# **AS** invesume

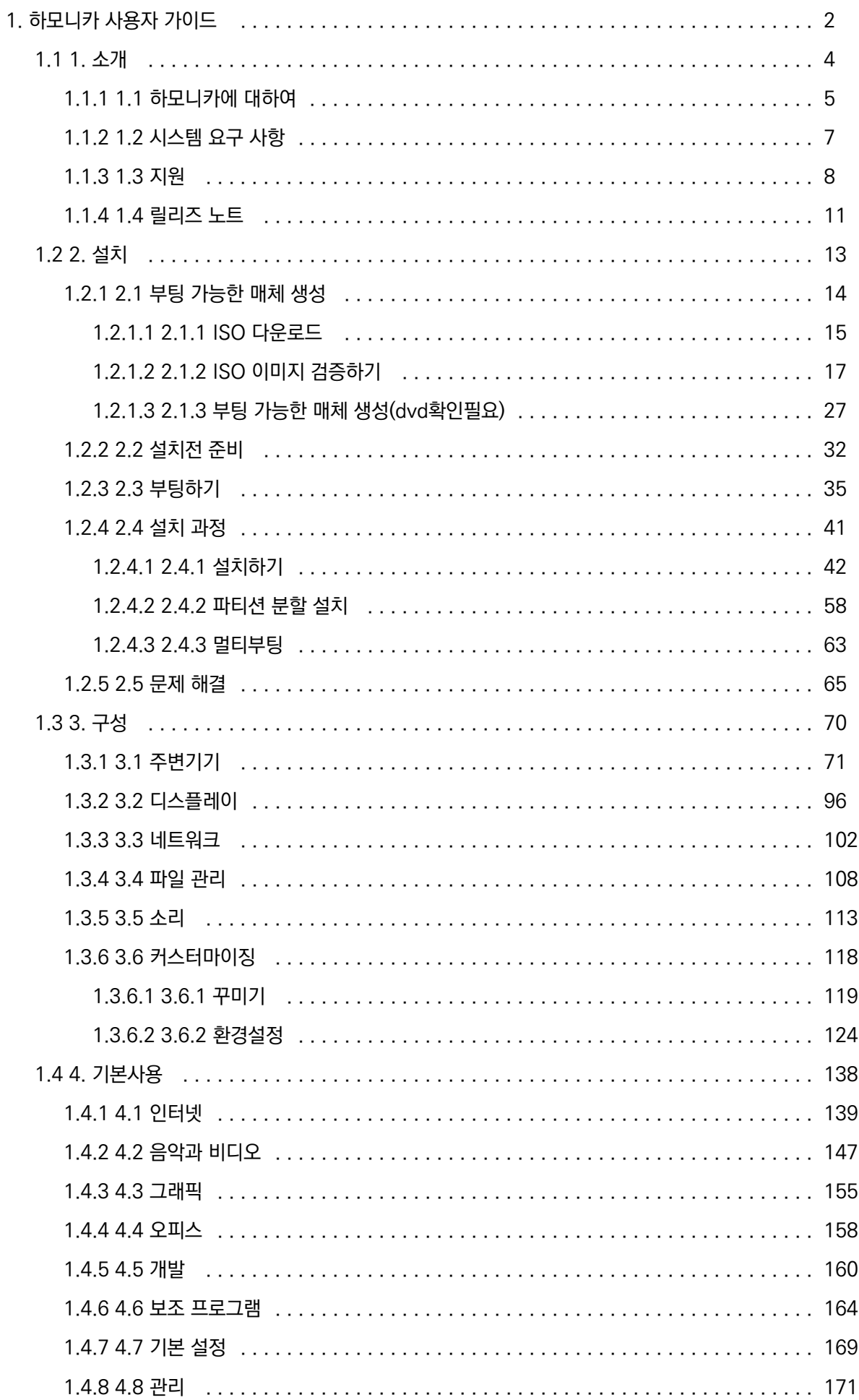

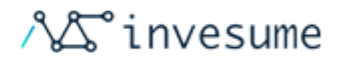

# <span id="page-1-0"></span>하모니카 사용자 가이드

HamoniKR-ME User Guide (v.20191010-1.4)

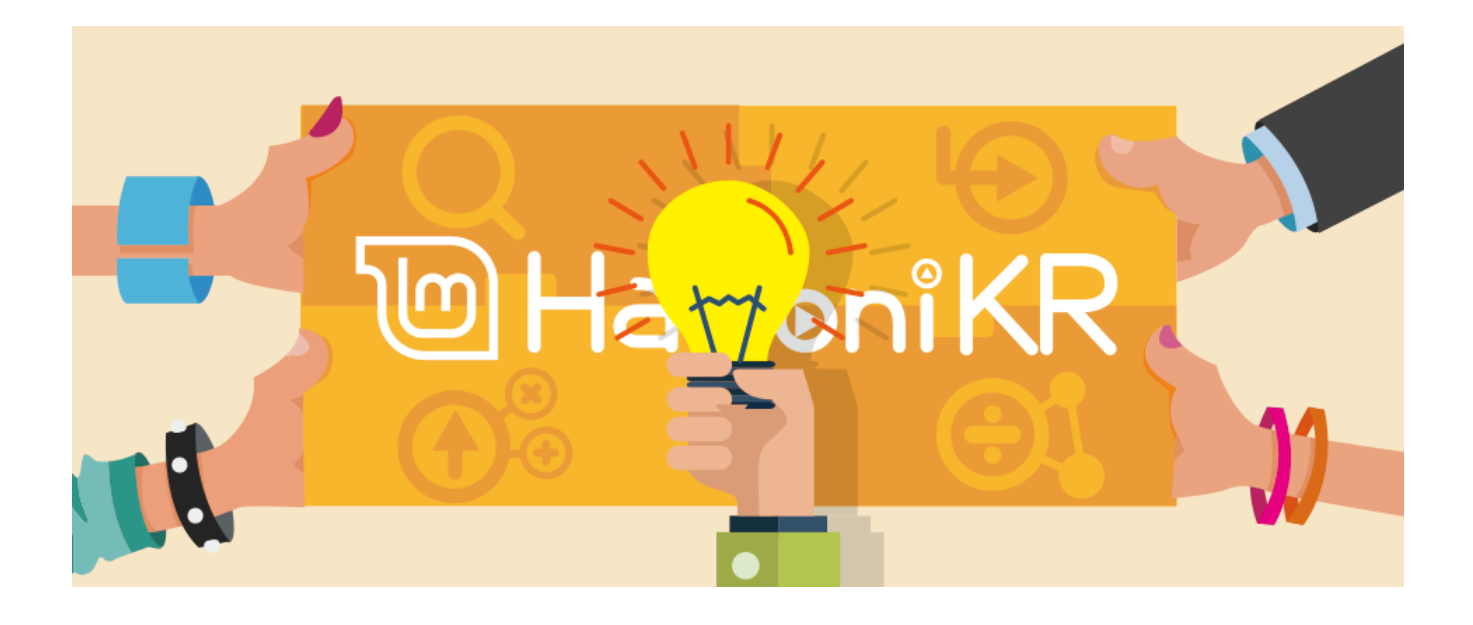

- $\bullet$ [1. 소개](#page-3-0)
	- $\bullet$  [1.1 하모니카에 대하여](#page-4-0)
	- [1.2 시스템 요구 사항](#page-6-0)
	- [1.3 지원](#page-7-0)
	- [1.4 릴리즈 노트](#page-10-0)
- [2. 설치](#page-12-0)
	- [2.1 부팅 가능한 매체 생성](#page-13-0)
		- [2.1.1 ISO 다운로드](#page-14-0)
		- [2.1.2 ISO 이미지 검증하기](#page-16-0)
		- $\bullet$  [2.1.3 부팅 가능한 매체 생성\(dvd확인필요\)](#page-26-0)
	- [2.2 설치전 준비](#page-31-0)
	- [2.3 부팅하기](#page-34-0)
	- [2.4 설치 과정](#page-40-0)
		- [2.4.1 설치하기](#page-41-0)
		- [2.4.2 파티션 분할 설치](#page-57-0)
		- [2.4.3 멀티부팅](#page-62-0)
	- [2.5 문제 해결](#page-64-0)
- [3. 구성](#page-69-0)

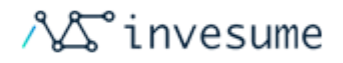

- [3.1 주변기기](#page-70-0)
- [3.2 디스플레이](#page-95-0)
- [3.3 네트워크](#page-101-0)
- [3.4 파일 관리](#page-107-0)
- [3.5 소리](#page-112-0)
- [3.6 커스터마이징](#page-117-0)
	- [3.6.1 꾸미기](#page-118-0)
	- [3.6.2 환경설정](#page-123-0)
- [4. 기본사용](#page-137-0)
	- [4.1 인터넷](#page-138-0)
	- [4.2 음악과 비디오](#page-146-0)
	- [4.3 그래픽](#page-154-0)
	- [4.4 오피스](#page-157-0)
	- [4.5 개발](#page-159-0)
	- [4.6 보조 프로그램](#page-163-0)
	- [4.7 기본 설정](#page-168-0)
	- [4.8 관리](#page-170-0)

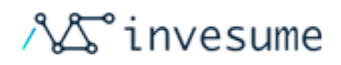

# <span id="page-3-0"></span>1. 소개

- [1.1 하모니카에 대하여](#page-4-0)
- [1.2 시스템 요구 사항](#page-6-0)
- [1.3 지원](#page-7-0)
- [1.4 릴리즈 노트](#page-10-0)

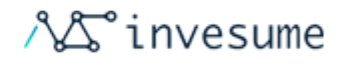

# <span id="page-4-0"></span>1.1 하모니카에 대하여

● [HamoniKR-ME 를 소개합니다](#page-4-1)

## <span id="page-4-1"></span>HamoniKR-ME 를 소개합니다

HamoniKR-ME(Media Edition) (이하 하모니카OS)은 일반 윈도우 데스크탑 사용자들이 개방형OS를 사용하는데 별도 의 학습이 필요 없이 다양한 PC 사용 환경에서 사용할 수 있도록 범용성에 촛점을 맞춘 데스크톱 운영체제 입니다.

하모니카는 기존의 윈도우 사용자에게 쉬운 사용성을 제공하기 위해 윈도우와 친숙한 인터페이스를 구성하였으며 오피스 프로그램, 백신, 이미지 편집 프로그램, 웹 브라우저, 동영상 플레이어 등의 주요 프로그램을 포함하여 무료로 제공됩니다.

하모니카 OS는 글로벌 사용자들이 가장 선호하는 데스크톱 배포판을 기반으로 한글 키보드, 스마트폰, 프린터, 스캐너, 웹 캠, 블루투스, 타블릿펜 등 등의 국내 실정에 맞는 다양한 주변기기를 사용할 수 있도록 지원하고 있습니다.

하모니카는 업스트림으로 Ubuntu 18.04를 채택하고 있으며 LTS(Long term support) 정책에 의해서 2028년 까지 하 모니카 사용자에게 주요 업데이트 및 보안 패치를 무료로 제공합니다.

하모니카는 오픈소스 소프트웨어 프로젝트로 운영되며 사용 중 개선점이 발견되는 경우 커뮤니티(<https://hamonikr.org> )를 통해 누구나 프로그램의 개선에 참여할 수 있습니다.

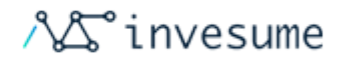

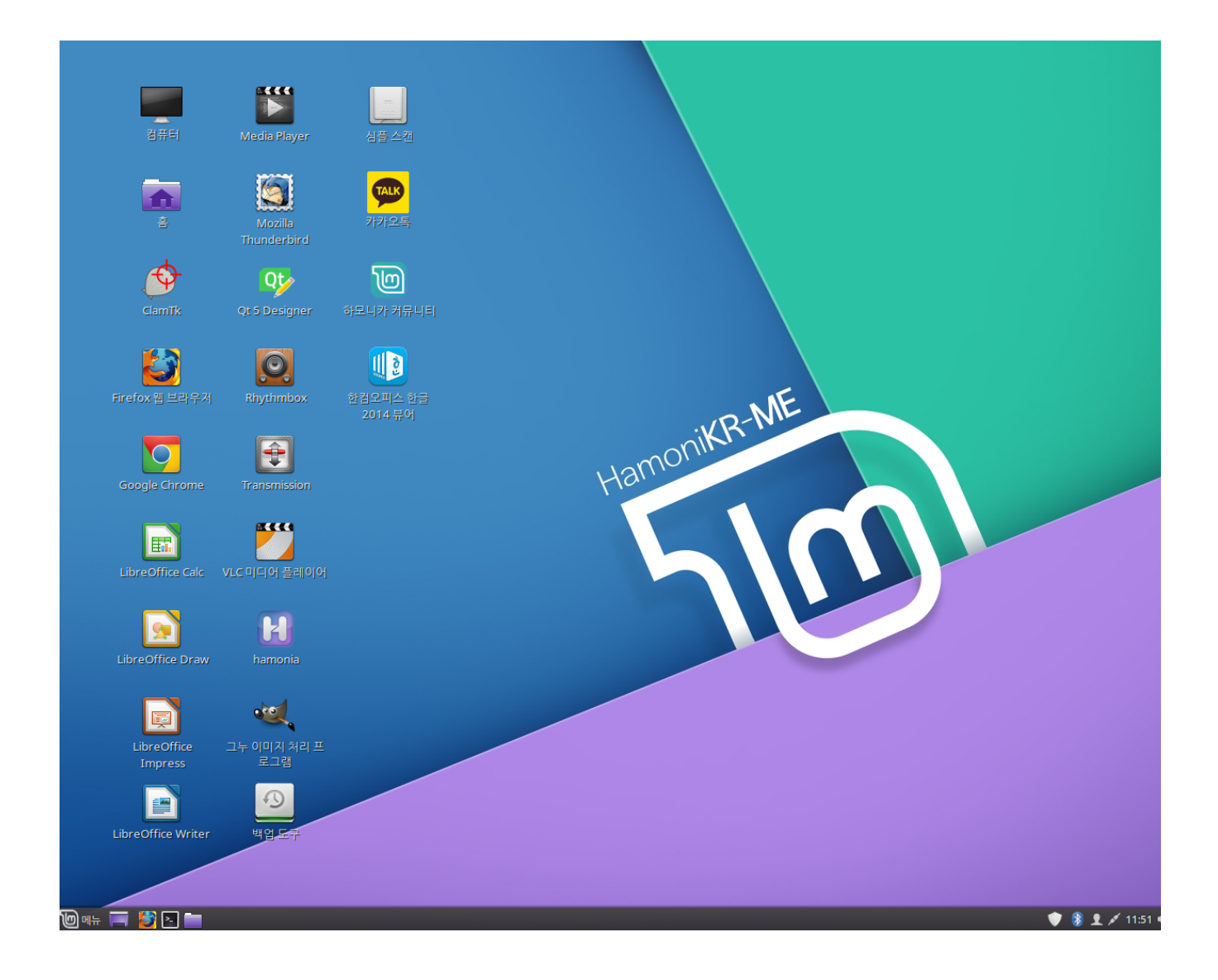

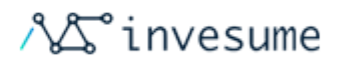

# <span id="page-6-0"></span>1.2 시스템 요구 사항

하모니카를 컴퓨터에 설치하여 사용하기 위한 시스템 요구사항 입니다.

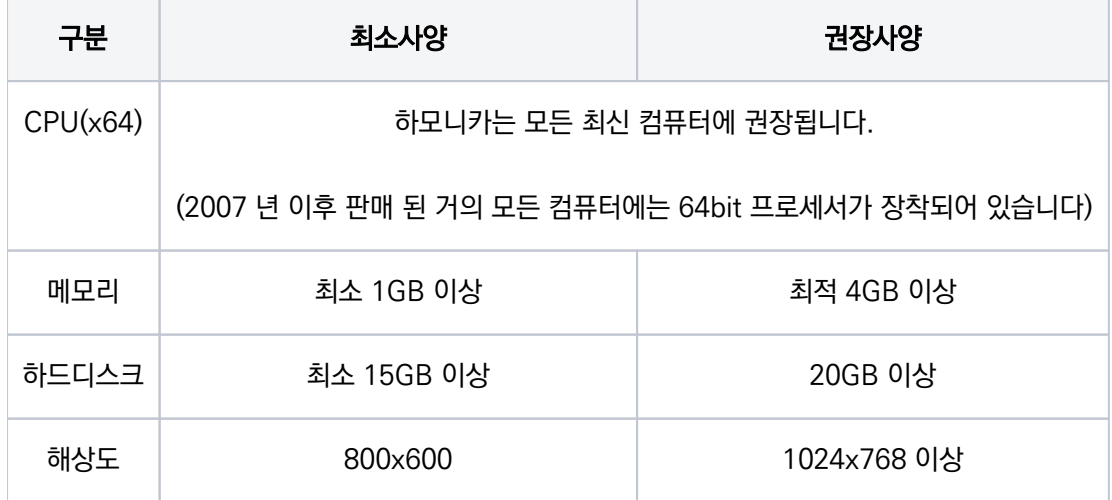

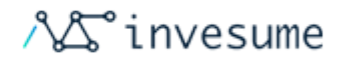

# <span id="page-7-0"></span>1.3 지원

- [도움을 얻을 수 있는 곳들](#page-7-1)
	- [커뮤니티](#page-7-2)  $\bullet$
	- [SLACK](#page-8-0)

# <span id="page-7-1"></span>도움을 얻을 수 있는 곳들

여러분들이 커뮤니티의 사람들과 좋은 관계를 유지하기 위해 노력하면서 커뮤니티의 사람들에게 가지고 계신 문제점들을 올바르게 알려 주시면 그들은 기쁘게 기꺼이 여러분들의 첫 걸음부터 도와주며 함께 해결해 나갈 겁니다.

### <span id="page-7-2"></span>커뮤니티

도움을 받을 수 있는 가장 좋은 곳은 [하모니카 커뮤니티](https://hamonikr.org) 입니다.

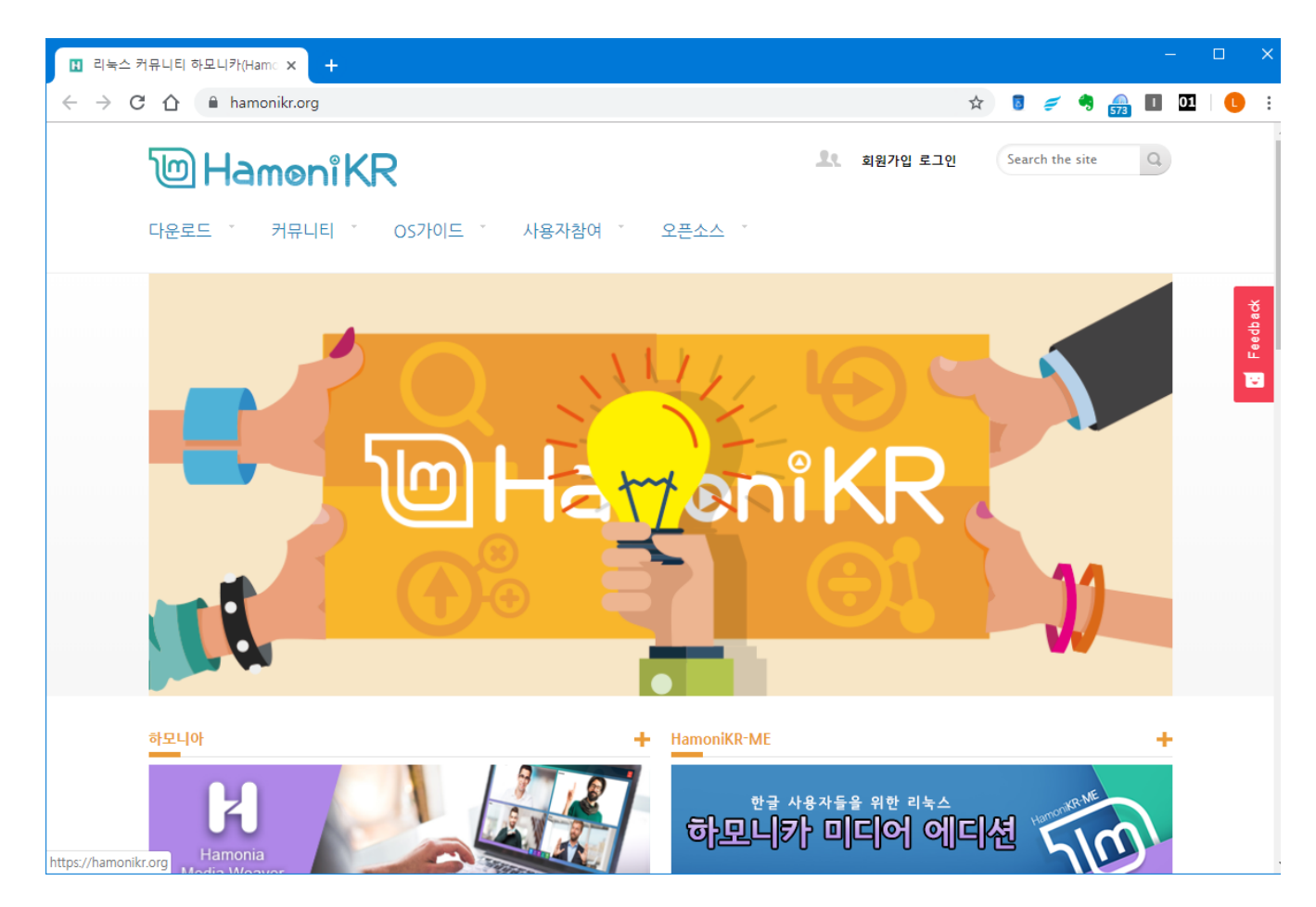

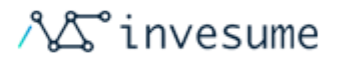

#### \*힌트

질문하시기 전에 검색해 보시기 바랍니다. 다른 사람이 같은 질문을 했을 수 있습니다.

### <span id="page-8-0"></span>SLACK

소통이 쉬운 하모니카 커뮤니티를 위해 슬랙 채널을 준비했습니다. 사이트를 개편하거나 장애가 나서 접속이 안되는 경우 여기에서 공지하도록 하겠습니다. 혹시 사이트 접속이 안되시는 경우 아래의 커뮤니티 채널을 확인해주세요.

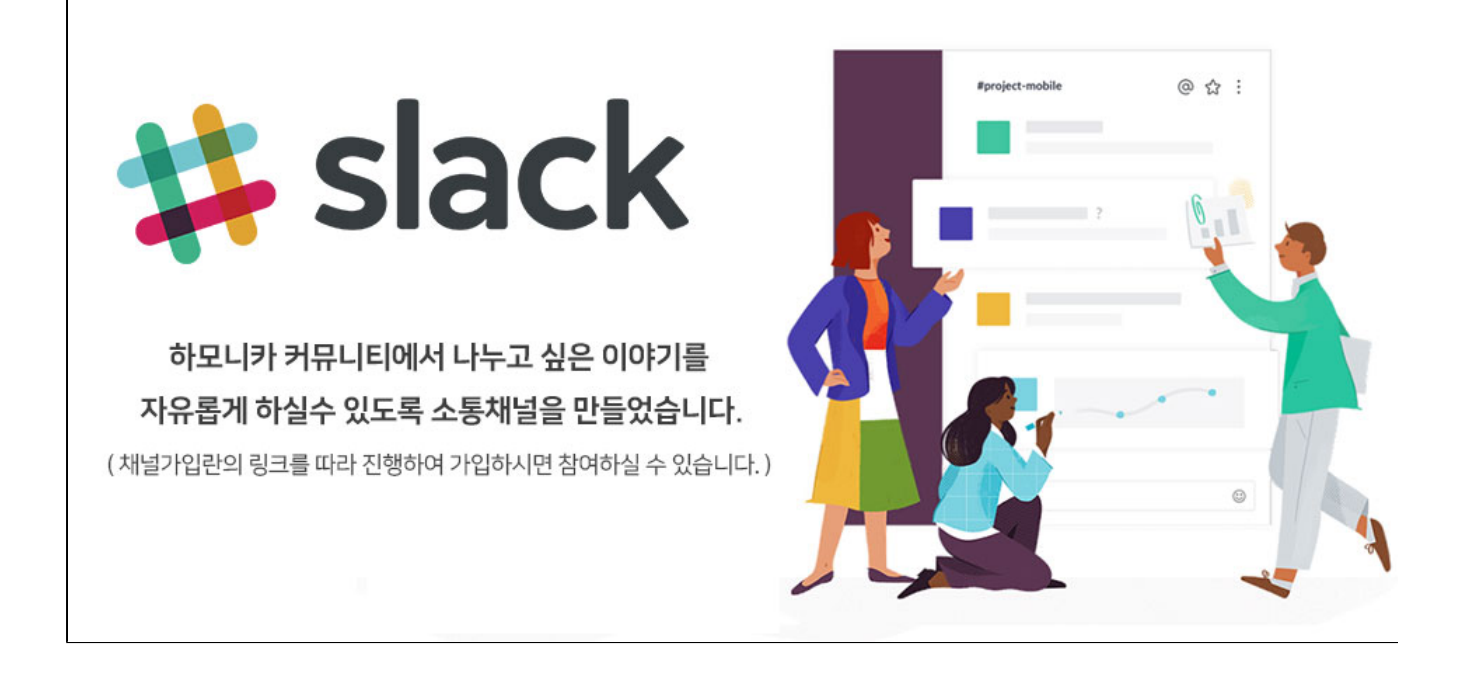

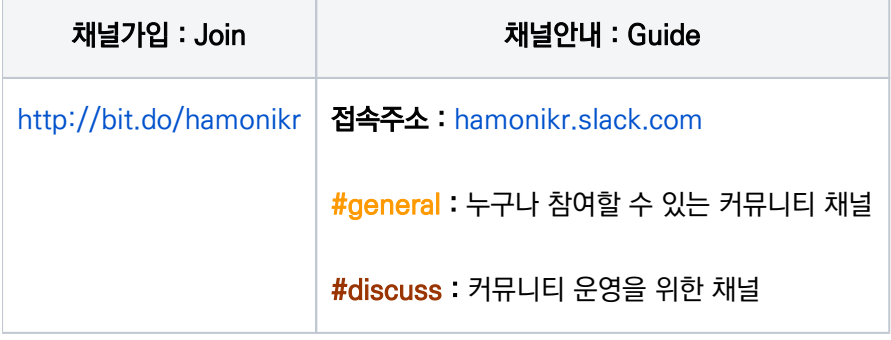

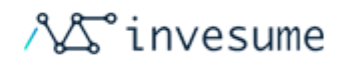

### \*힌트

많은 사람들이 채팅방에 연결되어 있지만 가끔 씩 들여보기만 합니다. 질문을 하신 후에 오래 기다려야 하기도 합니다. 반 복해서 묻기보단 연결이 끊어지지 않게 유지하며 답변이 나올 때 까지 기다리시는 것이 좋습니다.

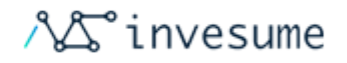

## <span id="page-10-0"></span>1.4 릴리즈 노트

#### 하모니카 APT 저장소 변경

하모니카 전용 APT를 신규 구축하고 프로그램의 소스코드도 함께 제공합니다.

하모니카의 소스코드 저장소를 추가하고 apt source 명령을 통해 소스코드를 쉽게 다운로드 받을 수 있습니다.

하모니카 전용 APT 저장소 적용 [\(apt.hamonikr.org\)](http://apt.hamonikr.org/)

#### 한글 입력기 변경

하모니카 1.4 버전부터는 한글 입력기를 nimf 로 사용합니다.

좋은 프로그램을 공개하고 하모니카 커뮤니티에서 활동해주시는 오픈소스 프로젝트 nimf 의 김호동님에게 감사드 립니다.

#### 프로그램 및 기능 추가

- 화면 캡쳐 후 바로 캡쳐한 이미지를 편집할 수 있도록 기능 추가
- 워격데스크탑 접속을 위한 환경 및 접속 도구 추가
- 멀티 ssh 세션 관리 도구 추가
- ftp, sfpt 클라이언트 파일질라 추가
- QT 5.12 개발 환경, qt5 환경설정 도구 추가
- git 추가
- Visual Studio Code 포함
- Qt Designer, QT Creator 포함
- htop, nmap, nmon, iptraf, wireshark, tshark 등의 시스템 관리 도구 추가
- 마인드맵 도구 Freeplane 추가
- 미디어센터 Kodi 추가
- 부팅 복구 프로그램 Boot-Repair 추가
- 화면 녹화 프로그램 추가
- 다운로드 받은 파일이 정상인지 확인하는 프로그램 추가(sha256 체크썸 확인)

#### 시스템 안정화 및 개선

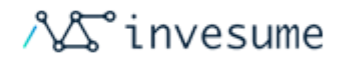

- 파이어폭스 보안패치 및 업그레이드 적용
- 처음 사용자를 위한 파티션 자동 설정 기능 제공 (Recommend 부팅 메뉴 선택 시)
- 프로그램의 기능을 식별할 수 있는 한글 설명 추가
- 파일 탐색기 기능 강화 (이미지 크기 조절, 드롭박스 연동, gpg 키 서명 및 암호화, 디렉토리 또는 파일 비교 등의 기능 추가)
- pdf 프린터 기능 추가
- 가상머신 구동 시 나타나는 여러가지 버그 수정 (bios, uefi 테스트)
- 오프라인 설치 시 오류 수정 (grub)
- 불필요한 패키지 및 파일 제거 (orphaner, debfoster)
- 설치 후 wireshark 오류 패치
- 하모니카 팀에서 Timeshift 에 한글 패치를 PR 해서 반영되었습니다. ([https://github.com/teejee2008](https://github.com/teejee2008/timeshift/pull/428) [/timeshift/pull/428\)](https://github.com/teejee2008/timeshift/pull/428)
- samba share permission error : usershare: cannot open usershare directory /var/lib/samba /usershares. Error → 패치

#### 기타 유용한 프로그램의 쉬운 설치 지원

오픈소스 라이선스로 재배포 할 수 없는 프로그램, 설치에 필요한 용량이 크거나 기본으로 제공되는 프로그램이 아닌 경우 를 위해서

터미널을 열고 "sudo apt install 프로그램명" 으로 아래의 프로그램을 설치할 수 있습니다.

- gparted : 파티션 편집 프로그램
- unalz : alz 압축화일 해제 프로그램
- google-chrome-stable : 구글 크롬 웹브라우저
- eclipse : 소프트웨어 개발도구 이클립스
- stacer : 시스템 크리너 유틸리티 (현재 메뉴가 영문이지만 하모니카 팀에서 PR 한 한글 패치가 다음 버전에서 반 영됩니다. <https://github.com/oguzhaninan/Stacer/pull/293> )
- slack-desktop: Slack 메신저
- kakao-install : 윈도우용 카카오톡 설치를 위한 프로그램 (설치 후 바탕화면의 카카오톡 설치하기를 누르면 카카 오톡 설치가 시작됩니다)

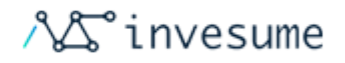

# <span id="page-12-0"></span>2. 설치

- [2.1 부팅 가능한 매체 생성](#page-13-0)
	- [2.1.1 ISO 다운로드](#page-14-0)
	- [2.1.2 ISO 이미지 검증하기](#page-16-0)
	- $\bullet$  [2.1.3 부팅 가능한 매체 생성\(dvd확인필요\)](#page-26-0)
- [2.2 설치전 준비](#page-31-0)
- [2.3 부팅하기](#page-34-0)
- [2.4 설치 과정](#page-40-0)
	- [2.4.1 설치하기](#page-41-0)
	- [2.4.2 파티션 분할 설치](#page-57-0)
	- [2.4.3 멀티부팅](#page-62-0)
- [2.5 문제 해결](#page-64-0)

## 소개

하모니카는 부팅 DVD나 부팅 USB를 만들 수 있는 ISO 이미지(.iso 파일)로 출시됩니다.

이 가이드는 올바른 ISO 이미지를 다운로드해서, 부팅 가능한 미디어를 만든 후에 여러분의 컴퓨터에 하모니카를 설치하 는 과정을 도와드릴 겁니다.

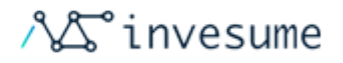

# <span id="page-13-0"></span>2.1 부팅 가능한 매체 생성

- [2.1.1 ISO 다운로드](#page-14-0)
- [2.1.2 ISO 이미지 검증하기](#page-16-0)
- [2.1.3 부팅 가능한 매체 생성\(dvd확인필요\)](#page-26-0)

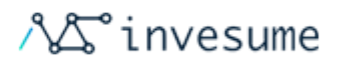

# <span id="page-14-0"></span>2.1.1 ISO 다운로드

- [1. 하모니카 커뮤니티 다운로드 페이지 접속](#page-14-1)
- [2. HamoniKR-ME 1.4 다운로드](#page-15-0)

하모니카는 ISO 디스크 이미지 파일로 배포됩니다.

[하모니카 커뮤니티 다운로드 페이지](https://hamonikr.org/menuDownload_RTM)에서 두 가지 형식으로 제공됩니다.

## 1. 하모니카 커뮤니티 다운로드 페이지 접속

<span id="page-14-1"></span>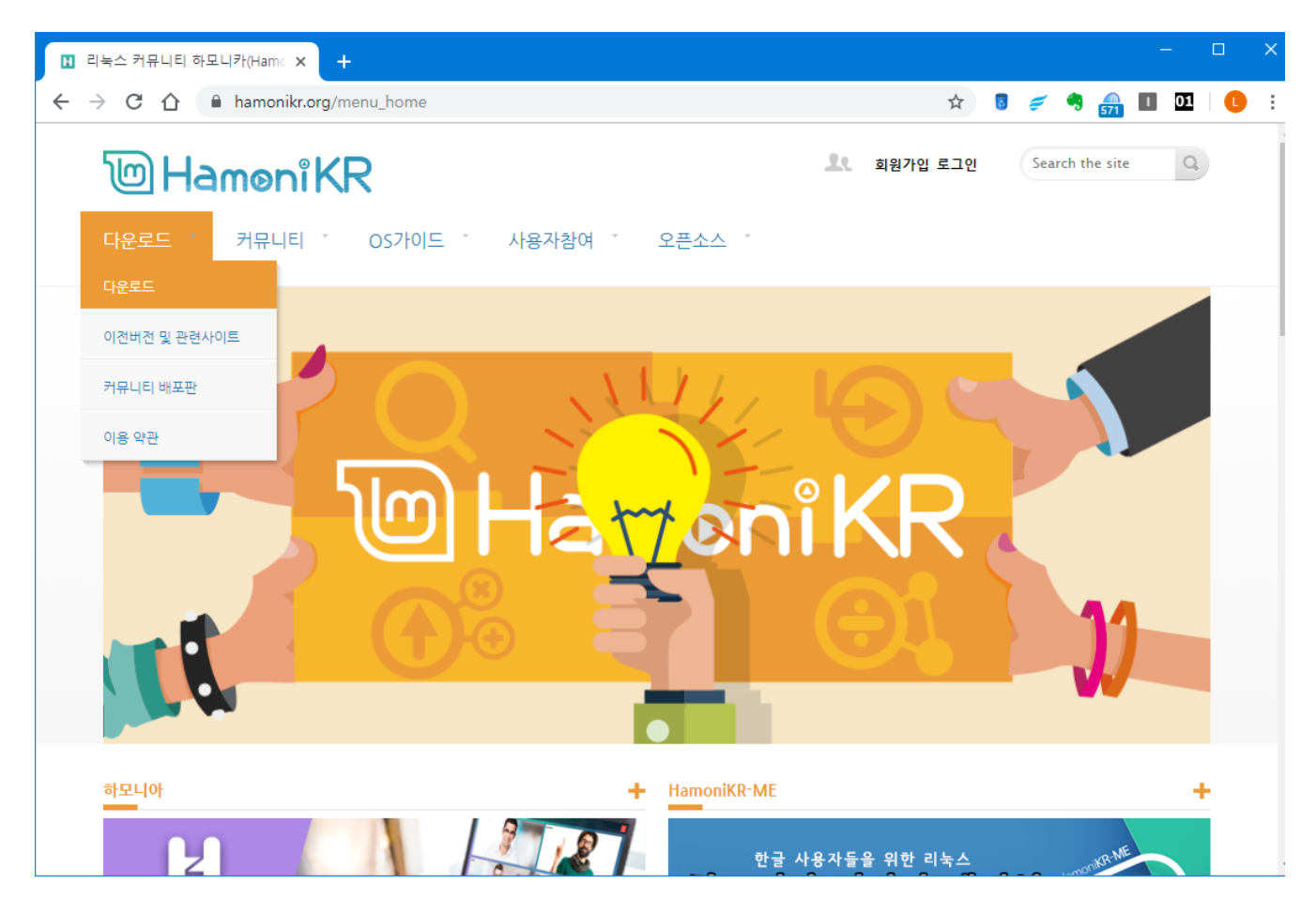

- 1. **하모니카 커뮤니티**(<https://hamonikr.org>)에 접속합니다.
- 2. 좌측 상단의 **다운로드 〉 다운로드** 메뉴를 클릭하여 다운로드 페이지로 이동합니다.

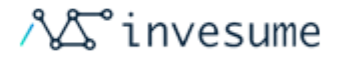

## 2. HamoniKR-ME 1.4 다운로드

<span id="page-15-0"></span>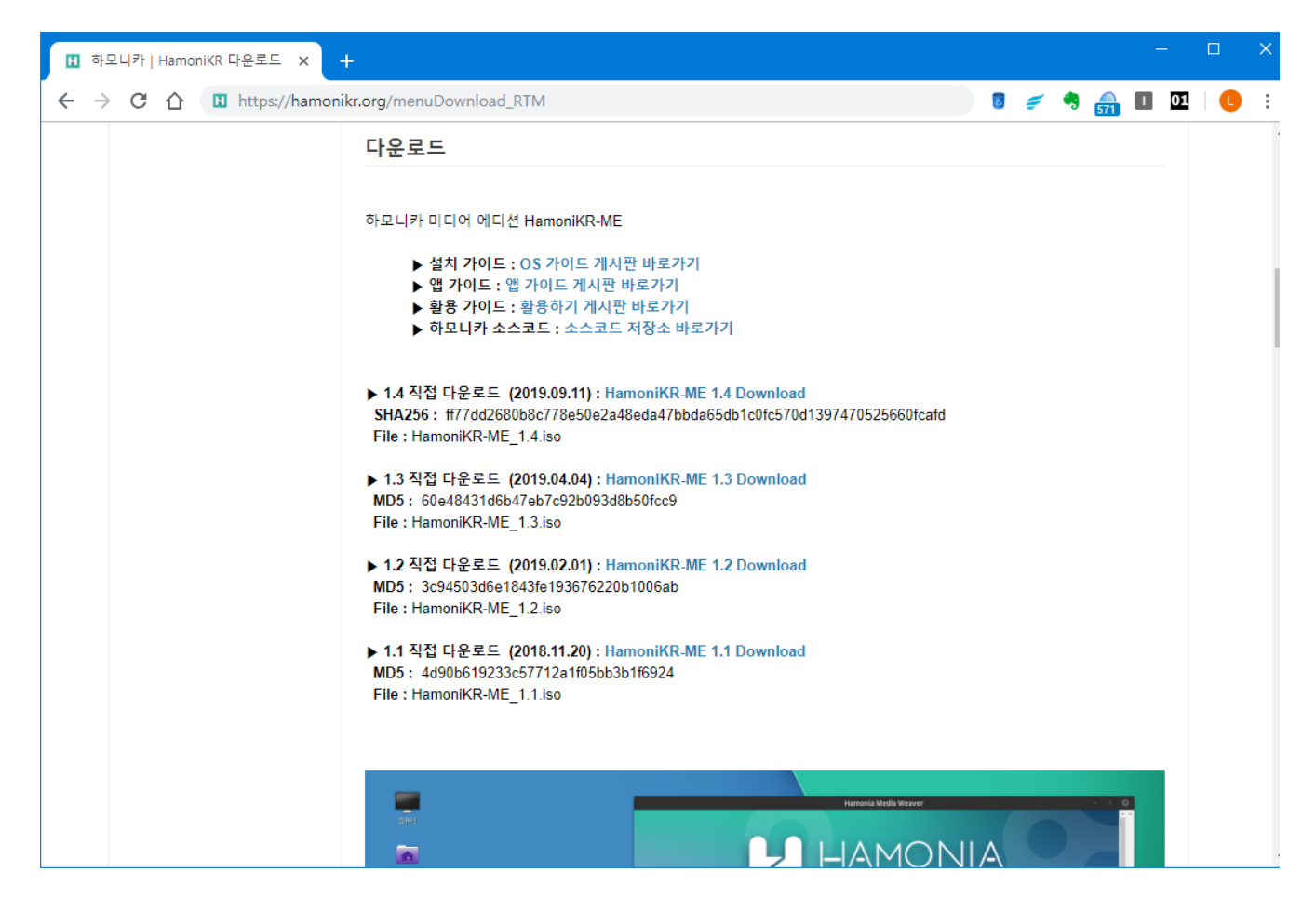

- 1. HamoniKR-ME 다운로드 항목으로 이동합니다.
- 2. 다운로드 목록 중 HamoniKR-ME 1.4 Download 항목을 클릭하여 다운로드 합니다.

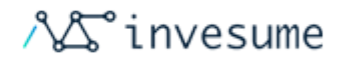

# <span id="page-16-0"></span>2.1.2 ISO 이미지 검증하기

- [Linux 에서 sha256sum 확인하기](#page-17-0)
- [Windows 에서 sha256sum 확인하기](#page-17-1)
	- [1. 파일 경로 확인하기](#page-17-2)
	- [2. 명령 프롬프트 실행하기](#page-18-0)
	- [3. sha256sum 확인하기](#page-19-0)
- [HamoniKR-1.4 에서 sha256sum 확인하기](#page-20-0)
	- [1. 실행](#page-20-1)
	- [2. 파일선택](#page-21-0)
	- [3. 옵션 설정](#page-22-0)
	- [4. 결과 확인](#page-23-0)
	- [5. 파일 확인](#page-24-0)

ISO 이미지의 무결성 확인은 매우 중요합니다.

무결성 확인은 ISO 이미지가 제대로 다운로드 되었는지와 다운로드한 파일이 다운로드 서버에 있는 파일의 정확한 복사 본인지를 확인합니다.

다운로드중에 오류가 생기면 파일이 손상되거나 설치과정에서 임의의 문제가 생길 수 있습니다.

하모니카OS를 다운 받으셨다면 ISO 파일의 무결성을 확인합니다.

다운로드 페이지에 있는 SHA256(혹은 MD5)서명은, ISO 파일이 원래 그대로 인지를 빠르게 확인해 주는 방법입니다. 그러니, 지금 막 내려 받으신 iso 파일을 굽기 전에 확인하셔서 앞으로 생길지도 모르는 엄청난 문제들을 피할 수 있습니 다.

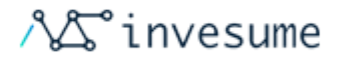

※ Linux Windows HamoniKR 에서 sha256sum 값을 구한 뒤 하모니카 커뮤니티의 다운로드 페이지에 있는 서명과 일치하는지 확인하십시오. 두 서명이 맞는다면, ISO 이미지가 제대로 다운로드 된 것입니다. 값이 다르다면, 다시 다운로 드 해야 합니다.

## <span id="page-17-0"></span>Linux 에서 sha256sum 확인하기

만약 당신이 아무 리눅스를 이용하고 계신다면 아마도 sha256sum 프로그램이 설치되어 있을 겁니다. 터미널을 여시고 "cd"를 이용해서 ISO 파일이 있는 폴더로 가십시오(다음 예시는 "hamonikr-me-1.4-amd64.iso" 파일이 바탕화면에 있다고 가정한 경우 입니다). 터미널을 열고 이렇게 입력합니다.

```
/home/hamonikr/
cd /home/hamonikr/
sha256sum hamonikr-me-1.4-amd64.iso
# output
ff77dd2680b8c778e50e2a48eda47bbda65db1c0fc570d1397470525660fcafd hamonikr-me-1.4-amd64.iso
```
## <span id="page-17-1"></span>Windows 에서 sha256sum 확인하기

윈도우를 이용하고 계신다면 명령 프롬프트를 실행하여 확인합니다.

확인 과정을 원활하게 진행하기 위해 다운로드 받은 iso 파일의 경로를 복사하도록 하겠습니다.

#### <span id="page-17-2"></span>1. 파일 경로 확인하기

다운로드 받은 iso 파일이 있는 폴더로 이동한 뒤 hamonikr-me-1.4-amd64.iso 파일을 우클릭 합니다.

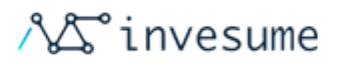

위와 같이 속성 메뉴를 클릭 합니다.

 $\gamma$  in the  $\gamma$  is  $\gamma$ 

바로 가기 만들기(S)

이름 바꾸기(M)

보내기(N)

잘라내기(T) 복사(C)

삭제(D)

속성(R)

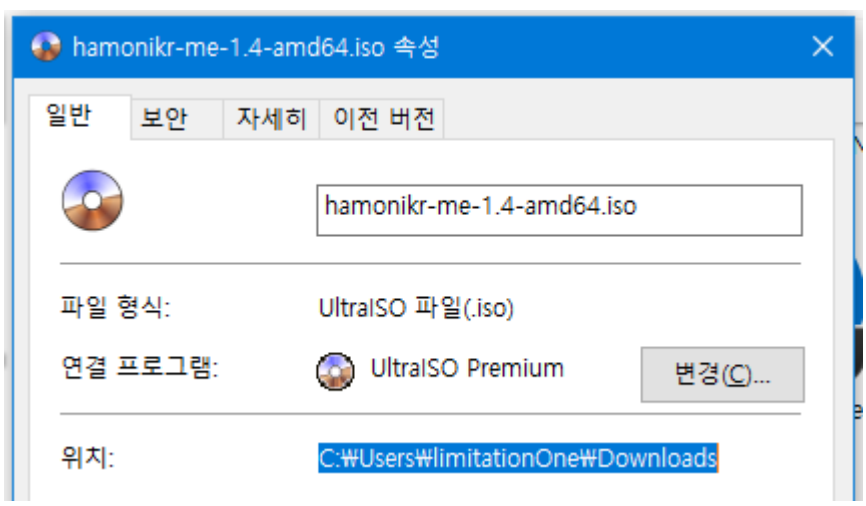

 $\blacktriangleright$ 

iso 파일의 속성 정보를 확인할 수 있습니다.

아래의 위치 항목에 있는 디렉토리 경로를 복사합니다.

#### <span id="page-18-0"></span>2. 명령 프롬프트 실행하기

좌측 하단 시작메뉴 클릭 > cmd 입력 > 명령 프롬프트 클릭하여 실행

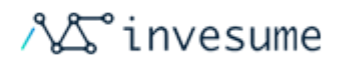

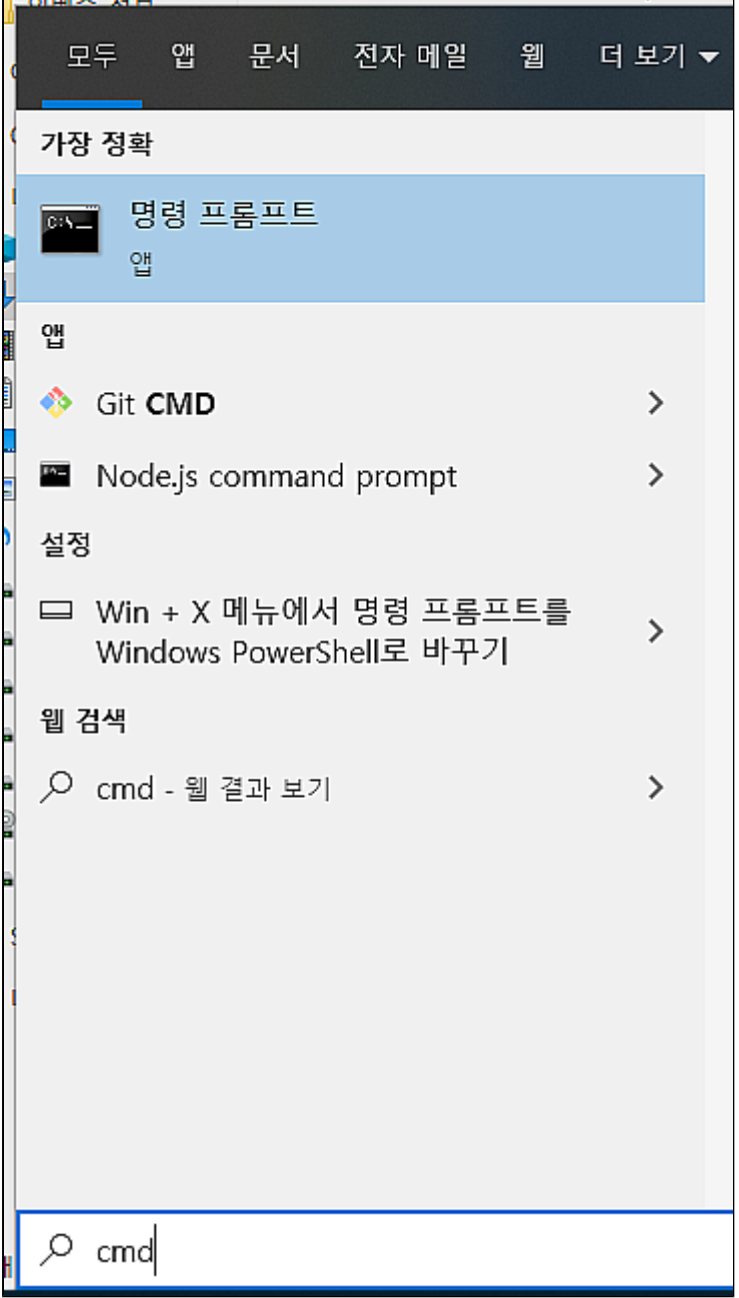

### <span id="page-19-0"></span>3. sha256sum 확인하기

명령 프롬프트에서 명령어를 입력하여 다운받은 iso의 sha256sum을 확인하도록 하겠습니다.

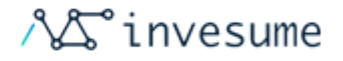

```
# cd iso 
cd C:\Users\limitationOne\Downloads
# sha256sum 
CertUtil -hashfile hamonikr-me-1.4-amd64.iso SHA256
# output
SHA256 hamonikr-me-1.4-amd64.iso :
ff77dd2680b8c778e50e2a48eda47bbda65db1c0fc570d1397470525660fcafd
CertUtil: -hashfile .
```
출력된 sha256sum 값과 다운로드 페이지에 있는 값이 일치하는지 확인합니다.

※ md5sum 확인이 필요한 경우 이 곳에서 구하실 수 있습니다 [http://www.winmd5.com](http://www.winmd5.com/)

## <span id="page-20-0"></span>HamoniKR-1.4 에서 sha256sum 확인하기

만약 당신이 하모니카1.4 이상의 버전을 사용하고 계신다면 보다 간편한 방법으로 확인할 수 있습니다.

<span id="page-20-1"></span>1. 실행

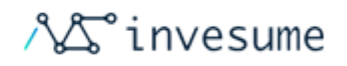

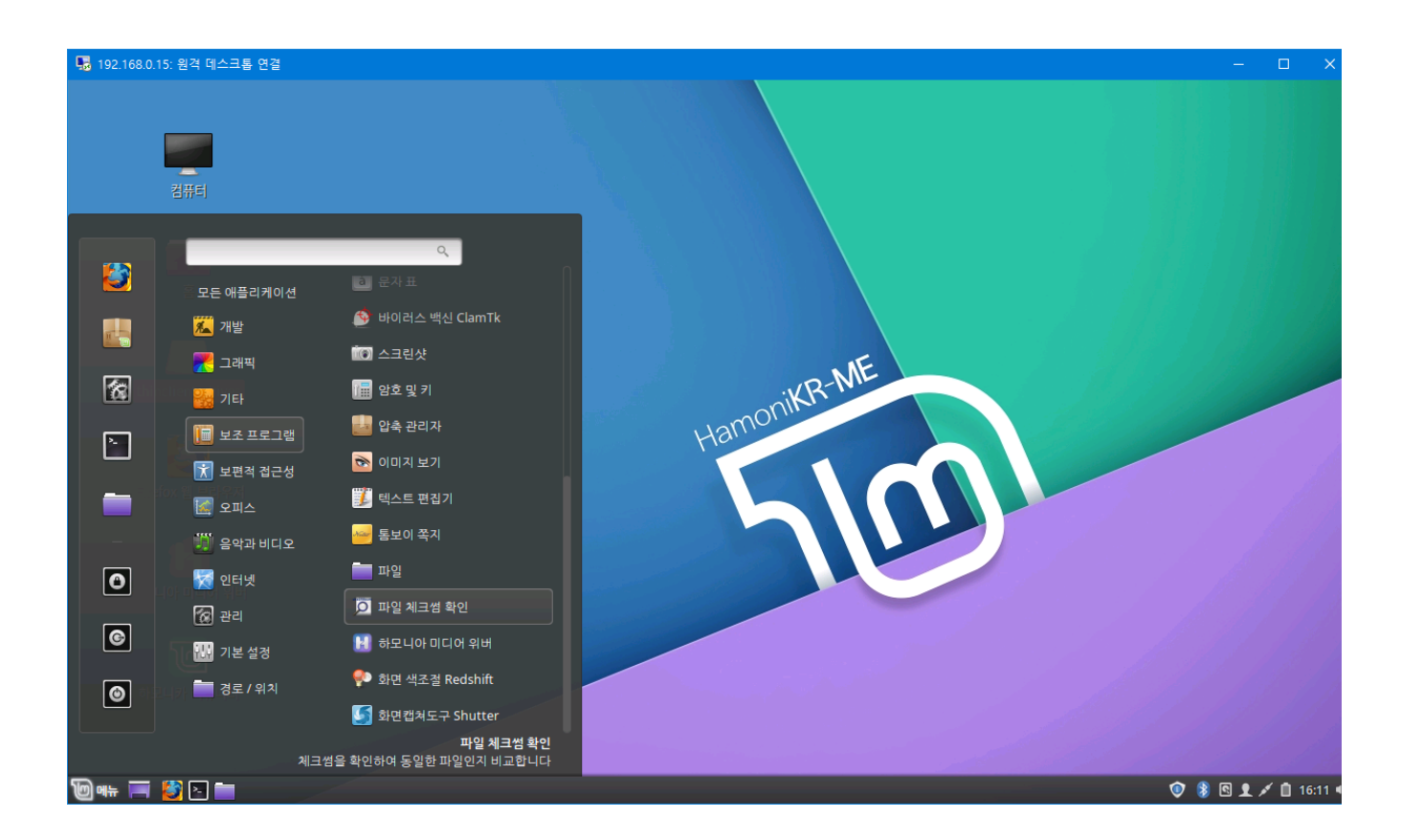

좌측하단 메뉴 > 보조 프로그램 > 파일 체크썸 확인 을 클릭하여 실행합니다.

<span id="page-21-0"></span>2. 파일선택

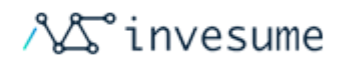

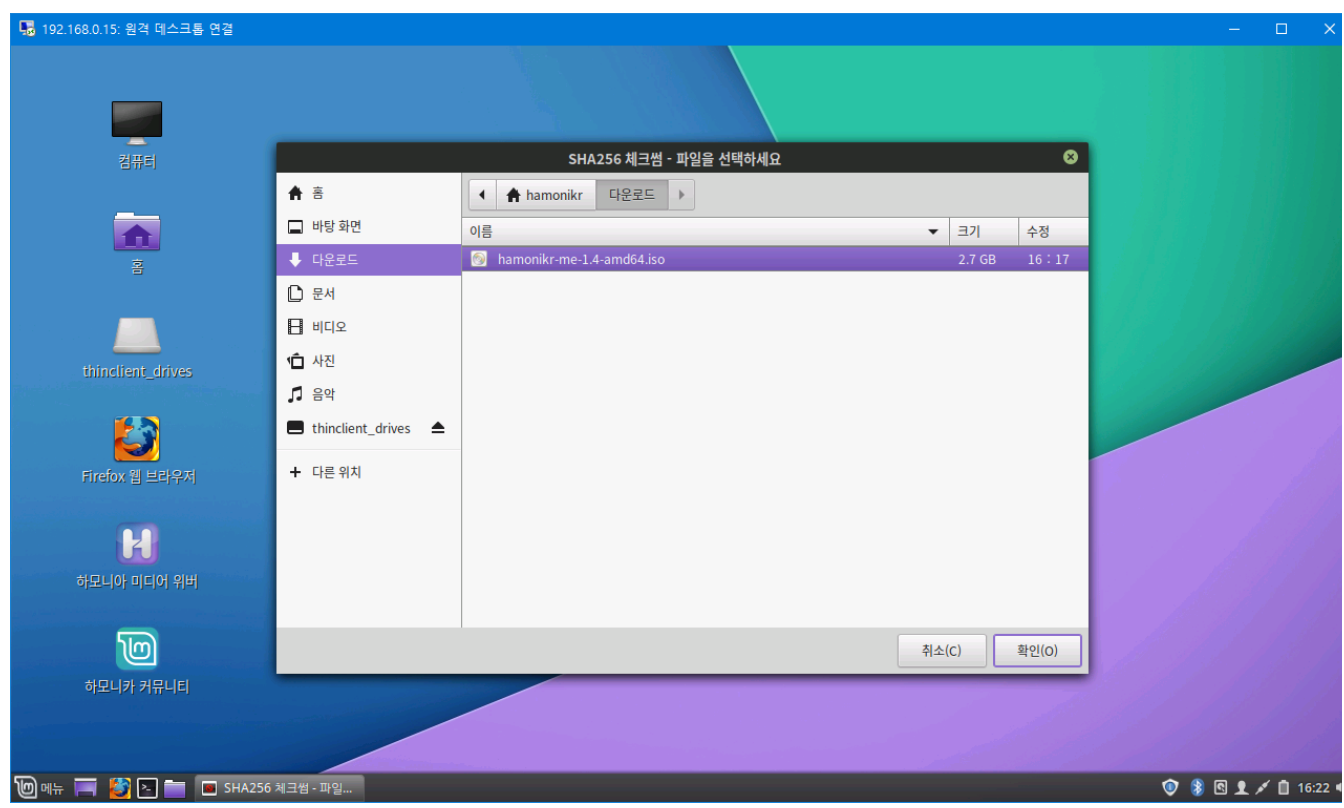

다운로드 받은 hamonikr-me-1.4-amd64.iso 파일을 선택한 후 우측 하단의 확인을 클릭합니다.

<span id="page-22-0"></span>3. 옵션 설정

<span id="page-23-0"></span>4. 결과 확인

원하는 실행 옵션을 선택한 후 확인을 클릭합니다.

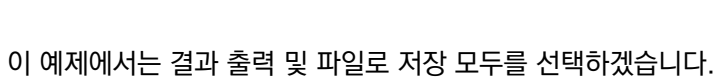

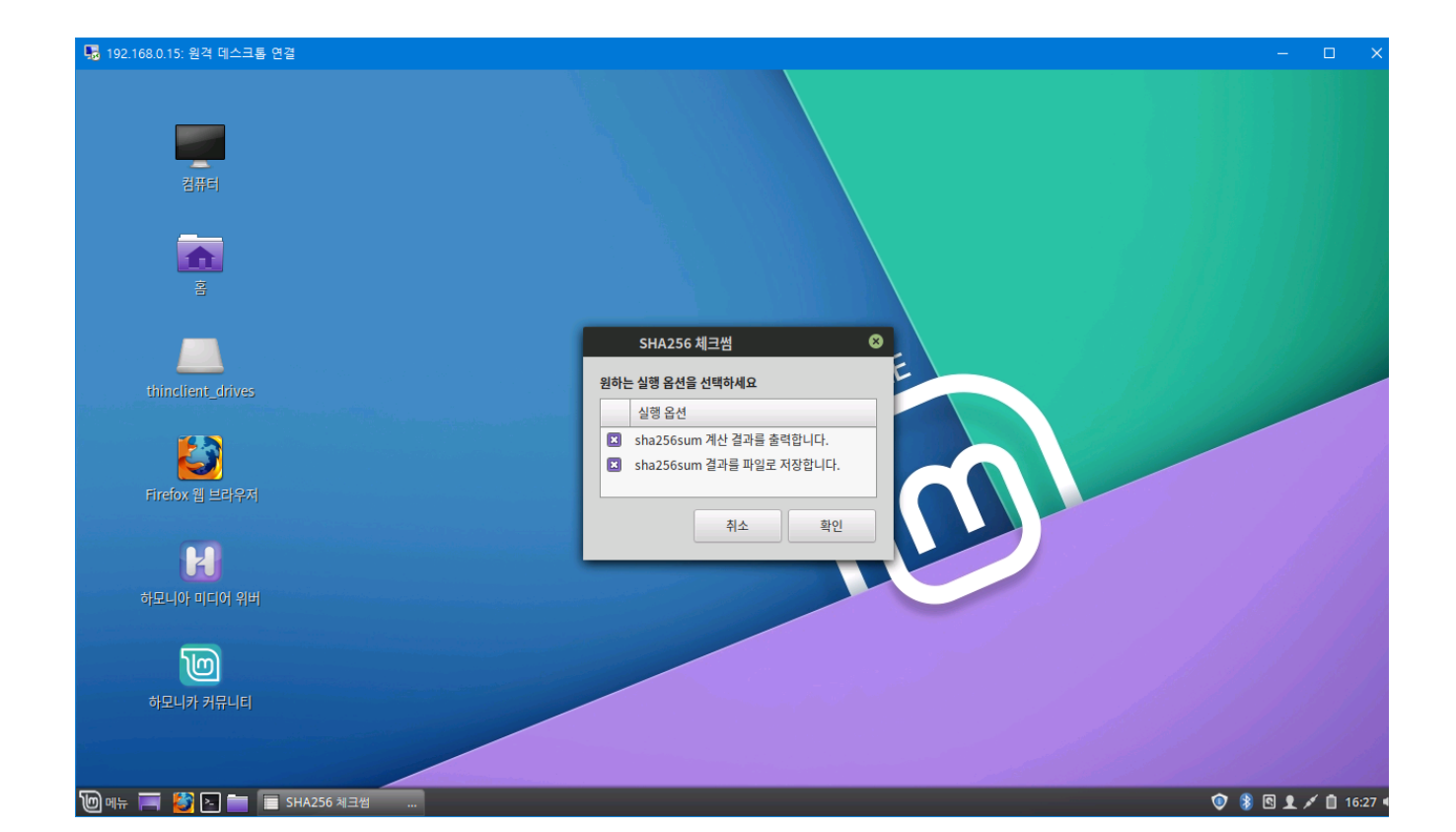

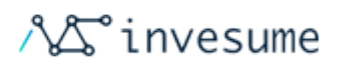

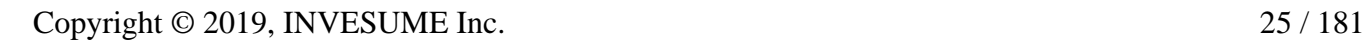

<span id="page-24-0"></span>5. 파일 확인

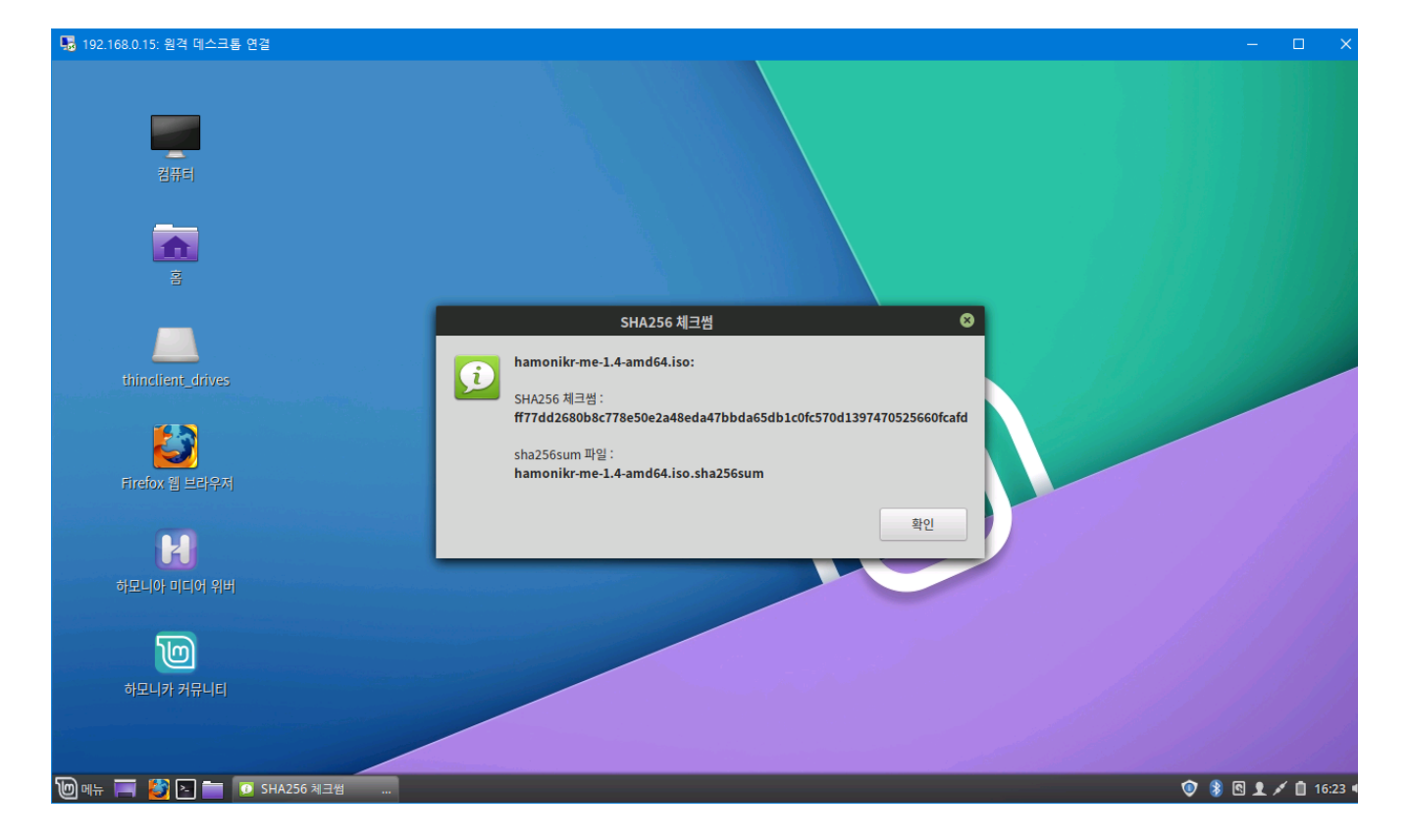

체크썸 확인이 완료되면 위와 같은 알림창이 나오며 SHA256 체크썸 확인 및 저장 파일을 확인할 수 있습니다.

**AS** invesume

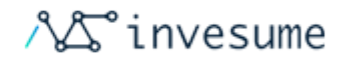

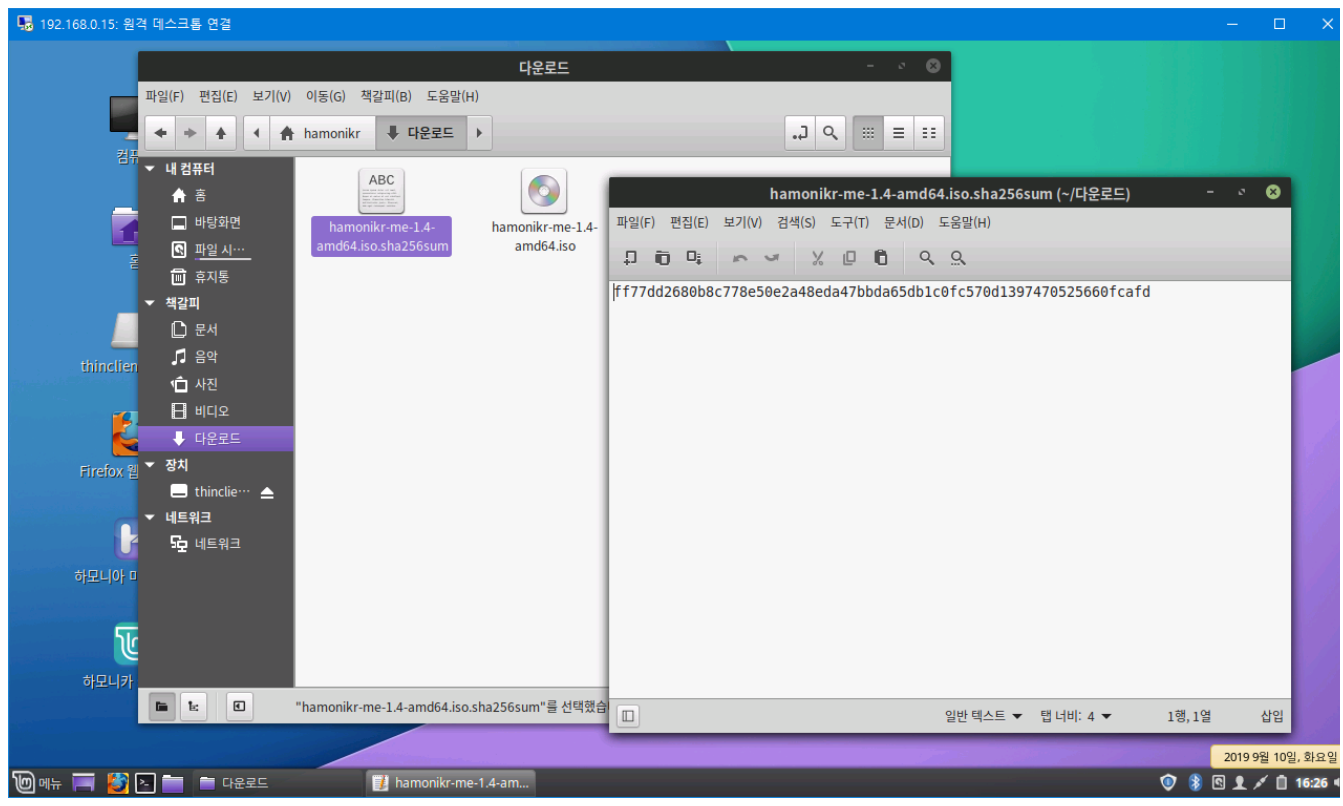

ISO 파일이 있는 폴더를 확인하면 위에서 확인한 hamonikr-me-1.4-amd64.iso.sha256sum 파일을 확인할 수 있습 니다.

해당 파일을 열면 sha256sum 을 확인할 수 있습니다.

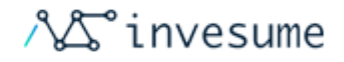

# <span id="page-26-0"></span>2.1.3 부팅 가능한 매체 생성(dvd확인필요)

- [부팅 DVD 만들기](#page-26-1)
	- [Linux](#page-26-2)
	- [Windows](#page-26-3)
	- [Mac OS](#page-27-0)
- [부팅 USB 만들기](#page-27-1)
	- [하모니카OS / 리눅스민트 / 우분투](#page-27-2)
	- [Windows, MacOS 또는 다른 리눅스 배포판](#page-29-0)

## <span id="page-26-1"></span>부팅 DVD 만들기

광학 디스크는 느리고 디스크 굽기는 오류를 일으킬 수 있습니다.

\*주석

이런 문제를 방지하려면 가장 저속으로 디스크를 제작하세요.

#### \*경고

ISO 자체를 굽는게 아니고 ISO 안의 내용물을 DVD 에 굽는 겁니다. 끝나면 DVD 안에 Boor Qu CASPER 같은 디렉토리들이 있어야 합니다. .iso 파일만 있는 빈 DVD 가 아니어야 합니다.

<span id="page-26-2"></span>Linux

 $\overline{\mathbf{x}}$ FBURN  $\overline{\mathbf{x}}$  설치해서 사용하기

#### <span id="page-26-3"></span>**Windows**

ISO 파일을 오른쪽 클릭해서 Burn disk image 를 선택합니다.

Copyright © 2019, INVESUME Inc. 27 / 181

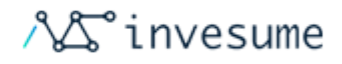

ISO 파일이 아무 이상 없이 잘 구워졌나를 확인하려면 Verify disc after burning' 를 선택합니다.

### <span id="page-27-0"></span>Mac OS

ISO 파일을 오른쪽 클릭해서 'Burn Disk Image to Disc' 를 선택합니다.

## <span id="page-27-1"></span>부팅 USB 만들기

## <span id="page-27-2"></span>하모니카OS / 리눅스민트 / 우분투

ISO 파일을 오른쪽 클릭해서 '부팅 USB 만들기' 를 선택하거나, '메뉴 > 보조프로그램 > USB 이미지 라이터' 를 선택하세 요.

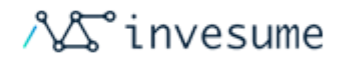

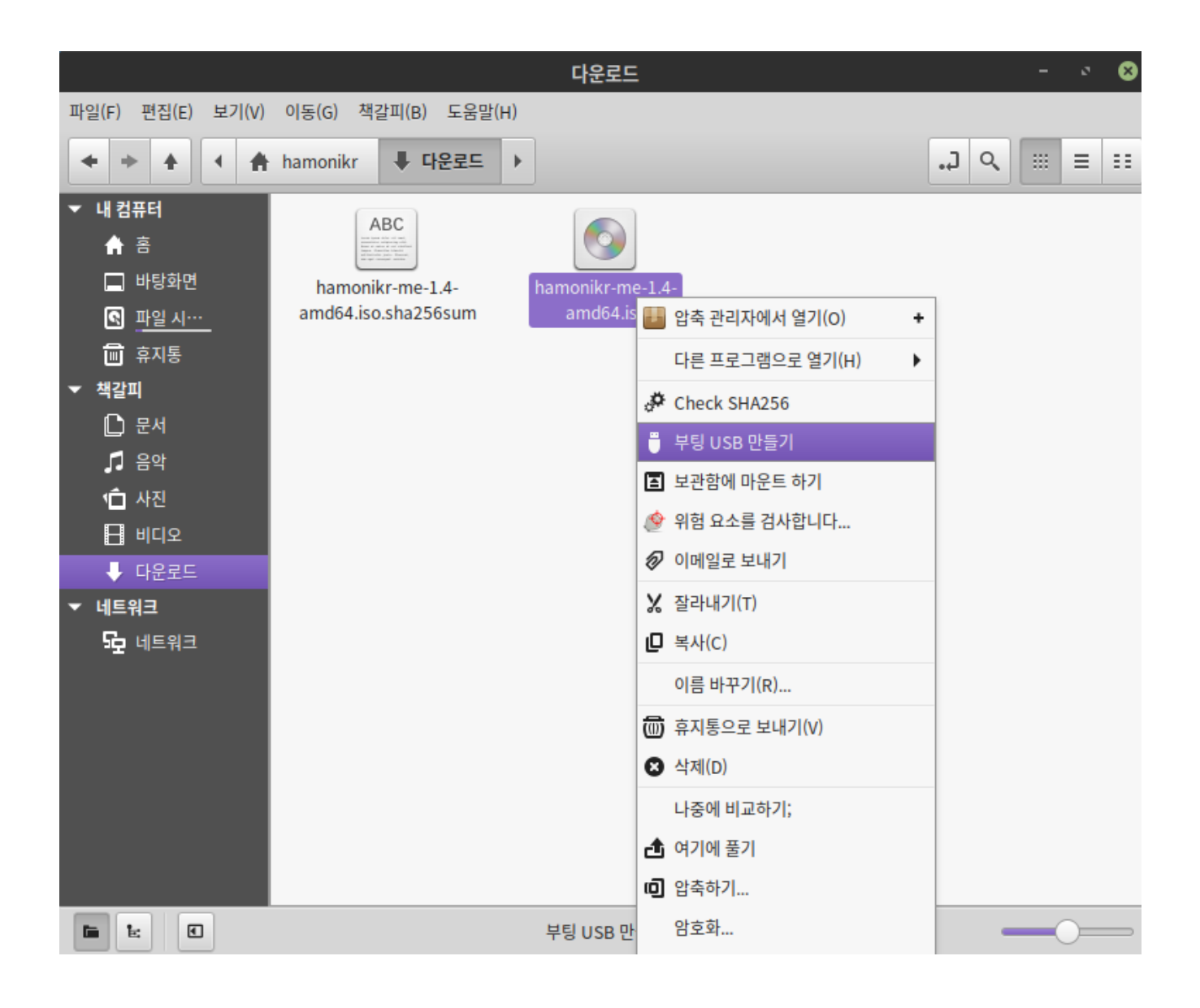

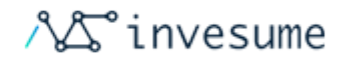

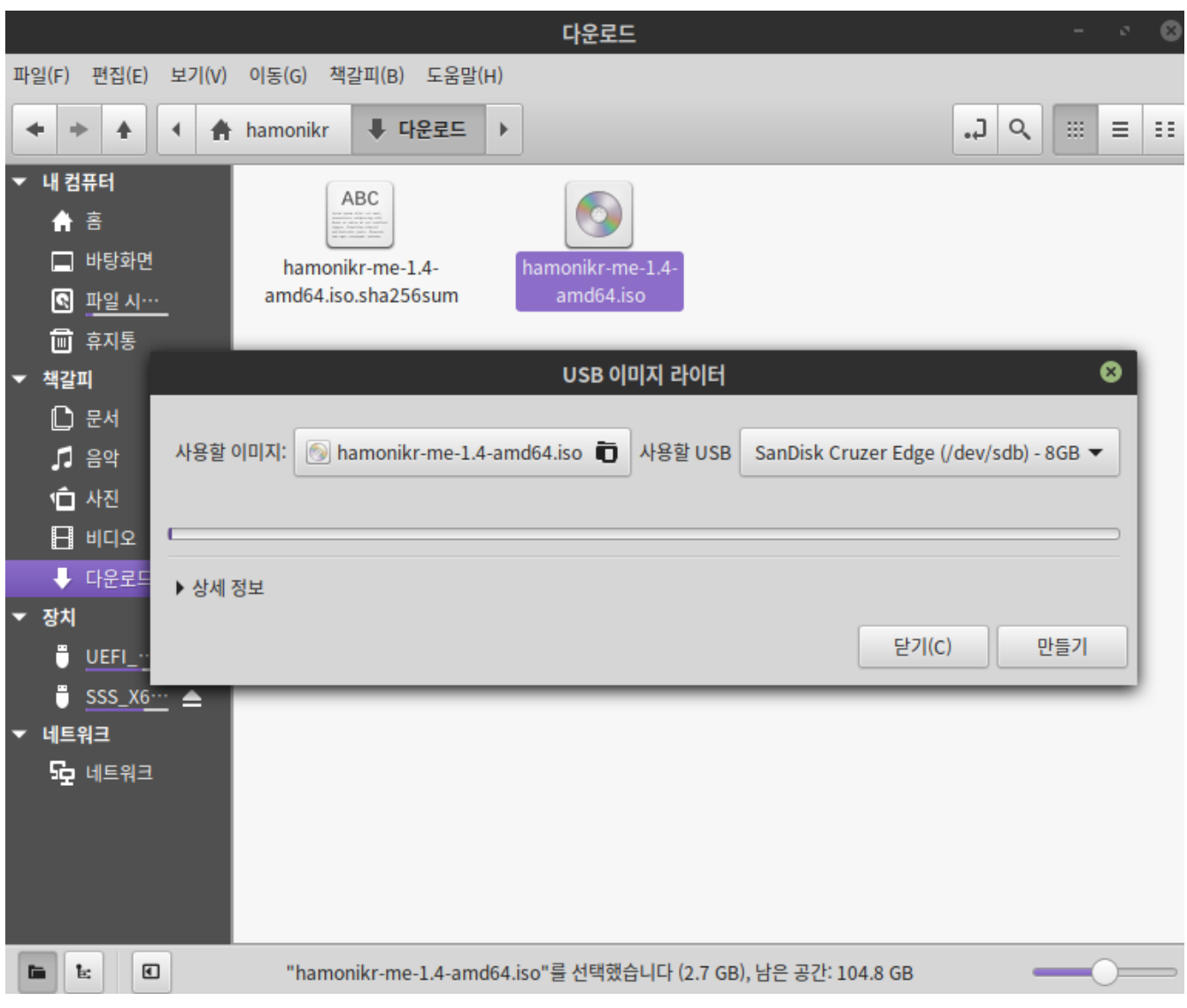

## <span id="page-29-0"></span>Windows, MacOS 또는 다른 리눅스 배포판

부팅USB 를 제작하기 위해 Etcher[\(https://www.balena.io/etcher](https://www.balena.io/etcher))를 다운로드해서 사용합니다.

설치후 실행하면 아래와 같은 화면이 나타납니다

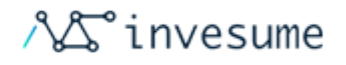

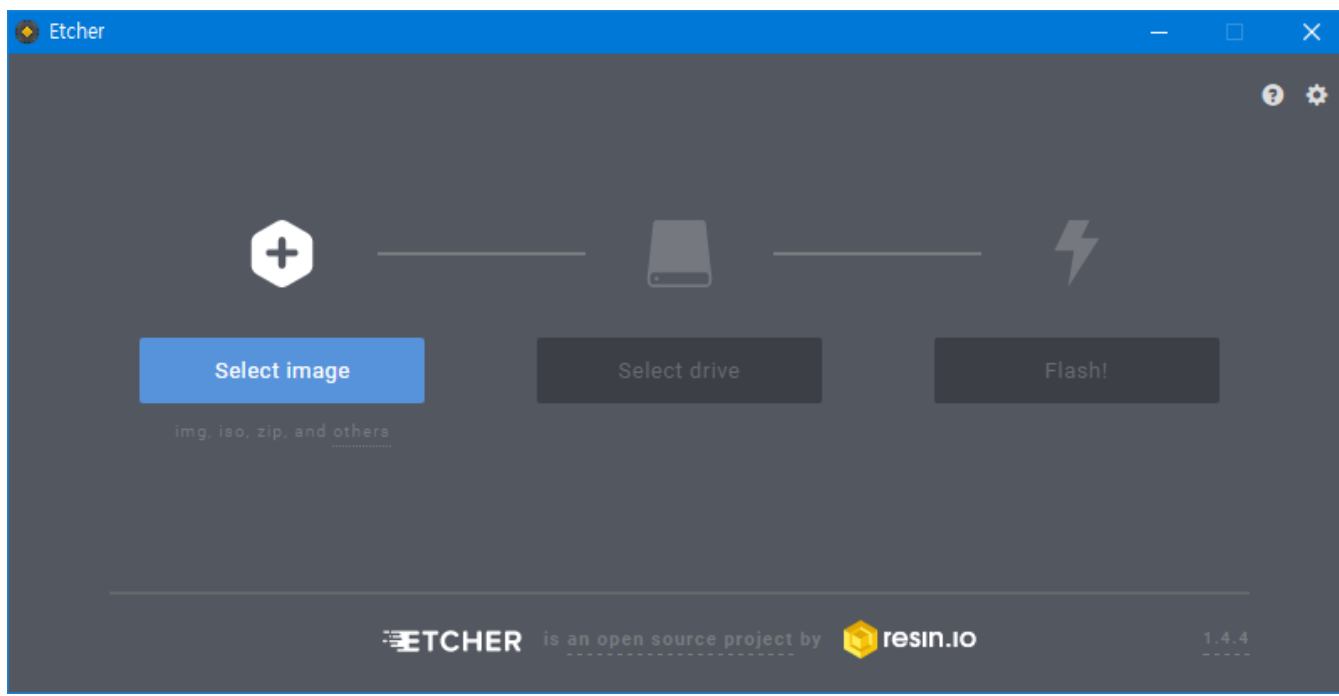

좌측의 'Select image' 를 클릭해서 ISO 파일을 선택합니다.

중앙의 'Select drive' 를 클릭해서 사용할 USB 를 선택합니다.

우측의 'Flash' 를 클릭하여 부팅 USB 를 만듭니다.

여기까지 진행하셨다면 부팅 가능한 매체 생성이 완료되었습니다.

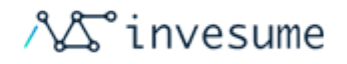

# <span id="page-31-0"></span>2.2 설치전 준비

- [Windows 에서 하모니카로 넘어오는 경우](#page-31-1)
	- [1. 파일백업](#page-31-2)
	- [2. 브라우저 즐겨찾기](#page-31-3)
		- [Internet Explorer](#page-32-0)
		- [Firefox 3 이상](#page-32-1)
	- [3. Windows 프로그램 실행](#page-33-0)

## <span id="page-31-1"></span>Windows 에서 하모니카로 넘어오는 경우

Windows를 대신하여 하모니카를 설치하려는 경우 현재 Windows에 저장된 파일 및 기타 데이터를 통합하고 백업하는 것이 좋습니다.

이중 부팅을 계획하더라도 설치 중에 예기치 않은 문제가 발생하면이 데이터를 백업해야합니다.

### <span id="page-31-2"></span>1. 파일백업

사무실 문서, 사진, 비디오 또는 음악과 같은 모든 파일을 찾습니다.

- 일반적으로이 중 대부분은 내 문서 폴더에 있습니다.
- Windows 시작 메뉴에서 다양한 유형의 파일을 검색하여 모두 찾아서 저장했는지 확인하십시오.
- 일부 사용자는 Windows 문서를 실행할 수있는 응용 프로그램 (예 : LibreOffice)을 사용하여 하모니카에서 재사 용 할 수 있도록 글꼴을 백업합니다.
- 이러한 파일을 모두 찾으면 CD 나 DVD에 굽거나 USB 썸 드라이브와 같은 외부 장치에 복사하십시오.

### <span id="page-31-3"></span>2. 브라우저 즐겨찾기

웹 브라우저 즐겨 찾기 (책갈피)는 백업 중에 간과되는 경우가 많으며 일반적으로 눈에 띄는 곳에 저장되지 않습니다.

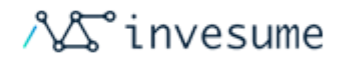

대부분의 브라우저에는 북마크를 파일로 내보내는 유틸리티가 포함되어 있습니다

일반적인 웹 브라우저를위한 내보내기 방법은 다음과 같습니다.

#### <span id="page-32-0"></span>Internet Explorer

 $\frac{1}{2}$ 즐겨찾기(11버전 우측 상단 ☆) > 즐겨찾기에 추가 옆 ▼ > 가져오기 및 내보내기' 클릭 후 파일 이름을 입력하세요.

<span id="page-32-1"></span>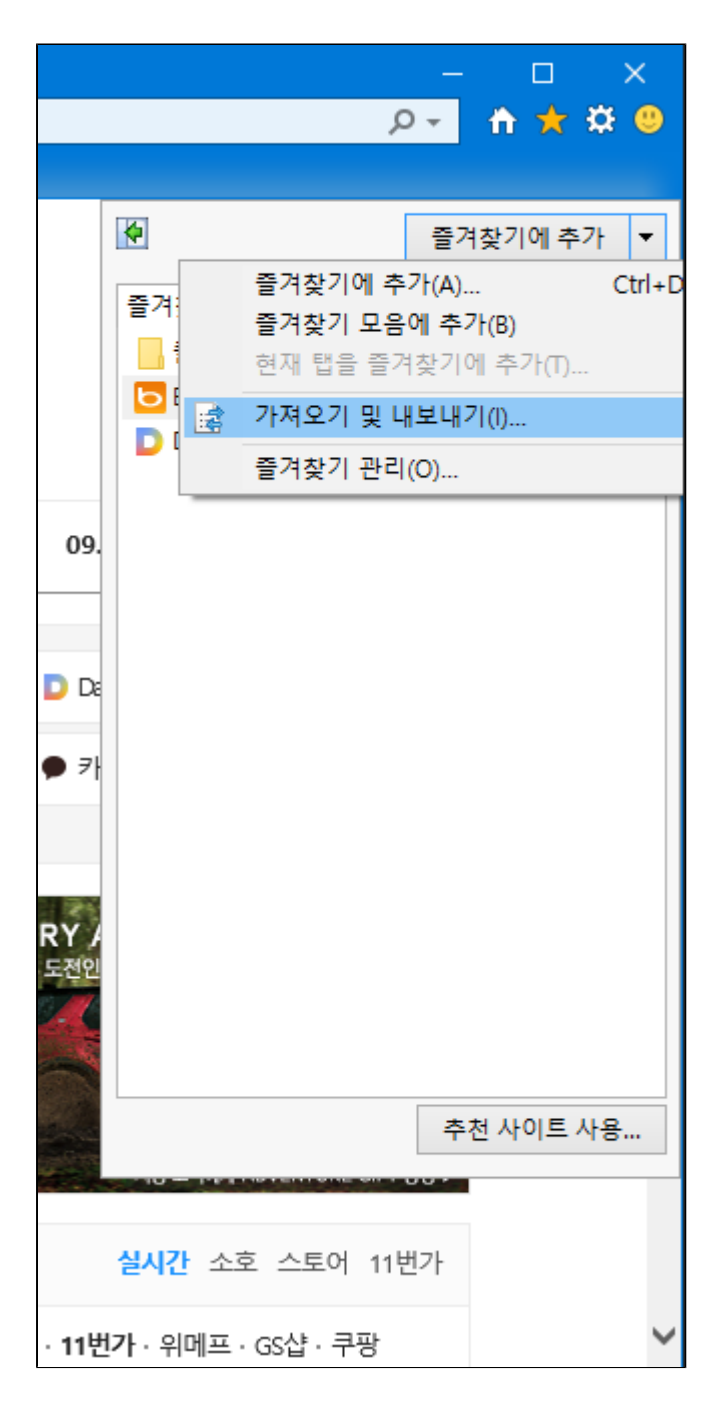

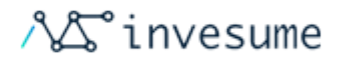

Firefox 3 이상

'라이브러리 > 북마크 > 모든 북마크 보기' 클릭합니다.

'가져오기 및 백업 > 북마크를 HTML로 내보내기'를 클릭하고 북마크 파일 이름을 입력하십시오.

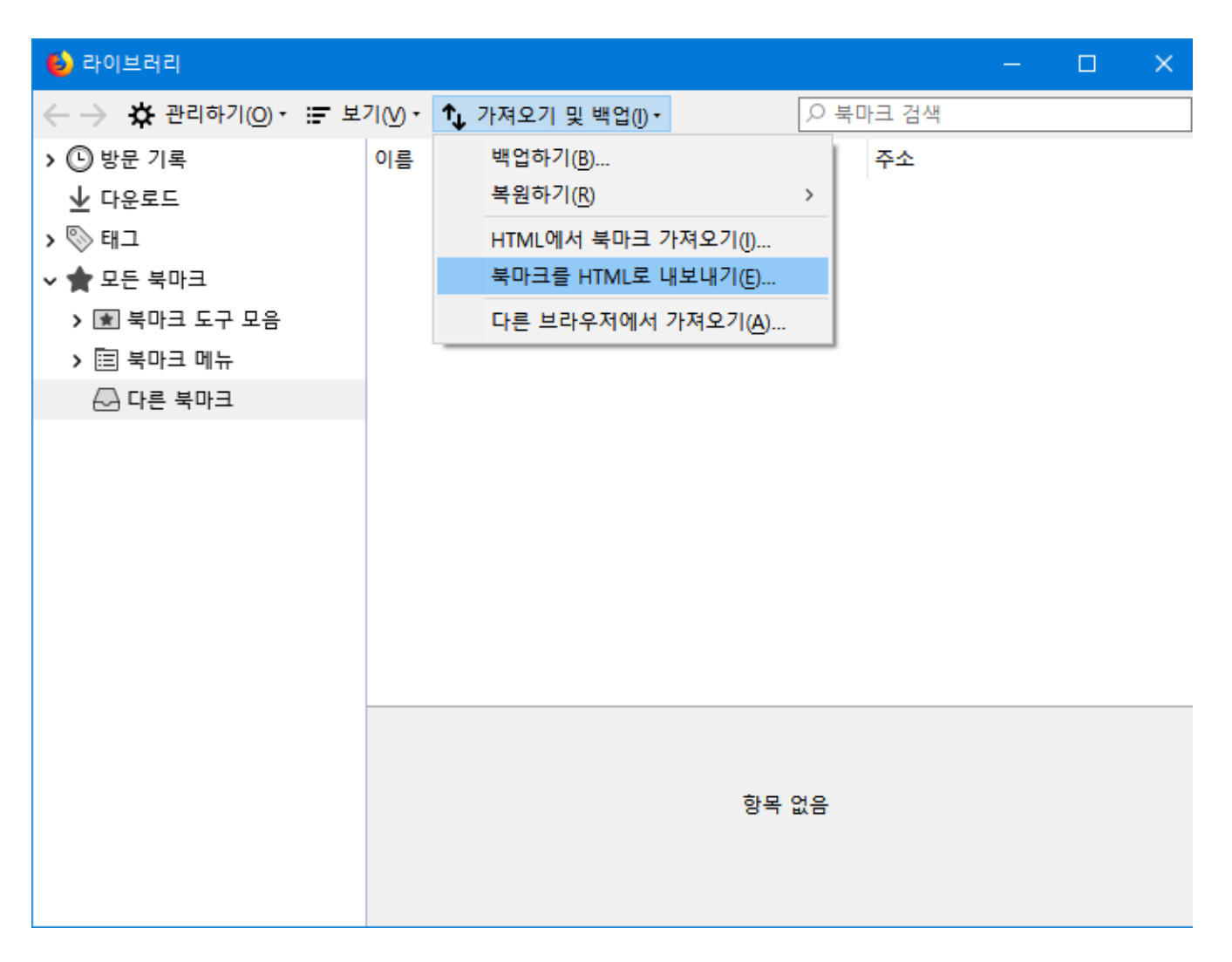

### <span id="page-33-0"></span>3. Windows 프로그램 실행

Windows 프로그램은 Linux OS 내에서 실행되지 않습니다.

사용자에게 중요한 응용 프로그램은 와인에서 실행될 수도 있지만 약간 다를 수 있습니다.

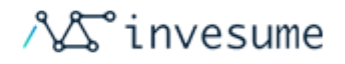

# <span id="page-34-0"></span>2.3 부팅하기

- [부팅하기](#page-34-1)
	- $\bullet$  [표준 시작화면\(BIOS 메뉴\)](#page-34-2)
	- [UEFI 화면\(grub 메뉴\)](#page-36-0)
	- [Recommend Install](#page-37-0)

## <span id="page-34-1"></span>부팅하기

이제 하모니카 부팅 USB 나 DVD로 컴퓨터를 부팅해 보겠습니다.

- 1. 부팅 USB를 컴퓨터에 끼웁니다.
- 2. 컴퓨터를 다시 시작합니다.
- 3. 사용중인 OS로 컴퓨터를 부팅하기 전에 바이오스 모드로 접속합니다.
- 4. 부팅 설정을 USB (또는 DVD)로 부팅 되도록 변경합니다.

### \*주석

대부분의 BIOS는 BIOS 설정 화면에 들어가 보면 부팅 장치를 지정하는 특수 키들이 지정되어 있습니다. BIOS에 따라 다르지만, 주로 ESCAPE , F1 , F2 , F8 , F10 , F11 , F12 , 또는 DELETE 등이 사용됩니다. 그리고 이런 알림은 부팅하는 동안 화면에 아주 잠깐 출력됩니다.

하모니카 ISO는 EFI와 BIOS모드 둘 다 부팅 가능합니다. EFI 에서는 grub 메뉴가, BIOS 모드에서는 isolinux 메뉴가 나옵니다.

### <span id="page-34-2"></span>표준 시작화면(BIOS 메뉴)

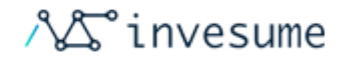

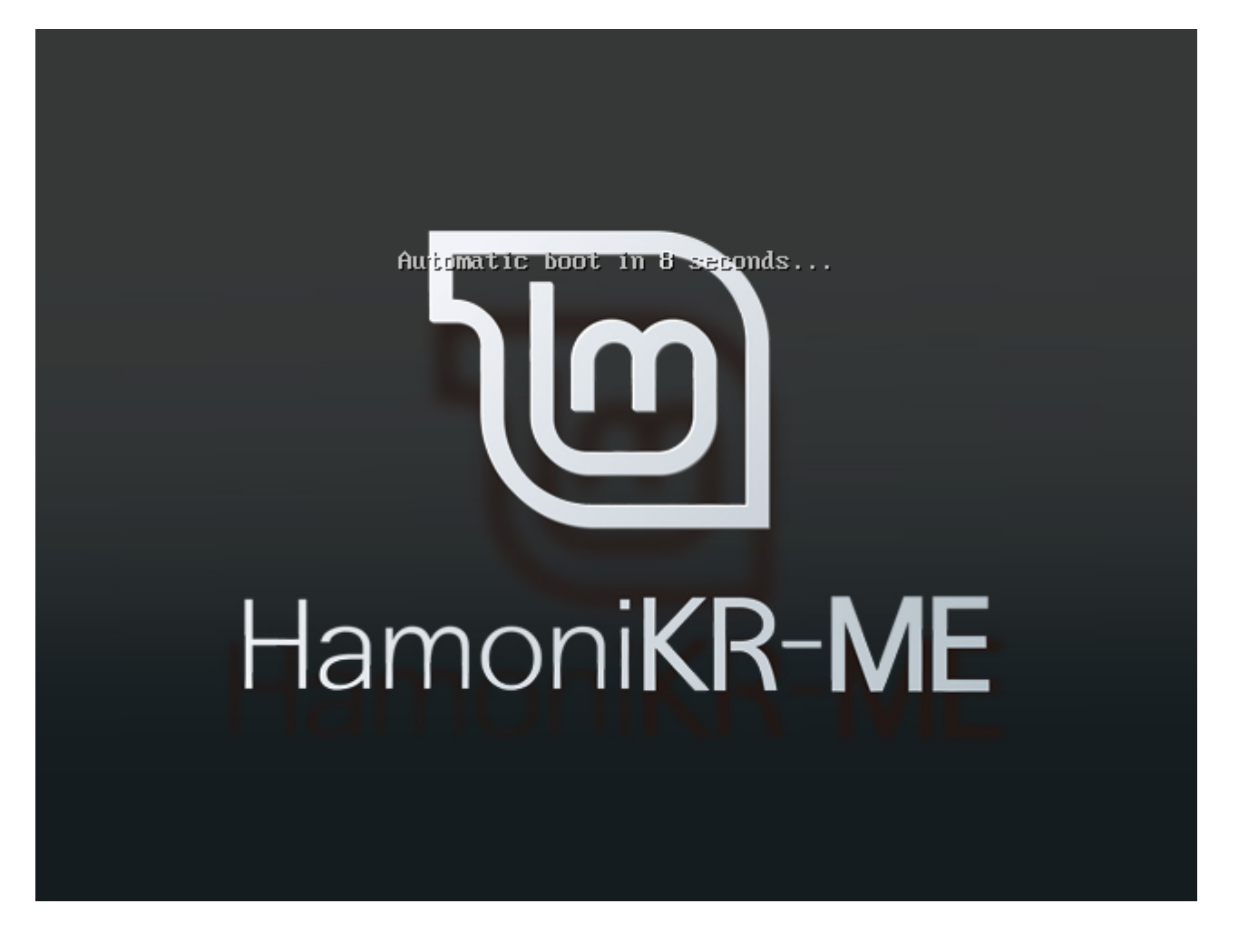

부팅USB가 구동되면 위와 같은 화면이 나타납니다. 제한 시간 내에 키보드 입력을 하는 경우 메뉴를 선택할 수 있습니다.

입력하지 않으면 Start HamoniKR 메뉴를 선택한 것과 동일하게 진행됩니다.
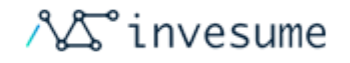

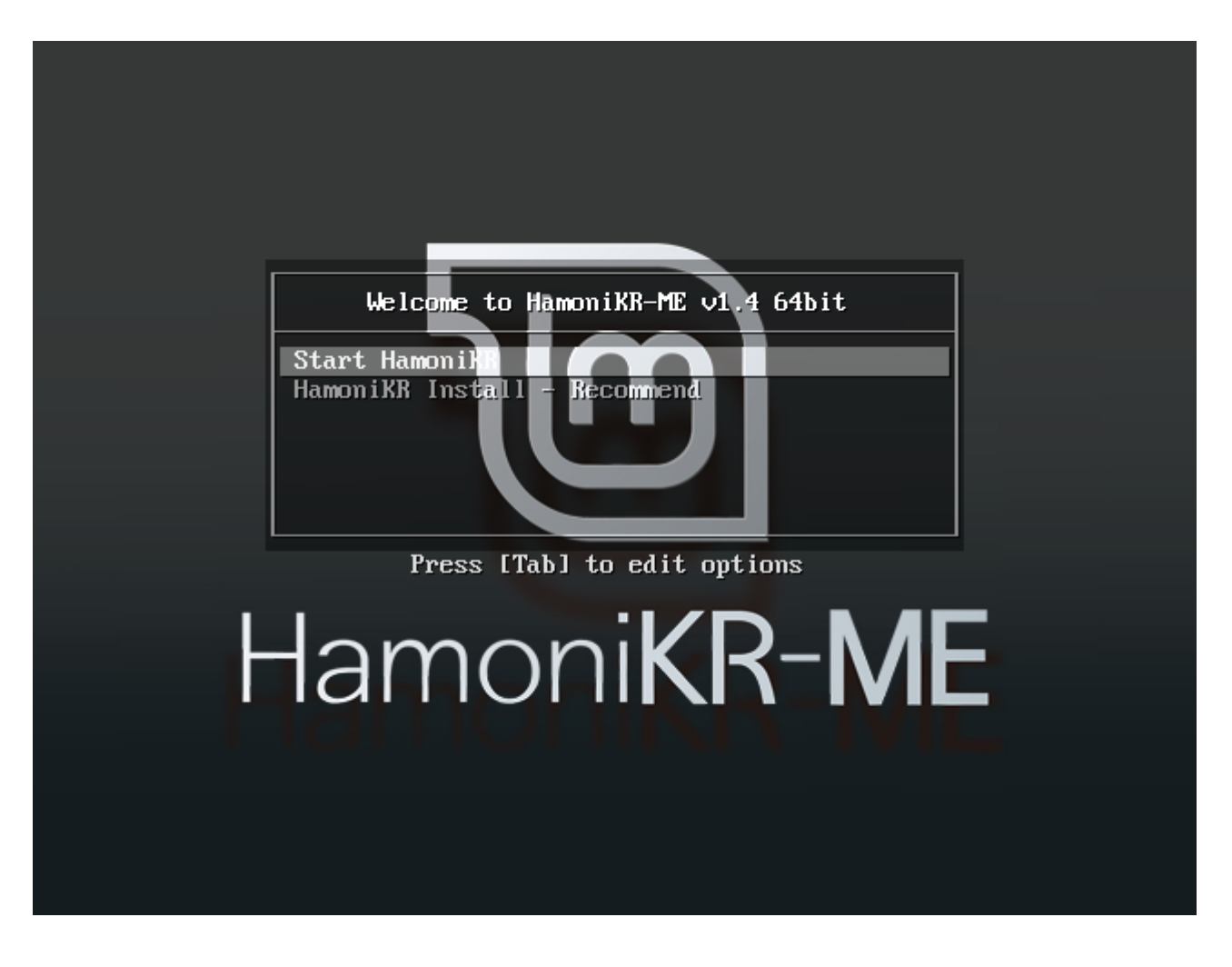

HamoniKR Install - Recommend 는 처음 사용자를 위한 파티션 자동 설정 기능을 제공합니다.

자세한 내용은 Recommend Install 을 확인해 주시기 바랍니다.

UEFI 화면(grub 메뉴)

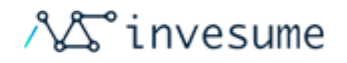

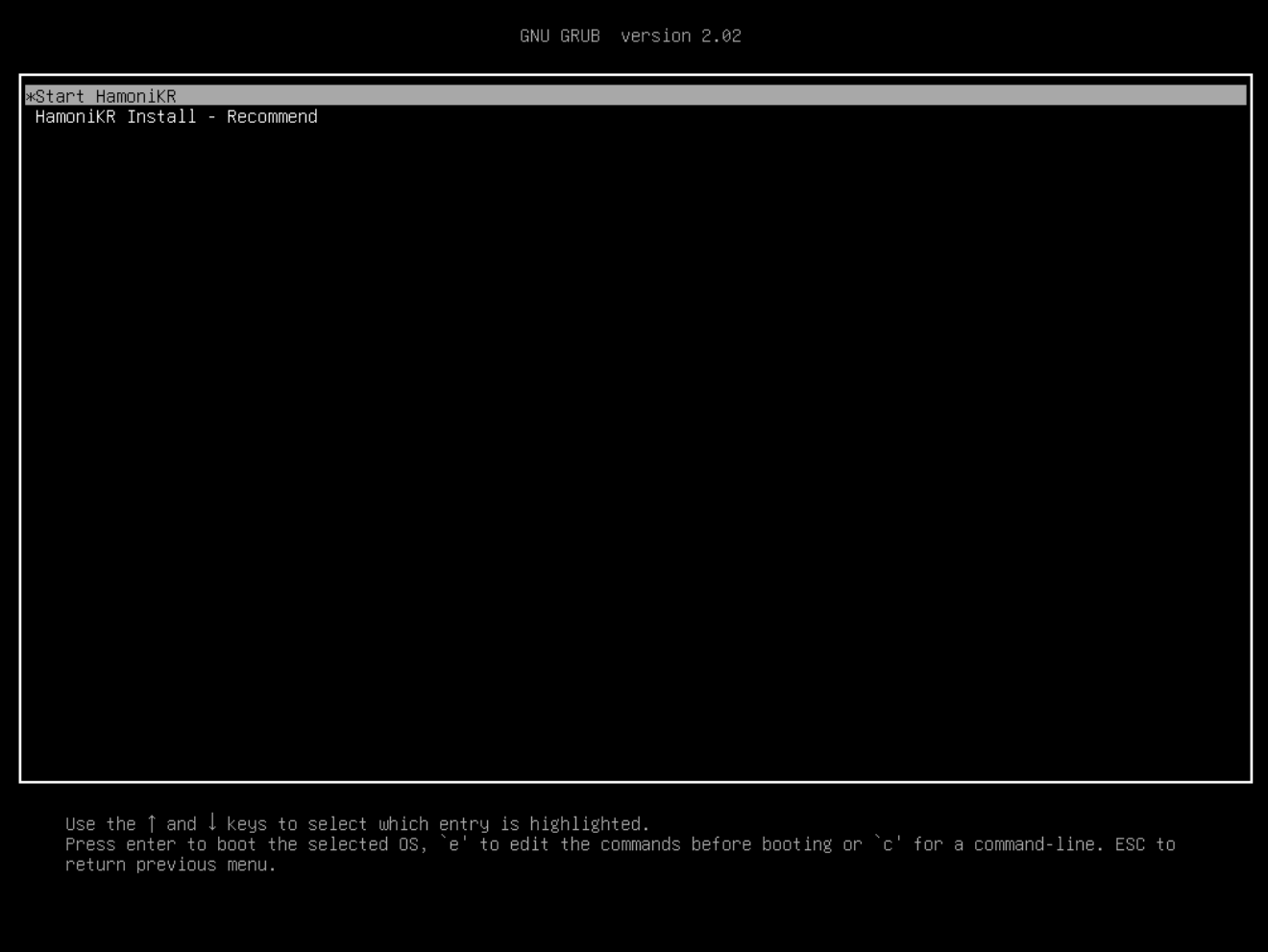

부팅USB가 구동되면 위와 같은 화면이 나타납니다.

입력하지 않으면 Start HamoniKR 메뉴를 선택한 것과 동일하게 진행됩니다.

#### HamoniKR Install - Recommend 는 처음 사용자를 위한 파티션 자동 설정 기능을 제공합니다.

자세한 내용은 Recommend Install 을 확인해 주시기 바랍니다.

### Recommend Install

HamoniKR Install - Recommend 는 처음 사용자를 위한 파티션 자동 설정 기능을 제공합니다.

Copyright © 2019, INVESUME Inc. 38 / 181

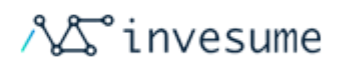

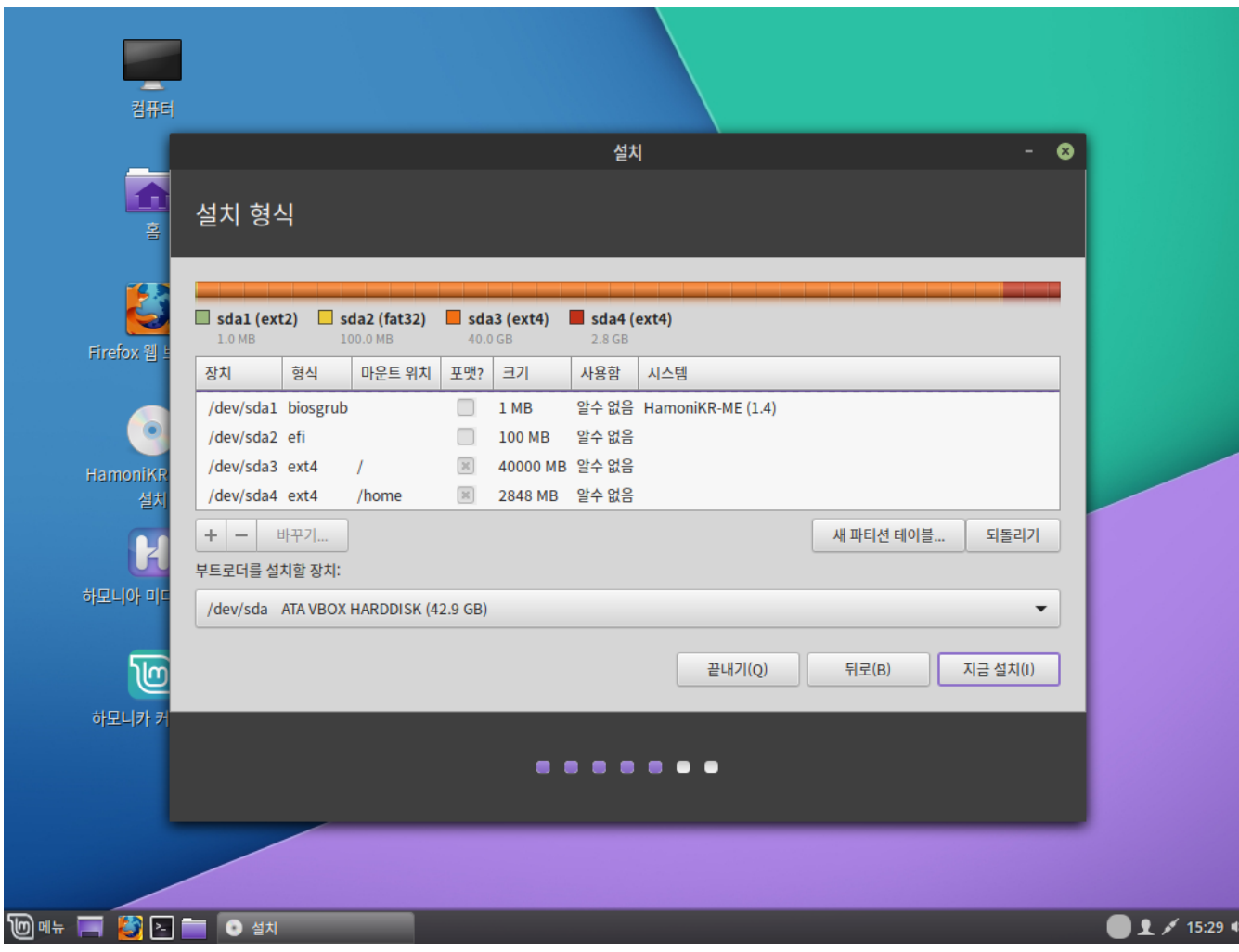

설치시 위와 같이 파티션을 자동으로 설정해 줍니다.

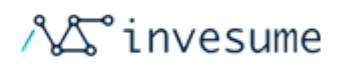

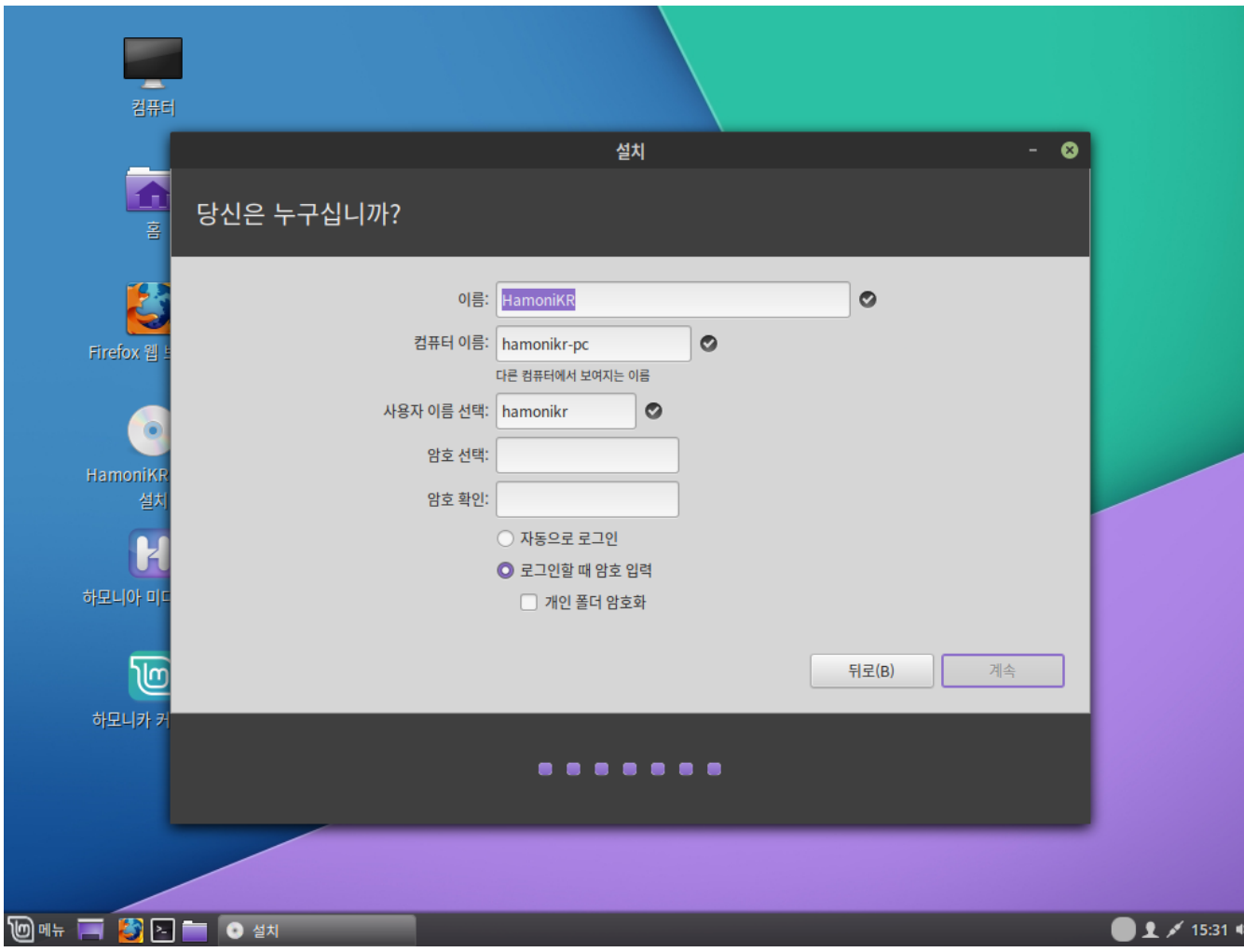

'이름' 및 '사용자 이름'이 자동 설정되어 있습니다.

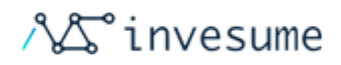

# 2.4 설치 과정

- [2.4.1 설치하기](#page-41-0)
- [2.4.2 파티션 분할 설치](#page-57-0)
- [2.4.3 멀티부팅](#page-62-0)

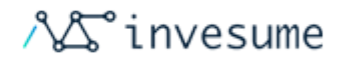

# <span id="page-41-0"></span>2.4.1 설치하기

- [라이브세션](#page-41-1)
- [컴퓨터에 하모니카 설치하기](#page-42-0)
- [확인하기](#page-53-0)

## <span id="page-41-1"></span>라이브세션

USB 스틱이나 DVD로 부팅하게 되면, 하모니카는 라이브 세션으로 시작하게 됩니다. hamonikr 라는 사용자 이름으로 자동 로그인되며 바탕화면에 HamoniKR ME 1.4 설치도구가 있습니다.

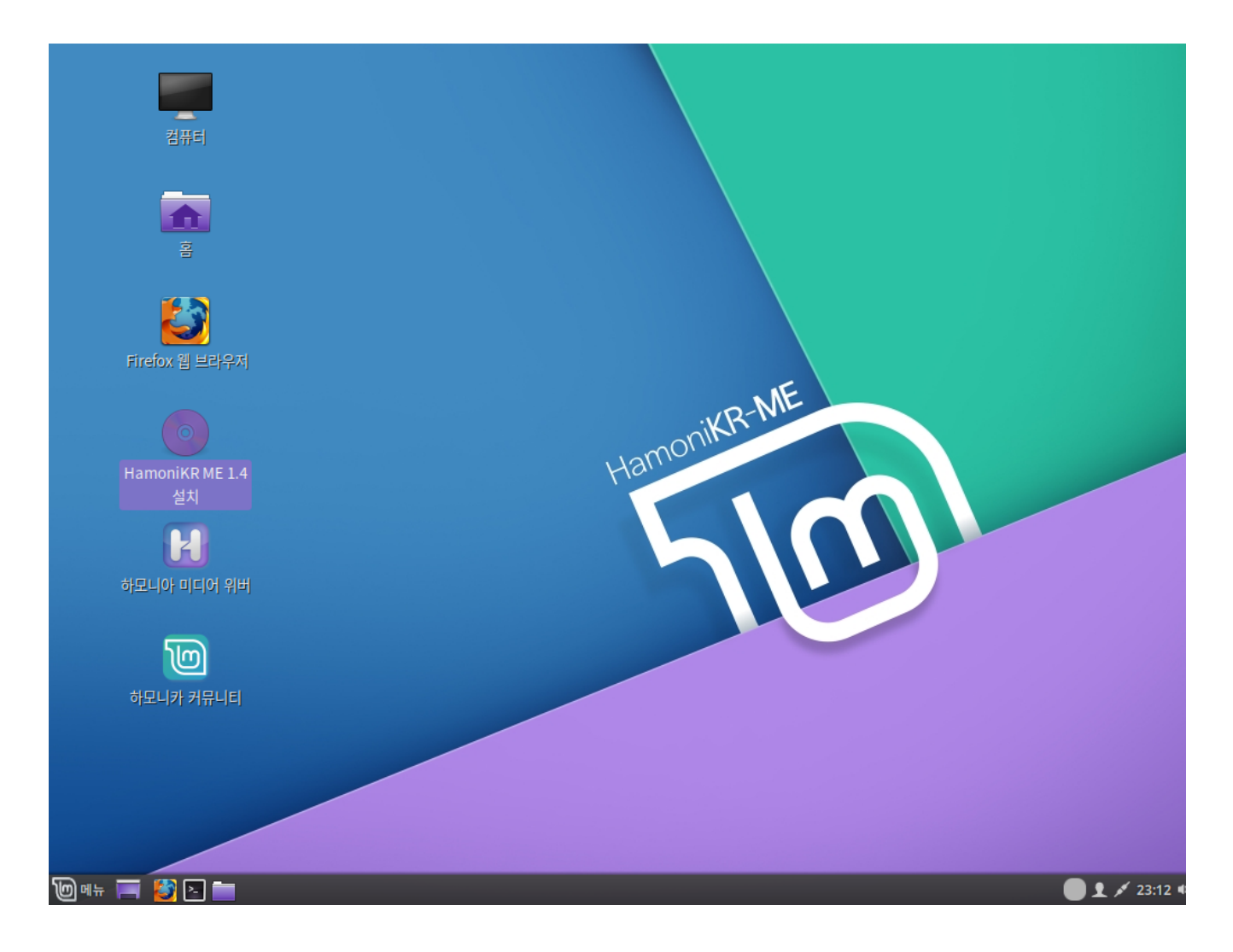

라이브 세션은 기본 세션(컴퓨터에 설치된 하모니카)과 비슷합니다. 하지만 이런 부분이 다릅니다.

● 라이브 세션이 더 느립니다 (SSD나 HDD가 아닌 USB 혹은 DVD 에서 불러오기 때문입니다.

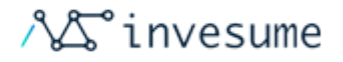

- 라이브 세션에서 만들어 지는 모든 것은 일시적인 것입니다. USB나 DVD에 써 지지 않으며 설치도구로 설치되는 시스템에 영향을 주지 않습니다.
- 어플리케이션 중에는 라이브 세션에서 다르게 작동하거나 아예 작동하지 않는 것들도 있습니다.(타임시프트, 플랫 팩, 업데이트 매니저, 웰컴 스크린 등 등)

#### \*힌트

라이브 세션의 사용자 이름은 hamonikr 입니다. 만일 비밀번호를 묻는 경우가 생기면 Favura 기를 누르세요.

### <span id="page-42-0"></span>컴퓨터에 하모니카 설치하기

컴퓨터 기본 저장 장치에 하모니카 설치를 진행합니다.

1. HAMONIKR ME 1.4 설치 실행

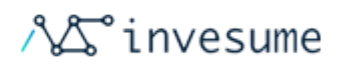

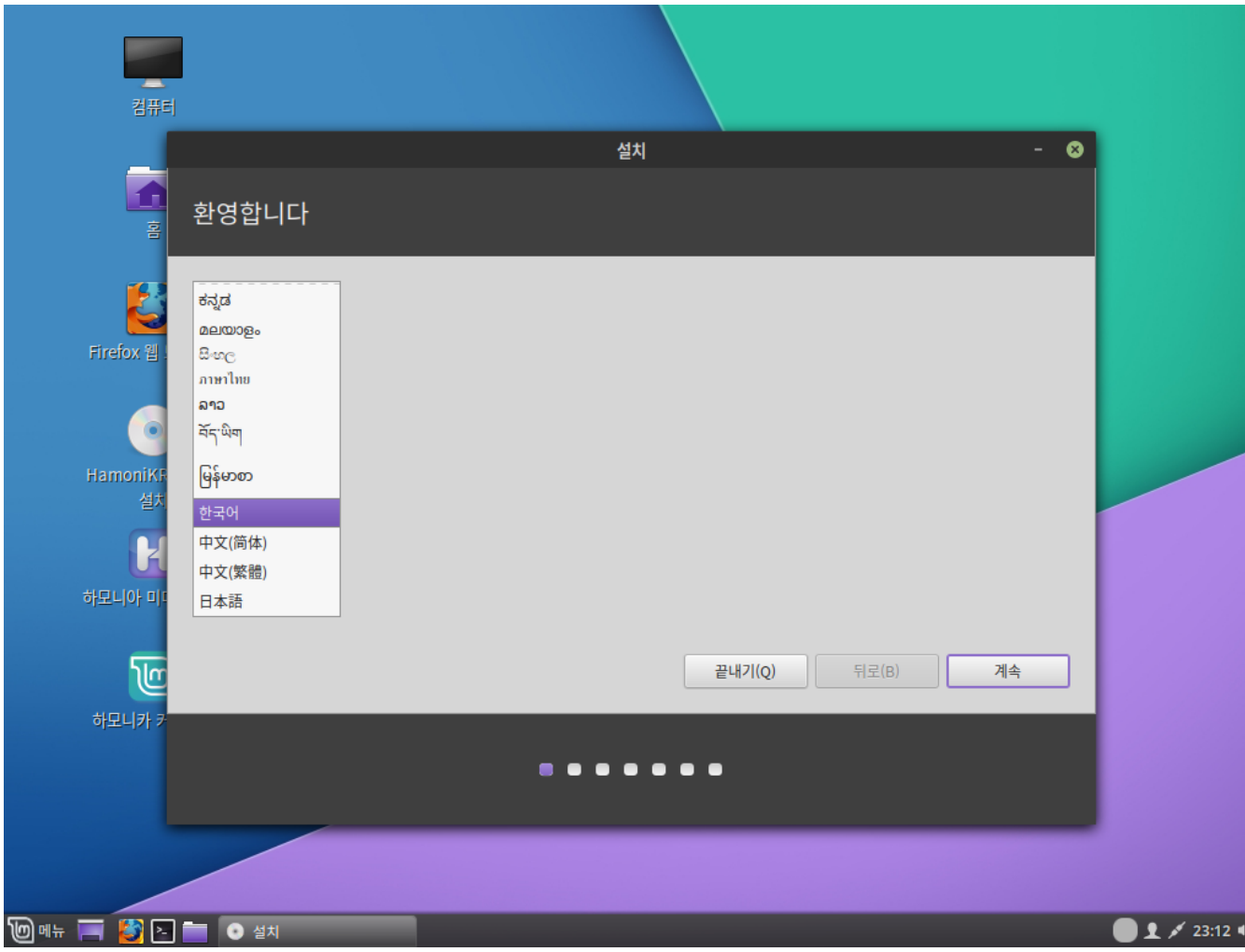

2. 언어를 선택하세요. 기본 한국어가 설정되어 있습니다.

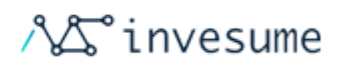

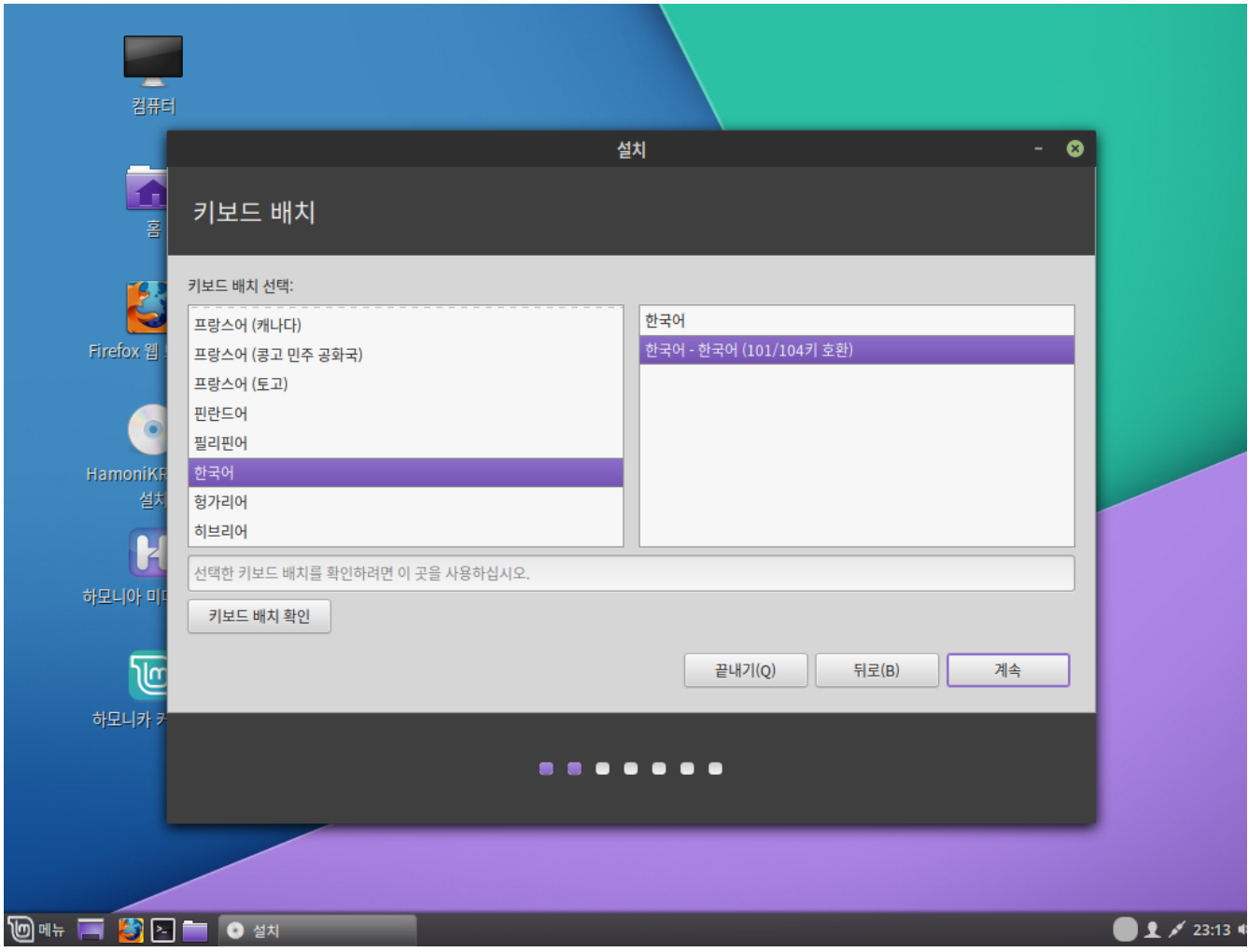

3. 사용할 키보드를 선택합니다. 기본 101/104키가 설정되어있습니다.

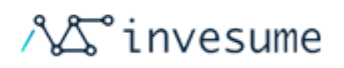

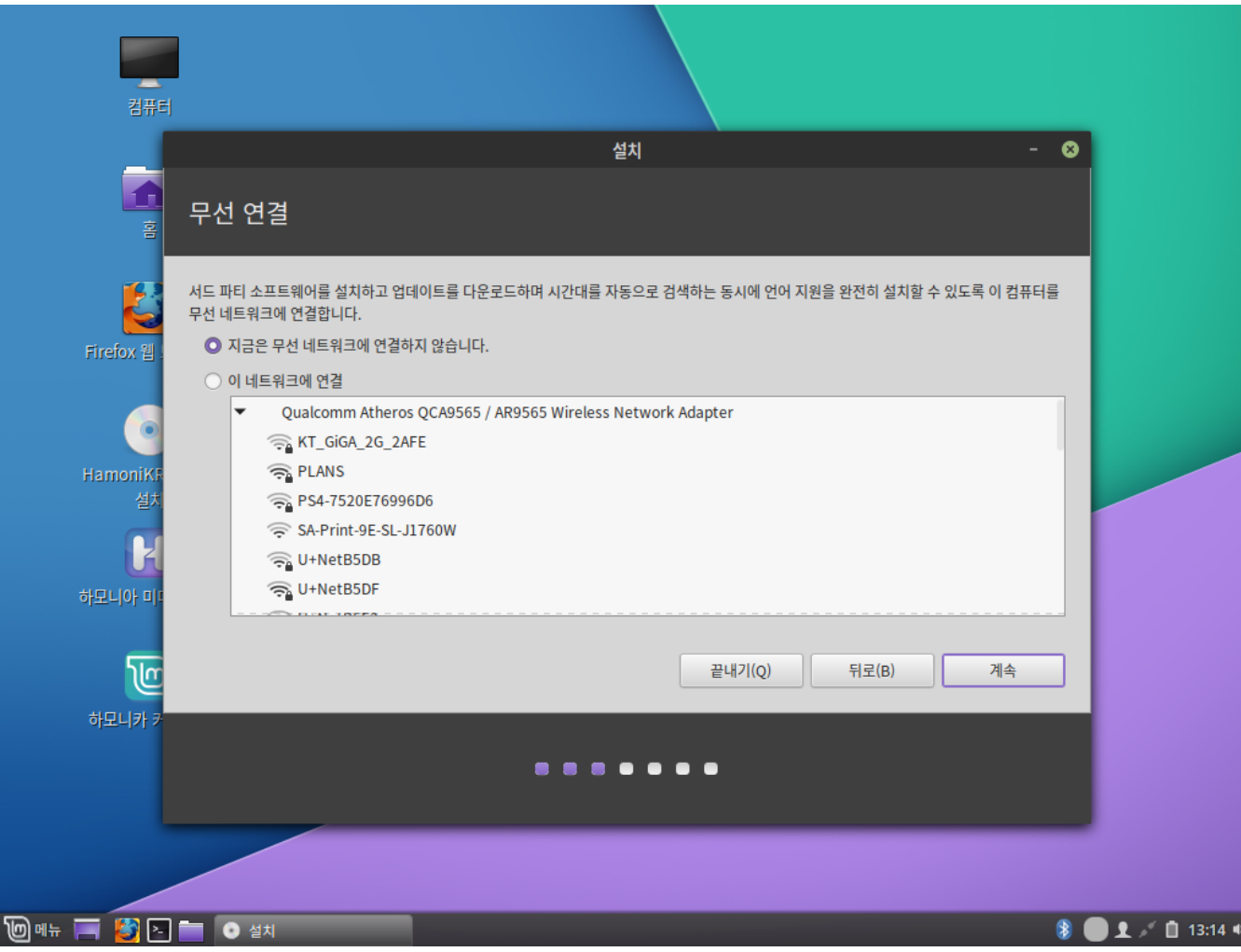

4. 원활한 설치를 위해 인터넷에 연결하세요

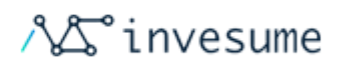

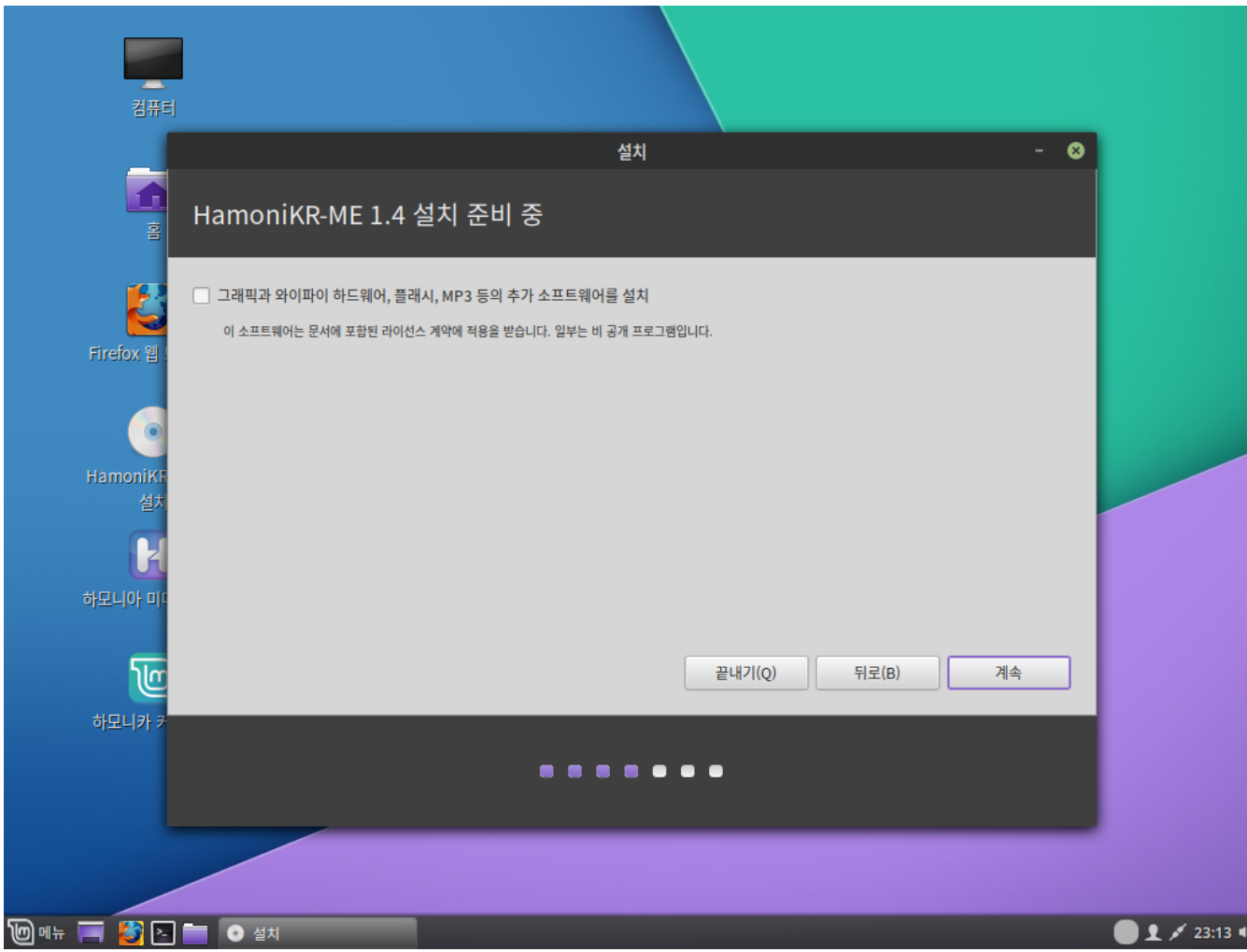

5. 추가소프트웨어 설치 여부를 선택합니다. 인터넷이 연결되어 있어야 합니다.

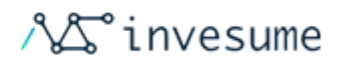

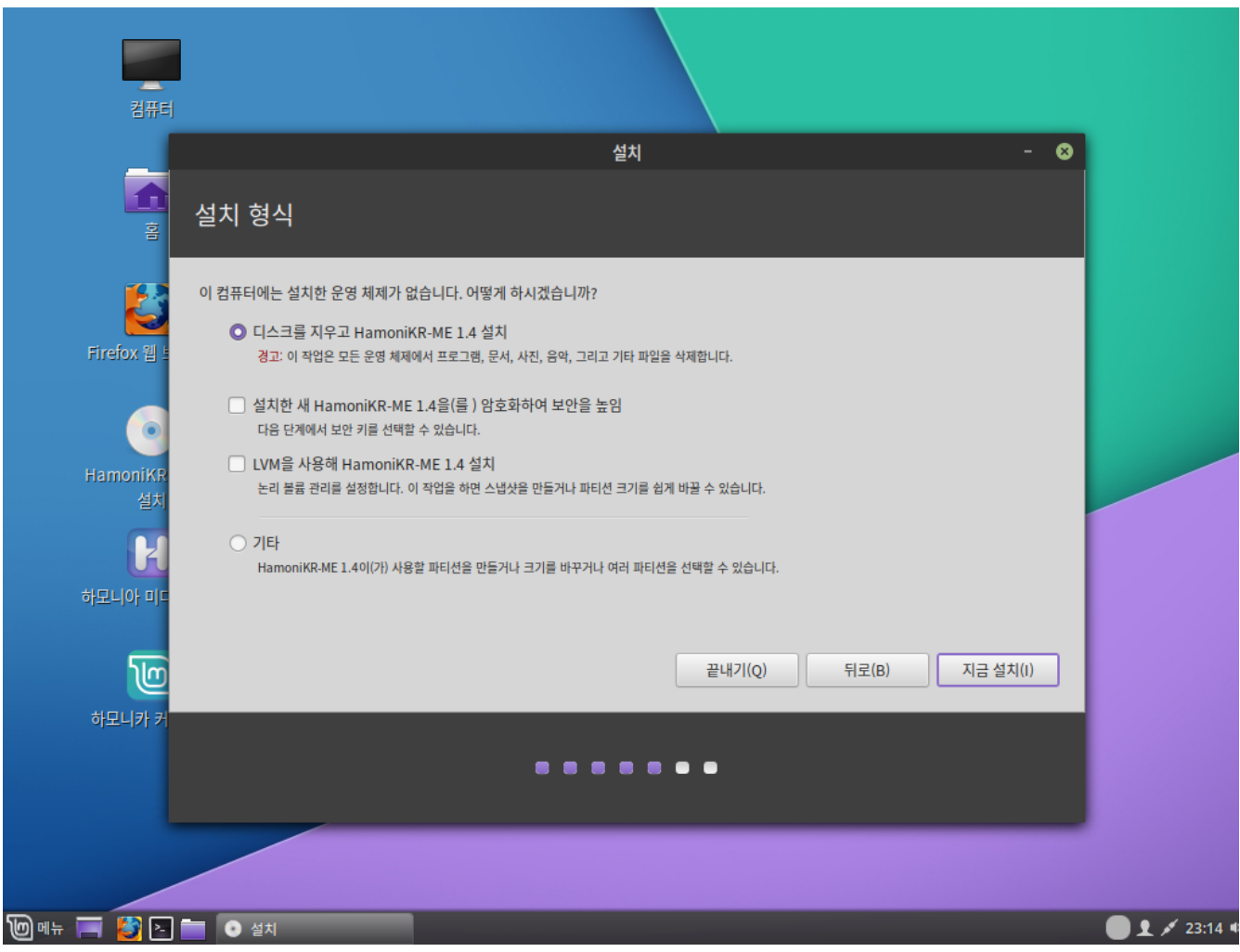

6. 설치 유형을 선택합니다. 이 가이드에선 디스크의 데이터를 모두 지우고 하모니카를 설치하도록 하겠습니다.

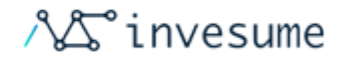

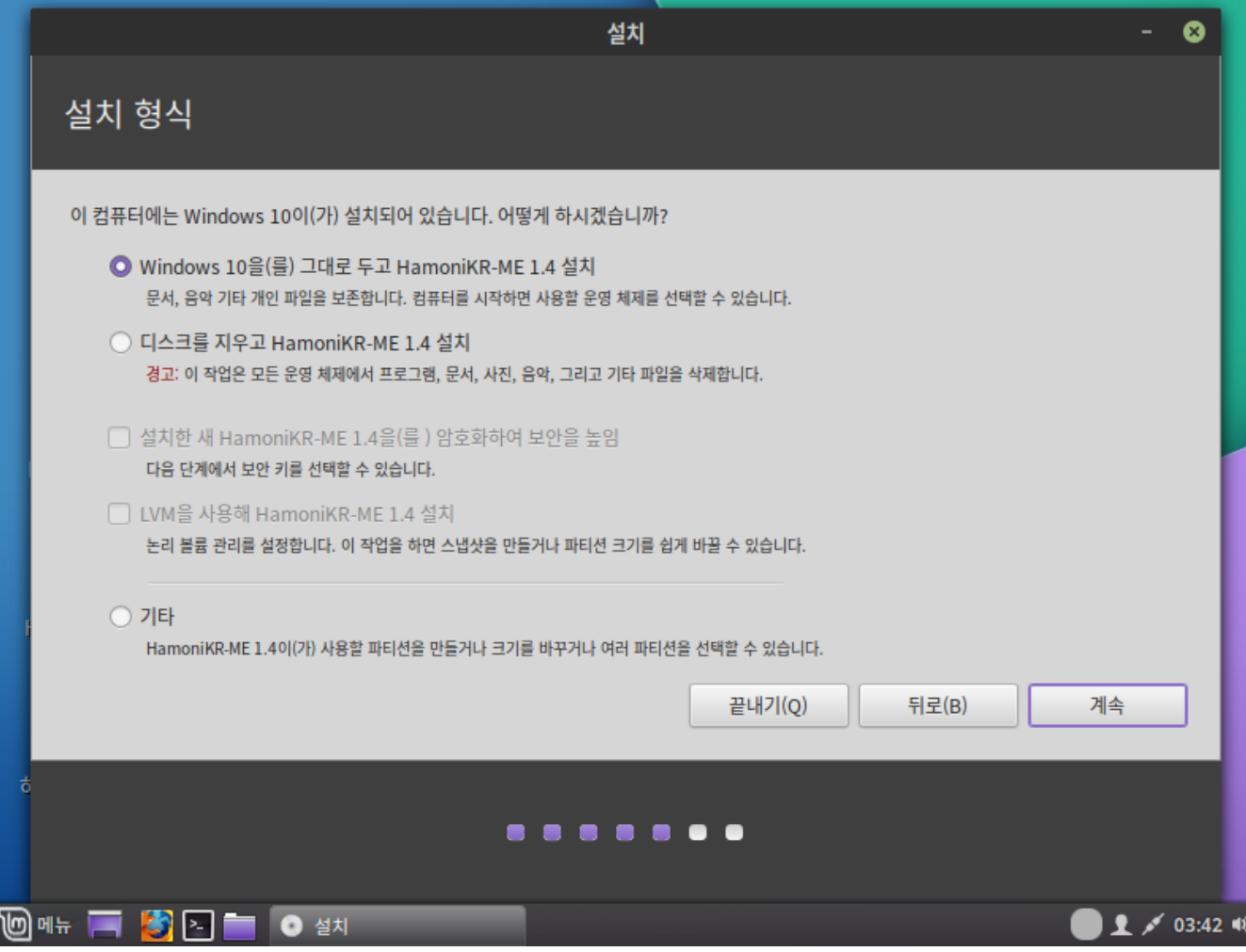

6-1. 다른 OS가 이미 설치되어져 있는 경우라면 설치도구는 위와 같이 다른 OS를 그대로 두고 하모니카 설치라는 옵션 을 보여줄 겁니다. 이 옵션을 선택하시게 되면, 설치도구가 자동으로 기존 OS의 크기를 조절해서, 하모니카 설치에 필요 한 공간을 확보할 겁니다. 부팅 메뉴는 컴퓨터를 부팅할 때마다 두 운영 체제 중 하나를 선택하도록 설정됩니다.

#### \*경고

'설치한 새 HamoniKR-ME 1.4을(를) 암호화하여 보안을 높임'은 디스크 전체의 암호화를 말합니다. 지금 단계는 아직 키 보드 배치를 설정하기 전입니다 그래서 기본 영어 en\_US로 설정되어져 있습니다. 이 옵션을 사용하실 때는 비밀번호를 입력할 때 이 점을 유의하셔야 합니다. 더불어서 이 옵션은 몇몇 NVIDIA 드라이버와 문제가 있음도 알아두시기 바랍니 다. 리눅스를 처음 사용하신다면 대신에 홈 디렉토리 암호화를 이용하시길 권해드립니다(나중에 설치 과정에서 바꿀 수 있 습니다)

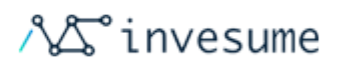

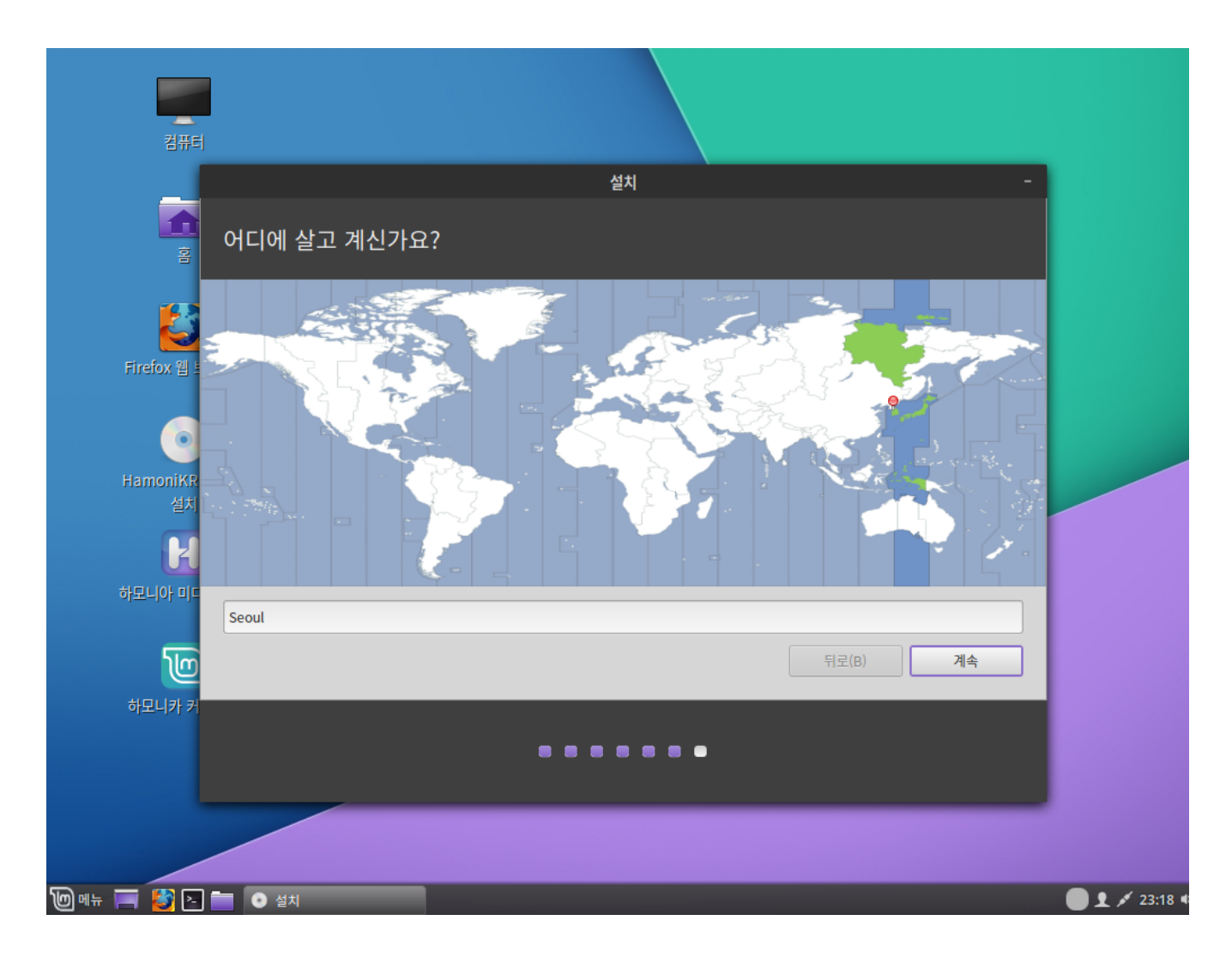

7. 표준시간대를 선택하세요.

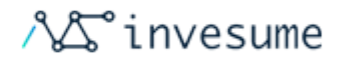

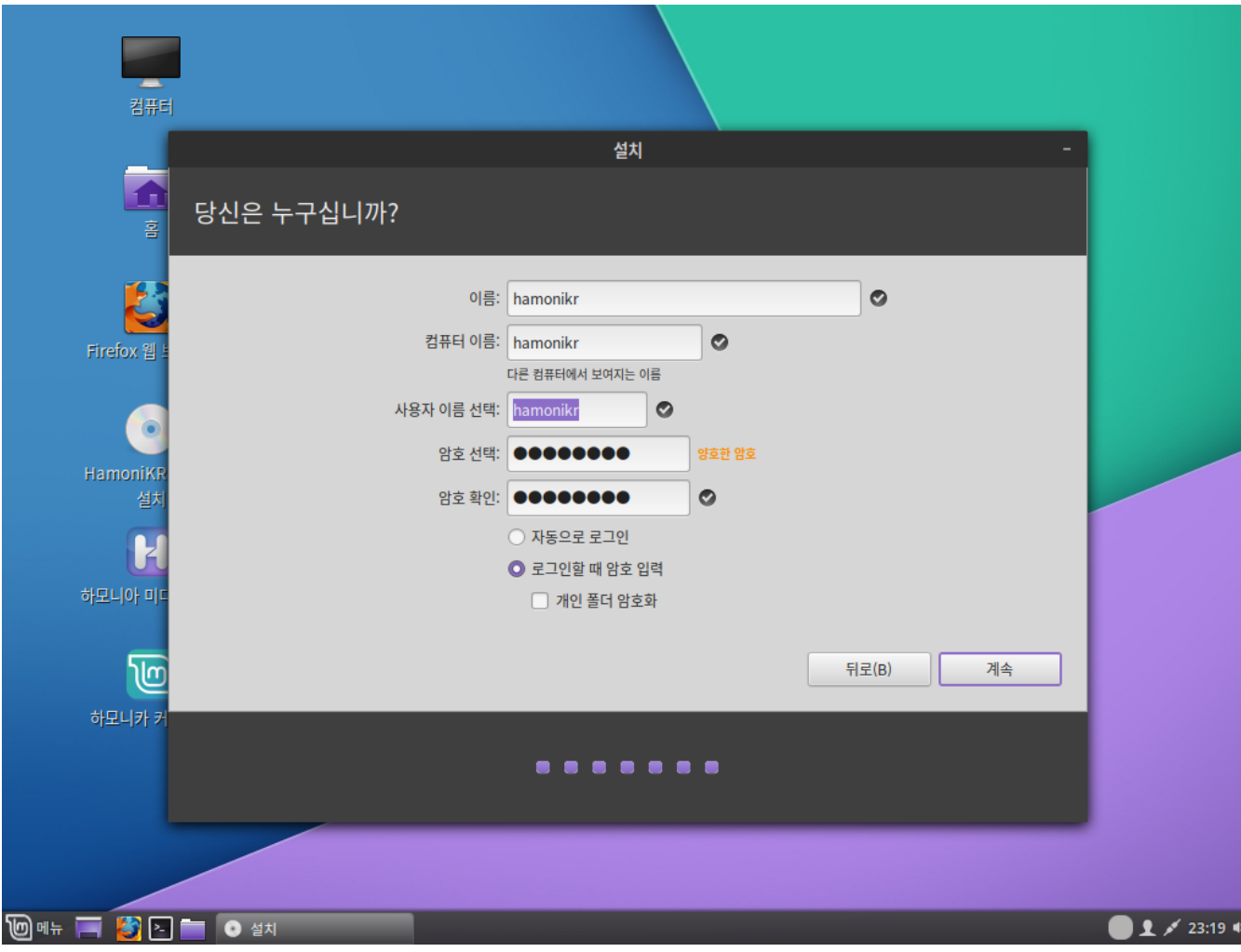

8. 자세한 사용자 정보를 입력하세요.

'이름'은 사용자의 진짜 이름을 말하지만 꼭 이름을 입력하지 않고 다른 것으로 해도 됩니다. 화면 보호기나 로그인 화면처 럼 해당 컴퓨터 상에서만 사용됩니다.

'사용자 이름'은 로그인에 사용되는 아이디를 말하며, '컴퓨터 이름'은 네트워크상에 보이게 될 컴퓨터의 이름입니다. 오류 를 방지하기 위해서 오직 소문자만 사용해주세요, 구두점이나 감탄사 등을 사용하지 말아주세요.

주변의 위험(여러분 주변의 사람들이나, 컴퓨터를 도난당할 경우 등)으로부터 여러분의 데이터를 보호하시려면, '개인 폴 더 암호화' 를 체크하시는 게 좋습니다.

강력한 패스워드를 선택하세요.

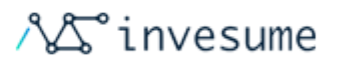

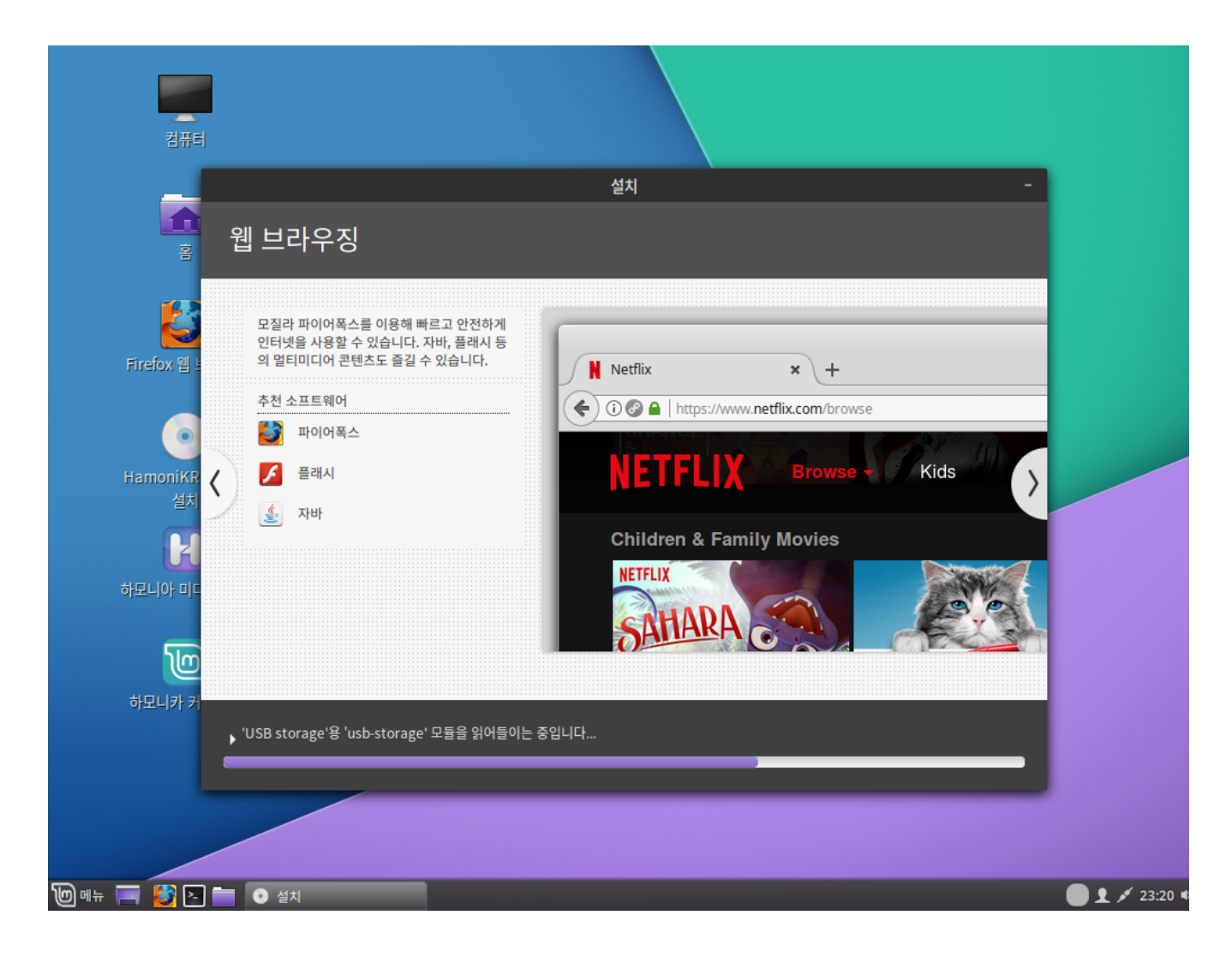

9. 설치중 입니다. 컴퓨터에 하모니카를 설치하는 동안 슬라이드 쇼를 즐기세요.

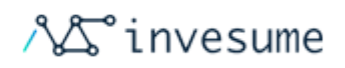

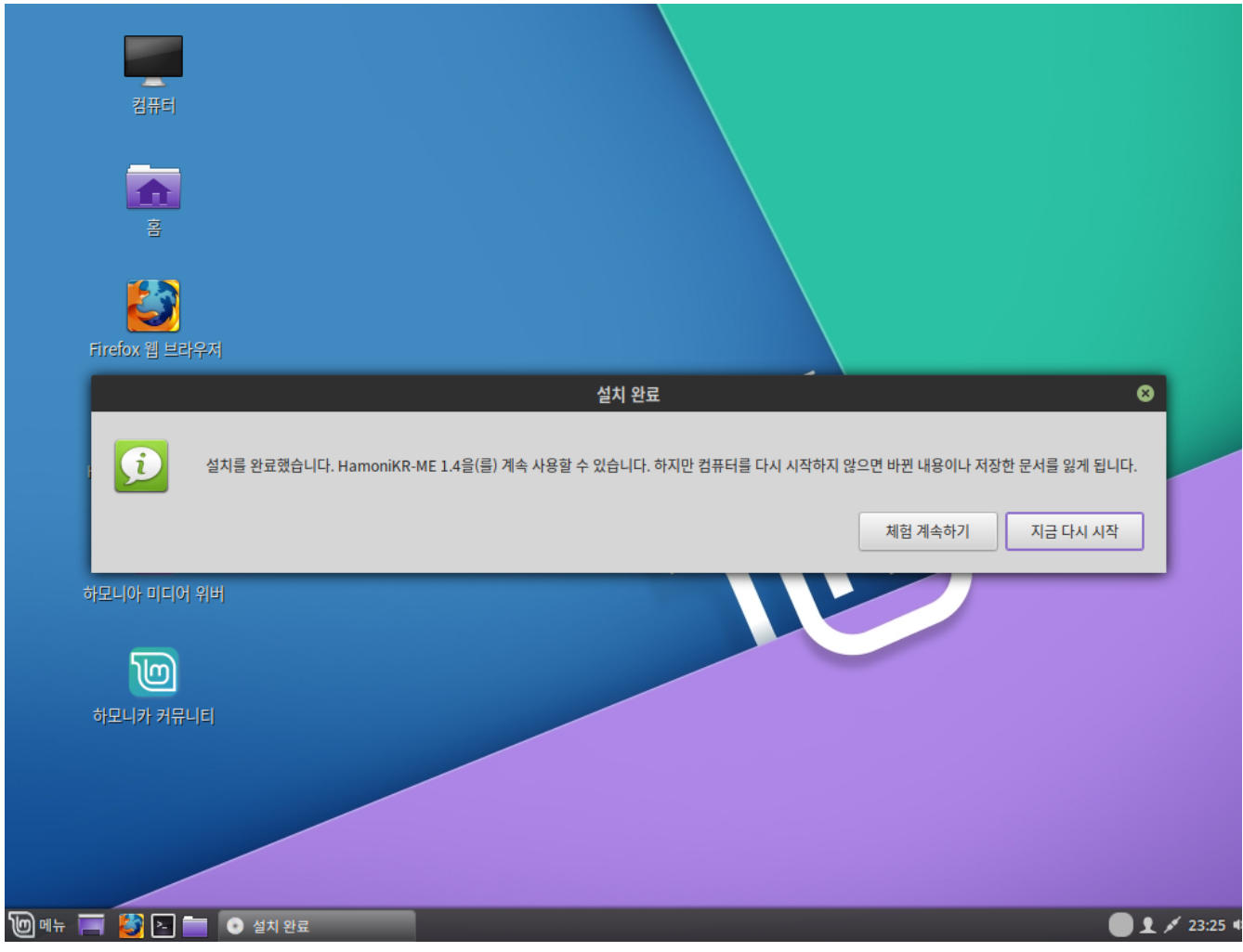

#### 10. 설치가 완료되었습니다. '지금 다시 시작'을 선택하세요.

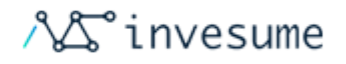

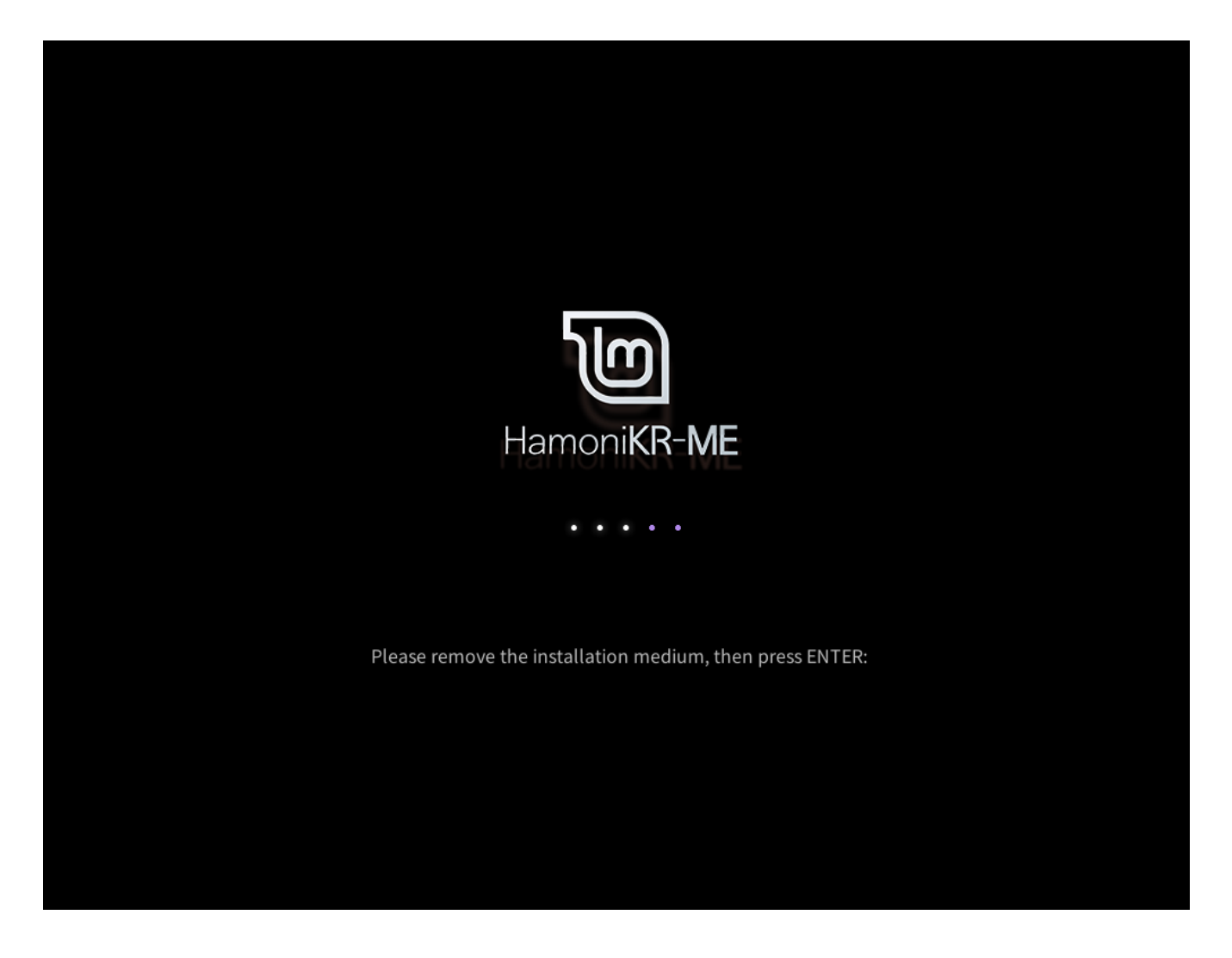

11. 이제 USB (혹은DVD)를 꺼냅니다. 다시 시작하면 부팅 메뉴나 새로 설치한 하모니카를 확인할 수 있습니다.

<span id="page-53-0"></span>확인하기

Copyright © 2019, INVESUME Inc. 54 / 181

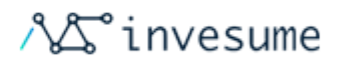

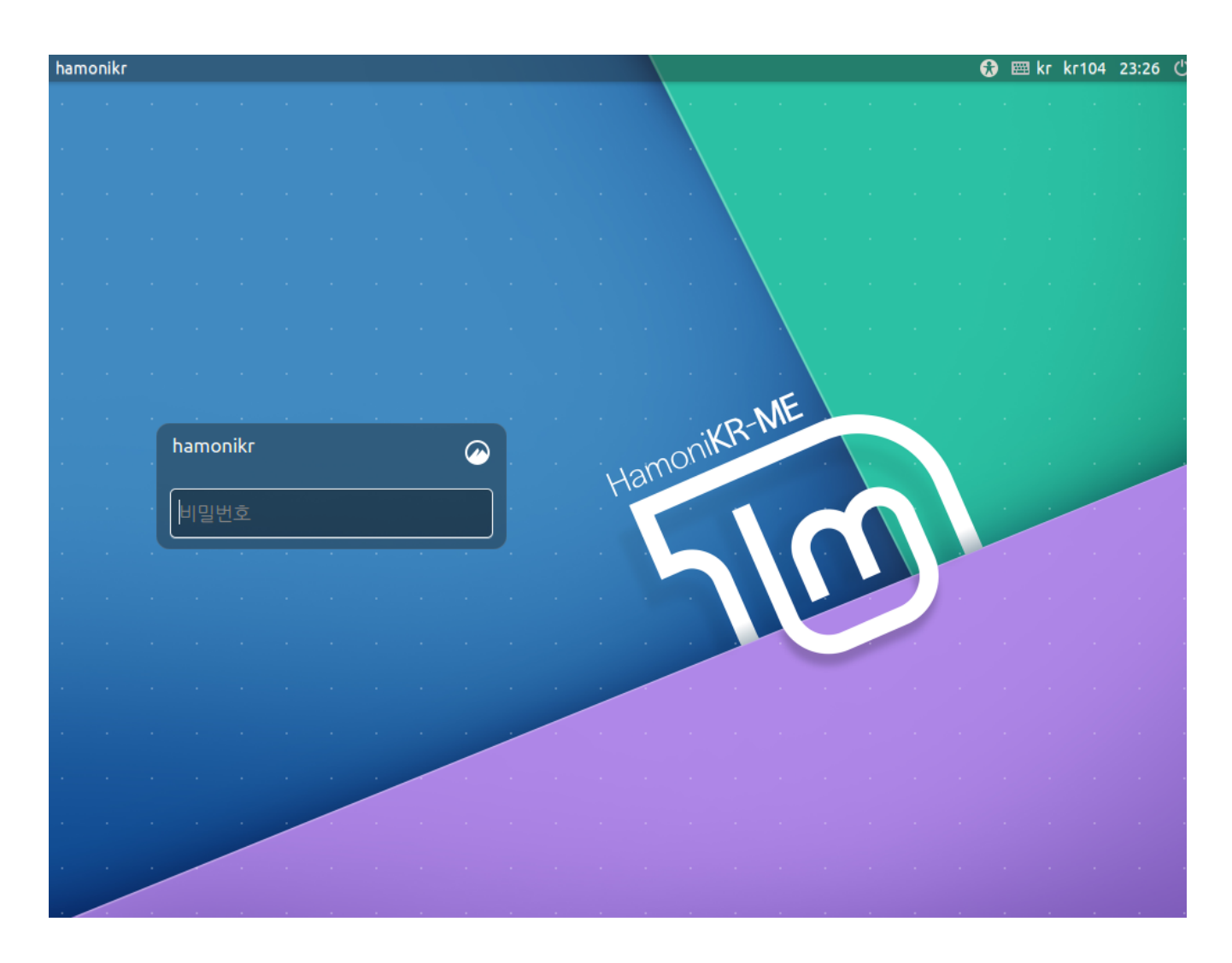

로그인화면 입니다. 설치시 입력하였던 계정 정보를 입력하여 로그인 합니다.

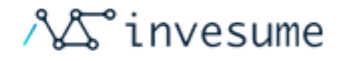

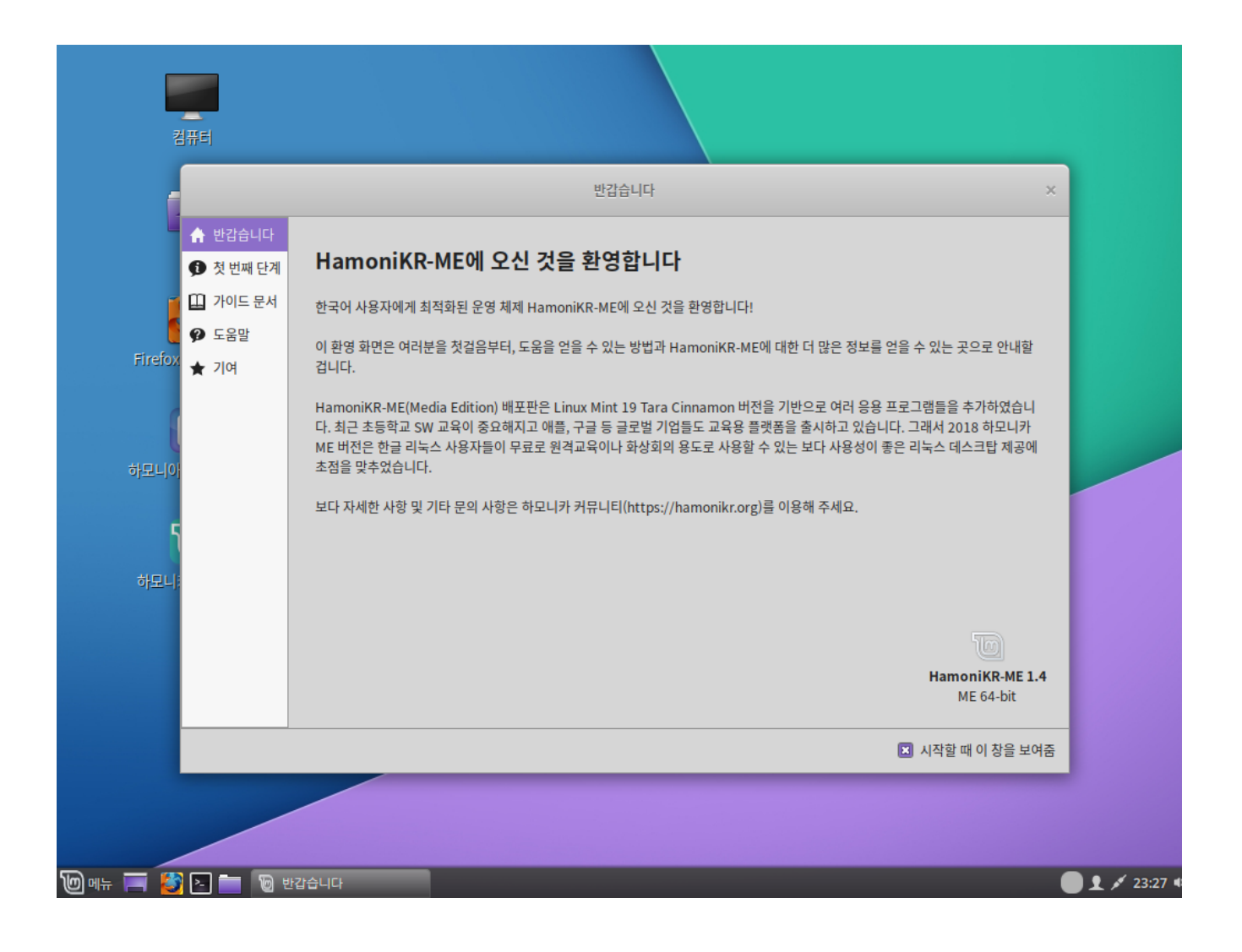

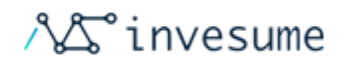

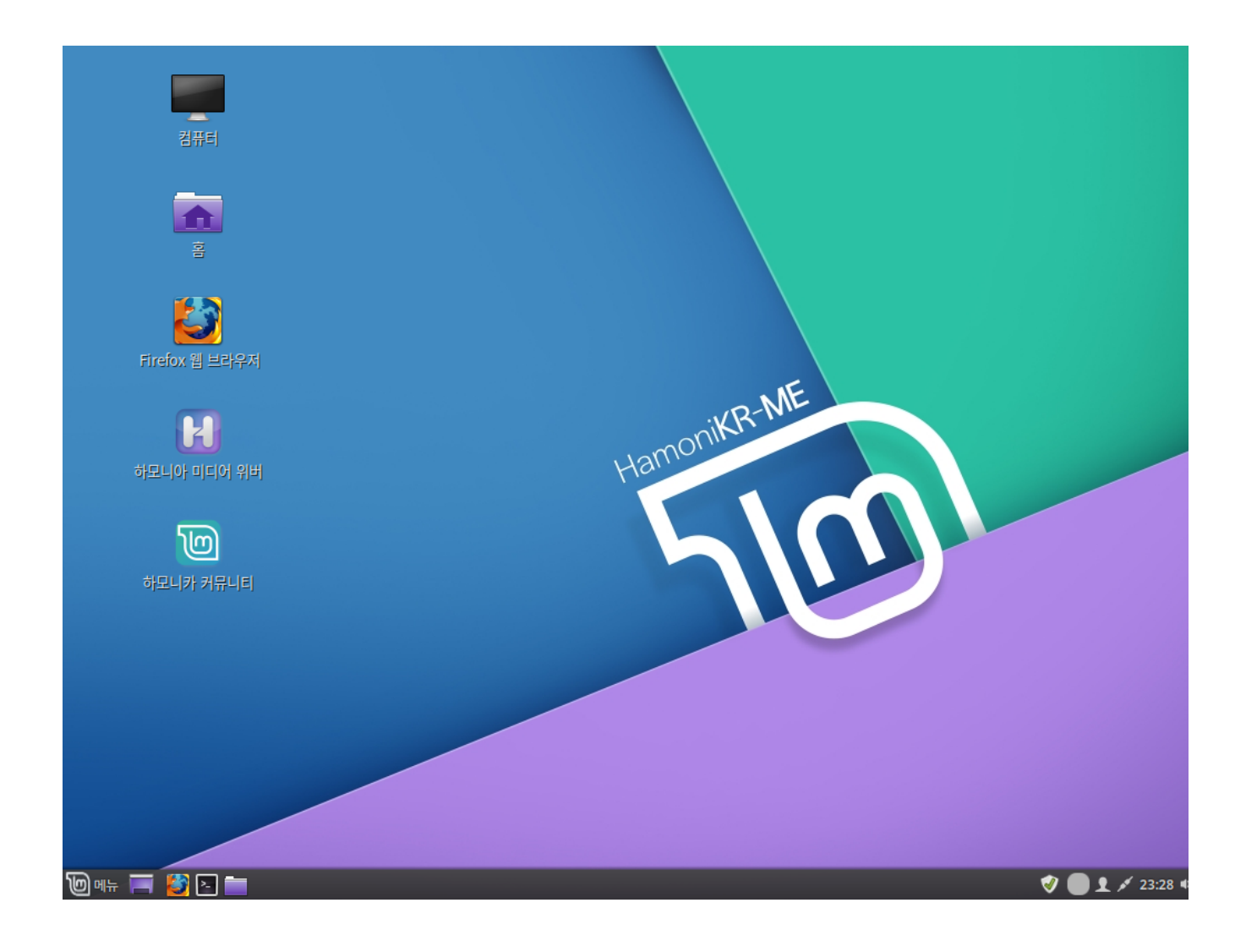

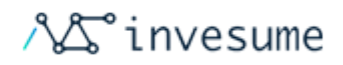

# <span id="page-57-0"></span>2.4.2 파티션 분할 설치

- [설치전](#page-57-1)
- [파티션 분할 설치](#page-57-2)

### <span id="page-57-1"></span>설치전

2.4.1 설치하기 - 4. 추가소프트웨어 설치여부 까지 진행해 주시기 바랍니다.

## 파티션 분할 설치

<span id="page-57-2"></span>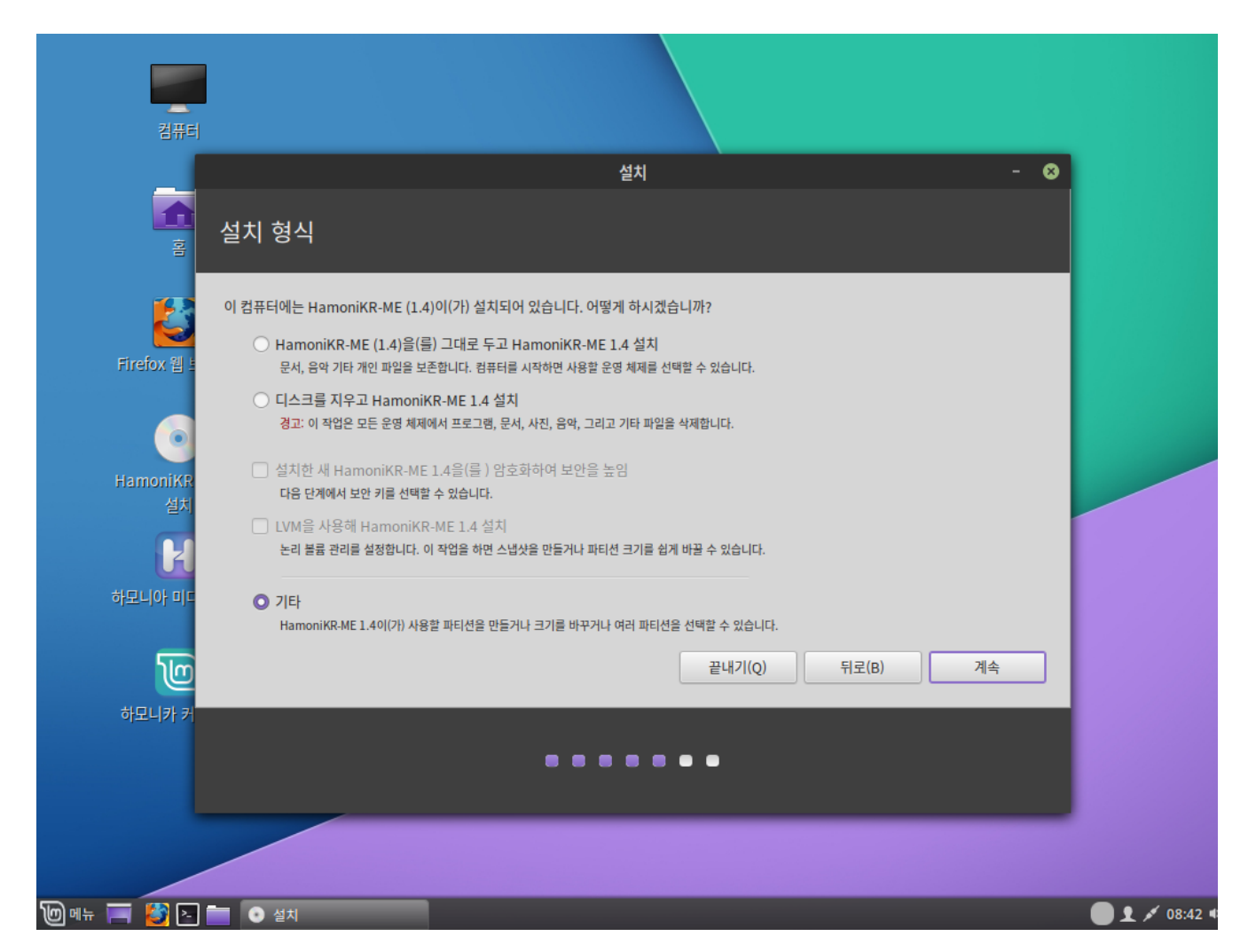

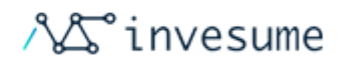

1. 설치유형을 선택합니다. 이 과정에선 파티션 분할 설치 하기 위해 '기타'를 선택합니다.

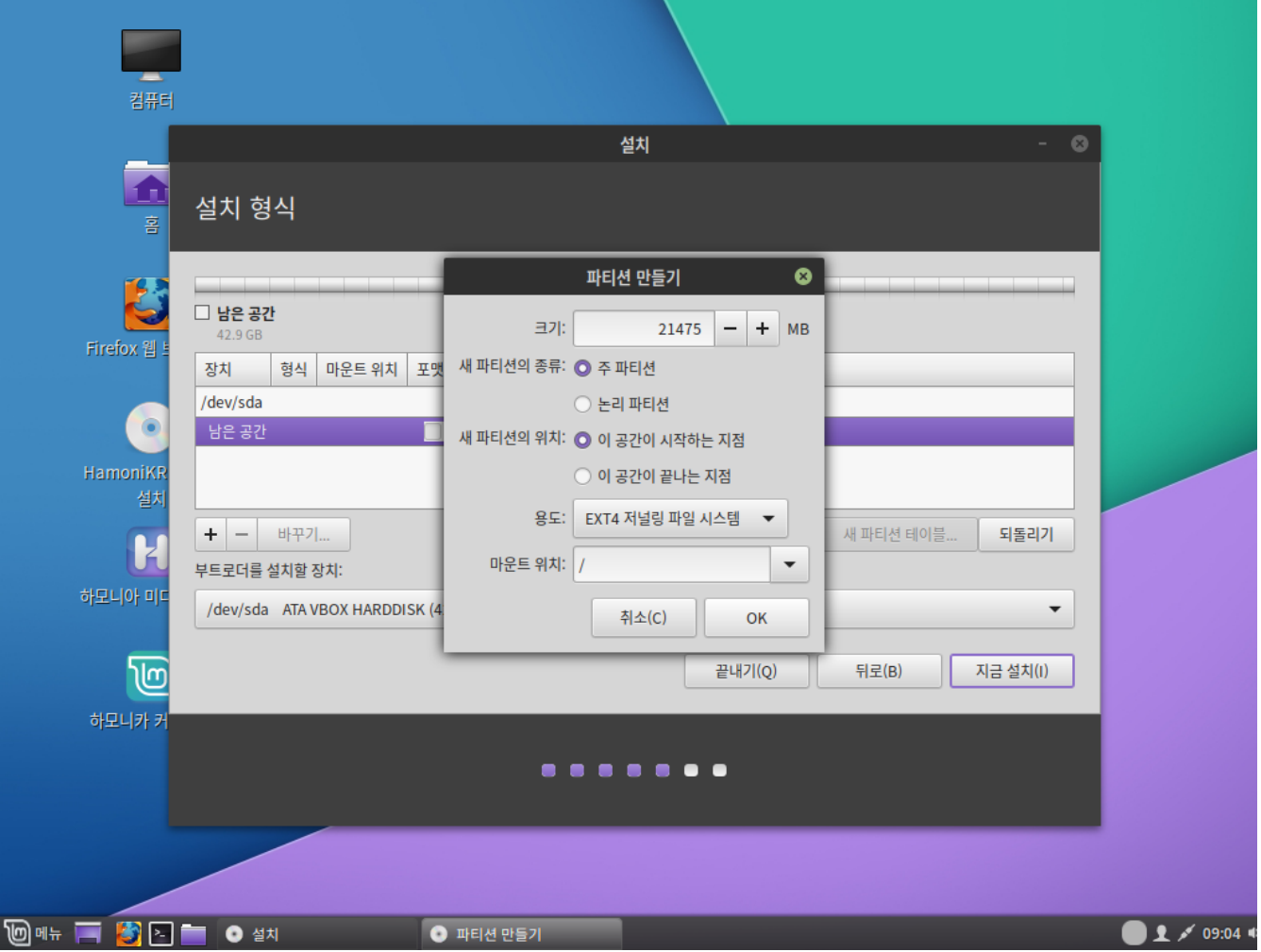

2. 파티션을 구성합니다. 목록 중 남은 공간을 선택한 뒤 목록하단 좌측에 있는 '+'를 클릭하여 파티션을 추가하거나 '-'를 클릭하여 파티션을 제거할 수 있습니다.

하모니카는 하나의 파티션을 루트 '/' 디렉토리에 마운트 해야 합니다.

하모니카는 운영체제만 (추가 소프트웨어나 개인 데이터를 제외하고) 대략 15GB 정도를 사용합니다, 그러니 파티션을 적 정크기 (100GB 또는 그 이상을 권장)로 만들어주세요.

'ext4'를 권장합니다. 가장 일반적인 리눅스 파일 시스템입니다.

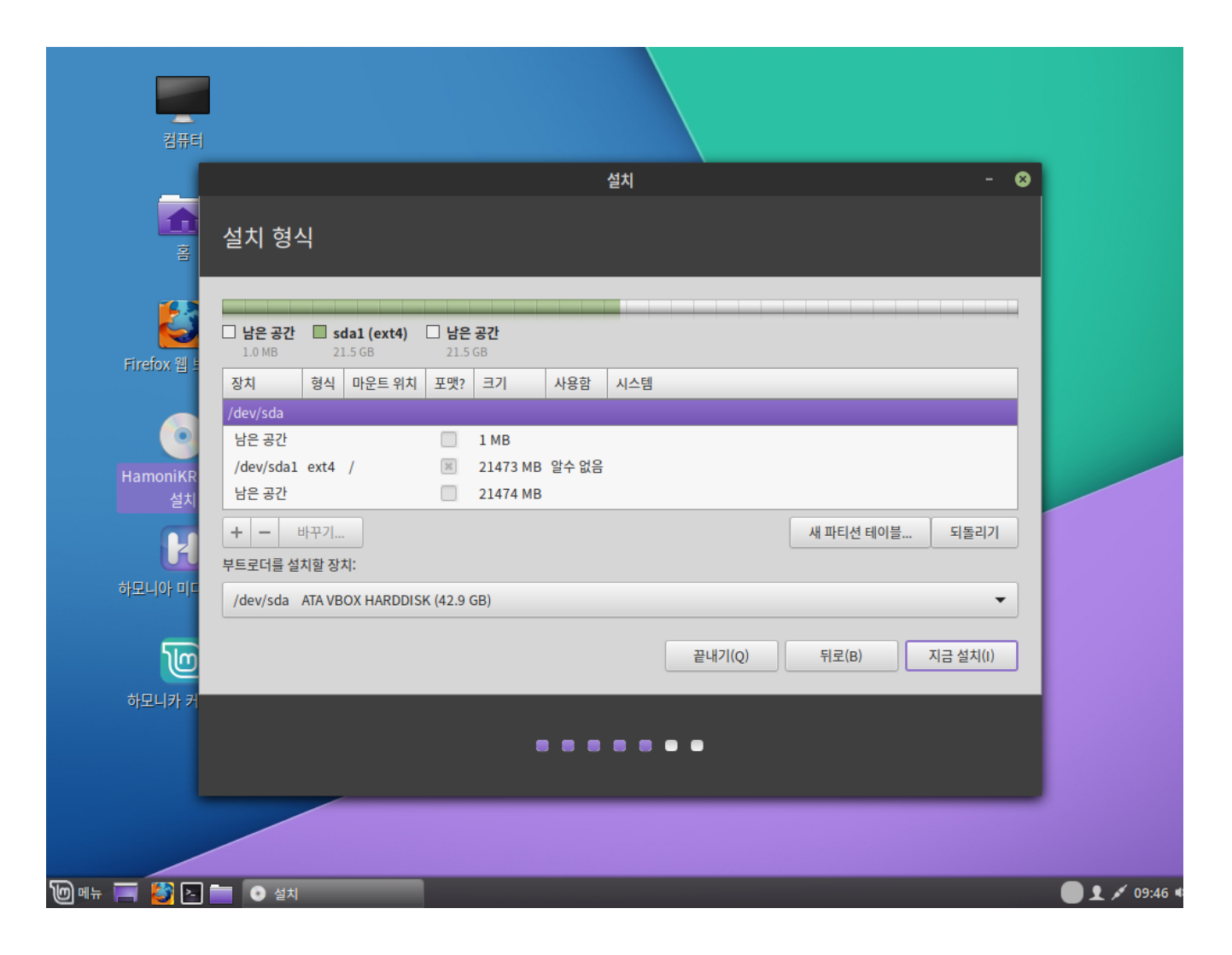

3. 파티션 설정이 완료되었으면 지금설치를 클릭하여 설치를 진행합니다.

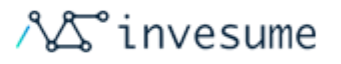

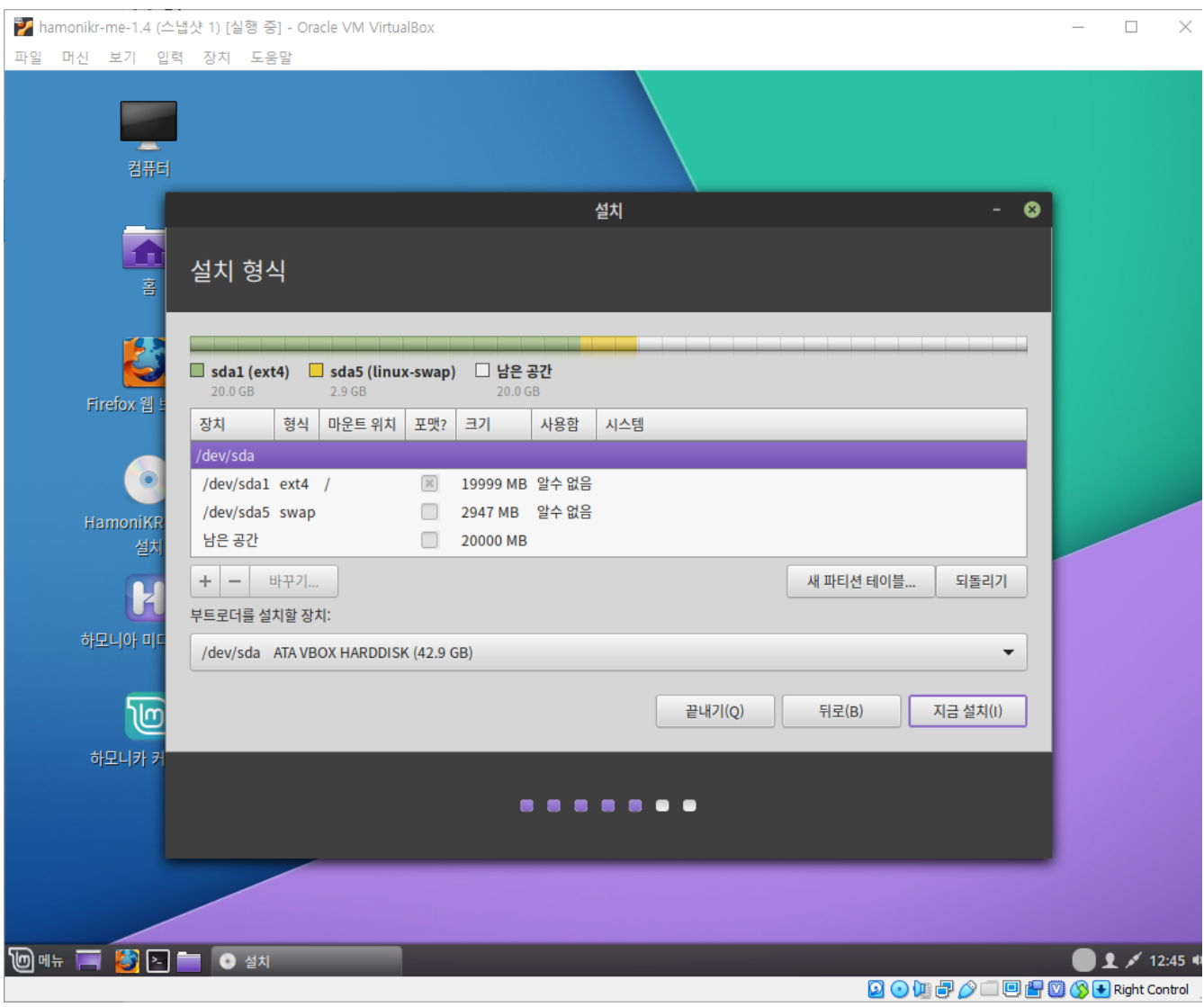

4. swap 파티션을 생성합니다. 이 파티션은 잠자기 모드에 사용되기도 하고 RAM 용량이 부족한 경우 안전 버퍼로도 사 용됩니다.

하모니카 설치를위한 스왑 크기 RAM 크기, 요구 사항, 사용 가능한 디스크 공간 및 최대 절전 모드 사용 여부에 따라 다릅 니다. 아래 제안을 사용할 수 있습니다.

- $\bullet$  RAM 2GB 미만 : 스왑은 RAM 크기의 두 배 여야합니다.
- 2-4GB 사이의 RAM : 스왑은 RAM 크기 + 2GB 여야합니다.
- 6GB에서 8GB 사이의 RAM : 스왑은 RAM 크기 여야합니다.

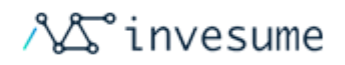

 $\bullet$  RAM 8GB 이상 : 스왑은 RAM 크기의 절반 이하여야합니다.

스왑에 대해 너무 많은 시간을 소비하지 마십시오. 메모리가 적은 시스템에 유용합니다. RAM과 SSD가 8GB 이상인 시 스템의 경우 스왑이 적을수록 더 좋습니다.

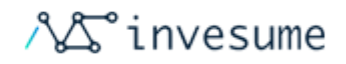

# <span id="page-62-0"></span>2.4.3 멀티부팅

[항상 윈도우 먼저 설치](#page-62-1)

## <span id="page-62-1"></span>항상 윈도우 먼저 설치

윈도우는 다른 운영체제를 알아차리지 못합니다 그리고 부팅 메뉴가 없습니다. 윈도우를 설치하면, 부트 시퀀스를 덮어써 서 윈도우로 바로 부팅되게 만들어 버립니다.

하모니카 (와 대다수의 리눅스 배포판)는 다른 운영체제를 찾아내서 부팅할 수 있도록 메뉴를 만듭니다.

이렇기 때문에, 윈도우와 듀얼 부팅이나 멀티 부팅을 하고자 하신다면, 윈도우를 먼저 설치한 후에 하모니카를 설치하시 는 것이 좋습니다.

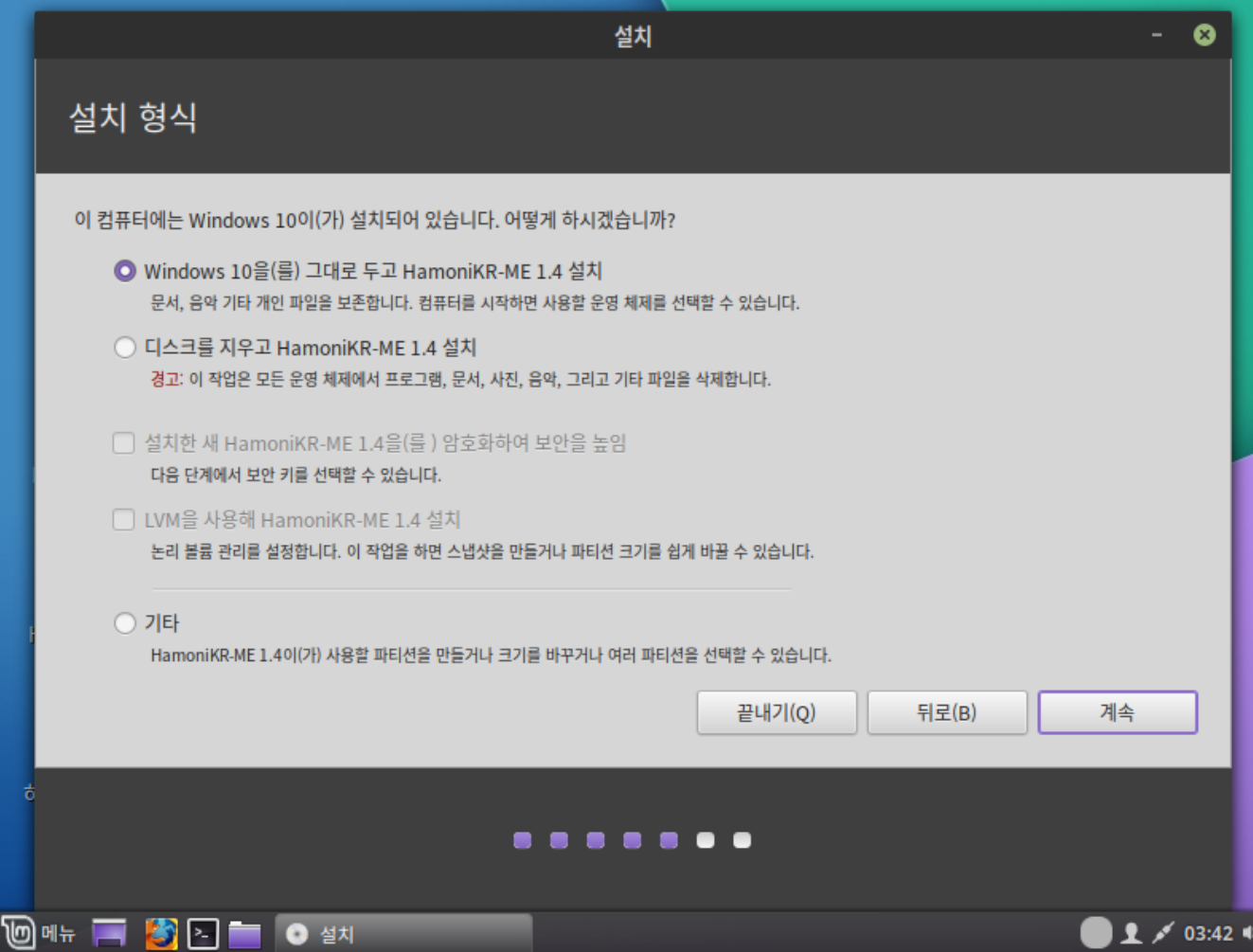

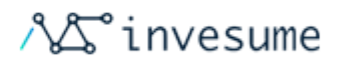

설치 유형 선택 시 기존 설치된 OS를 그대로 두고 하모니카 설치를 선택합니다.

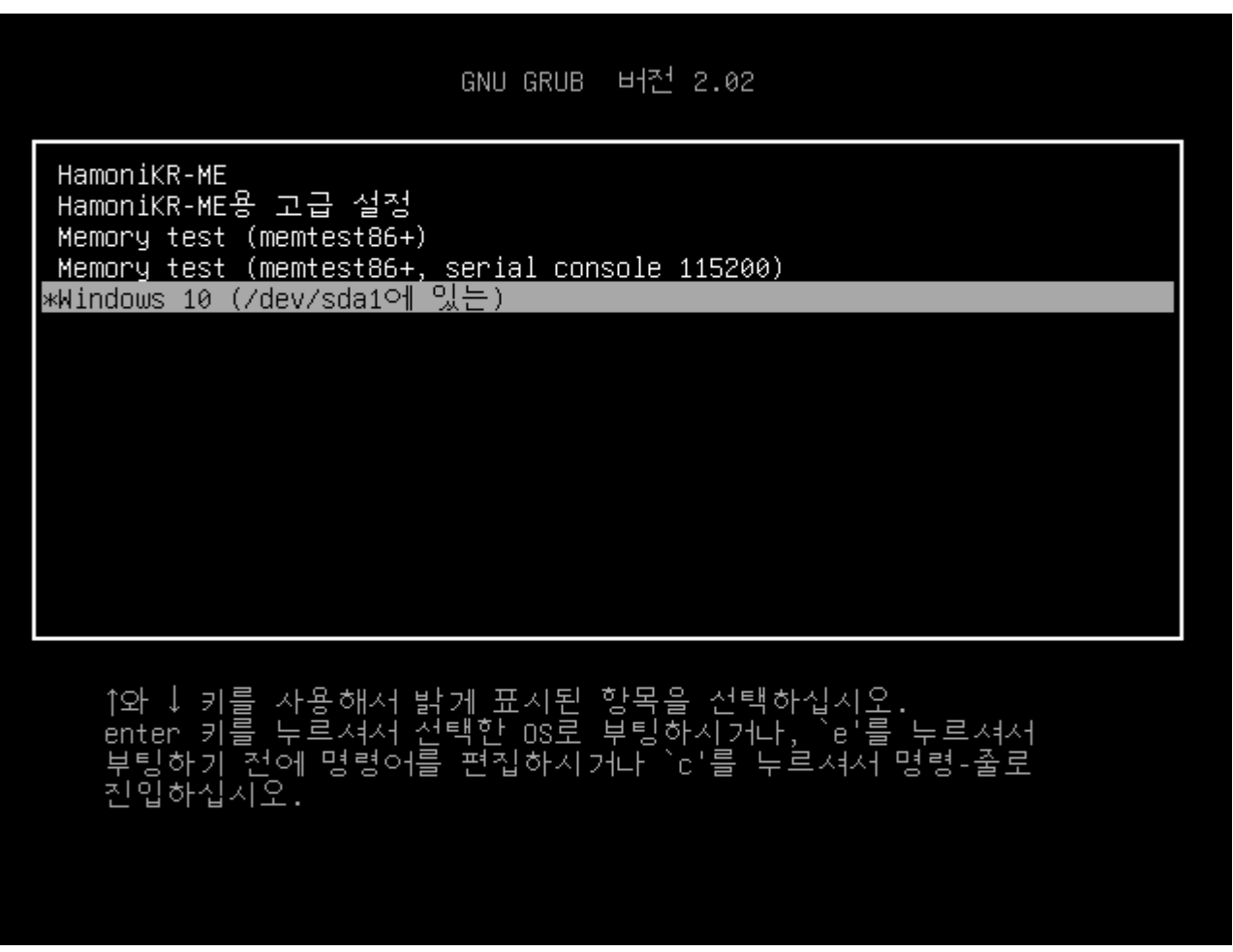

설치 후 부팅시 grup 메뉴에서 부팅할 OS를 선택할 수 있습니다.

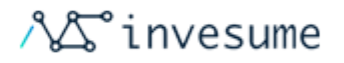

# 2.5 문제 해결

- [운영 체제를 찾을 수 없습니다](#page-64-0) 
	- [update-grup](#page-64-1)
	- $\bullet$  [부팅미디어 부팅 복구](#page-64-2)

## <span id="page-64-0"></span>운영 체제를 찾을 수 없습니다

설치 후 재부팅 할 때 컴퓨터에서 운영 체제나 부팅 가능한 디스크를 찾지 못했다고 보고하는 경우가 있습니다.

또한 Windows와 같은 설치된 다른 OS가 표시되지 않을 수 있습니다.

일반적으로 이러한 문제는 GRUB이 제대로 설치되지 않았지만 쉽게 수정할 수 있음을 의미합니다.

#### <span id="page-64-1"></span>update-grup

하나 이상의 파티션으로 부팅 할 수 있으면 루트 터미널을 열고 다음 명령을 실행하십시오.

update-grup

### <span id="page-64-2"></span>부팅미디어 - 부팅 복구

증상이 완화되지 않으면 부팅 미디어를 이용하여 복구를 진행하십시오.

부팅 USB(혹은 DVD)로 부팅하십시오

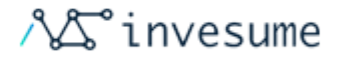

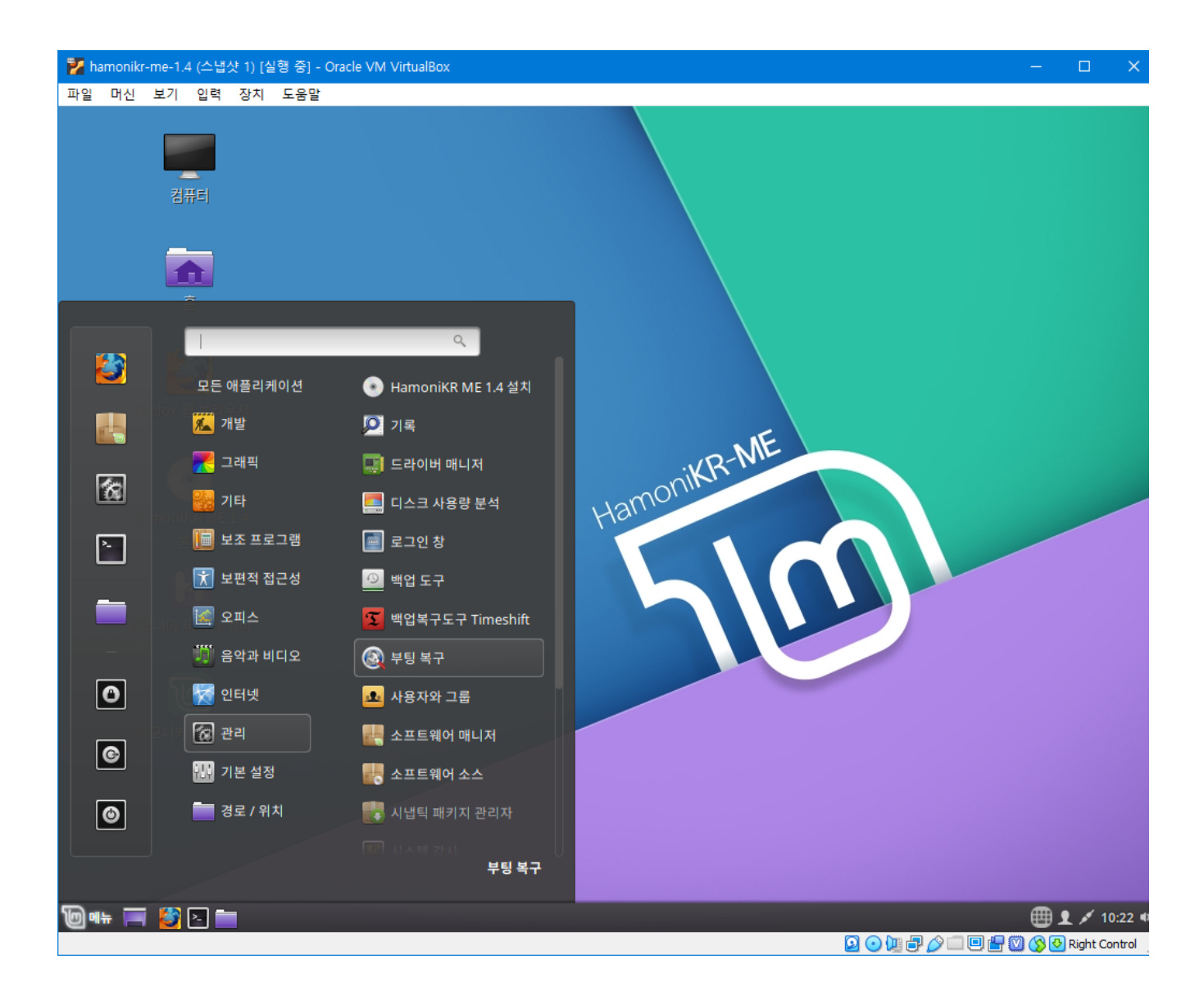

**메뉴 > 관리 > 부팅 복구** 를 실행합니다

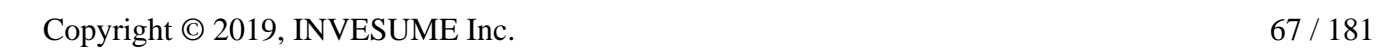

위와 같이 안내가 나타납니다. (위 이미지는 예시이며 경우에 따라 다르게 나타날 수 있습니다)

좌측 하단의 터미널, 혹은 메뉴 > 좌측 메뉴 터미널 을 클릭하여 실행한 뒤 상단의 명령을 한 줄씩 복사하여 입력합니다.

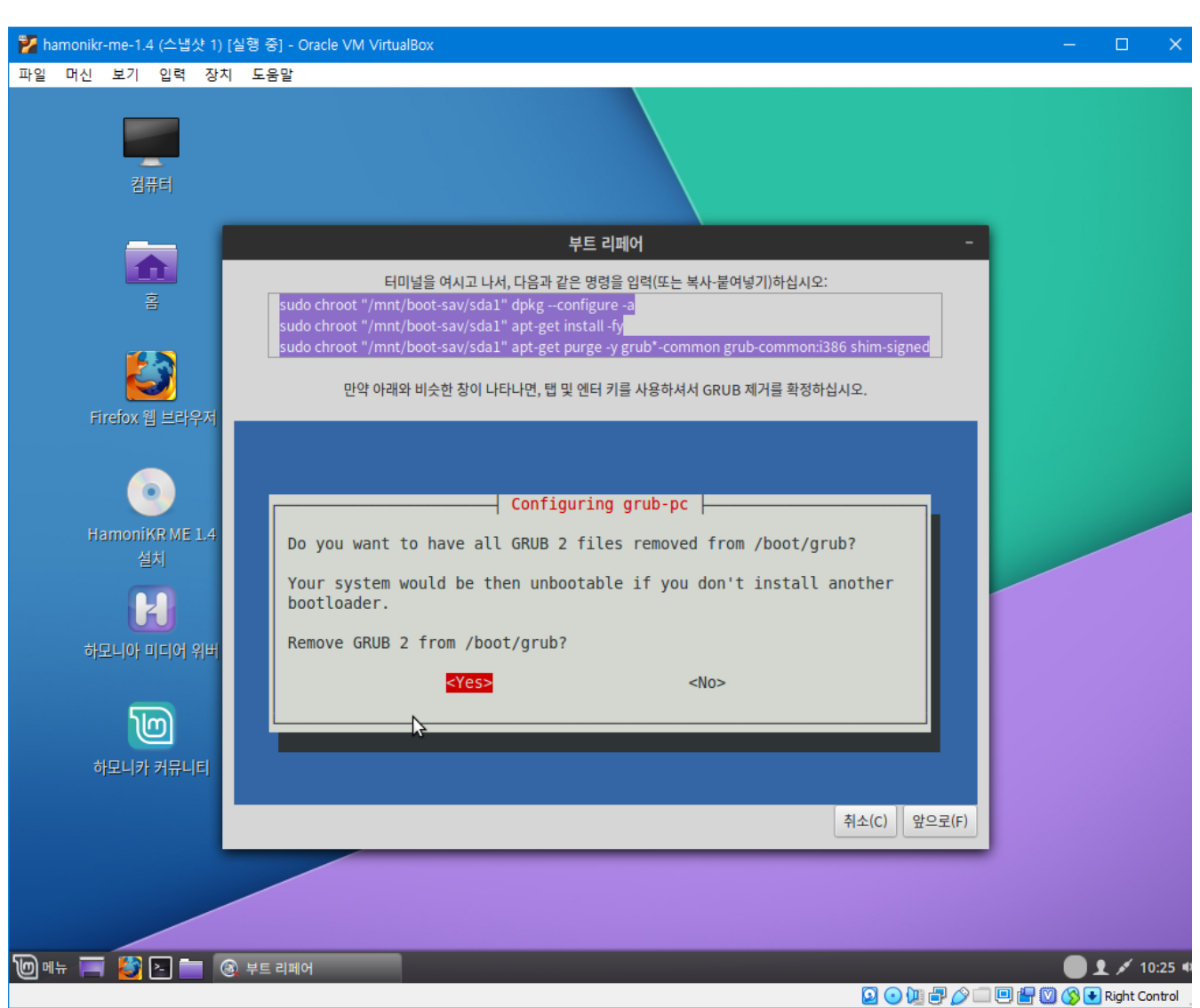

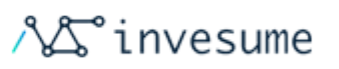

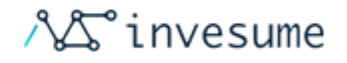

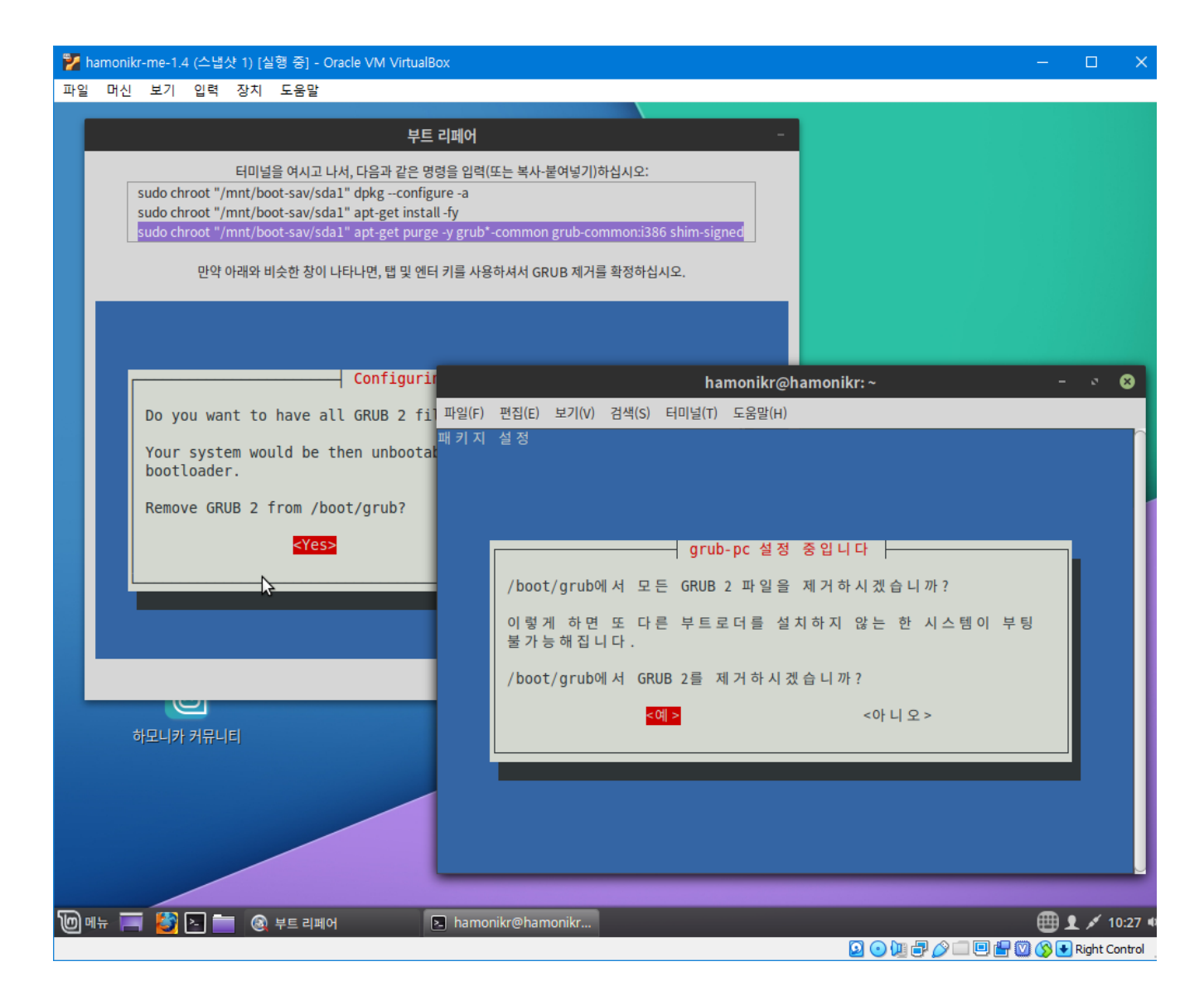

진행중 캡쳐화면 입니다. 안내와 동일한 화면을 확인할 수 있습니다.

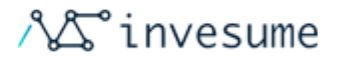

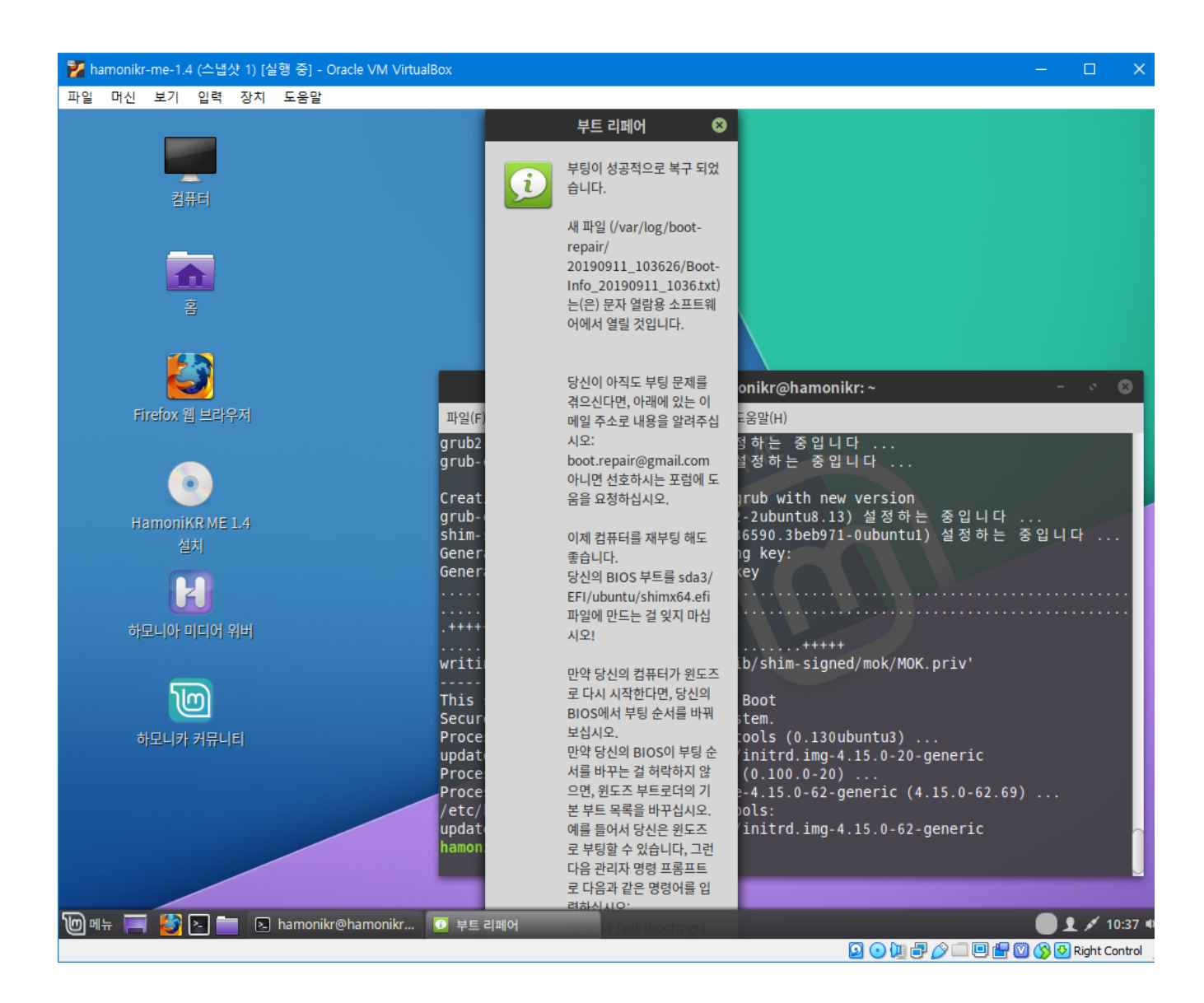

복구가 완료되었습니다. 재부팅하여 확인해 보시기 바랍니다.

#### \*경고

그래도 문제가 해결되지 않으면 하드 드라이브에 결함이 있을 수 있습니다.

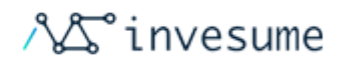

# 3. 구성

- [3.1 주변기기](#page-70-0)
- [3.2 디스플레이](#page-95-0)
- [3.3 네트워크](#page-101-0)
- [3.4 파일 관리](#page-107-0)
- [3.5 소리](#page-112-0)
- [3.6 커스터마이징](#page-117-0)
	- [3.6.1 꾸미기](#page-118-0)
	- [3.6.2 환경설정](#page-123-0)

### 인식된 안드로이드의 연결상태를 설정할 수 있습니다.

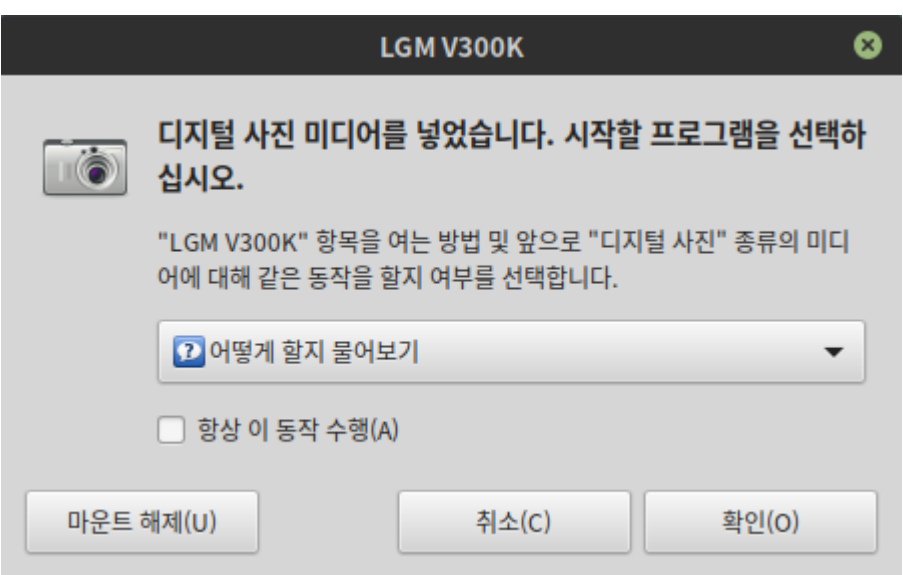

안드로이드 기기와 파일 공유가 가능합니다. 연결하면 자동 인식 합니다.

### <span id="page-70-2"></span>안드로이드

## <span id="page-70-1"></span>스마트폰

- [타블렛 펜](#page-92-0)
- [블루투스 장치](#page-91-0)
- 
- [저장장치](#page-90-1)
- 
- [웹캠](#page-90-0)
- [네트워크 프린터 연결](#page-84-0)
- 
- 
- 
- 
- [프린터 연결](#page-78-0)
- [프린터](#page-75-0)
- [아이폰](#page-73-0)
- 
- [스마트폰](#page-70-1) ● [안드로이드](#page-70-2)
- <span id="page-70-0"></span>3.1 주변기기

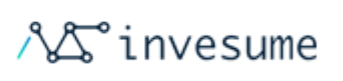

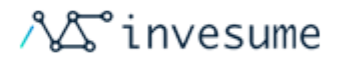

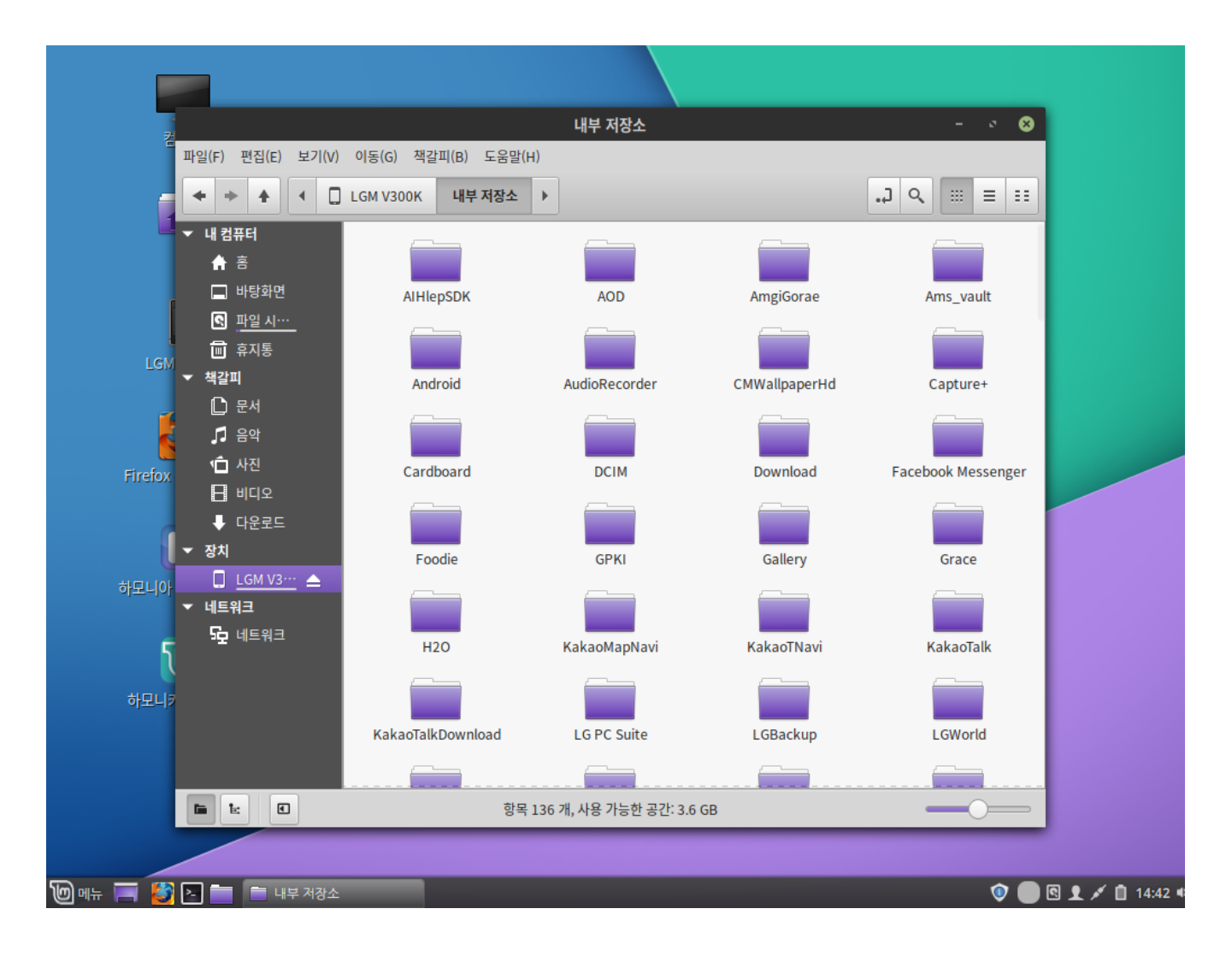

파일로 선택하여 디스크처럼 연결한 상태입니다.
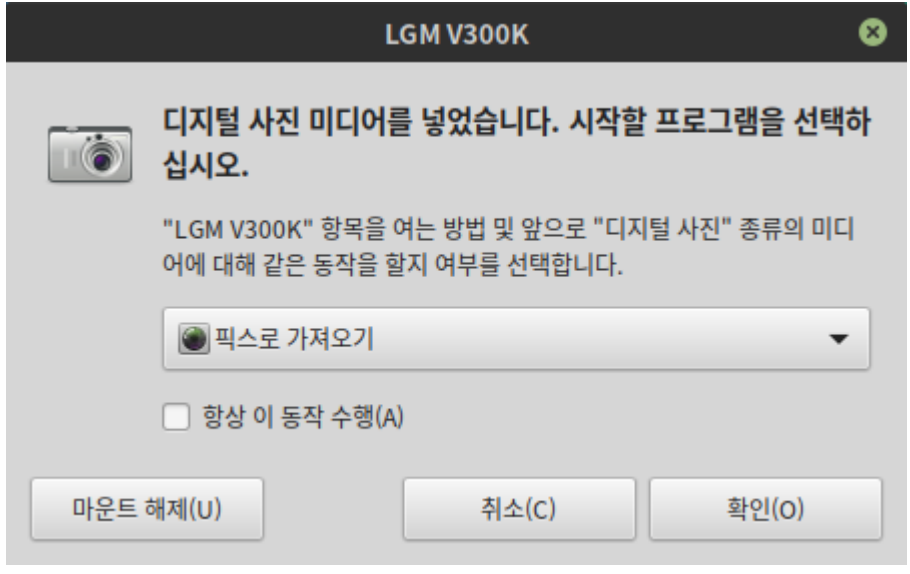

혹은 '픽스로 가져오기'를 선택하여 사진 및 동영상을 주고 받을 수 있습니다.

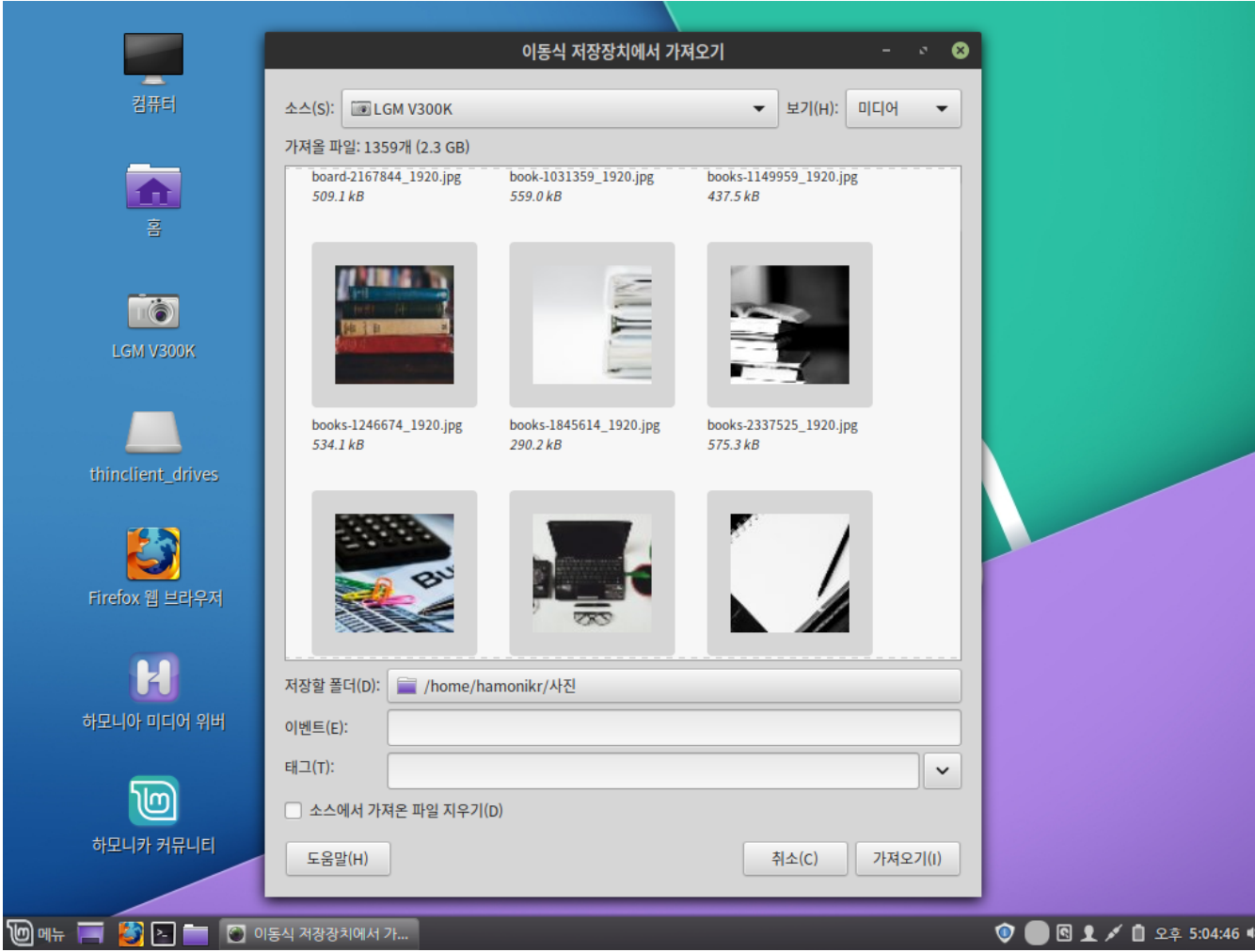

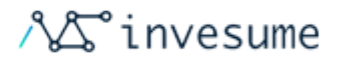

#### 아이폰

아이폰과 파일 공유가 가능합니다. 연결하면 자동 인식 합니다.

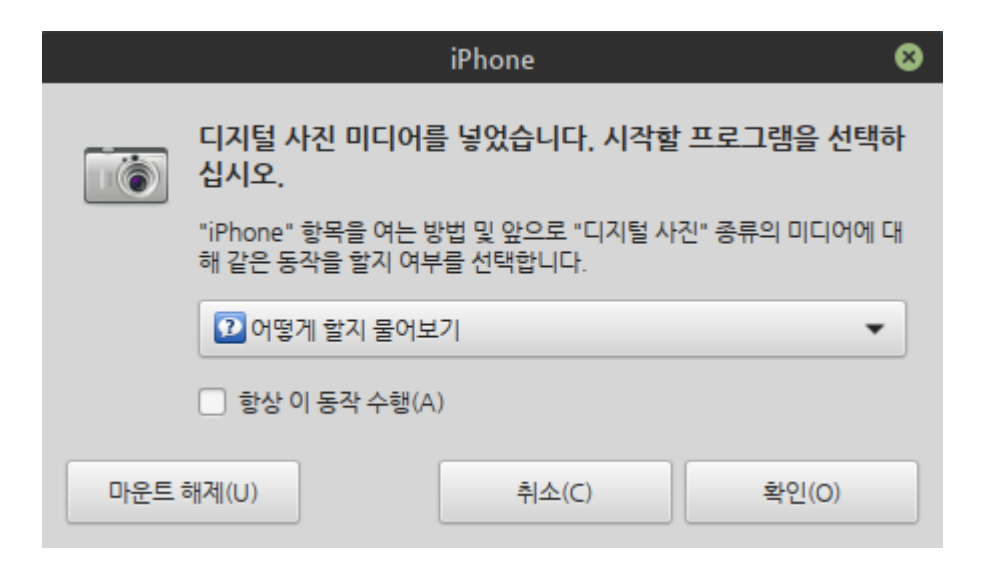

인식된 기기의 상태를 설정할 수 있습니다.

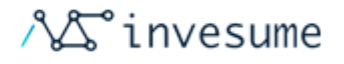

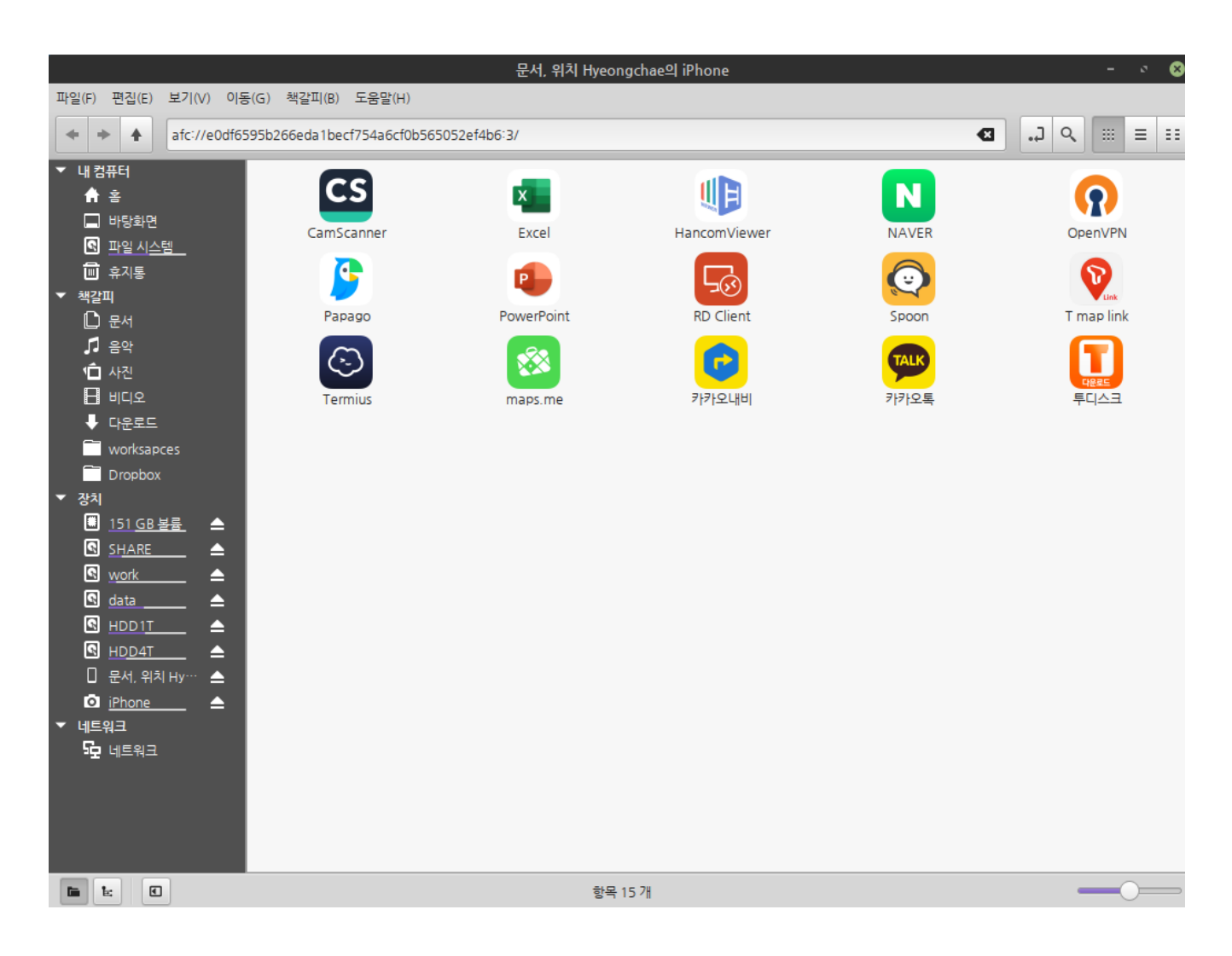

파일을 선택하여 외장하드처럼 연결한 상태입니다.

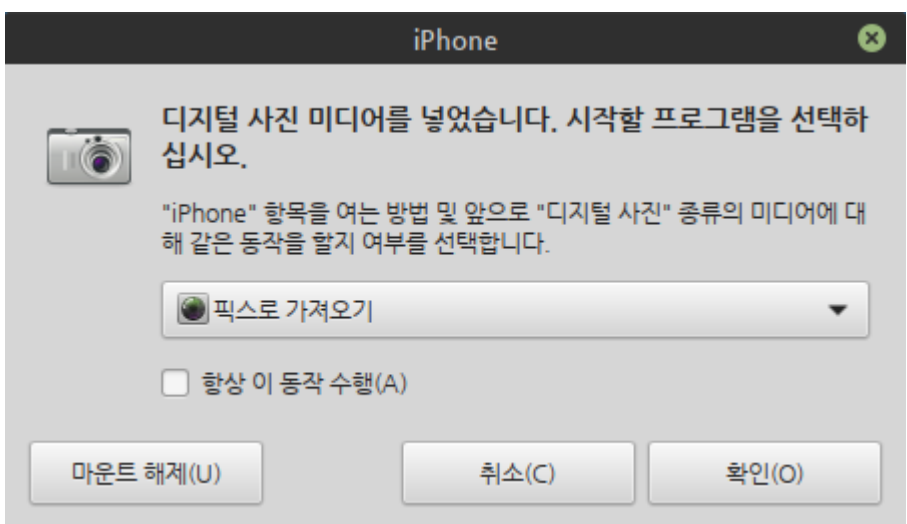

혹은 '픽스로 가져오기'를 선택하여 사진 및 동영상을 공유할 수 있습니다.

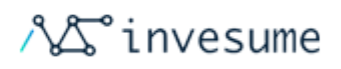

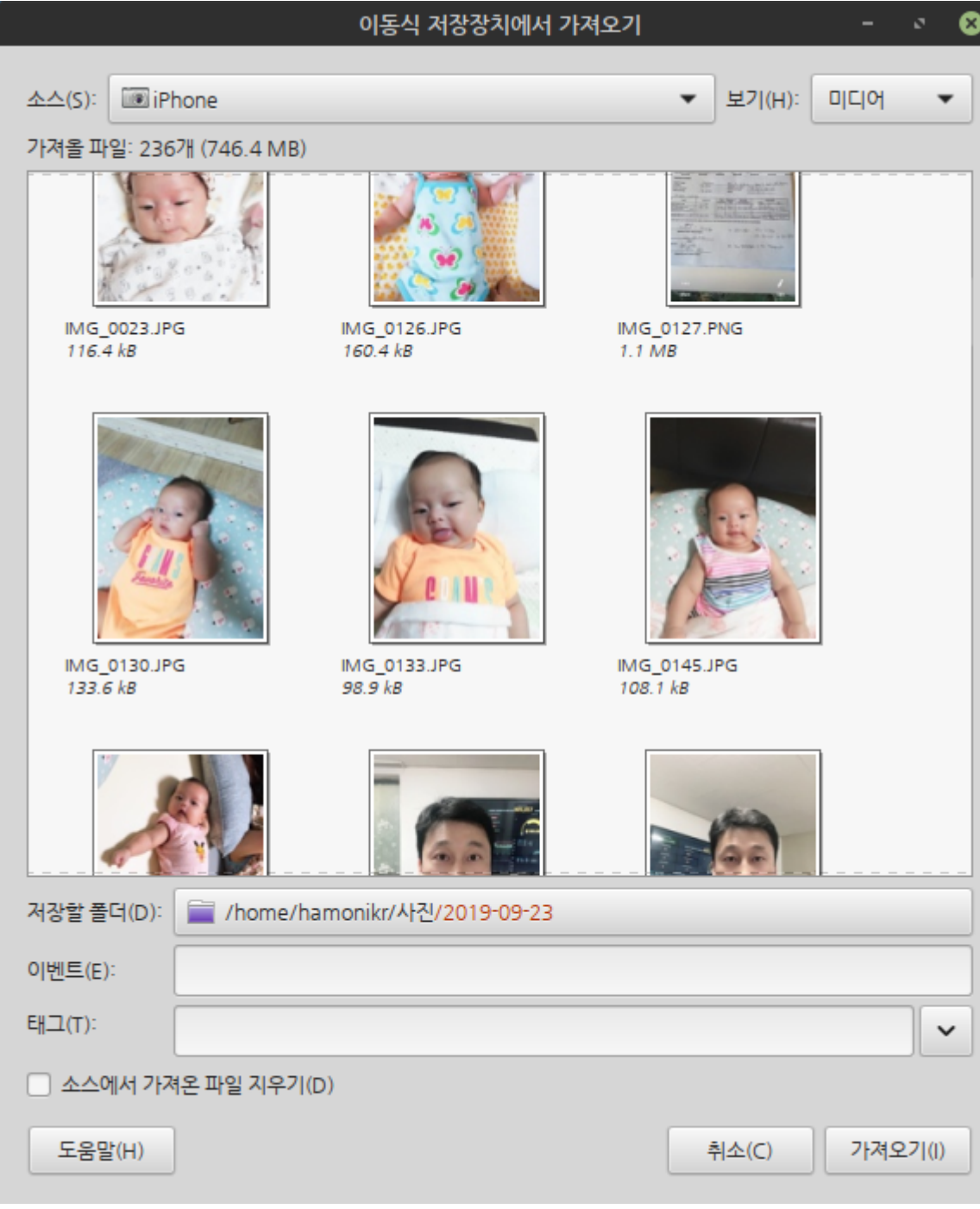

# 프린터

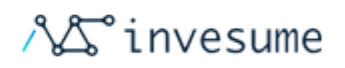

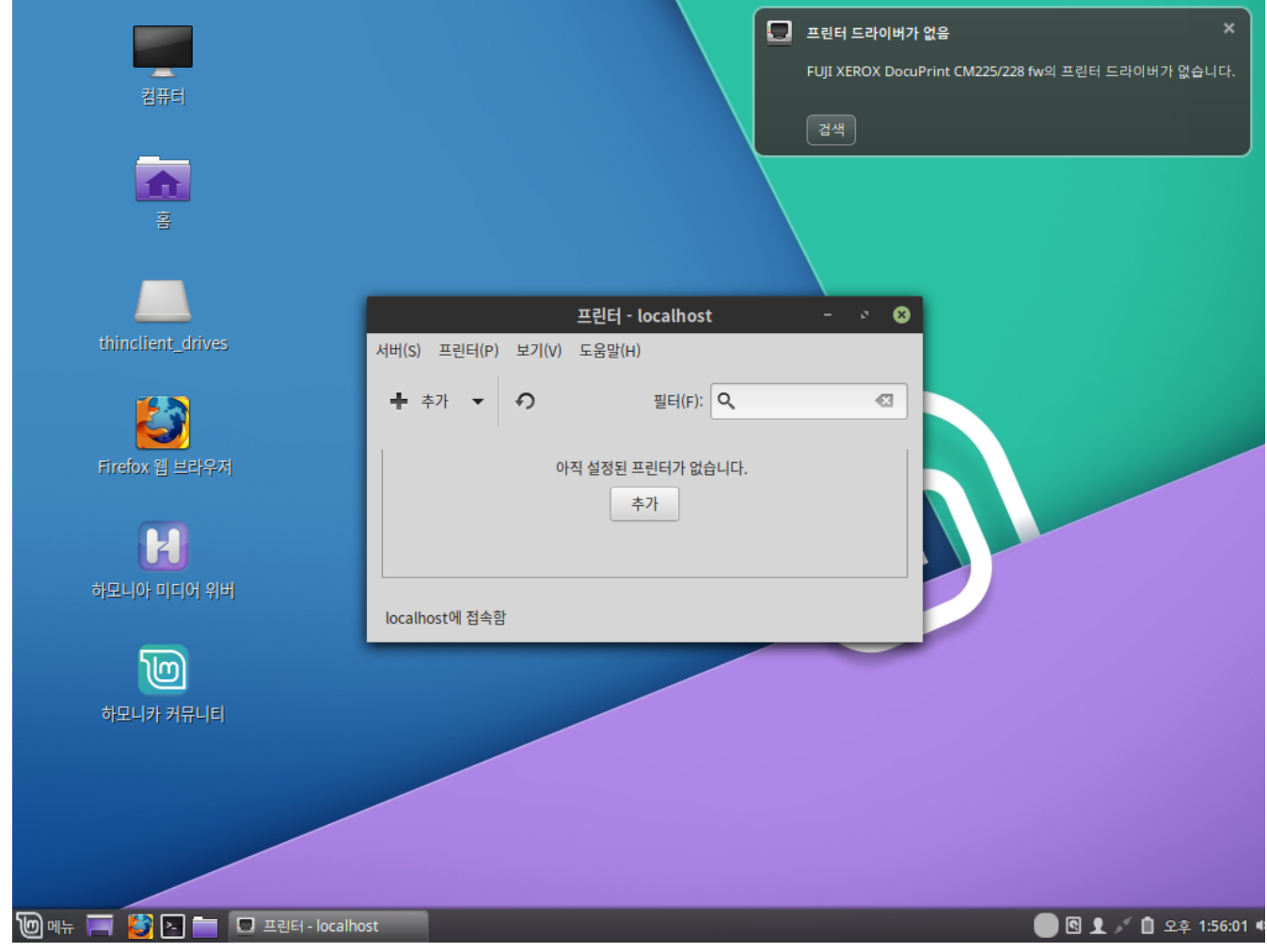

네트워크에서 공유되는 프린터가 있는 경우 별도의 설치 없이 프린터를 사용할 수 있도록 자동인식 됩니다.

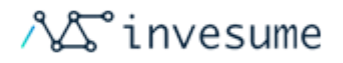

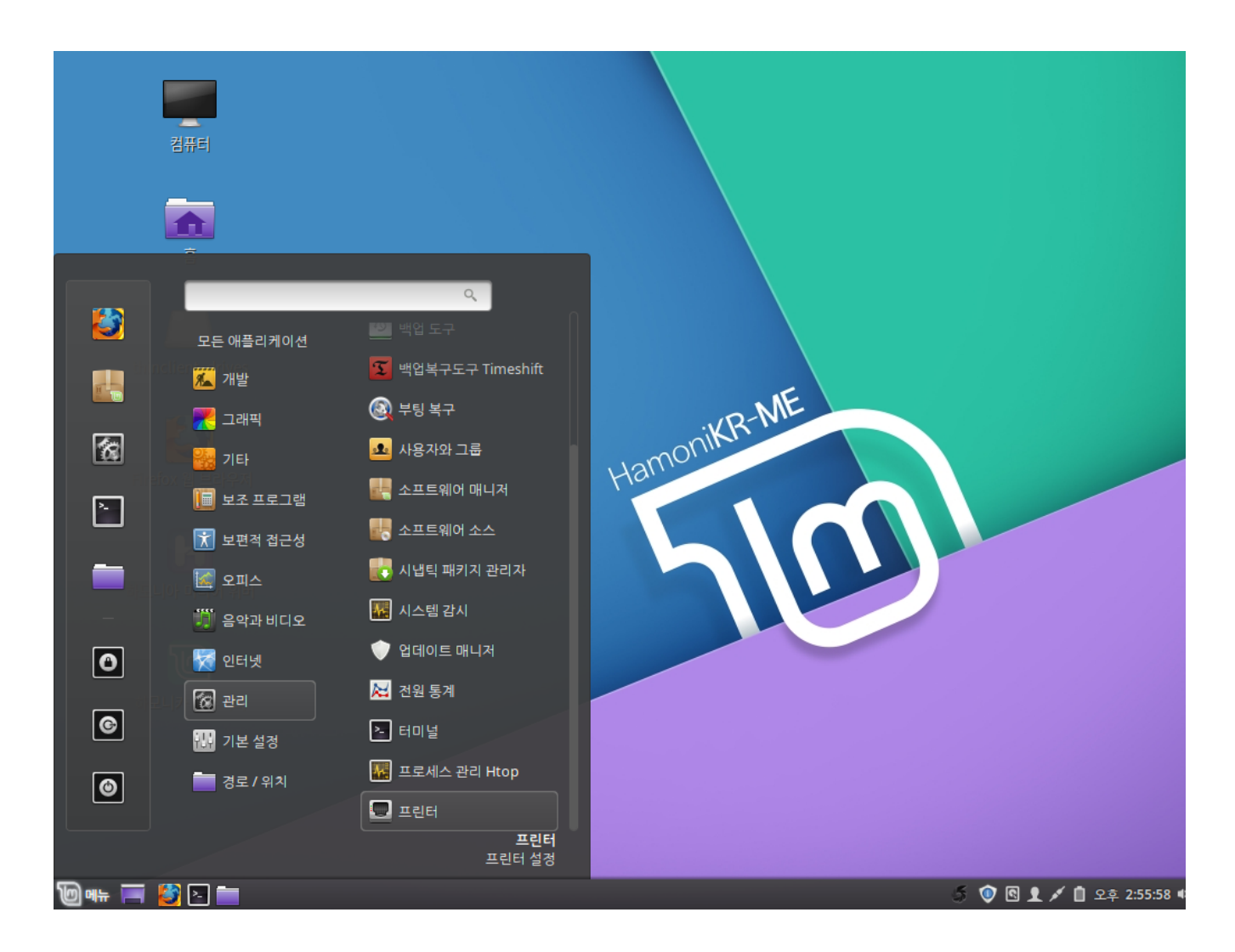

만약 자동설정 되지 않거나 설정이 필요한 경우 좌측 하단의 '**시작 > 관리 > 프린터'** 를 클릭 실행합니다.

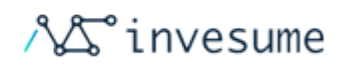

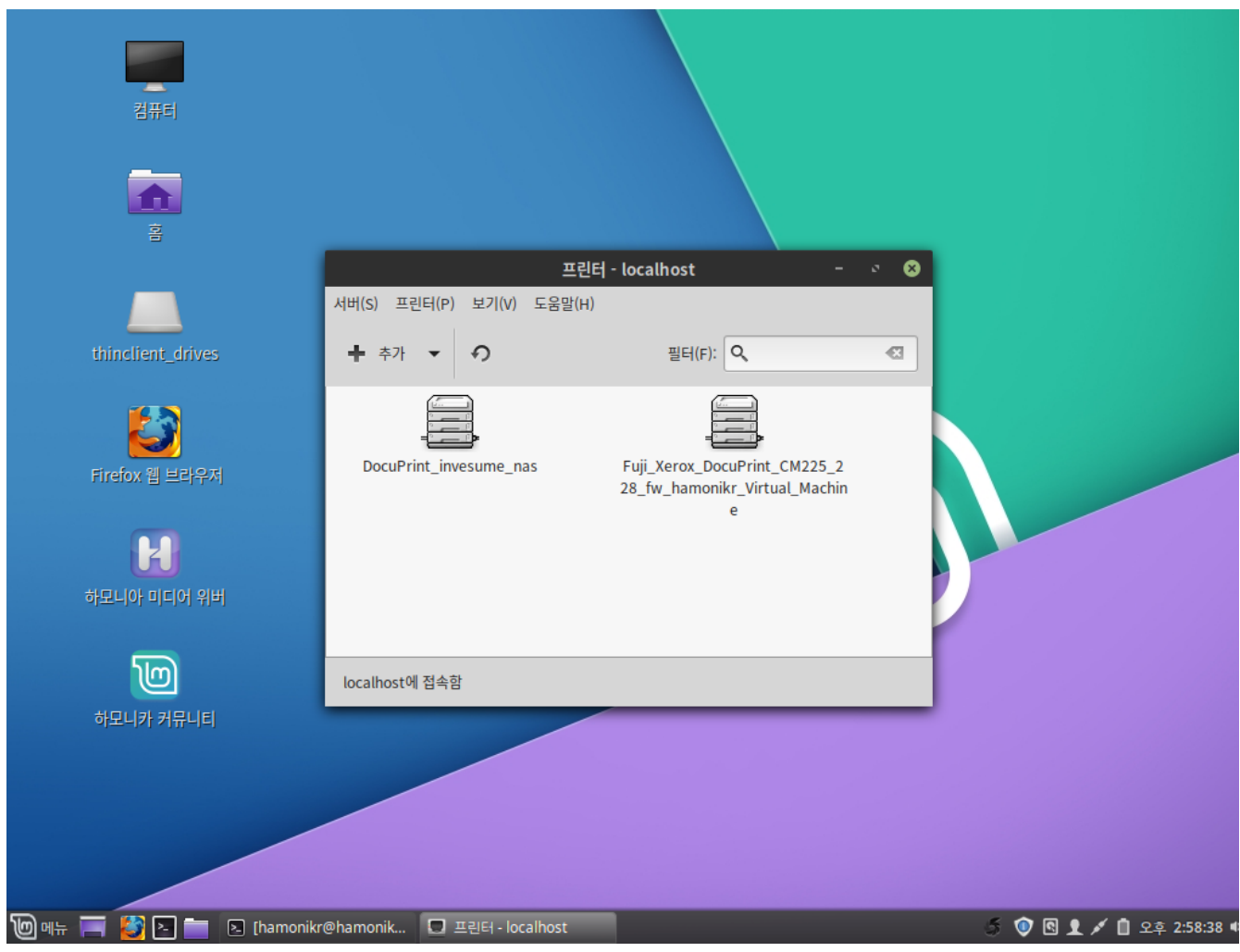

상단의 추가 버튼을 클릭하여 프린터를 추가할 수 있습니다.

#### 프린터 연결

좌측 하단의 '시작 > 관리 > 프린터' 를 클릭 실행합니다. 상단의 추가 버튼을 클릭합니다.

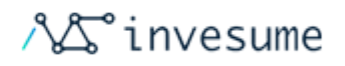

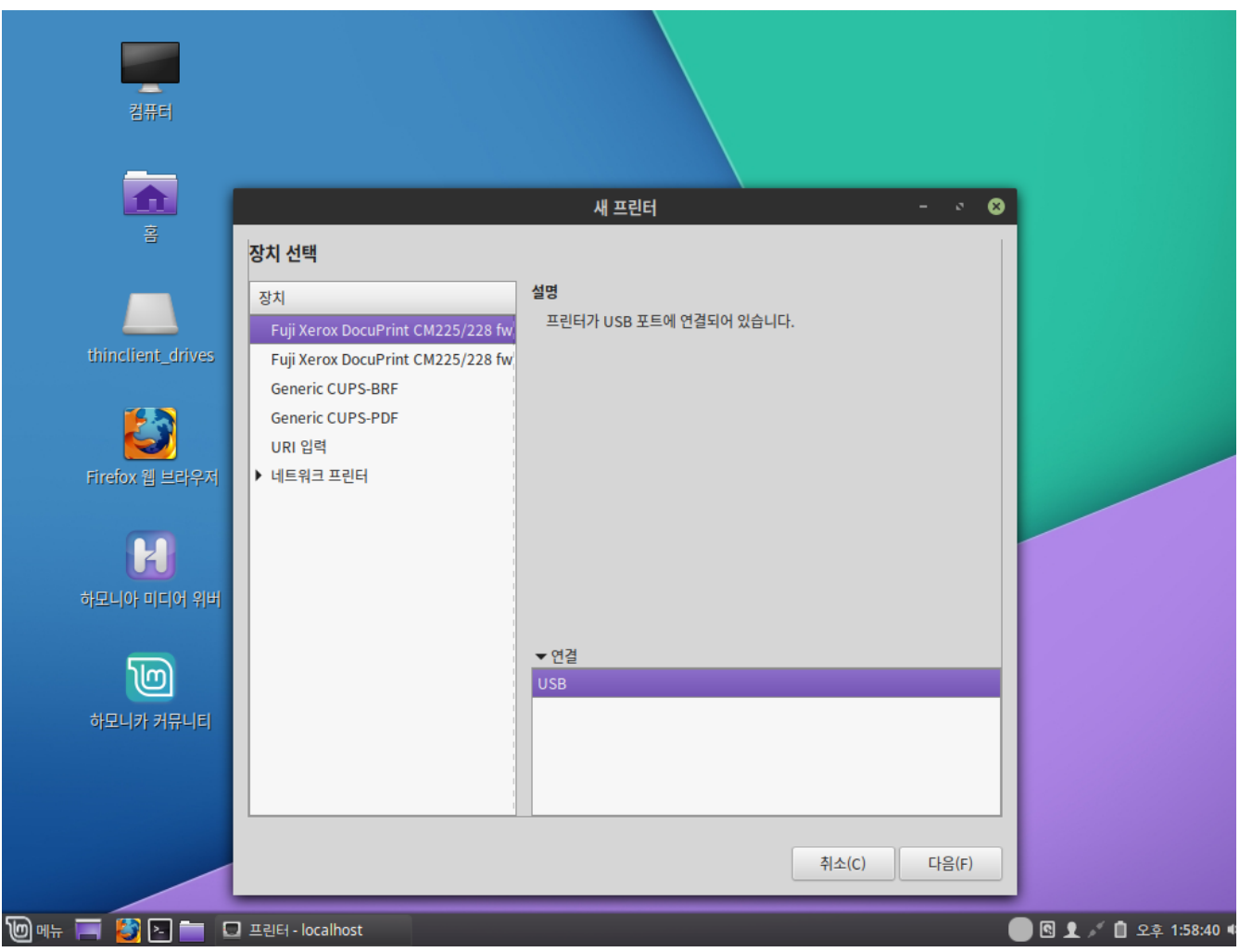

기기에 연결된 프린터 목록을 확인할 수 있습니다. 프린터를 선택한 후 다음을 클릭합니다.

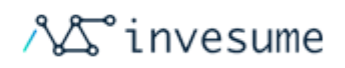

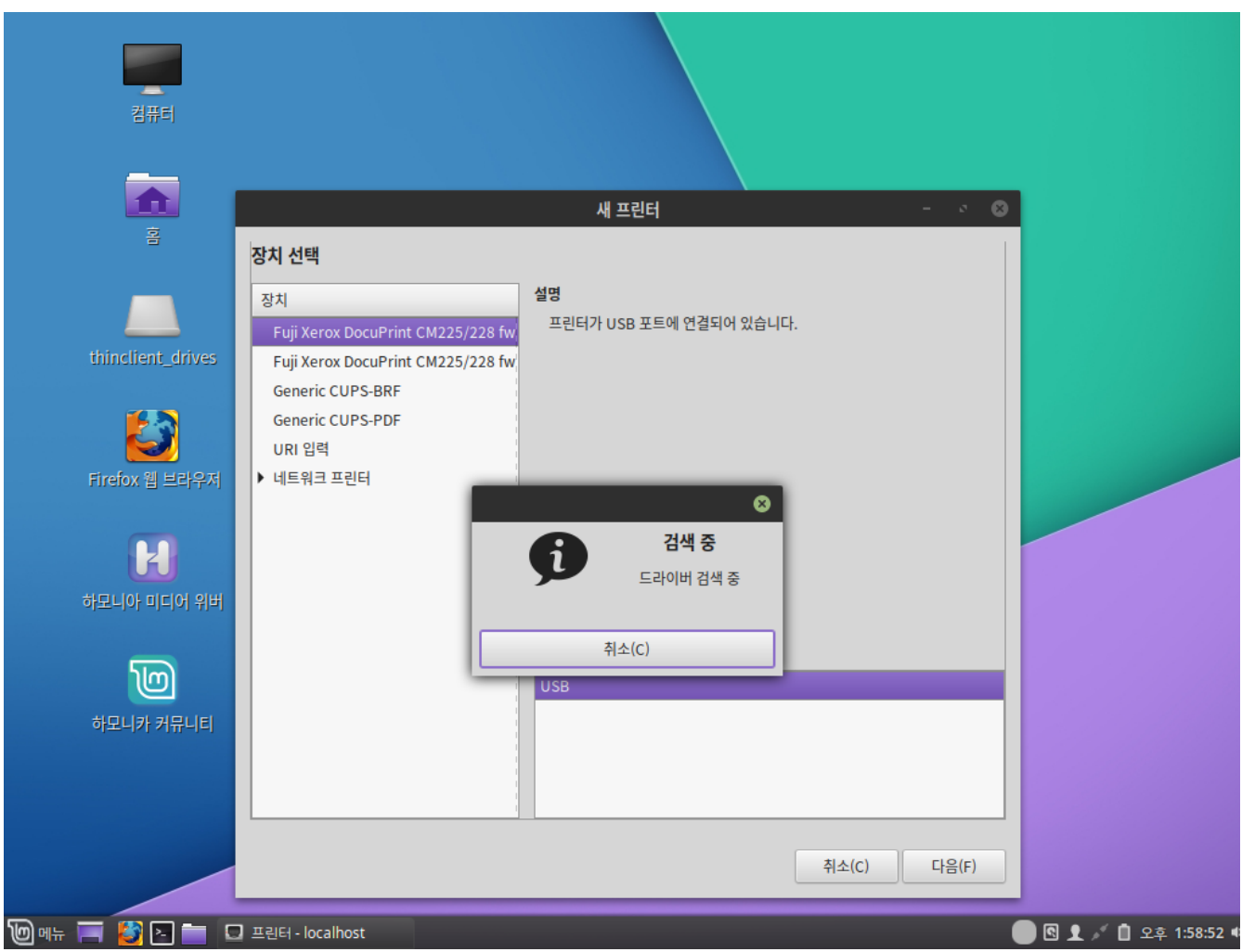

사용가능한 드라이버를 검색 중 입니다.

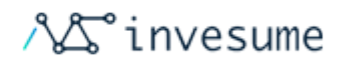

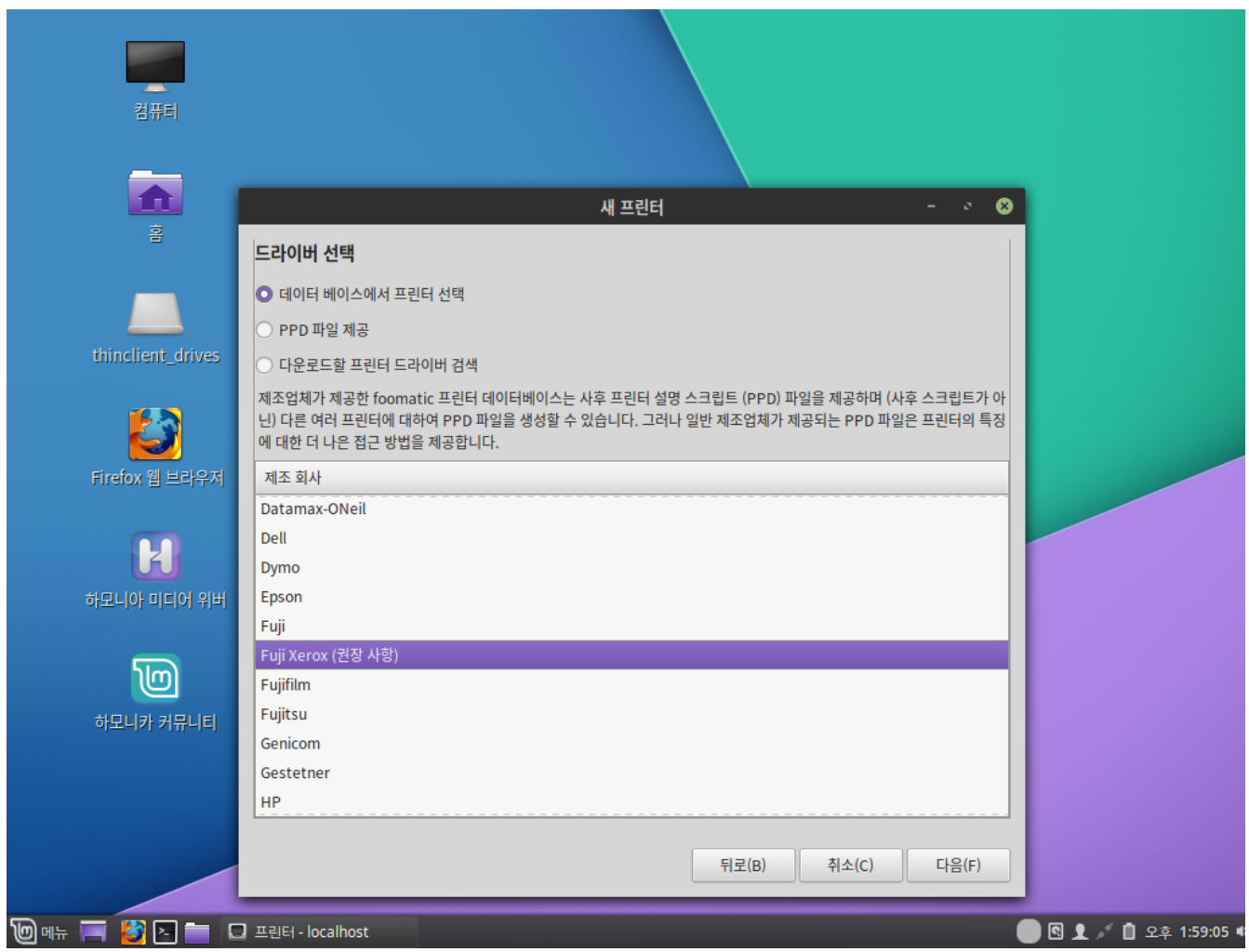

프린터 제조사 목록입니다. 이상이 없다면 '권장 사항'으로 표시된 제조사를 선택한 뒤 다음을 클릭합니다.

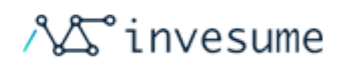

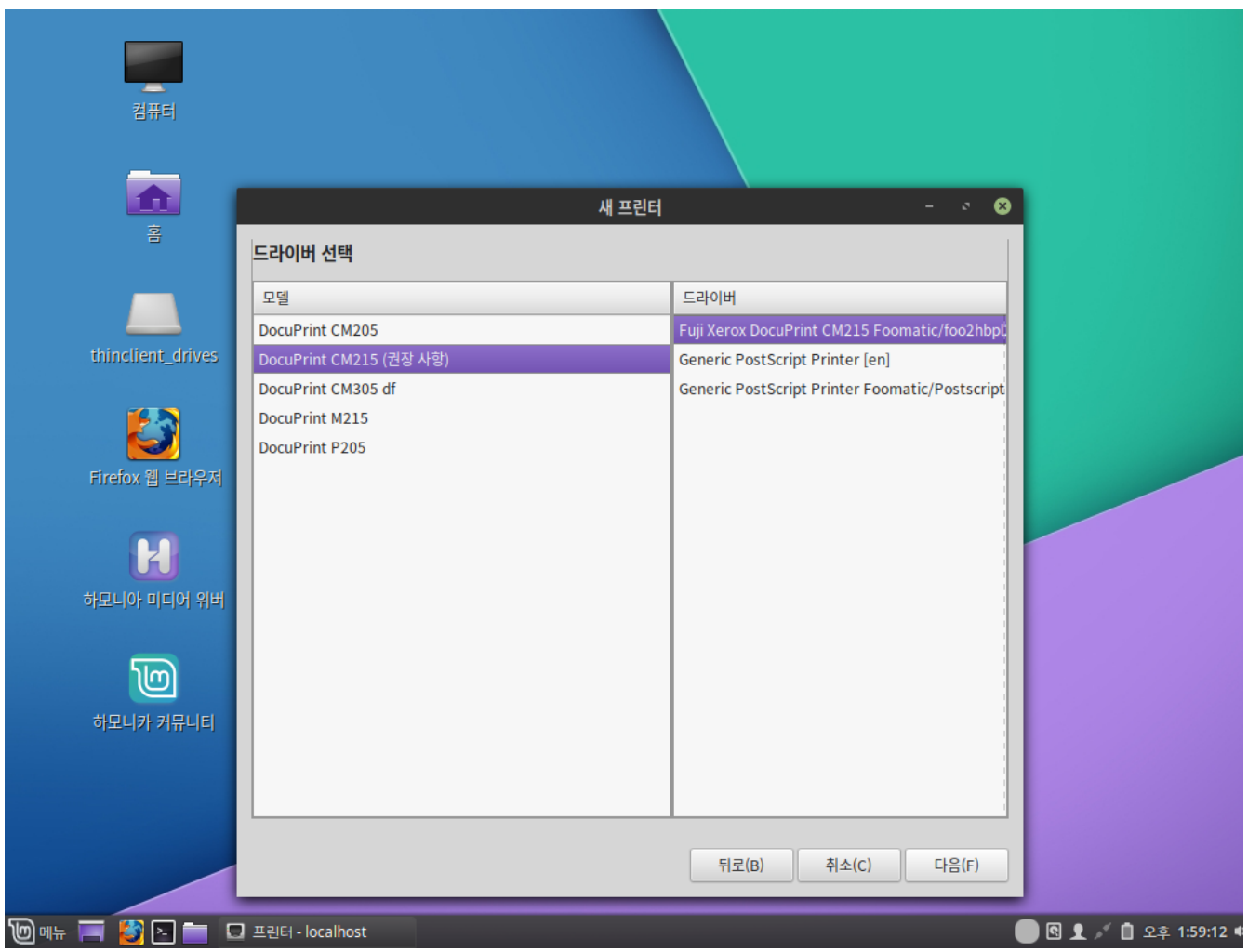

사용가능한 드라이버를 선택합니다. 추가할 프린터 모델명을 확인하여 선택하고 적절한 드라이버를 선택합니다.

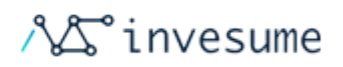

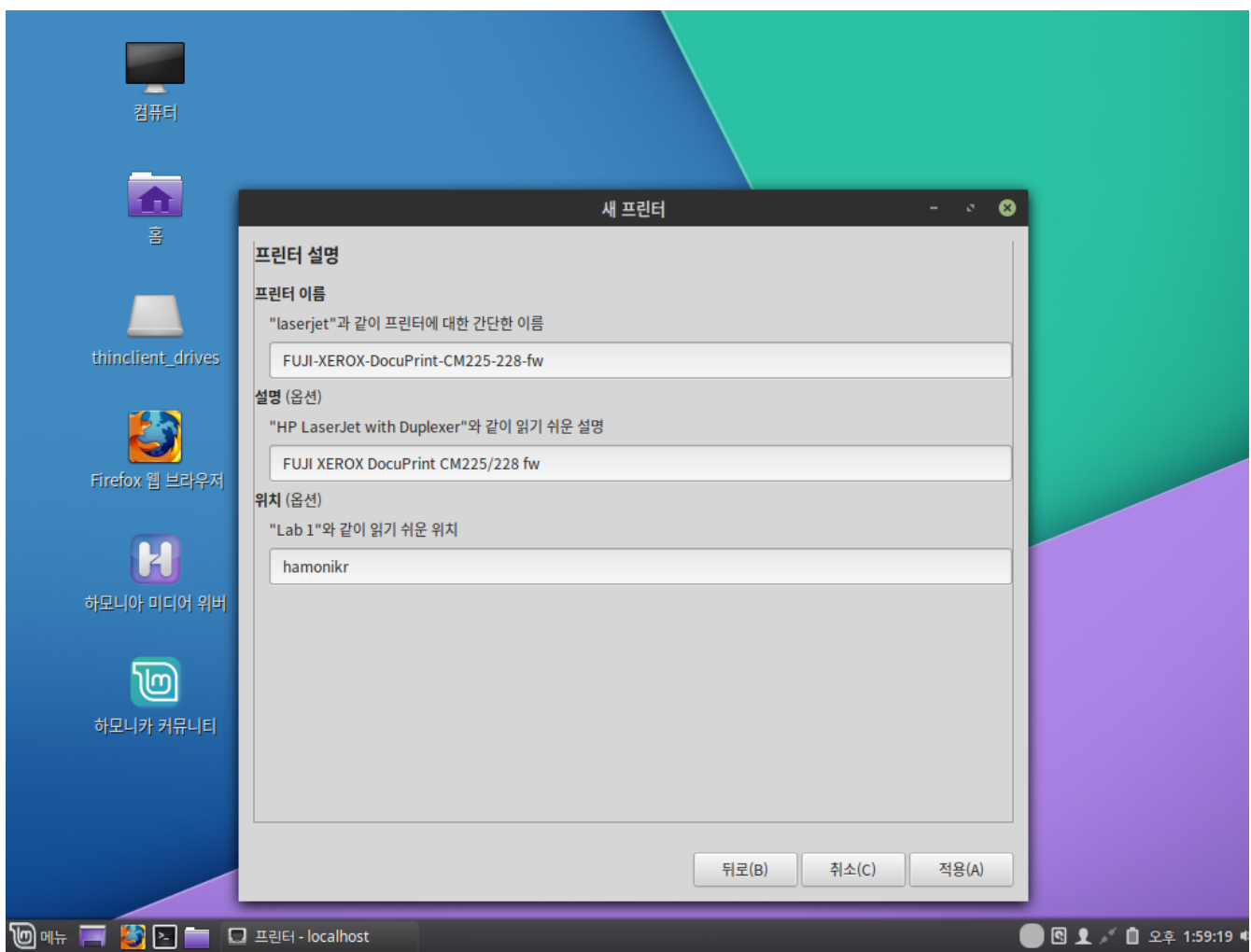

프린터의 이름 및 설명, 위치 등의 옵션을 설정합니다.

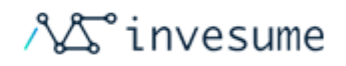

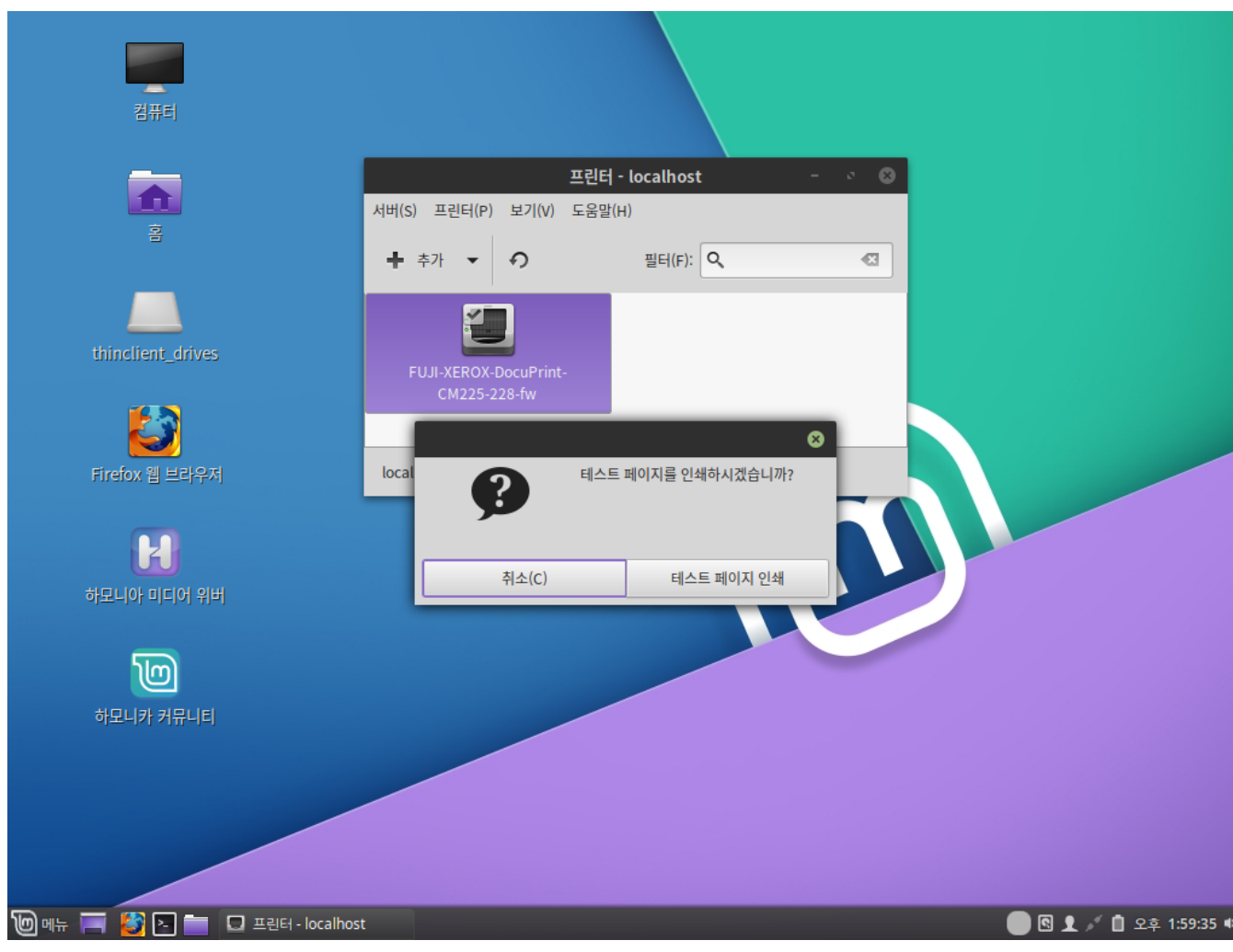

설정이 완료되었습니다. 테스트 페이지 인쇄를 시도하여 연결이 잘 되었는지 확인해 보시기 바랍니다.

#### 네트워크 프린터 연결

좌측 하단의 '시작 > 관리 > 프린터' 를 클릭 실행합니다. 상단의 추가 버튼을 클릭합니다.

Copyright © 2019, INVESUME Inc. 85 / 181

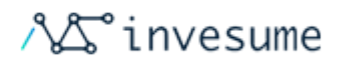

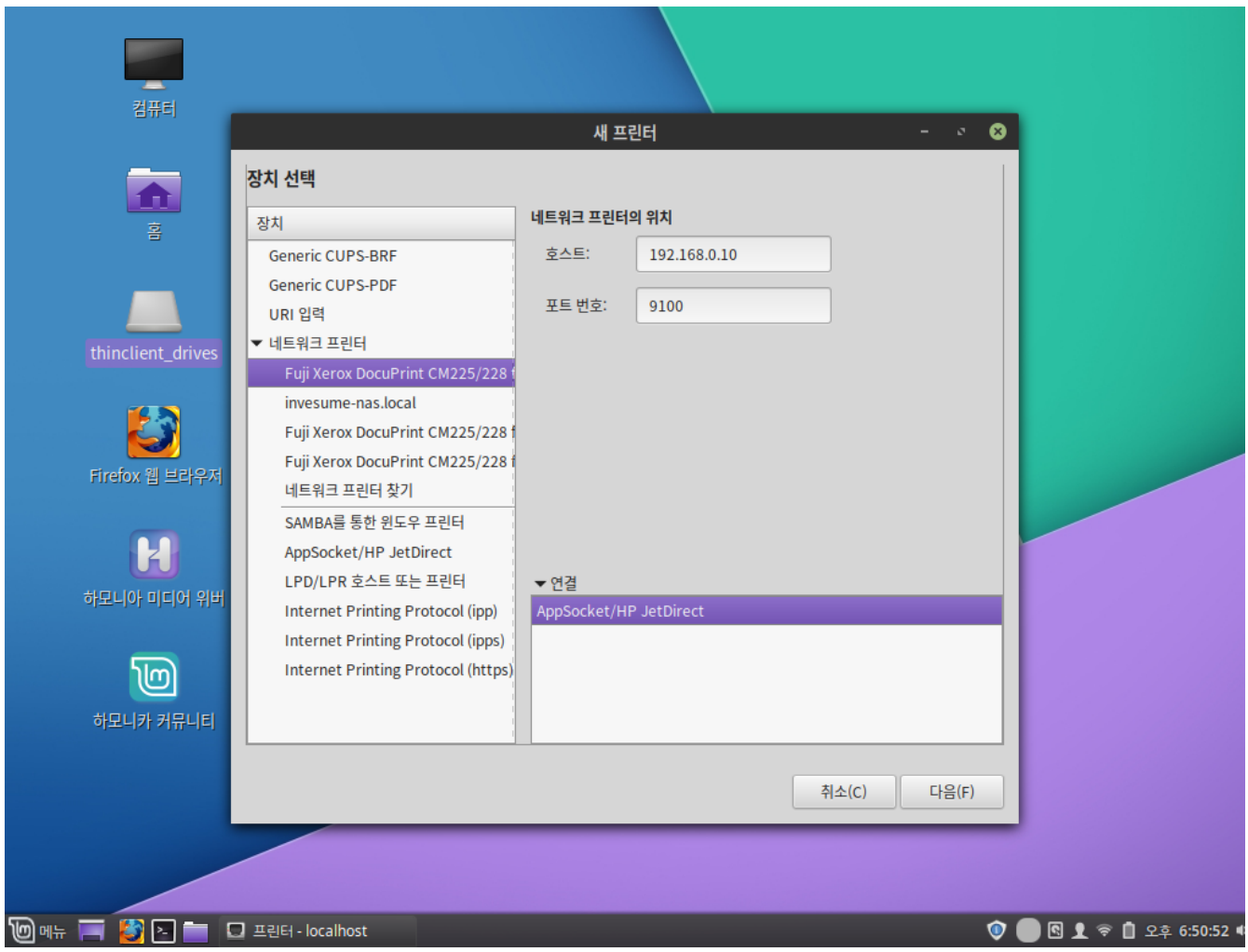

새 프린터를 추가 합니다. 사용 가능한 프린터를 자동 인식하여 목록에서 확인할 수 있습니다. 추가할 프린터를 선택한 후 다음을 클릭합니다.

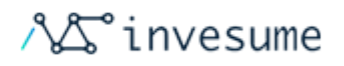

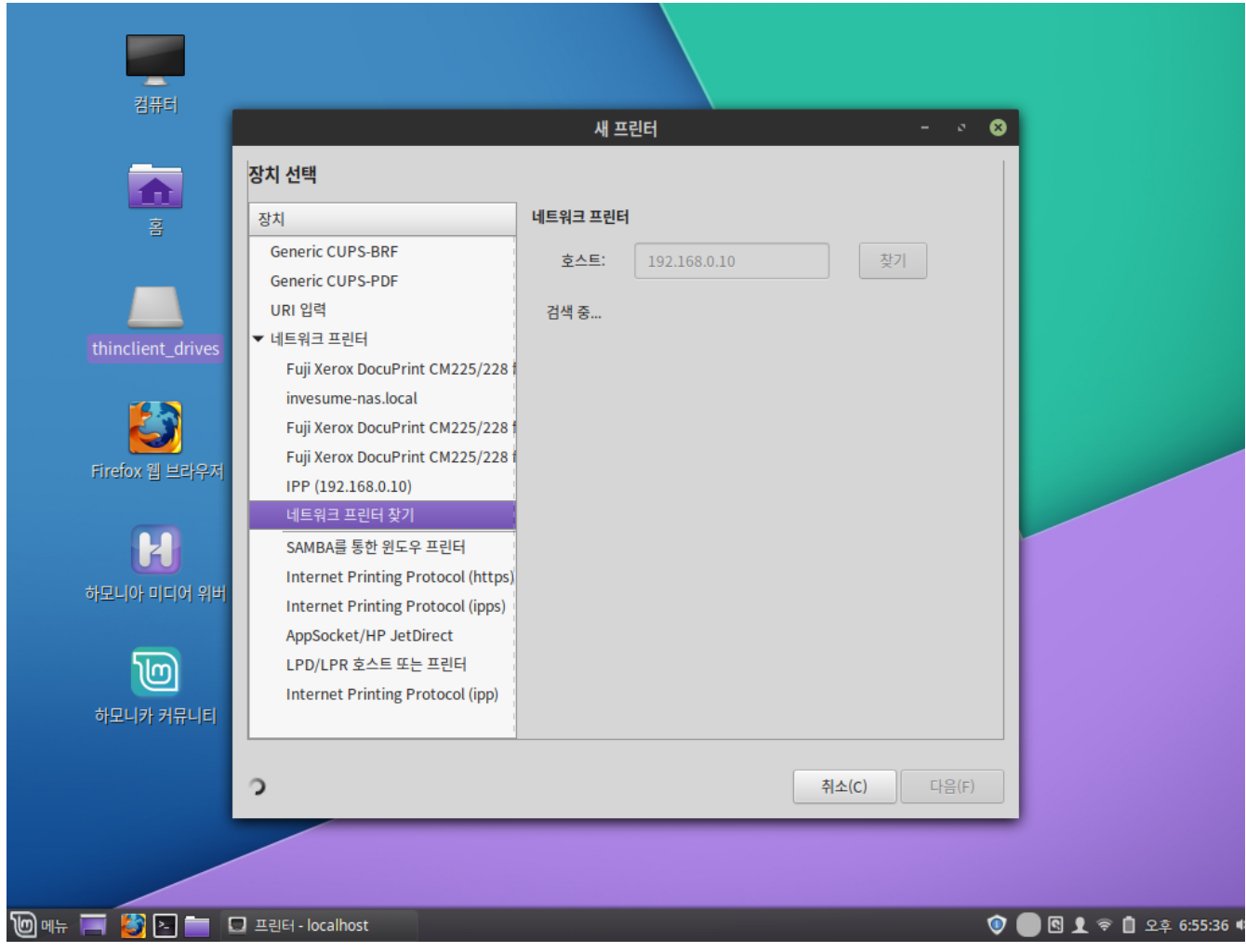

만약 목록에서 찾을 수 없는 경우 '네트워크 프린터 찾기'를 선택하여 추가할 수 있습니다.

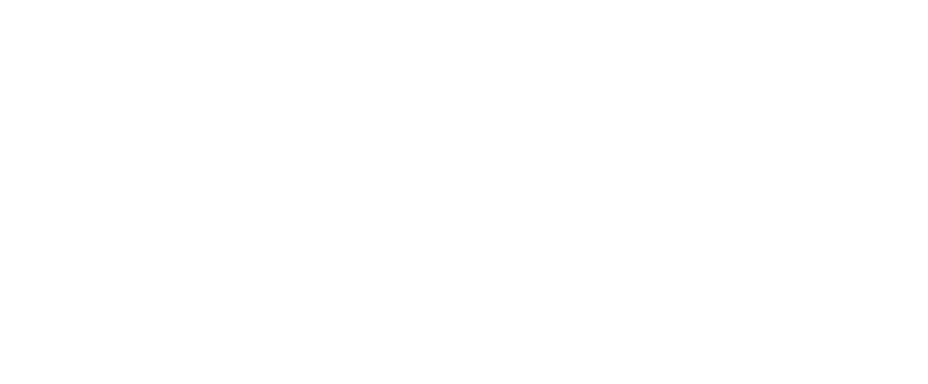

컴퓨터  $0$ 새 프린터 드라이버 선택  $\bigcirc$  데이터 베이스에서 프린터 선택 PPD 파일 제공 ) 다운로드할 프린터 드라이버 검색 제조업체가 제공한 foomatic 프린터 데이터베이스는 사후 프린터 설명 스크립트 (PPD) 파일을 제공하며 (사후 스크립트가 아 thinclient\_drives \_\_.<br>에 대한 더 나은 접근 방법을 제공합니다. 제조 회사 B Datamax-ONeil Dell Firefox 웹 브라우저 **Dymo** Epson Н Fuji Fuji Xerox (권장 사항) 하모니아 미디어 위버 Fujifilm Fujitsu Genicom ঢো Gestetner 하모니카 커뮤니티 HP 뒤로(B) 취소(C) 다음(F) **M** 메뉴 | **3** 2 | ■ □ 프린터 - localhost  $\blacksquare$   $\blacksquare$   $\blacks$  $\bullet$  (

프린터 제조사 목록입니다. 이상이 없다면 '권장 사항'으로 표시된 제조사를 선택한 뒤 다음을 클릭합니다.

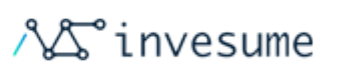

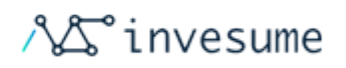

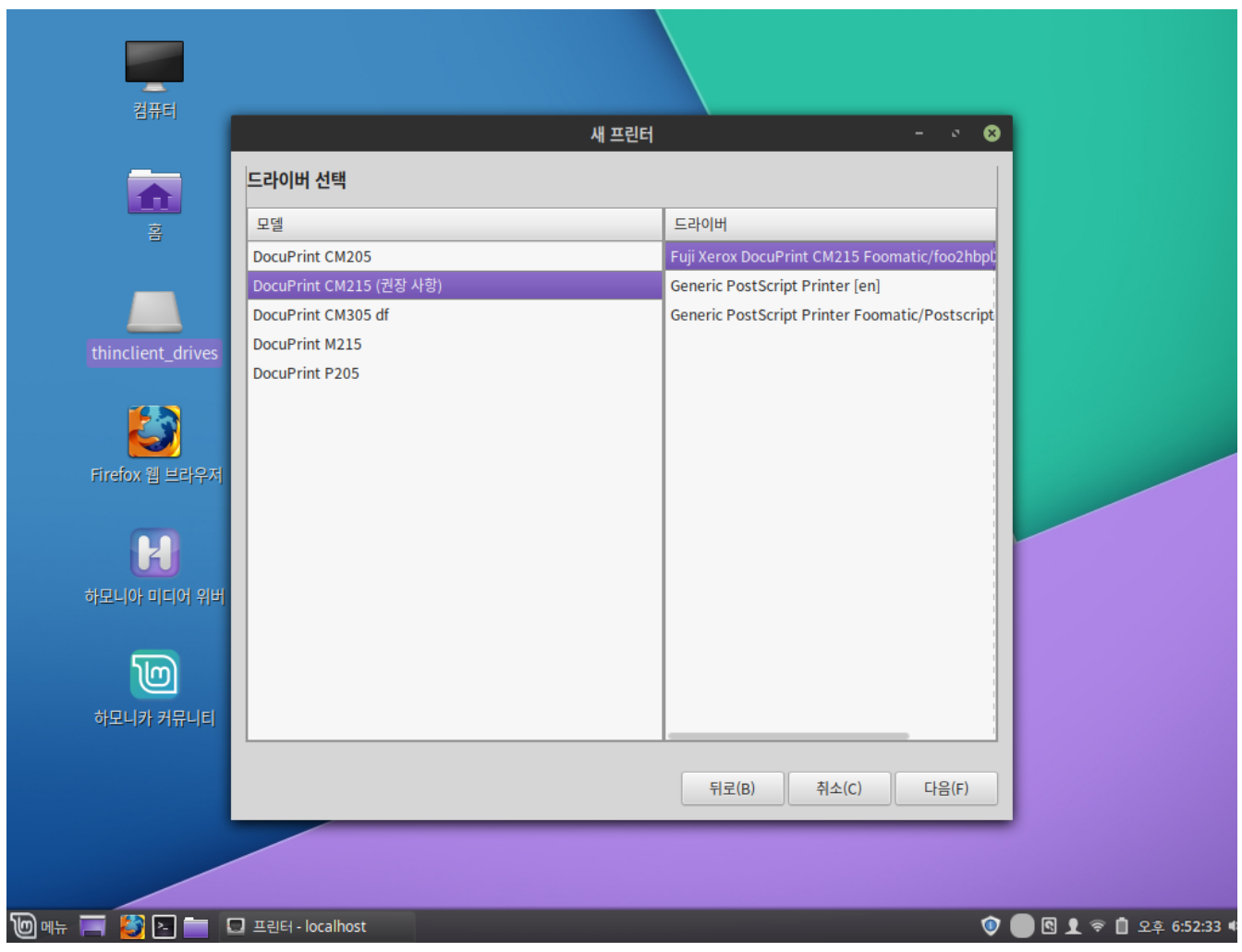

사용가능한 드라이버를 선택합니다. 추가할 프린터 모델명을 확인하여 선택하고 적절한 드라이버를 선택합니다.

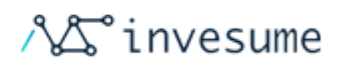

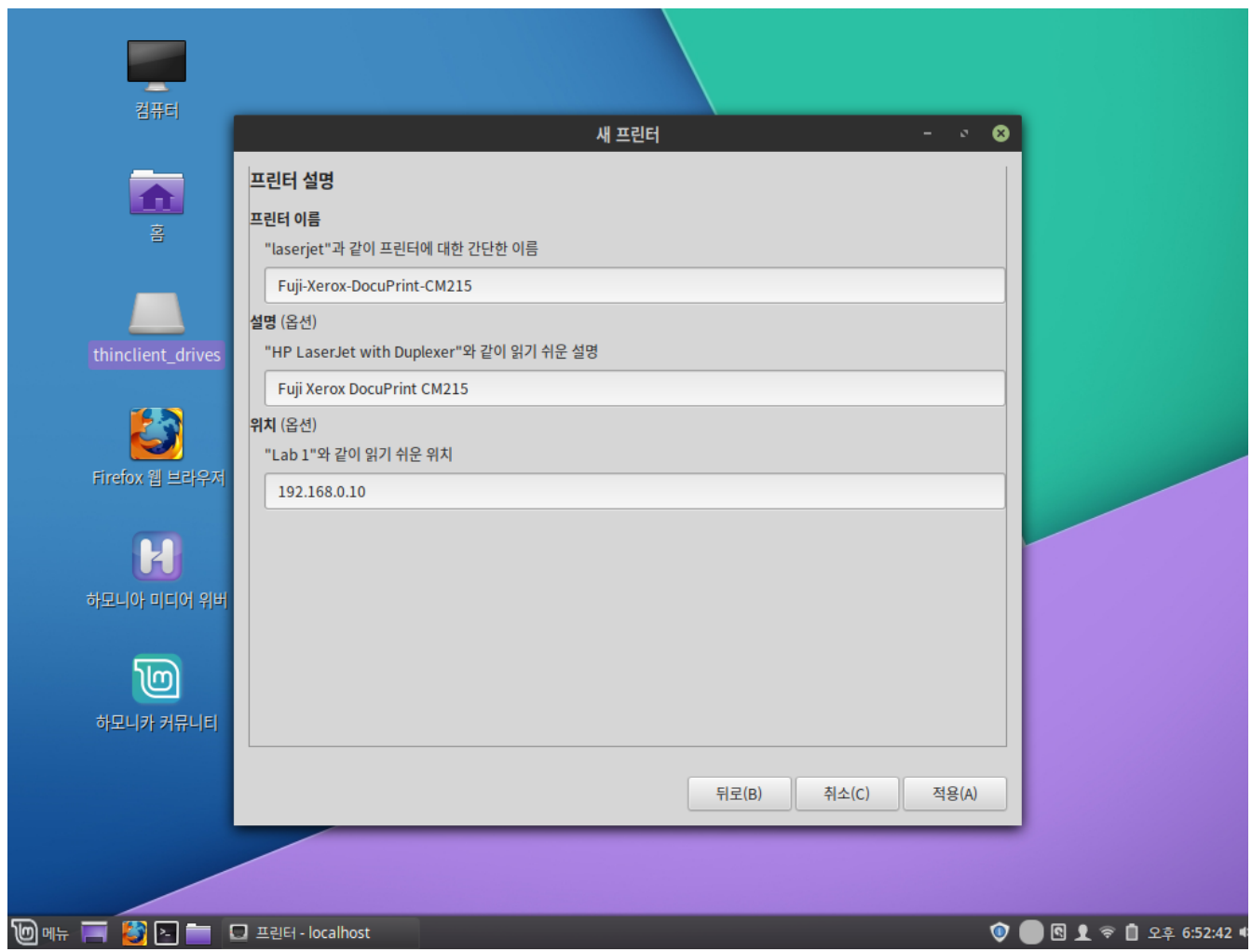

프린터의 이름 및 설명, 위치 등의 옵션을 설정합니다.

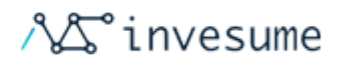

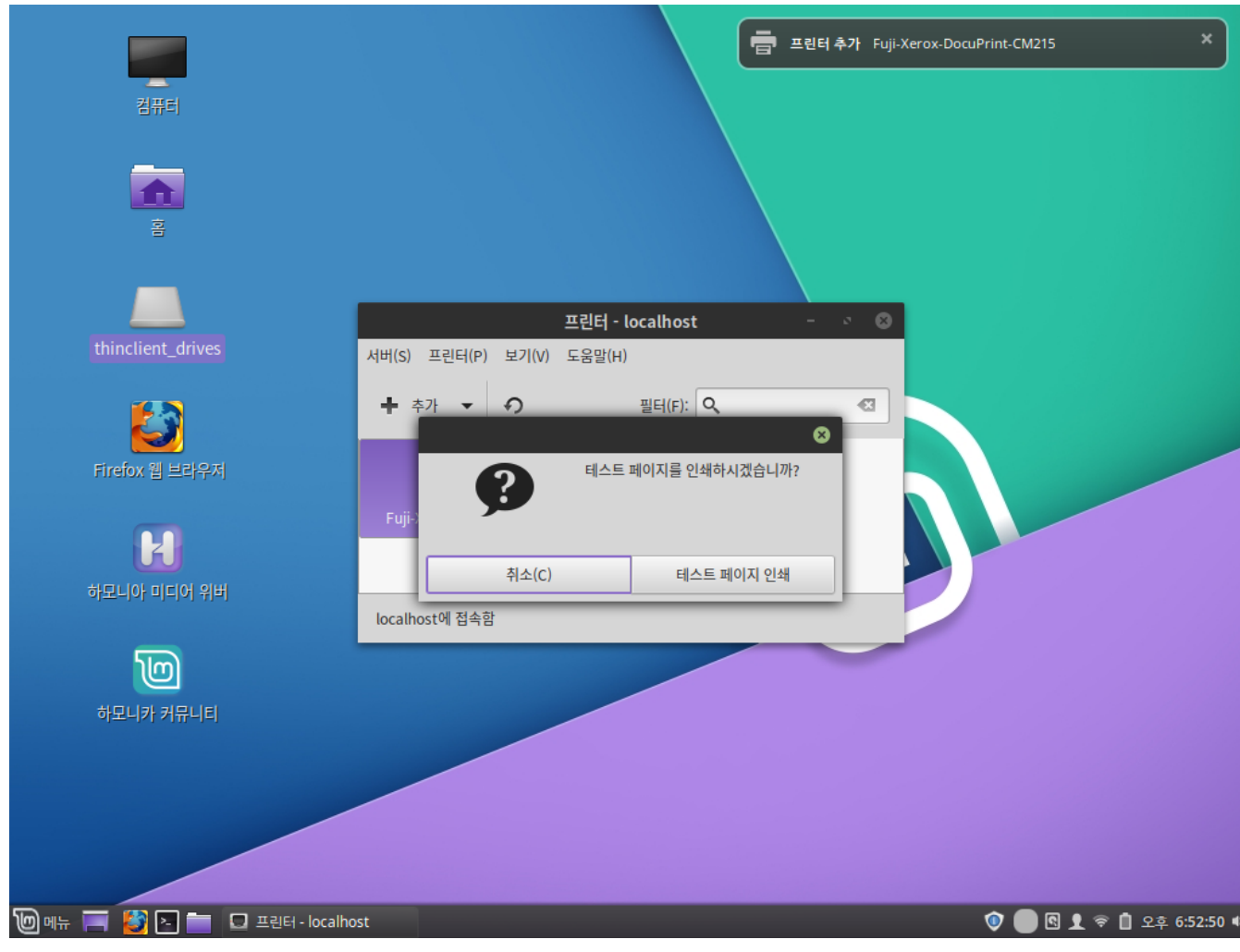

설정이 완료되었습니다. 테스트 페이지 인쇄를 시도하여 연결이 잘 되었는지 확인해 보시기 바랍니다.

### 웹캠

VLC 미디어 플레이어로 테스트 해 볼 수 있습니다. VLC의 '미디어' 메뉴에서 '캡처 장치 열기'를 선택하고 비디오 및 오디 오 장치를 각각 설정하여 확인할 수 있습니다.

# 저장장치

디스크 드라이브 (예 : SCSI, SATA 및 SSD), 카메라, USB 드라이브, 휴대전화 등 모두 다른 형태의 저장소입니다.

스토리지에 대한 사용자의 액세스 범위는 포함 된 파일 시스템에 따라 다릅니다. 대부분의 상용 외부 저장 장치, 특히 하 드 드라이브는 fat32 또는 ntfs로 미리 포맷되어 제공됩니다.

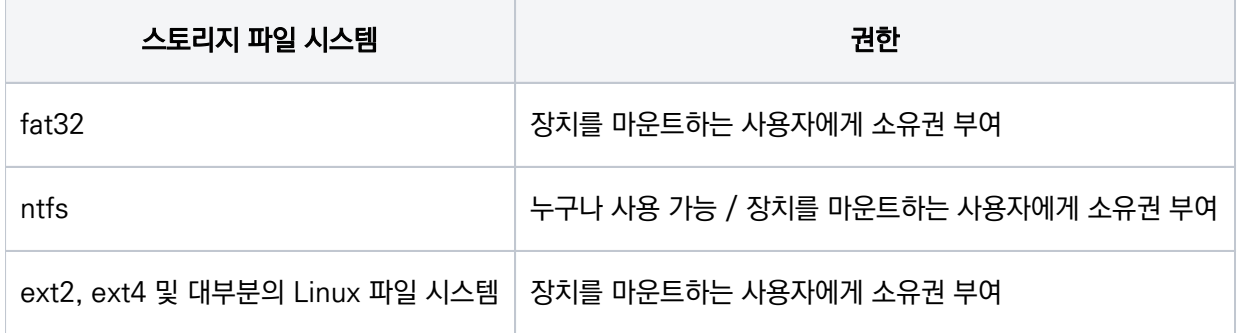

# 블루투스 장치

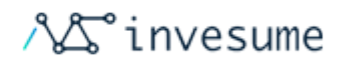

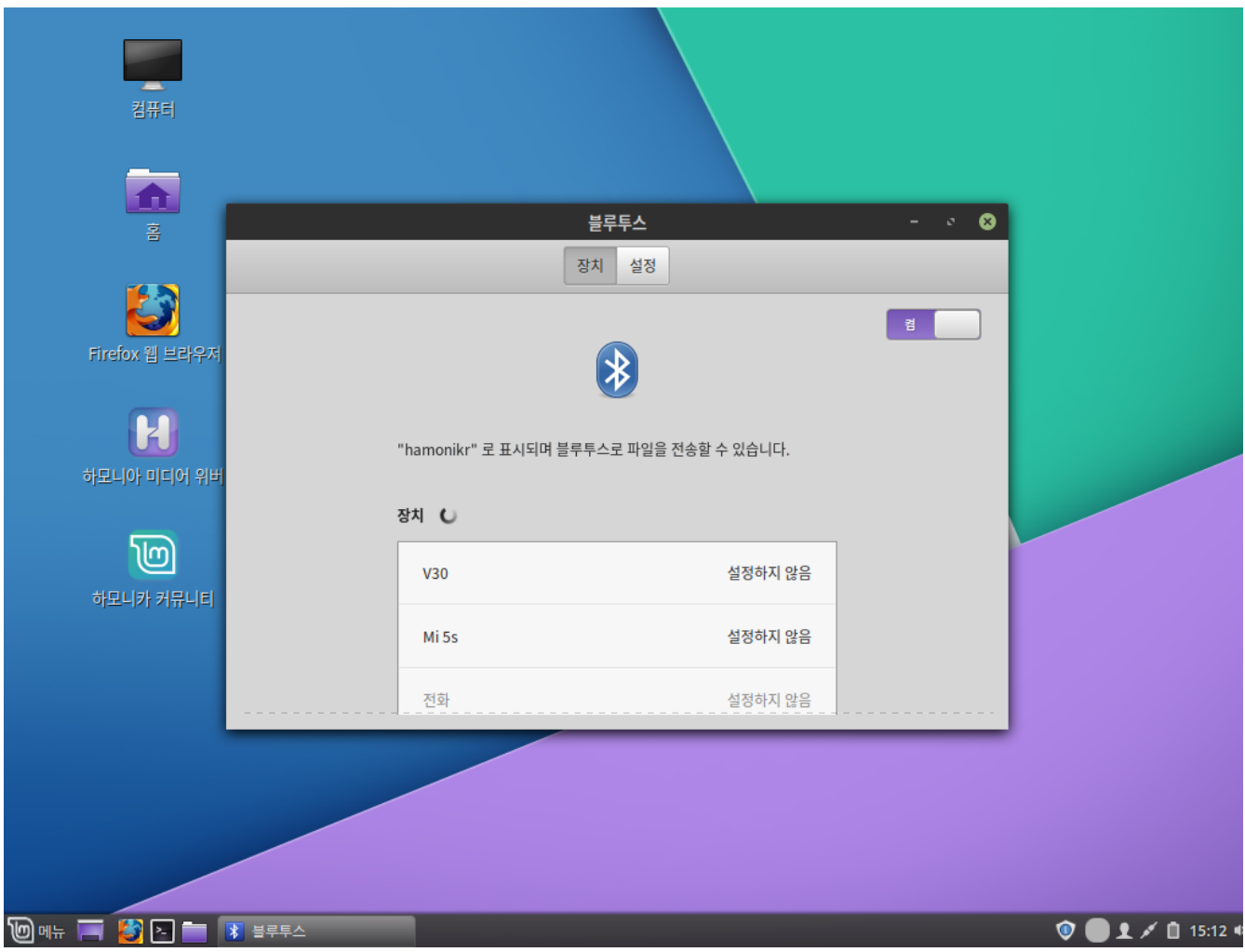

Bluetooth 장치가 켜져 있다면 키보드, 스피커, 마우스 등과 같은 외부 Bluetooth 장치는 일반적으로 자동으로 작동합니 다.

좌측 하단 '메뉴 > 기본 설정 > 블루투스' 를 클릭하여 사용여부 및 설정을 할 수 있습니다

타블렛 펜

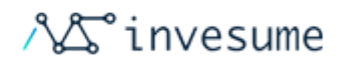

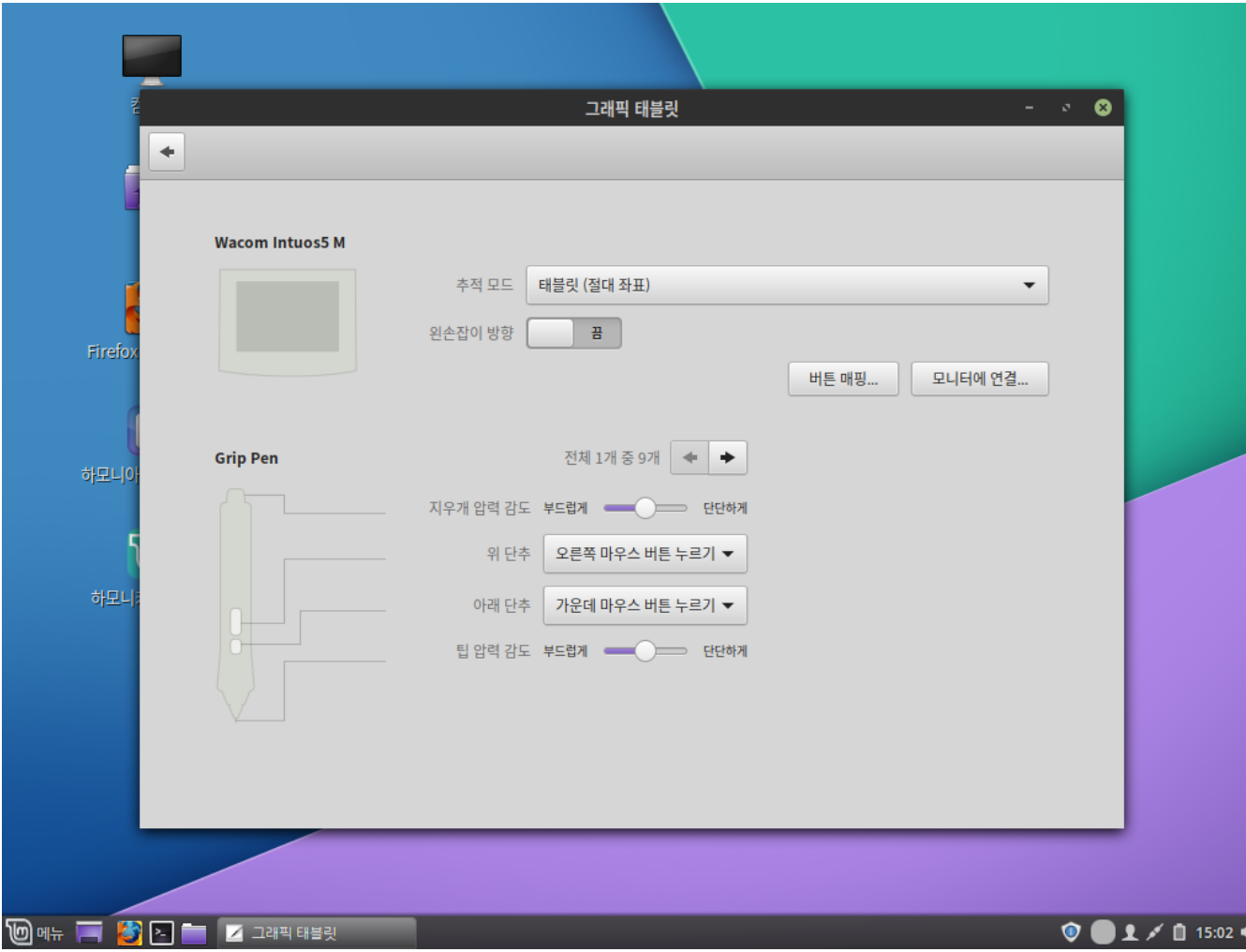

와콤 펜 태블릿은 자동 감지되어 기본적으로 지원됩니다.

● [리눅스 와콤 프로젝트](https://linuxwacom.github.io)

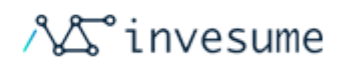

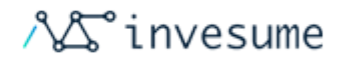

# 3.2 디스플레이

- [해상도](#page-95-0)
- [듀얼 모니터](#page-96-0)
- [전원 관리](#page-97-0)

#### <span id="page-95-0"></span>해상도

해상도는 디스플레이를 생성하는 픽셀의 물리적 열 및 행 수를 나타냅니다(예 : 1920x1200). 대부분의 경우 설치 중에 커 널에 의해 해상도가 올바르게 설정되거나 새 모니터가 연결될 때 자동적으로 설정되며 그렇지 않은 경우 다음과 같은 방법 으로 변경할 수 있습니다.

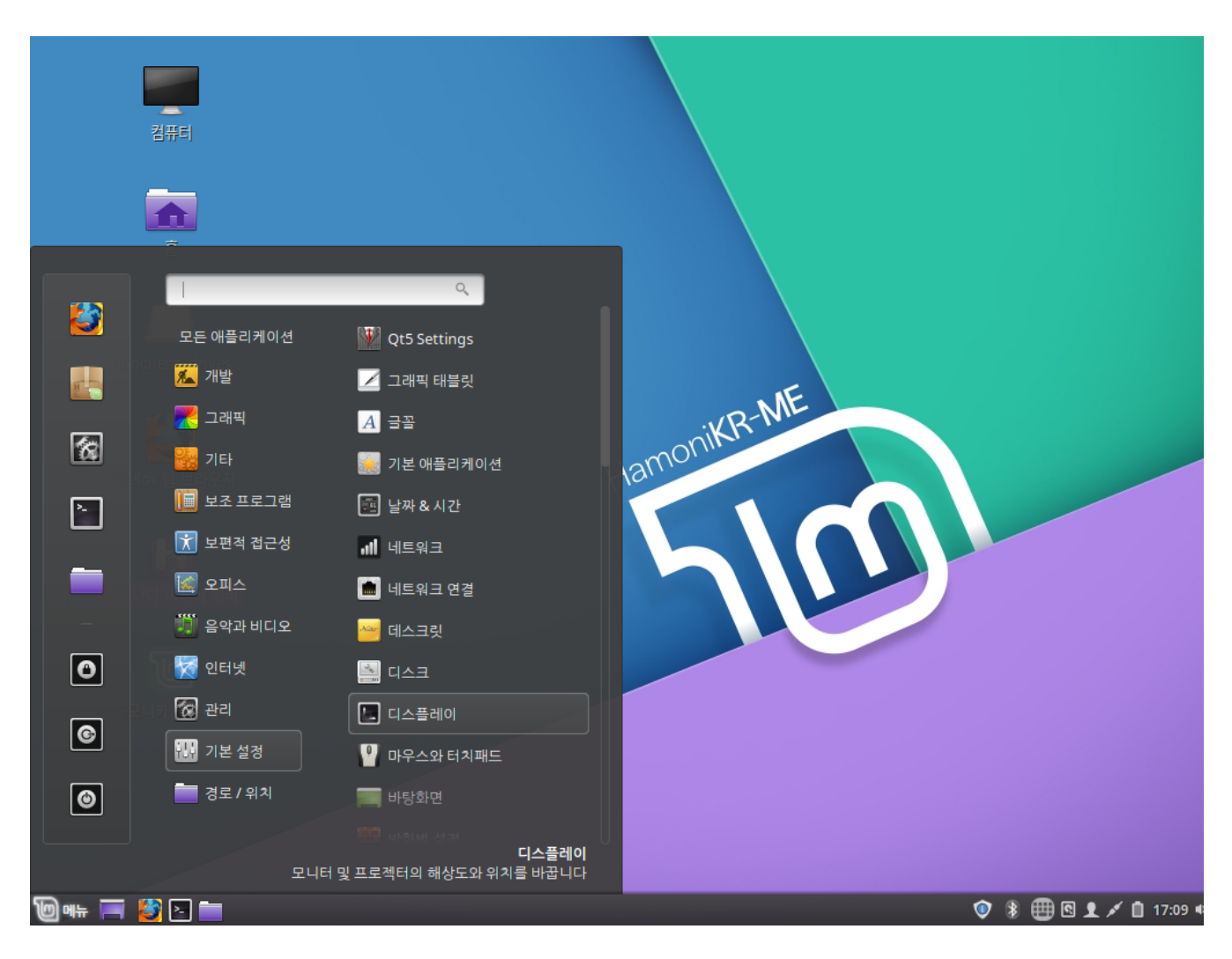

좌측 하단 '메뉴 > 기본 설정 > 디스플레이' 를 클릭 실행 합니다.

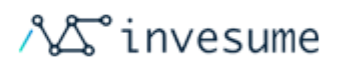

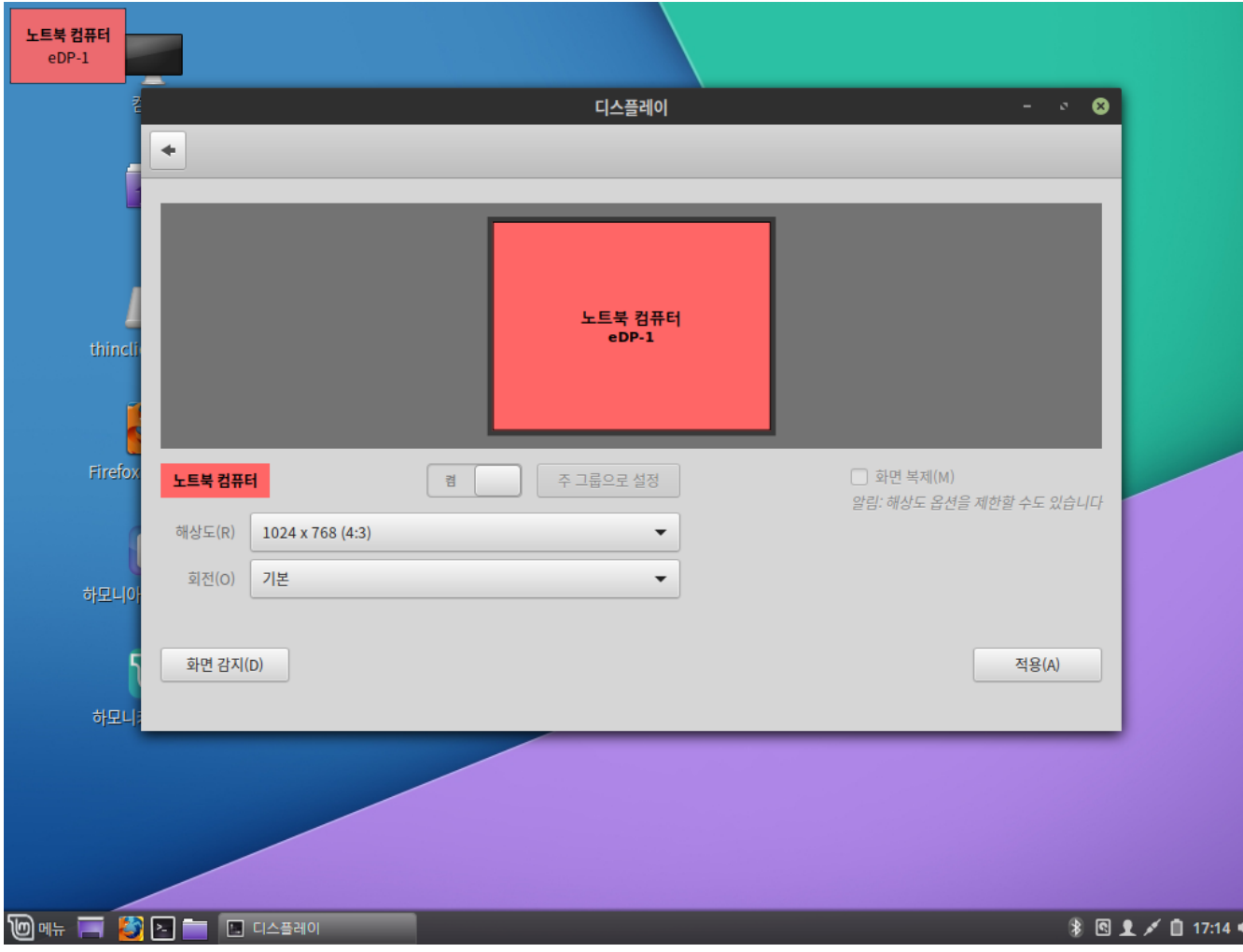

# <span id="page-96-0"></span>듀얼 모니터

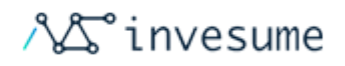

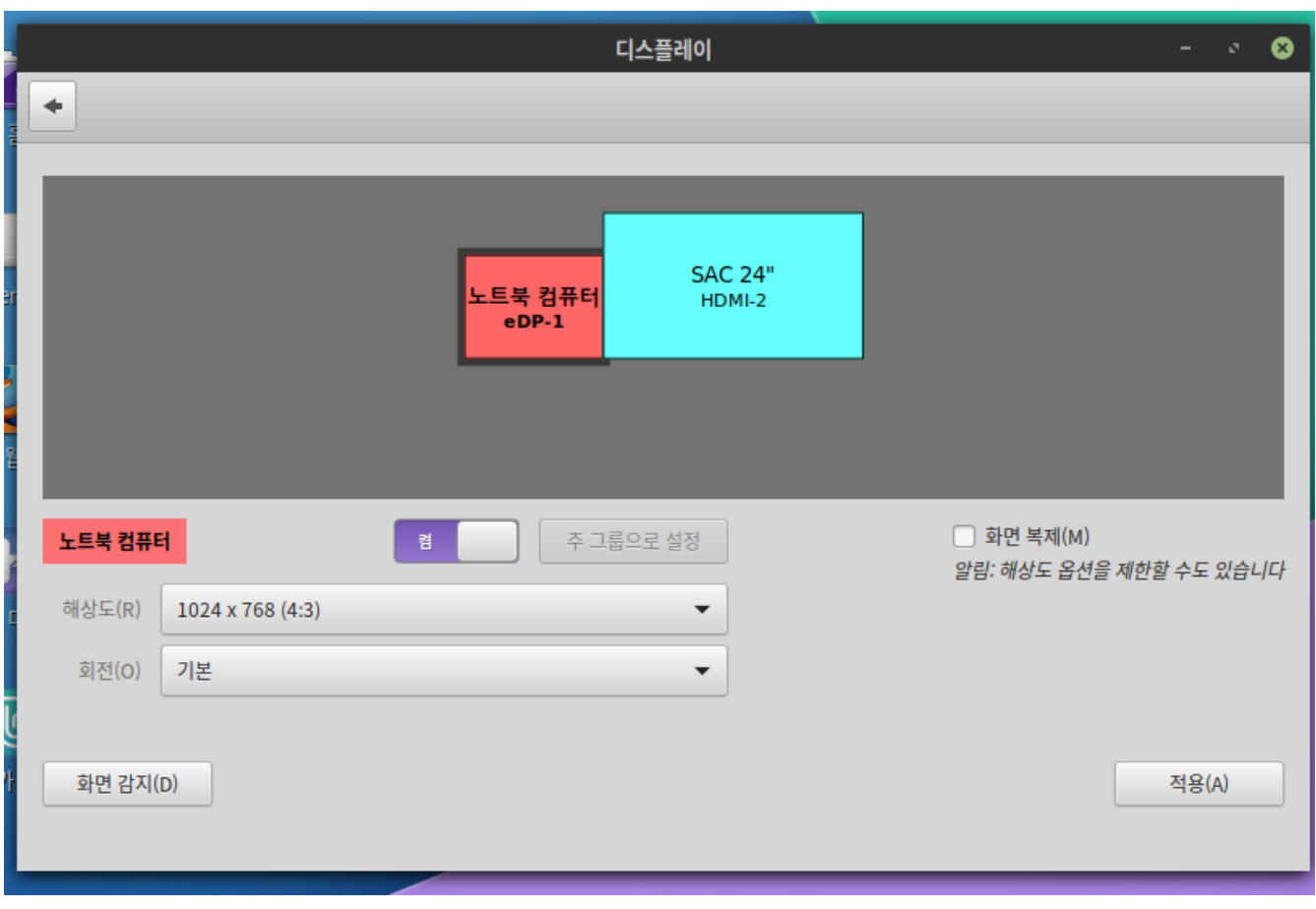

좌측 하단 '메뉴 > 기본 설정 > 디스플레이' 를 클릭 실행 합니다.

디스플레이를 통해 사용할 수 있는 모니터를 관리합니다. 해상도를 조정하거나, 화면을 복제할 것인지, 어떤 것이 켜질 것 인지 등을 선택할 수 있습니다.

<span id="page-97-0"></span>전원 관리

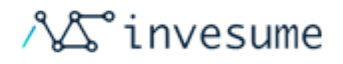

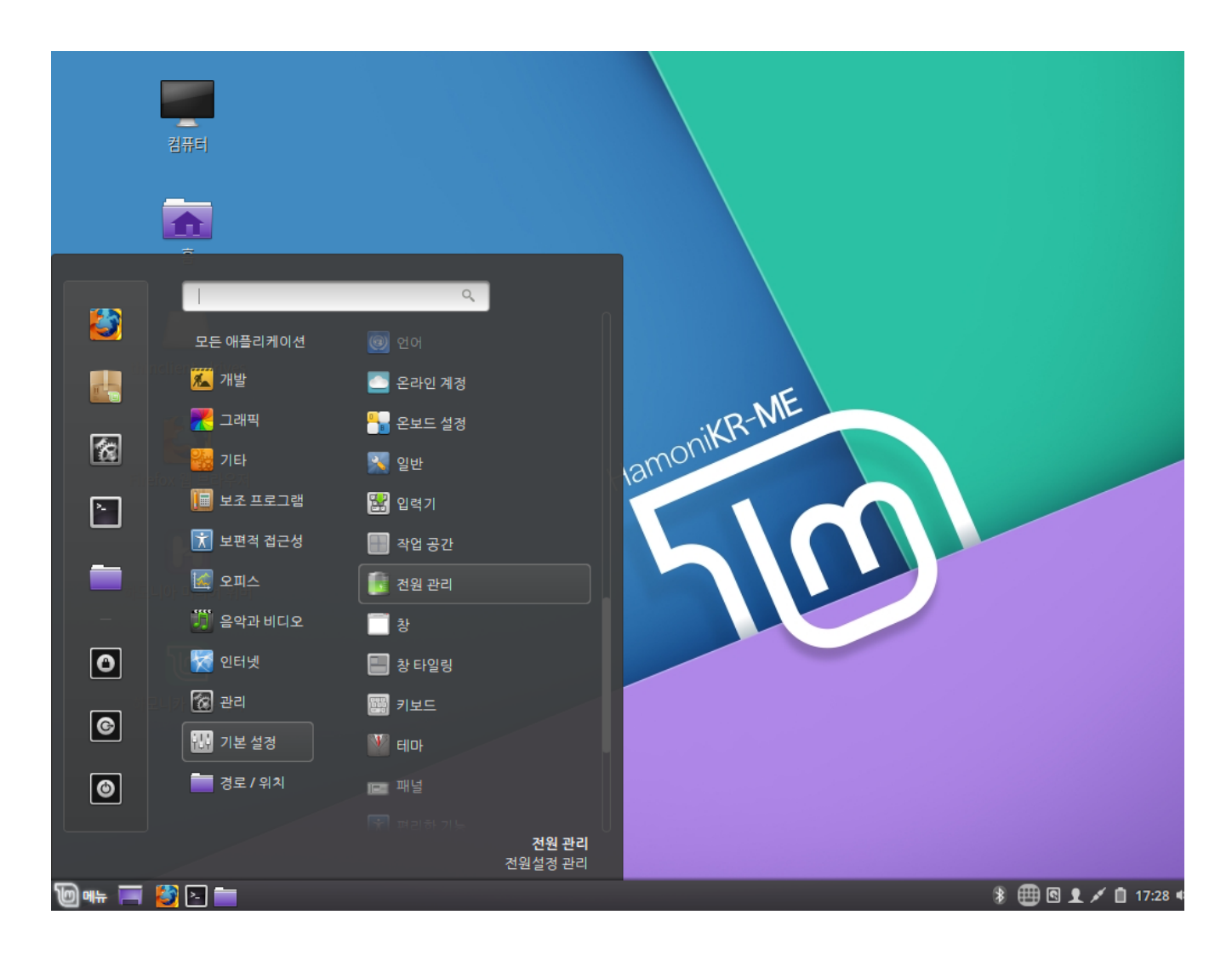

#### 좌측 하단 '메뉴 > 기본 설정 > 전원 관리' 를 클릭 실행합니다.

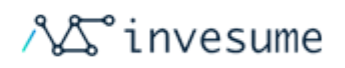

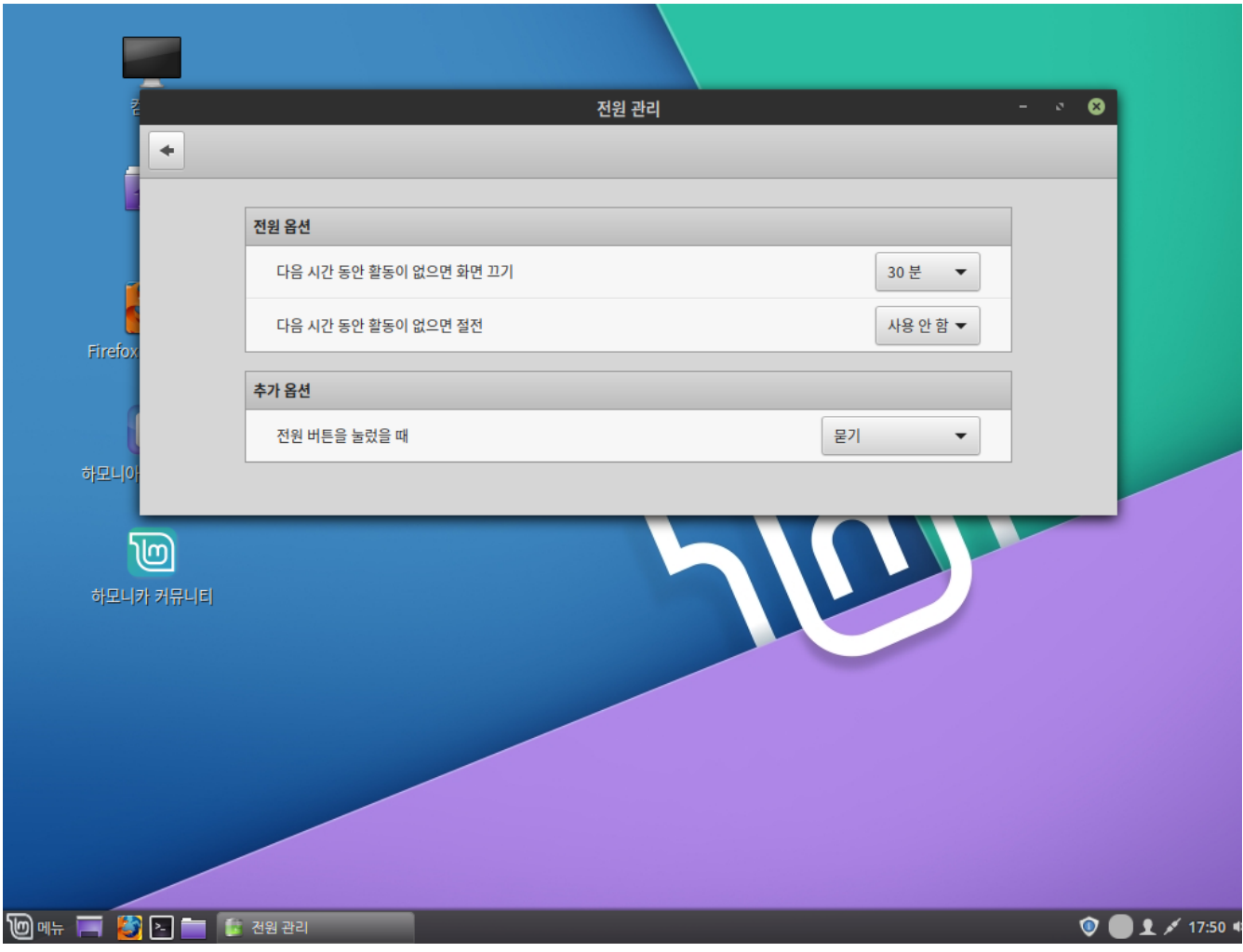

옵션을 설정하여 일정 시간동안 활동이 없으면 화면을 끄거나 절전모드로 전환하도록 설정할 수 있으며, 전원 버튼을 눌렀 을 때의 동작을 설정할 수 있습니다.

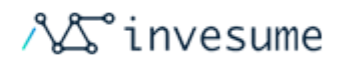

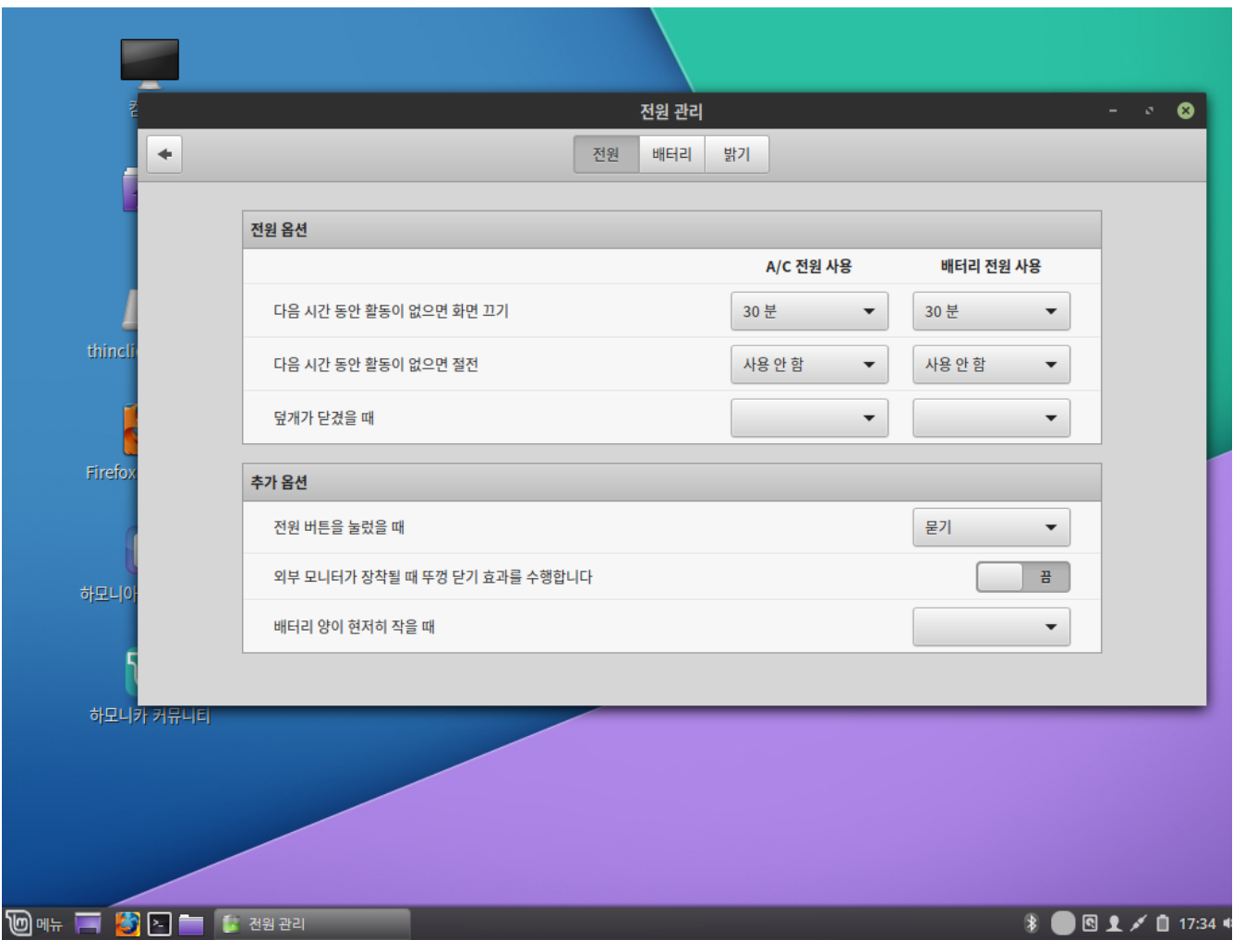

노트북에서는 덮개가 닫겼을 때의 동작, 밝기 등을 설정할 수 있습니다. 배터리 상태 및 정보가 표시되고 화면 밝기를 설정 할 수 있습니다.

우측 하단의 '네트워크 매니저' 아이콘을 클릭합니다.

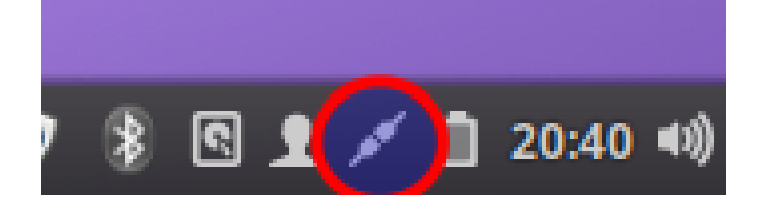

하모니카에서는 일반적으로 부팅시 큰 문제 없이 유선 인터넷 연결을 선택합니다.

# <span id="page-101-0"></span>유선 연결

인터넷 연결은 '네트워크 매니저'에서 처리합니다. 상태를 보고 연결하고 옵션을 설정해 보세요.

- $\bullet$  [핫스팟](#page-104-0)
- [무선 연결\(Wi-Fi\)](#page-102-0)
- [유선 연결](#page-101-0)

# 3.3 네트워크

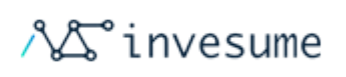

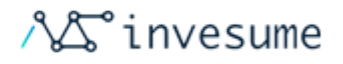

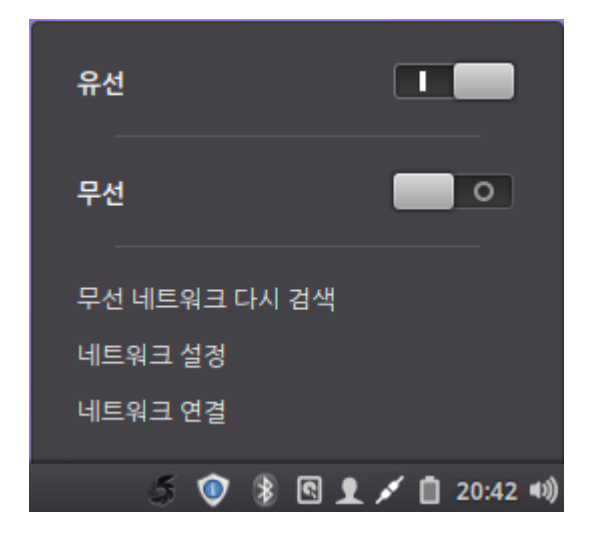

유선 사용 여부를 설정할 수 있습니다.

# <span id="page-102-0"></span>무선 연결(Wi-Fi)

하모니카는 Wi-Fi를 자동 감지하도록 사전 구성되어 있으며 대부분의 경우 자동으로 설정합니다.

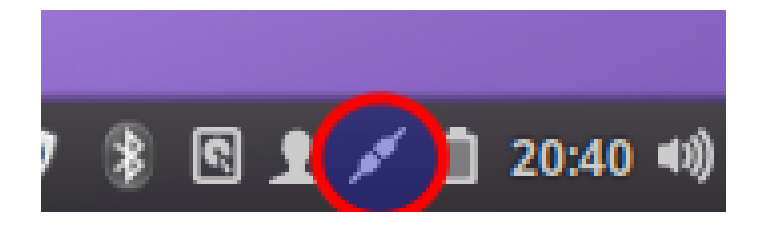

우측 하단의 '네트워크 매니저' 아이콘을 클릭합니다.

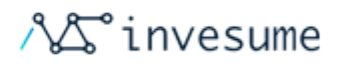

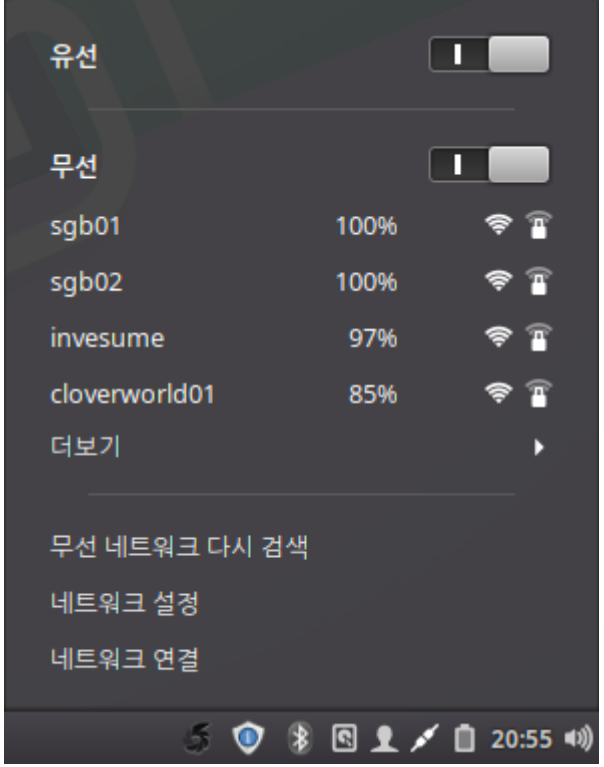

무선을 사용하도록 설정한 뒤 연결할 네트워크를 선택하여 접속합니다.

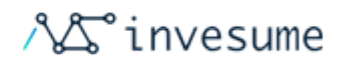

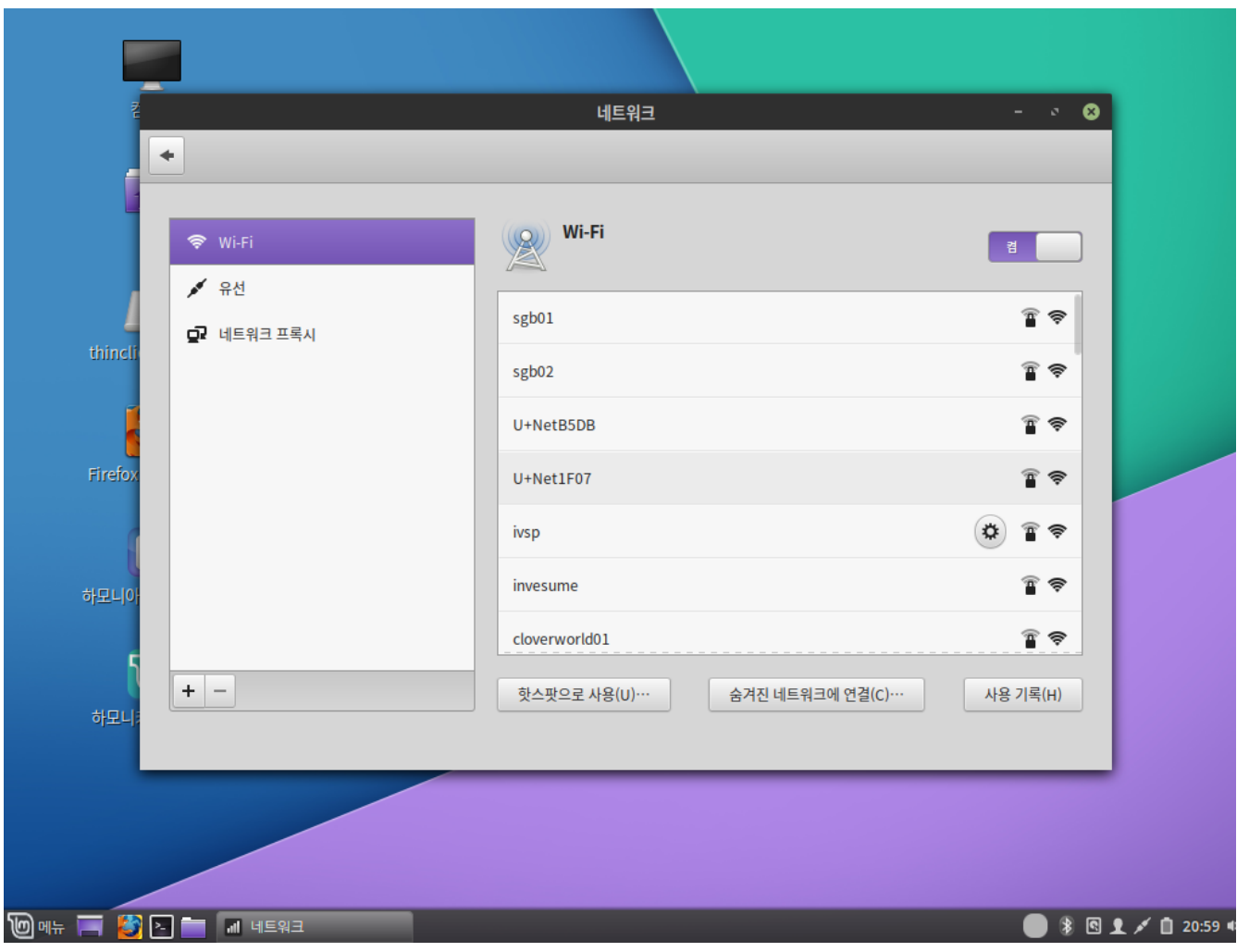

혹은 '네트워크 설정' 메뉴를 선택하여 설정할 수도 있습니다.

### <span id="page-104-0"></span>핫스팟

하모니카에서 Wi-Fi 핫스팟을 생성하여 유선 인터넷 연결을 무선으로 공유 할 수 있습니다. 이렇게하면 컴퓨터가 무선 라 우터처럼 작동하여 다른 장치가 Wi-Fi를 통해 인터넷에 연결할 수 있습니다. 핫스팟을 생성하려면 하나의 컴퓨터에 유선 인터넷과 사용하지 않는 Wi-Fi가 필요합니다.

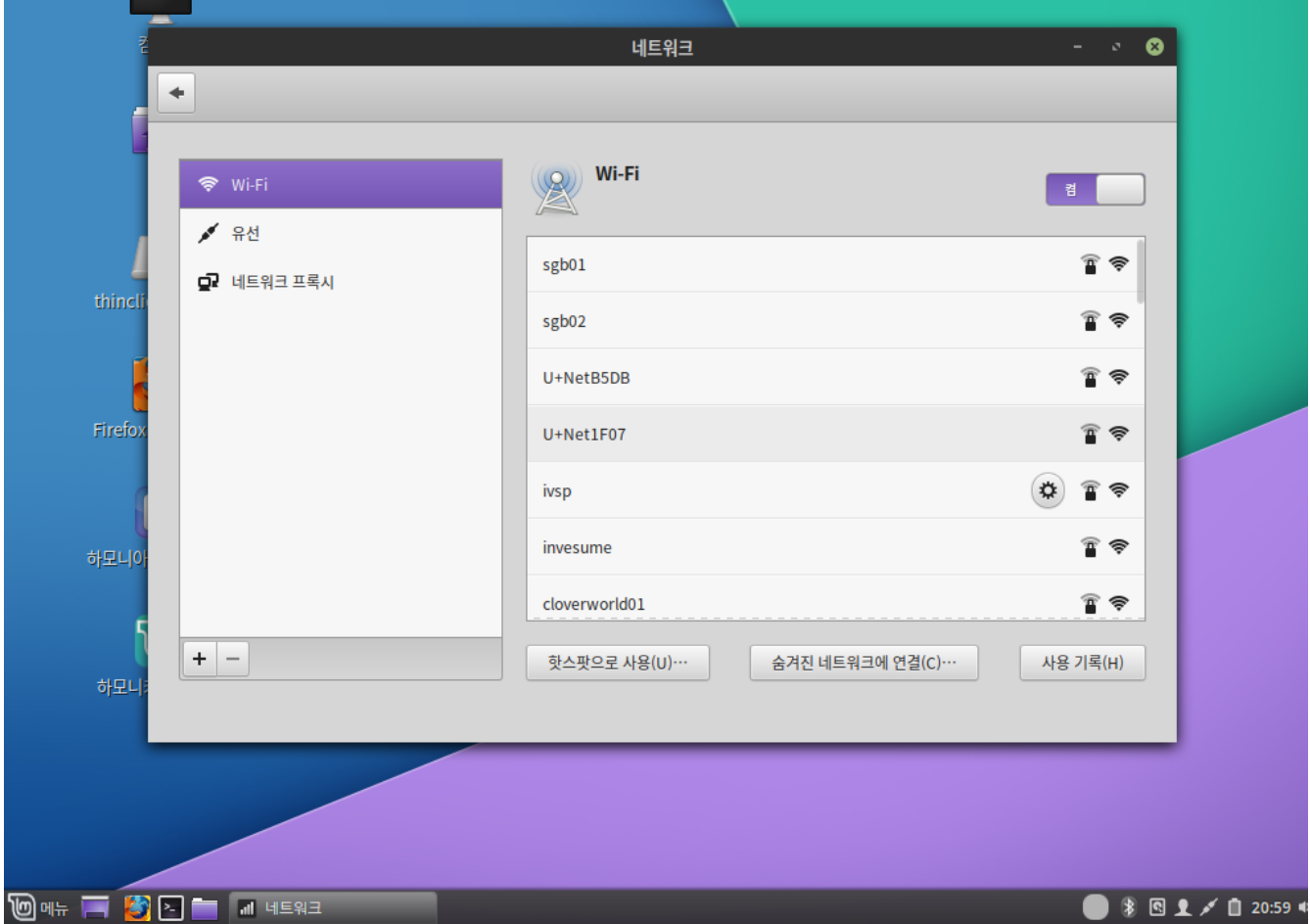

우측 하단의 '네트워크 매니저' 아이콘을 클릭한 뒤 '네트워크 설정' 메뉴를 클릭 실행합니다.

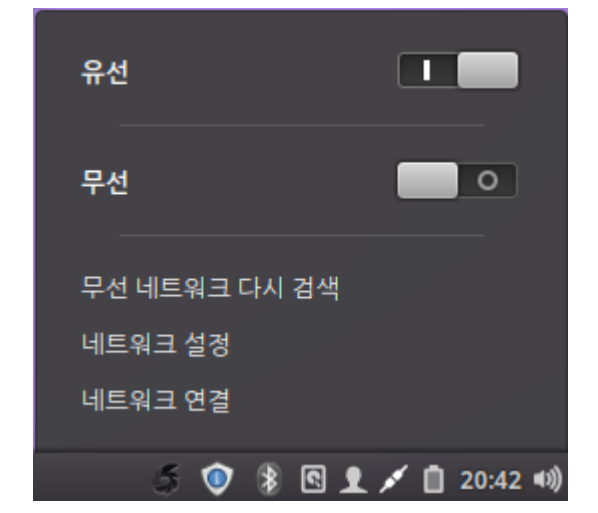

**The** 

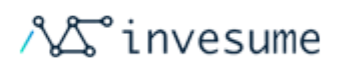

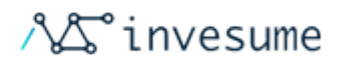

'Wi-Fi' 탭을 선택한 뒤 하단의 '핫스팟으로 사용'을 선택합니다.

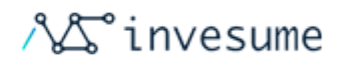

# 3.4 파일 관리

- [사용 팁](#page-107-0)
- [드롭박스](#page-108-0)

하모니카는 무료 오픈소스 소프트웨어인 Nemo를 공식 파일 관리자로 사용합니다.

## <span id="page-107-0"></span>사용 팁

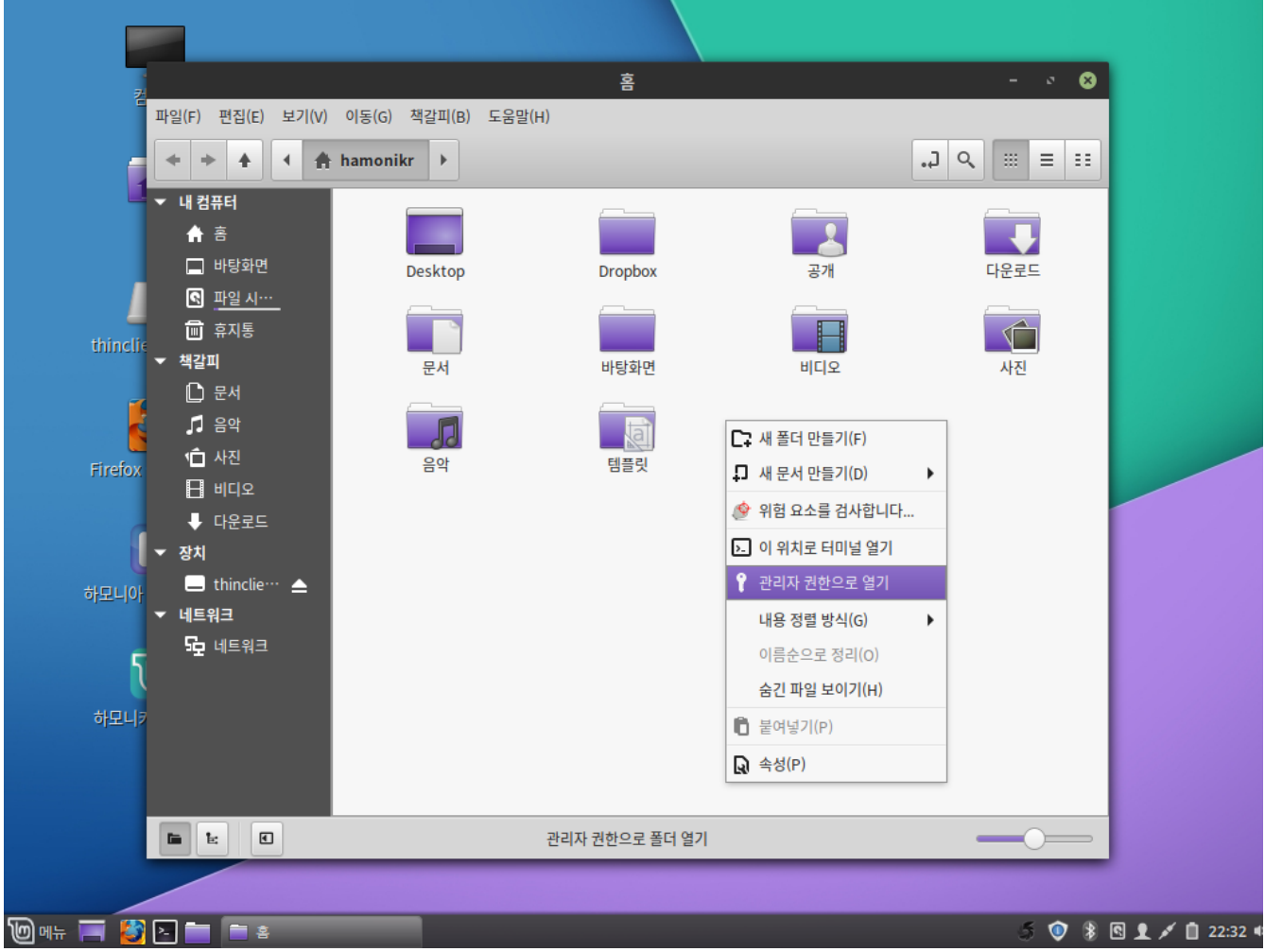

- 숨겨진 파일은 기본적으로 보이지 않지만 메뉴를 통해 볼 수 있습니다. 상단의 '보기 > 숨겨진 파일 표시' 메뉴를 클 릭 실행 하거나 Ctrl+H 를 입력합니다.
- 하단의 아이콘을 클릭하여 사이드 패널을 숨길 수 있습니다.
- 관리자 권한이 필요한 디렉토리에서 '우클릭 > 관리자 권한으로 열기' 메뉴를 클릭 실행합니다.
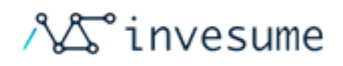

- Ctrl+T를 입력하여 탭을 설정 한 다음 항목을 탭으로 끌어서 놓아 한 위치에서 다른 위치로 항목을 이동할 수 있습 니다.
- 파일을 마우스 오른쪽 버튼으로 클릭하여 압축 파일을 관리할 수 있습니다.

## 드롭박스

하모니카에서는 클라우드 파일 공유 서비스인 드롭박스 설치를 제공합니다.

드롭박스를 사용하기 위해서 드롭박스 계정이 필요합니다.

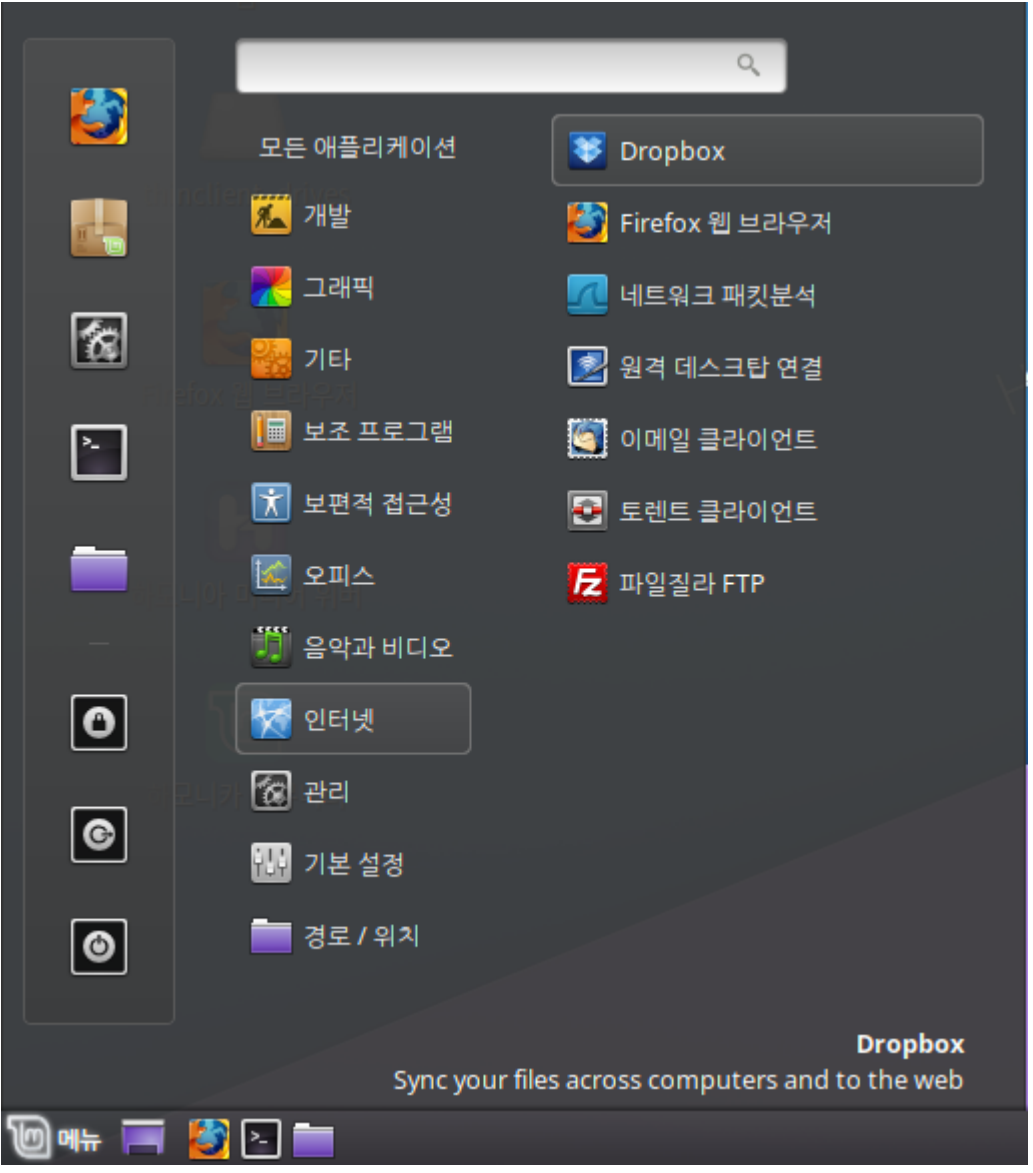

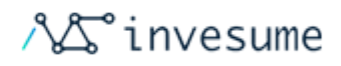

좌측 하단 '메뉴 > 인터넷 > Dropbox' 를 클릭 실행 합니다. 최초 실행시 설치를 진행합니다.

설치 완료후 로그인 합니다. 계정이 없다면 생성한 뒤 로그인 합니다.

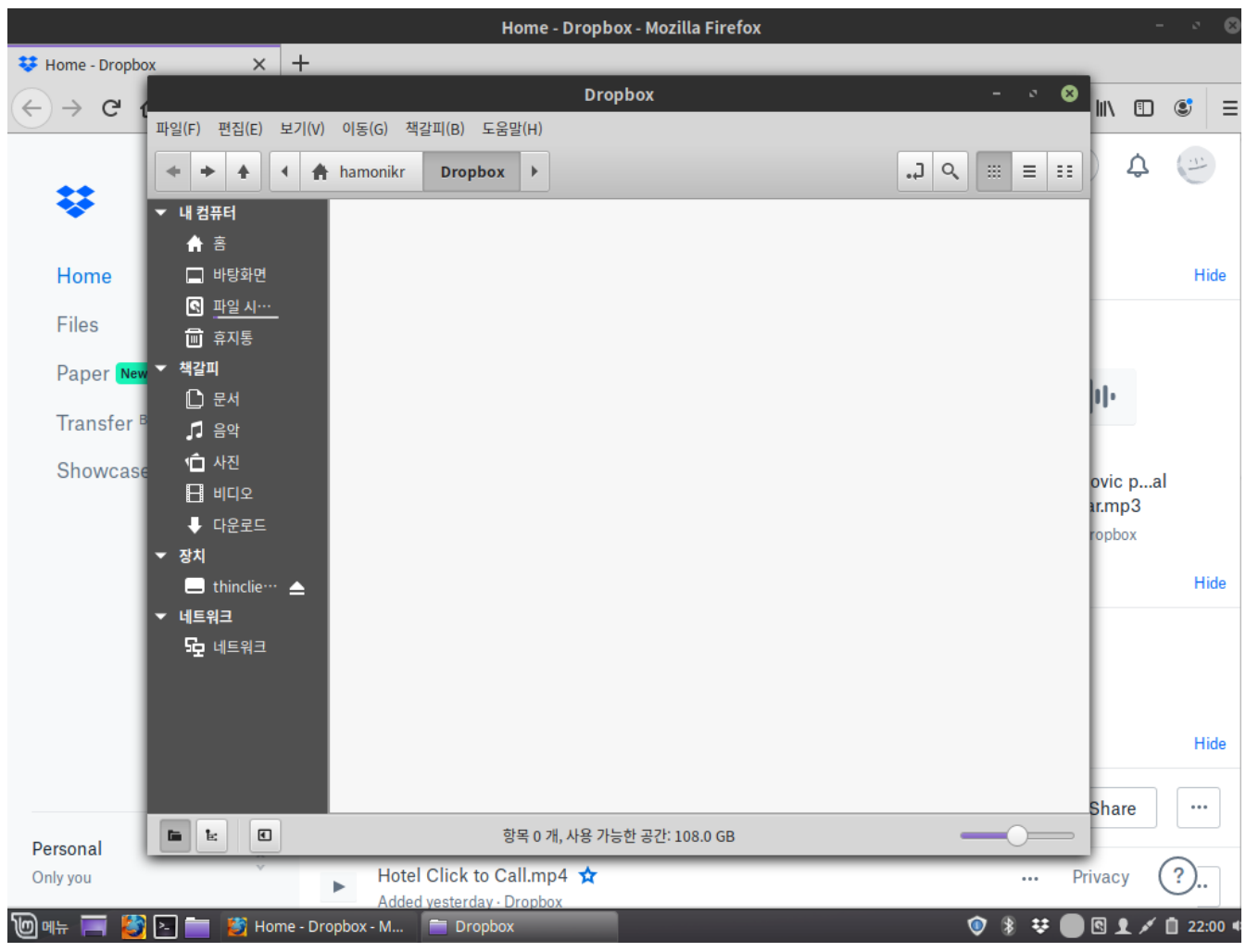

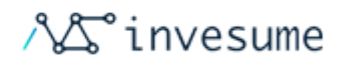

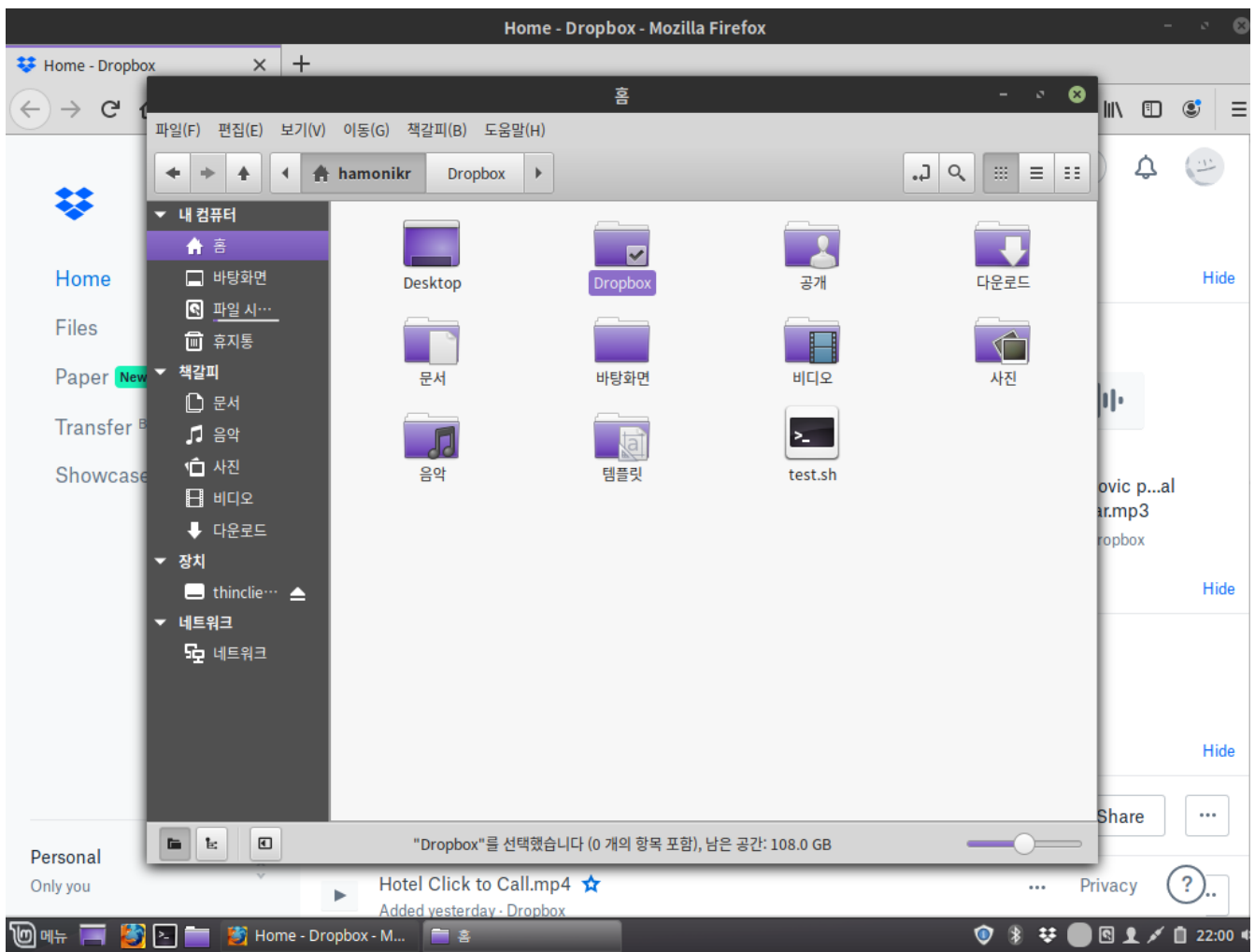

드롭박스 연동이 완료되었습니다. 사용자의 홈에 Dropbox 디렉토리가 생성되며 이 폴더를 통해 클라우드 파일공유를 이 용하실 수 있습니다.

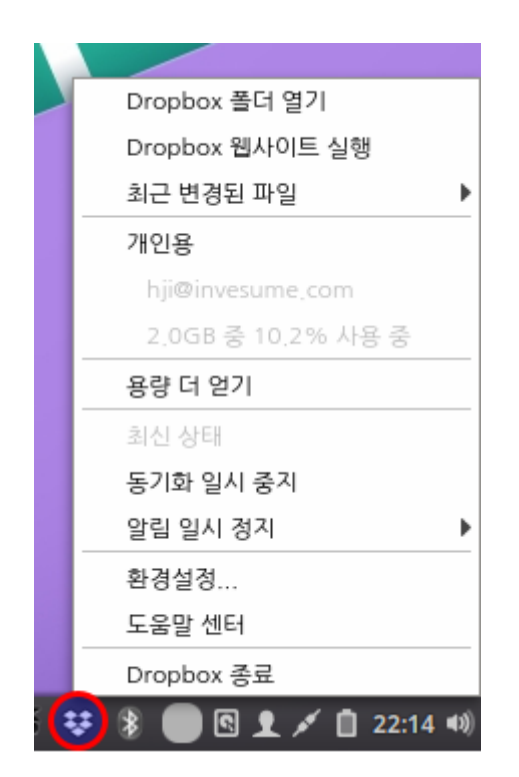

우측 하단의 아이콘을 클릭하여 드롭박스 설정이 가능합니다.

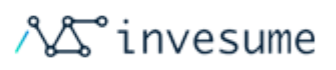

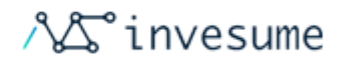

# 3.5 소리

[설정](#page-112-0)

하모니카 사운드는 ALSA (Advanced Linux Sound Architecture)의 커널 레벨과 PulseAudio의 사용자 레벨에 따라 다릅니다.

대부분의 경우 약간의 조정이 필요할 수 있지만 사운드는 기본적으로 작동합니다.

## <span id="page-112-0"></span>설정

우측 하단의 스피커 아이콘을 클릭하면 소리 크기를 설정할 수 있습니다. 실행중인 플레이어가 있다면 간단한 설정이 가능 합니다.

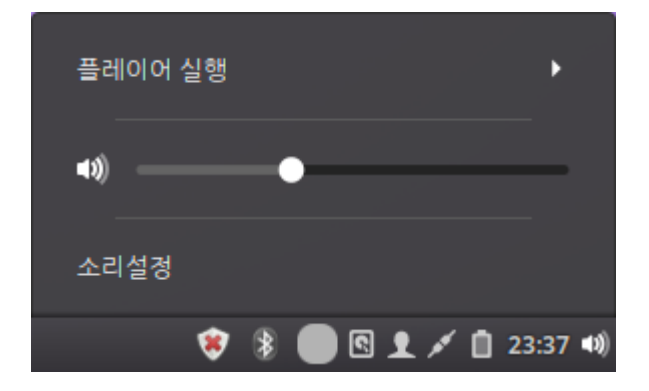

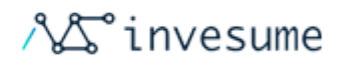

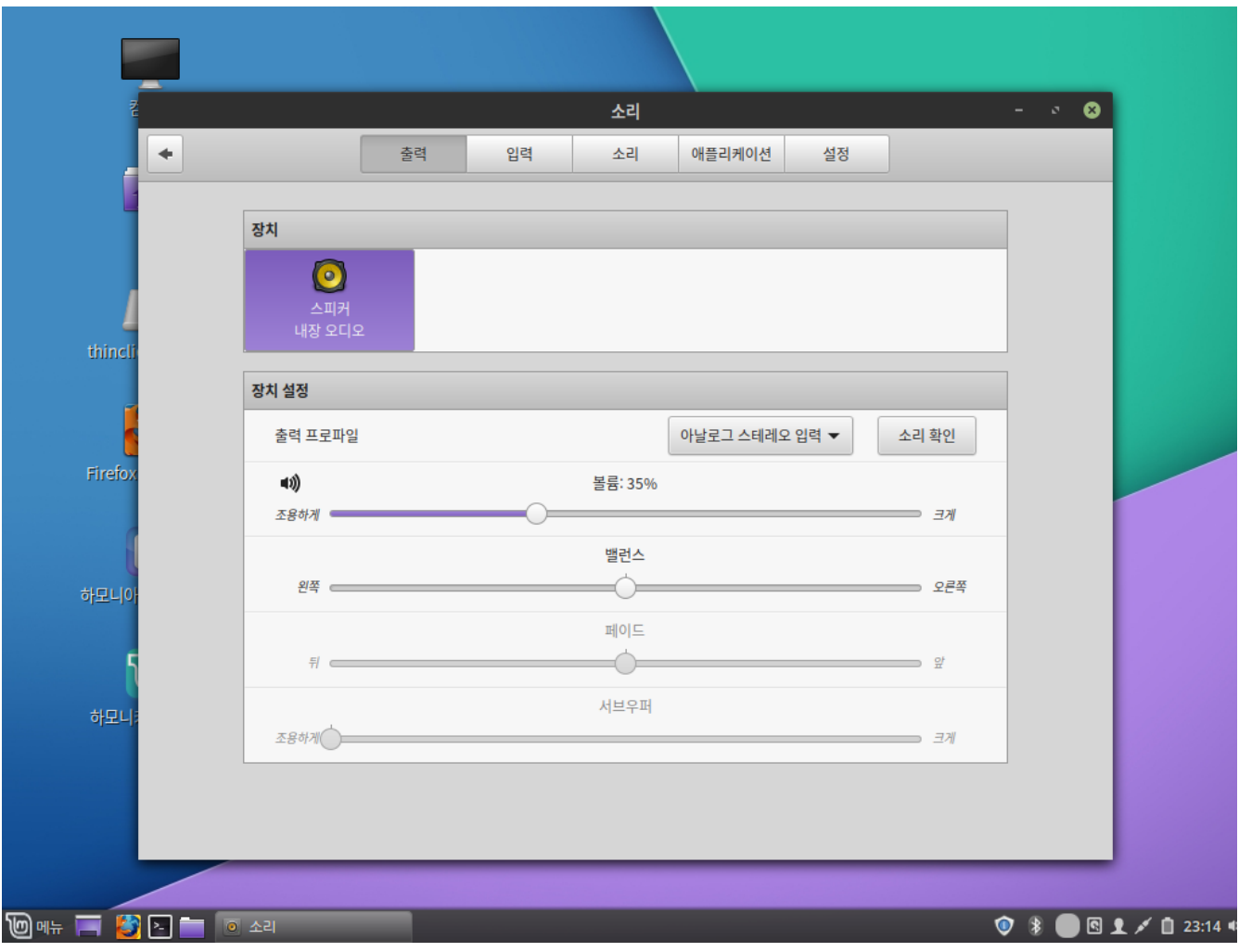

출력 탭에서는 출력 가능한 장치를 확인할 수 있으며, 볼륨조절 및 사운드 타입을 조절할 수 있습니다.

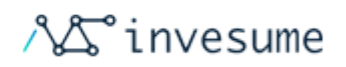

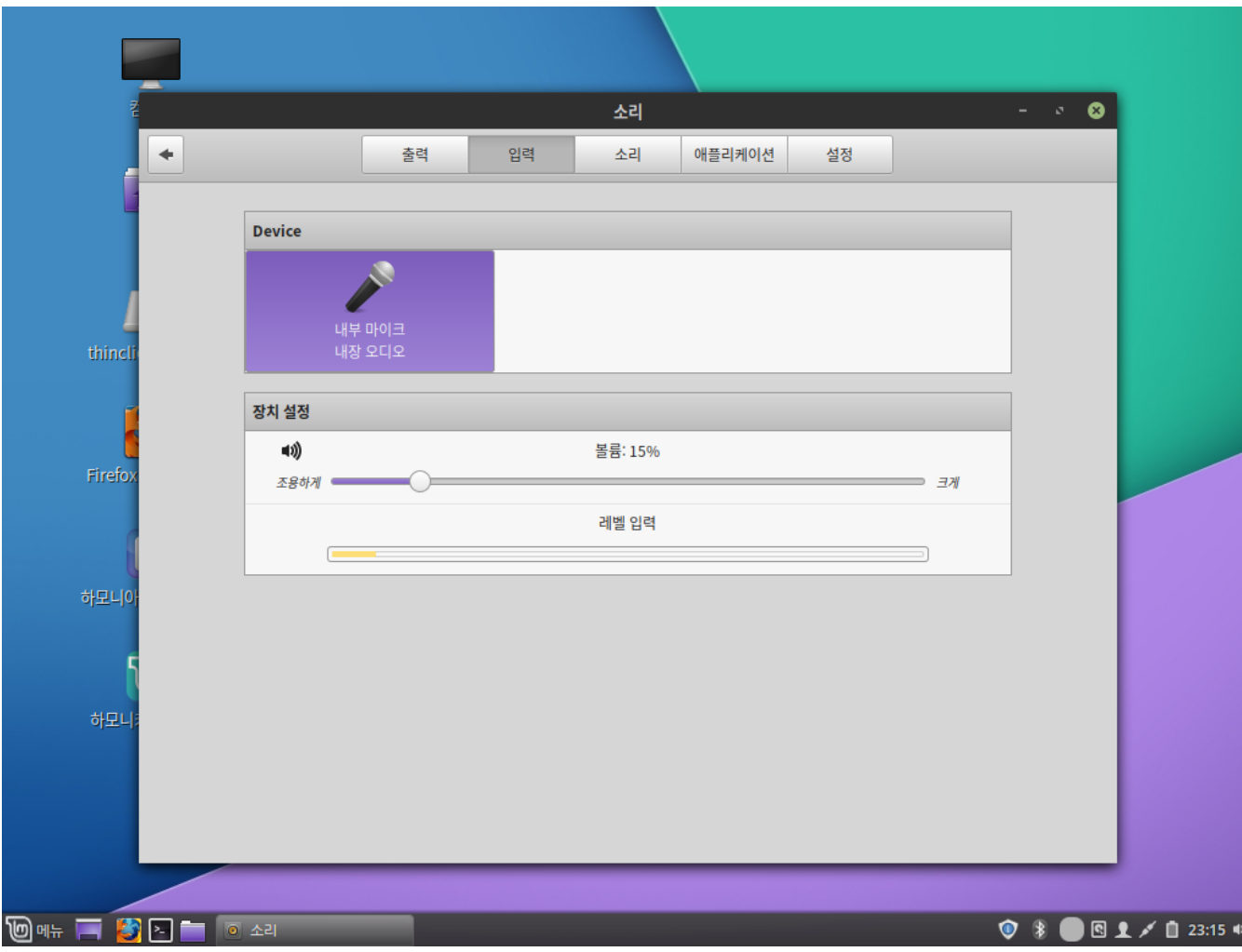

입력 탭에서는 입력 가능한 기기와 입력 볼륨을 조절할 수 있습니다.

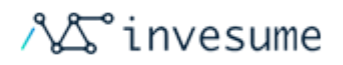

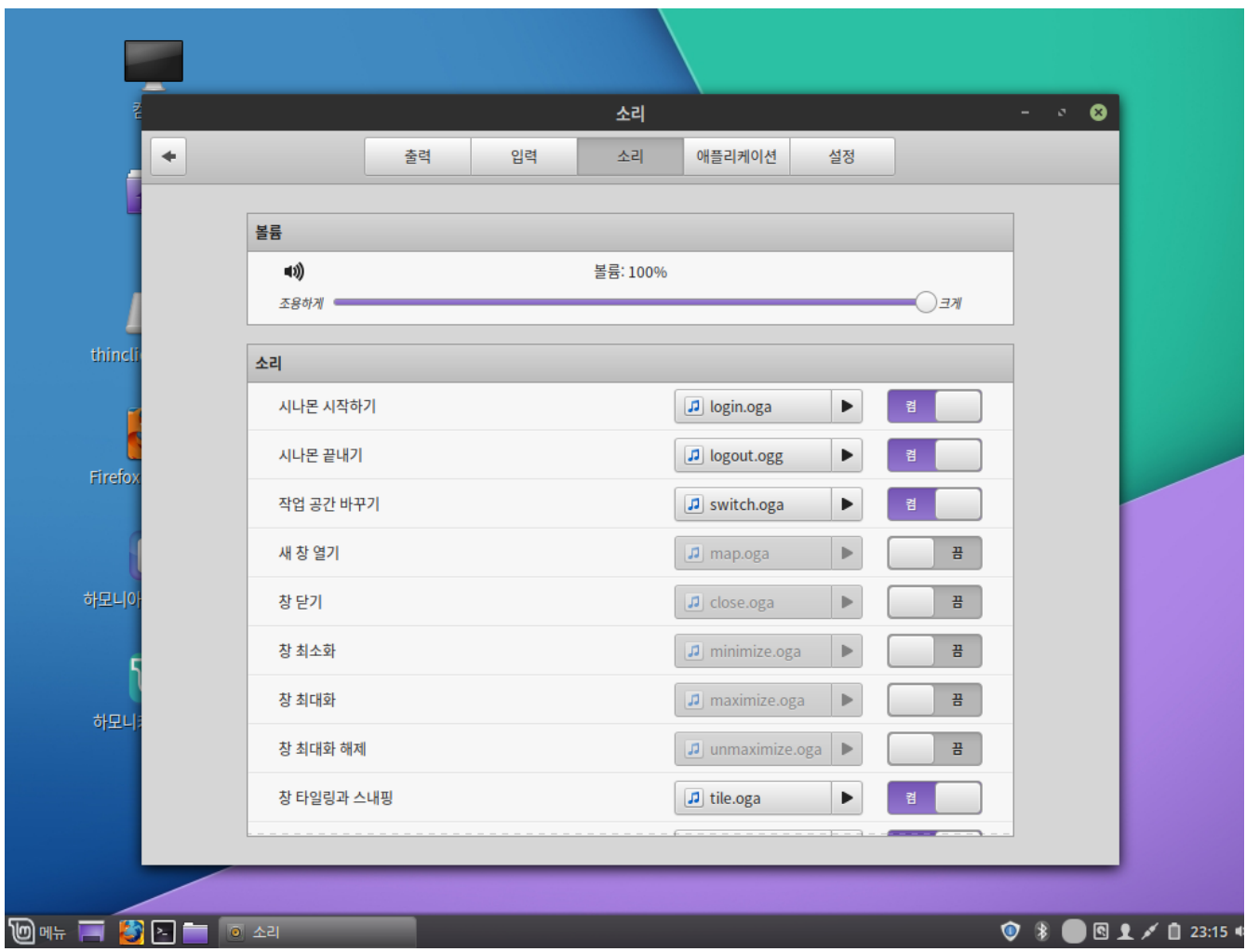

소리 탭에서는 시스템 효과음 설정 및 볼륨을 설정할 수 있습니다.

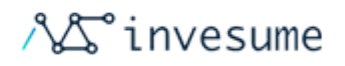

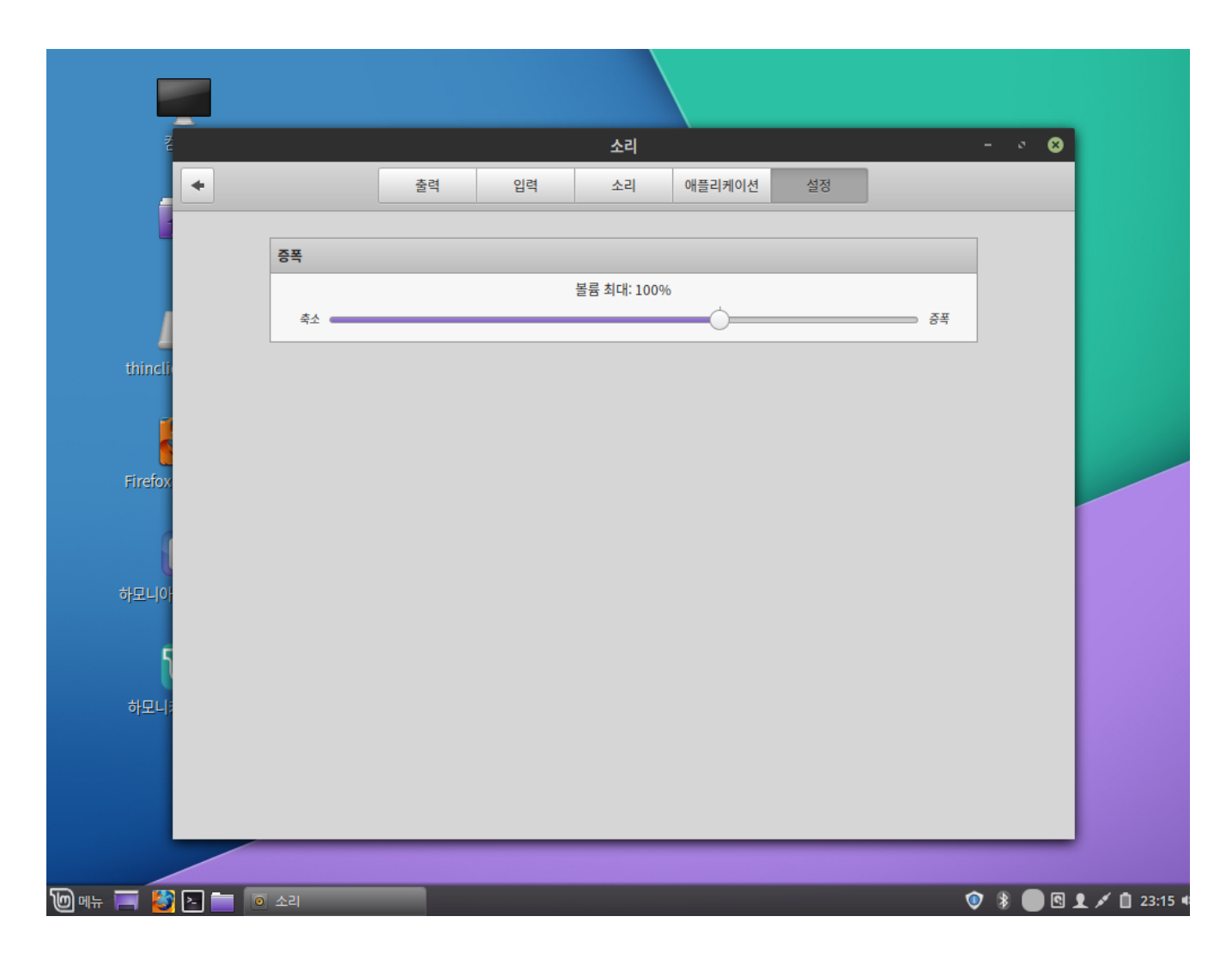

설정 탭에서는 볼륨 최대 크기를 설정할 수 있습니다.

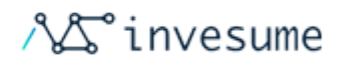

# 3.6 커스터마이징

- [3.6.1 꾸미기](#page-118-0)
- [3.6.2 환경설정](#page-123-0)

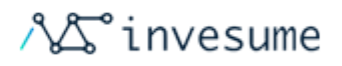

# <span id="page-118-0"></span>3.6.1 꾸미기

- [글꼴](#page-118-1)
- $-$  [배경화면](#page-118-2)
- $\bullet$  [테마](#page-119-0)
- [효과](#page-121-0)

# <span id="page-118-1"></span>글꼴

하모니카에서 사용되는 글꼴을 선택하거나 설정을 변경할 수 있습니다.

<span id="page-118-2"></span>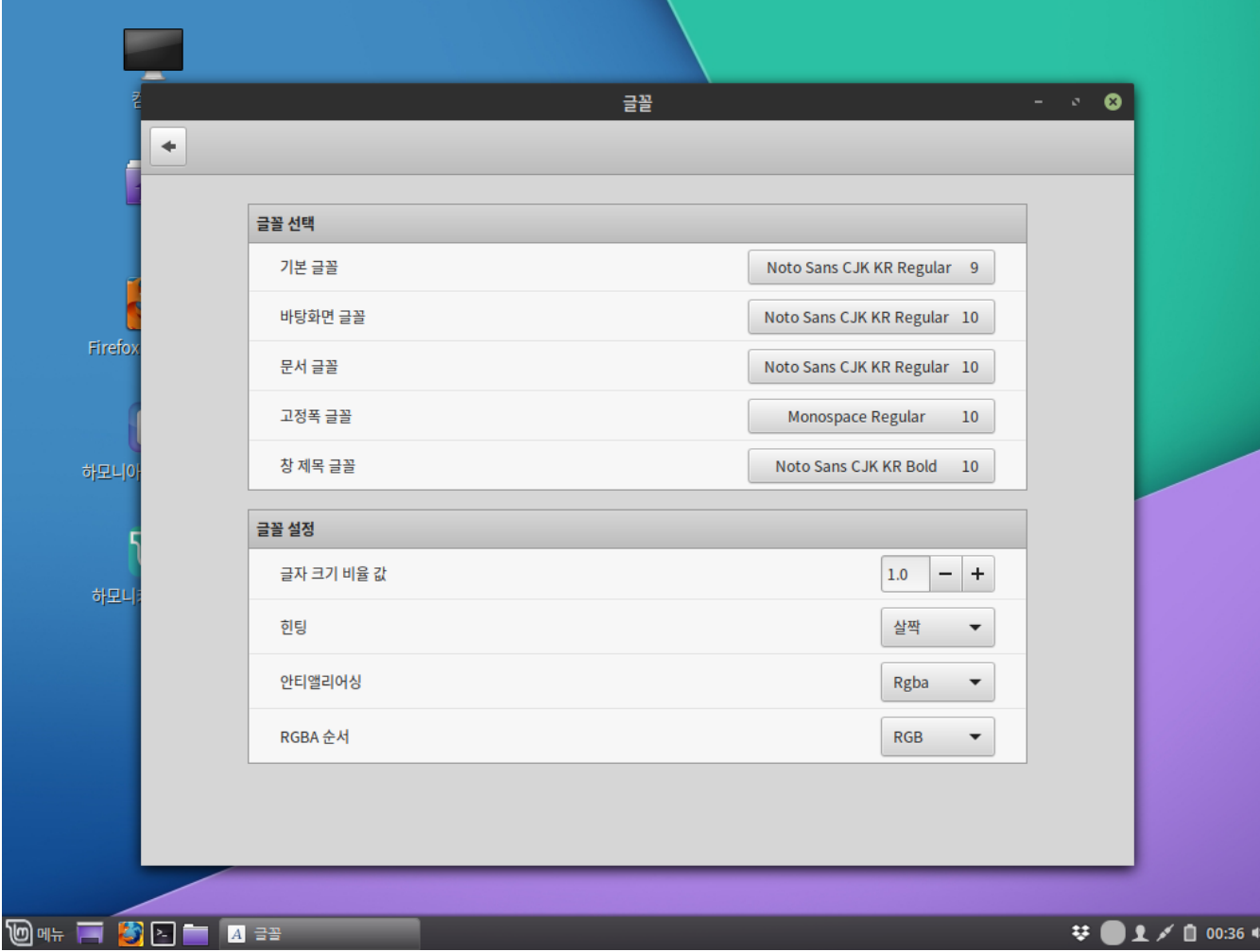

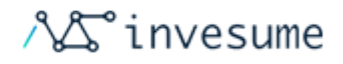

#### 배경화면

하모니카에서 제공하는 배경화면을 선택하거나 원하는 이미지를 배경화면으로 선택할 수 있습니다. 설정을 이용하면 슬라 이드 모드를 적용할 수 있습니다.

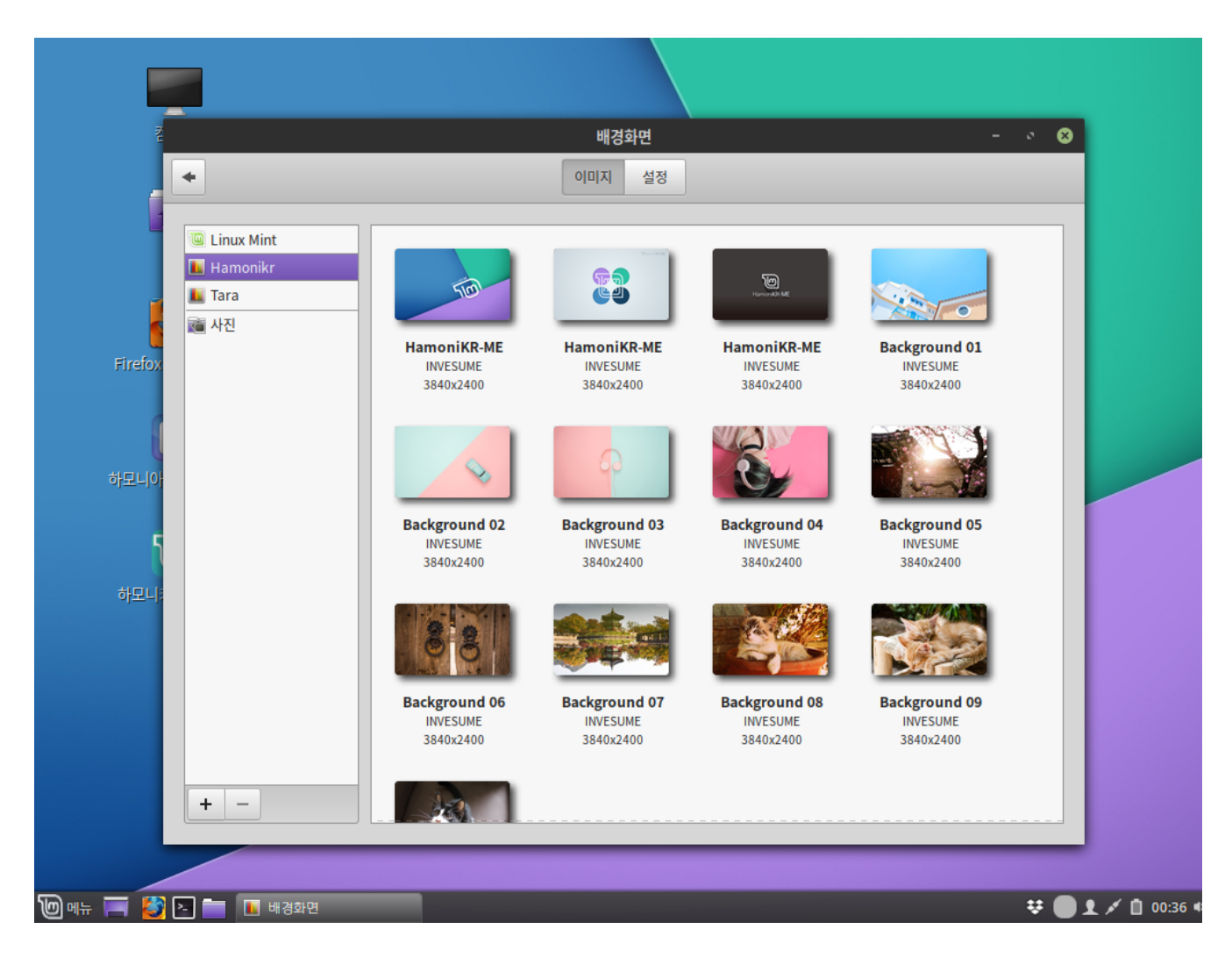

#### <span id="page-119-0"></span>테마

사용자 테마를 변경할 수 있습니다. 창 테두리, 아이콘, 컨트롤, 마우스 포인터 및 GUI를 변경할 수 있습니다.

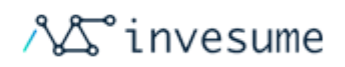

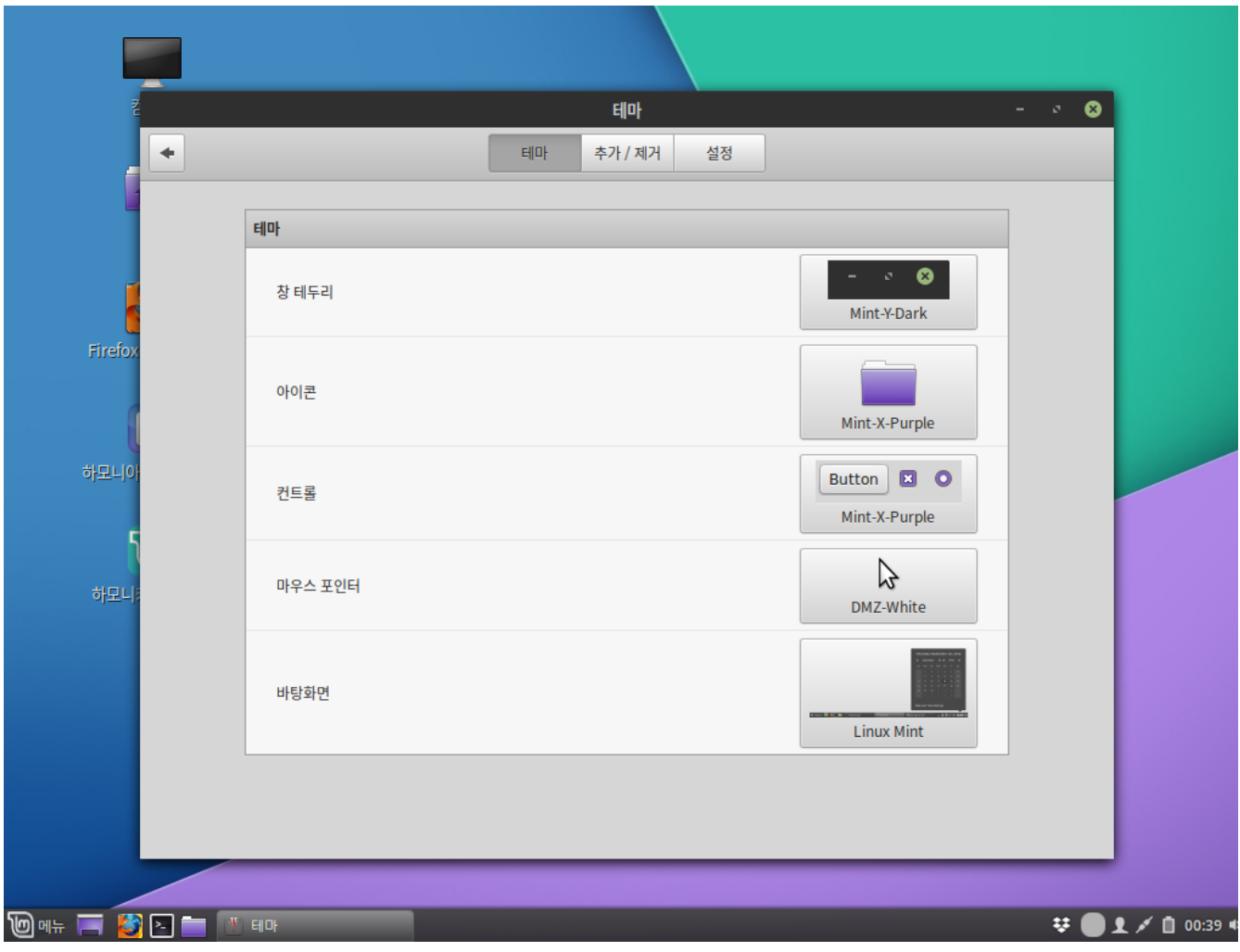

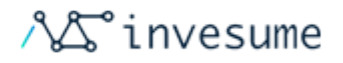

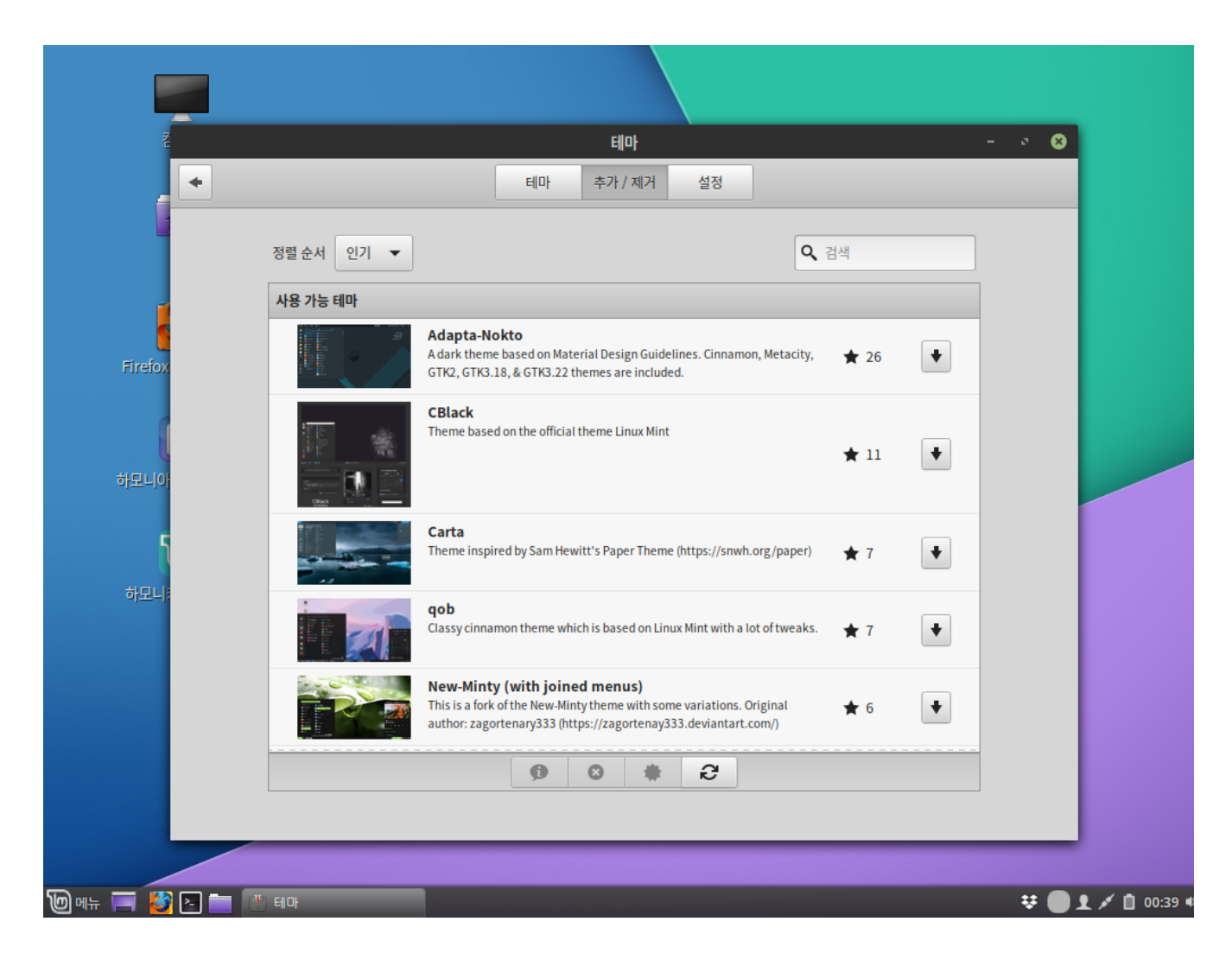

'추가/제거' 탭에서 새로운 테마를 추가하거나 제거하여 사용할 수 있습니다.

#### <span id="page-121-0"></span>효과

사용자 환경의 효과를 설정할 수 있습니다. 효과 애니메이션 변경이나 설정을 할 수 있습니다.

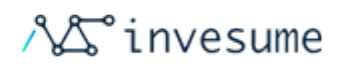

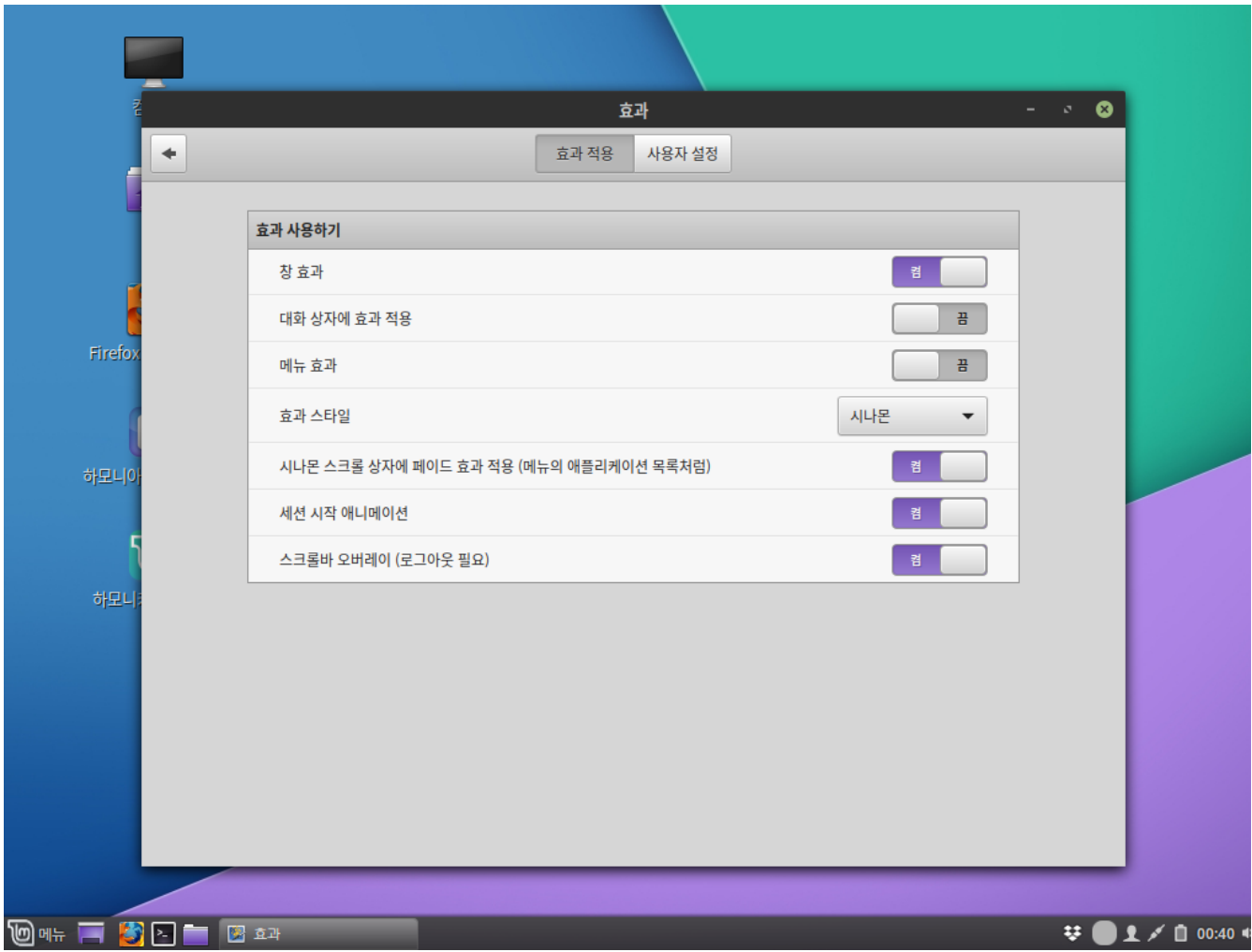

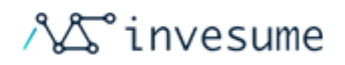

# <span id="page-123-0"></span>3.6.2 환경설정

- [기본 애플리케이션](#page-123-1)
- [날짜 & 시간](#page-127-0)
- $-$  [바탕화면](#page-128-0)
- [사용자정보](#page-129-0)
- [시작 애플리케이션](#page-130-0)
- $\bullet$  [알림](#page-131-0)
- $^{\bullet}$  [언어](#page-132-0)
- [화면 보호기](#page-133-0)
- [로그인 창](#page-134-0)
- [확장 프로그램](#page-135-0)

## <span id="page-123-1"></span>기본 애플리케이션

해당 타입의 프로그램을 실행할 때 기본적으로 사용할 애플리케이션을 지정할 수 있습니다. 좌측 하단의 '메뉴 > 기본 설 정 > 기본 애플리케이션'을 클릭 실행하여 설정할 수 있습니다.

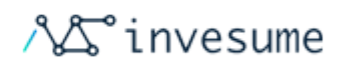

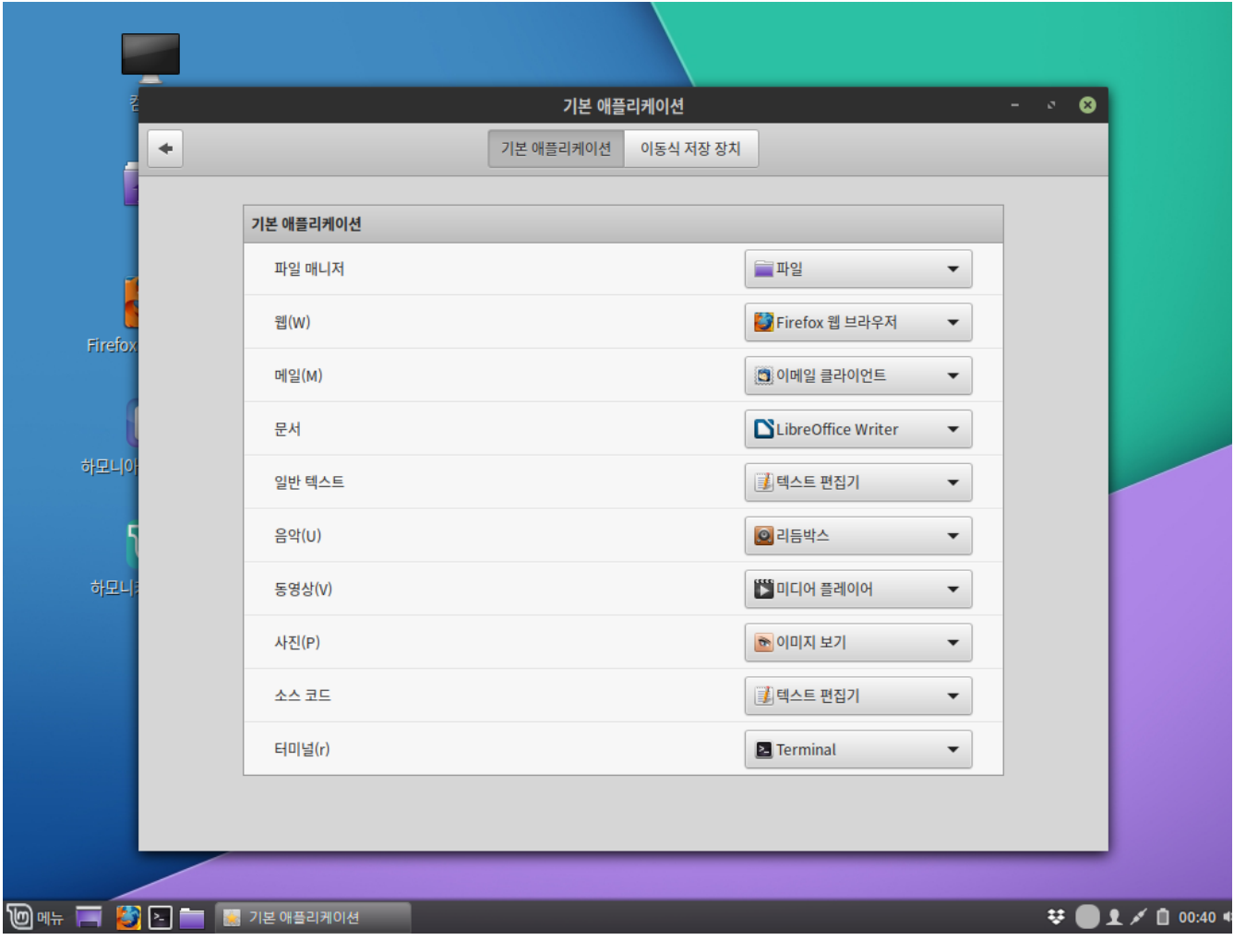

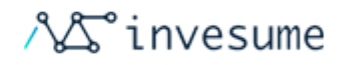

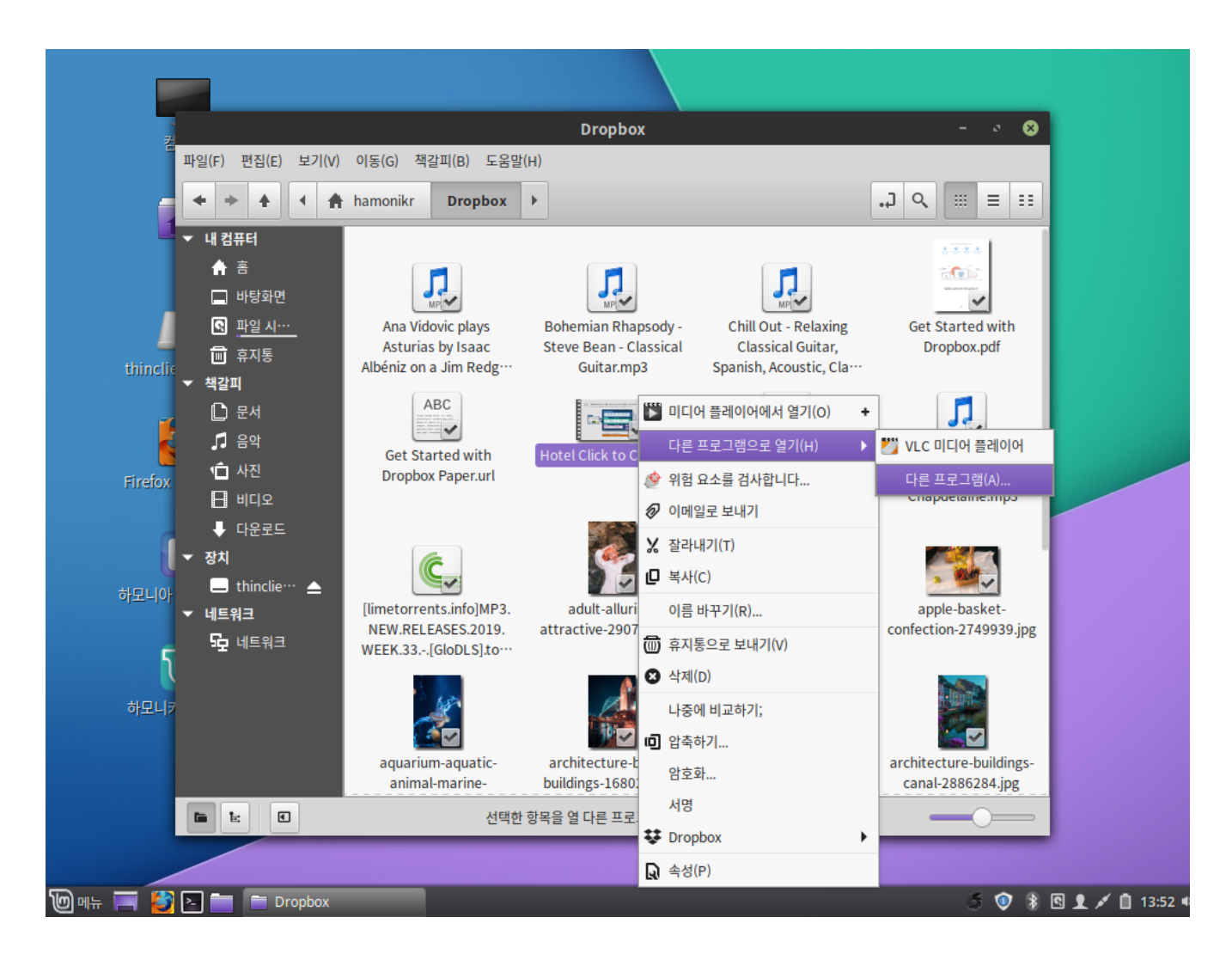

실행할 파일을 '우클릭 > 다른 프로그램으로 열기 > 다른 프로그램'을 선택하여 기본 애플리케이션이 아닌 다른 애플리케이 션을 이용할 수도 있습니다.

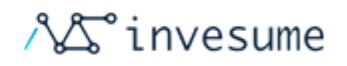

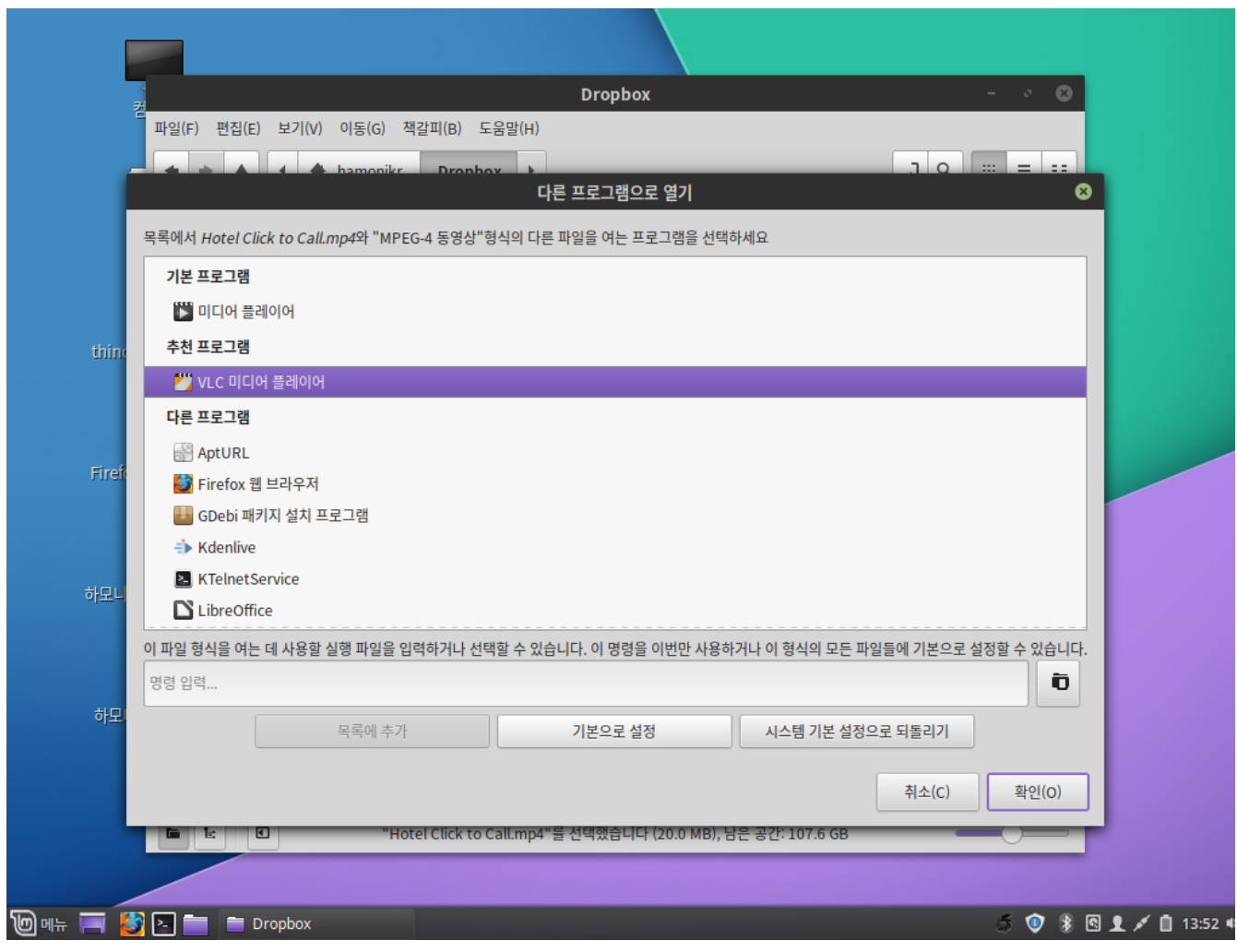

실행할 애플리케이션을 선택한 다음 확인을 클릭하여 해당 애플리케이션을 구동합니다.

애플리케이션을 선택한 후 하단의 '기본으로 설정'을 클릭하면 해당 타입의 파일을 실행할 때 사용할 기본 애플리케이션을 변경할 수 있습니다.

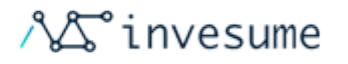

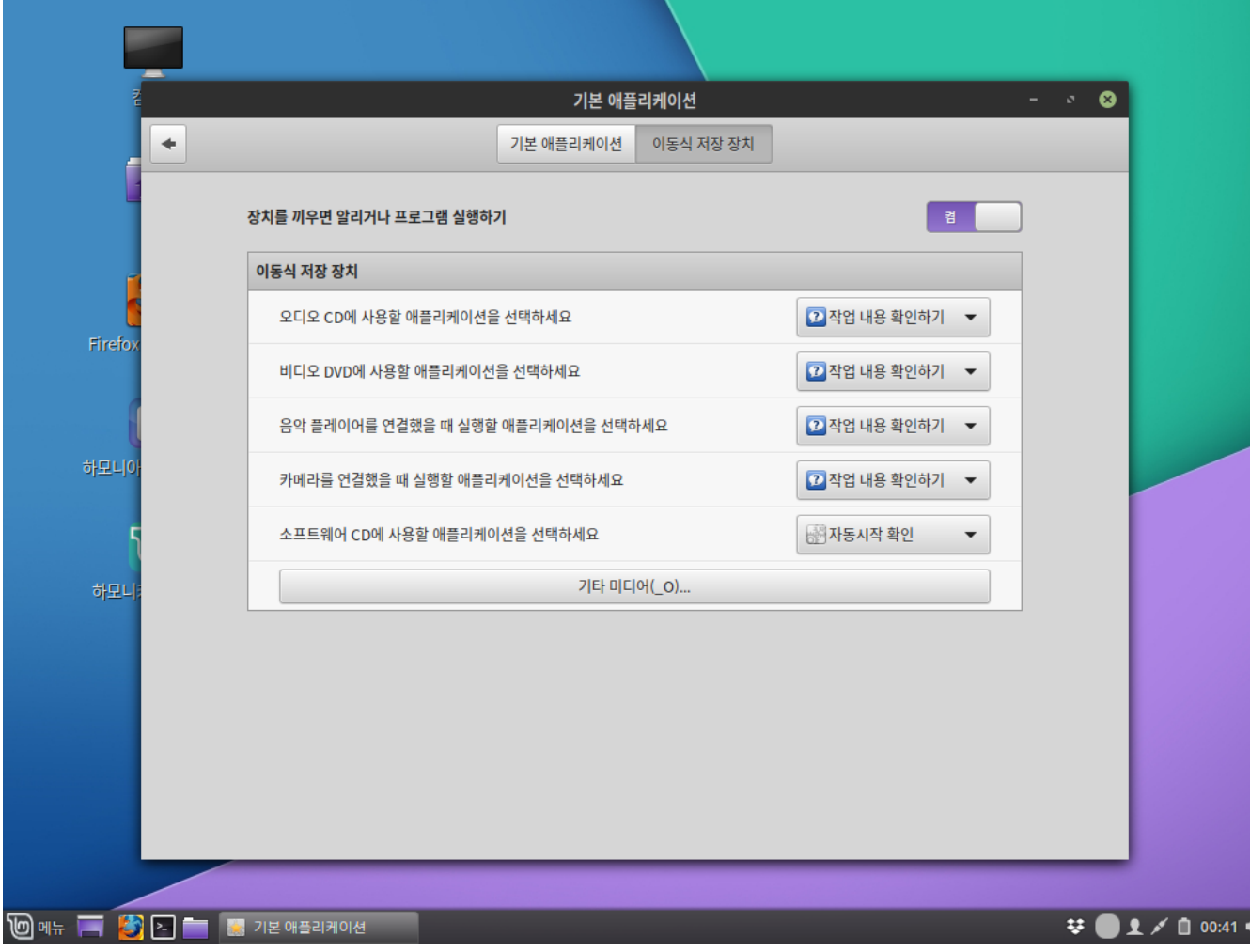

'이동식 저장 장치' 탭에선 저장장치를 연결한 경우 일어날 행동을 설정할 수 있습니다.

## <span id="page-127-0"></span>날짜 & 시간

좌측 하단의 '메뉴 > 기본 설정 > 날짜 & 시간'을 클릭 실행하여 시스템 날짜 및 시간을 설정할 수 있습니다. '설정' 옵션에 서 지역과 도시를 선택하여 타임라인을 지정할 수 있으며, 네트워크 시간을 이용하거나 수동으로 직접 설정할 수도 있습니 다. '설정' 옵션에서 변경되는 정보는 시스템에서 공유되는 중요한 정보이니 관리자 권한이 있는 계정이 필요합니다.

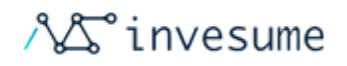

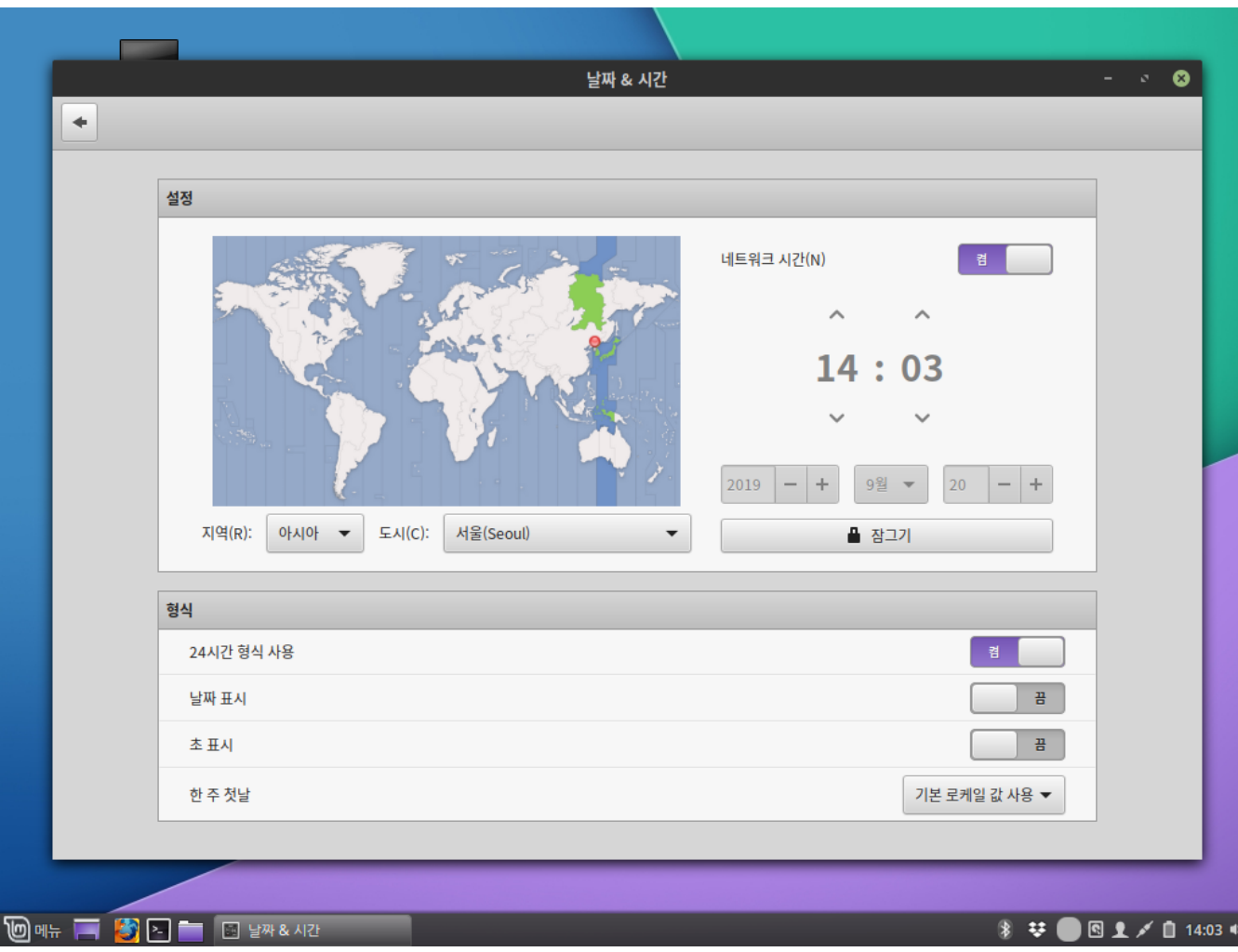

'형식' 옵션에서는 날짜 및 시간 형식을 각각의 사용자마다 다르게 적용할 수 있습니다. 자신에게 맞는 형식을 설정해 보세 요.

#### <span id="page-128-0"></span>바탕화면

좌측 하단의 '메뉴 > 기본 설정 > 바탕화면'을 클릭 실행하여 바탕화면에 보여지는 아이콘과 관련된 설정을 할 수 있습니다.

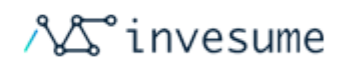

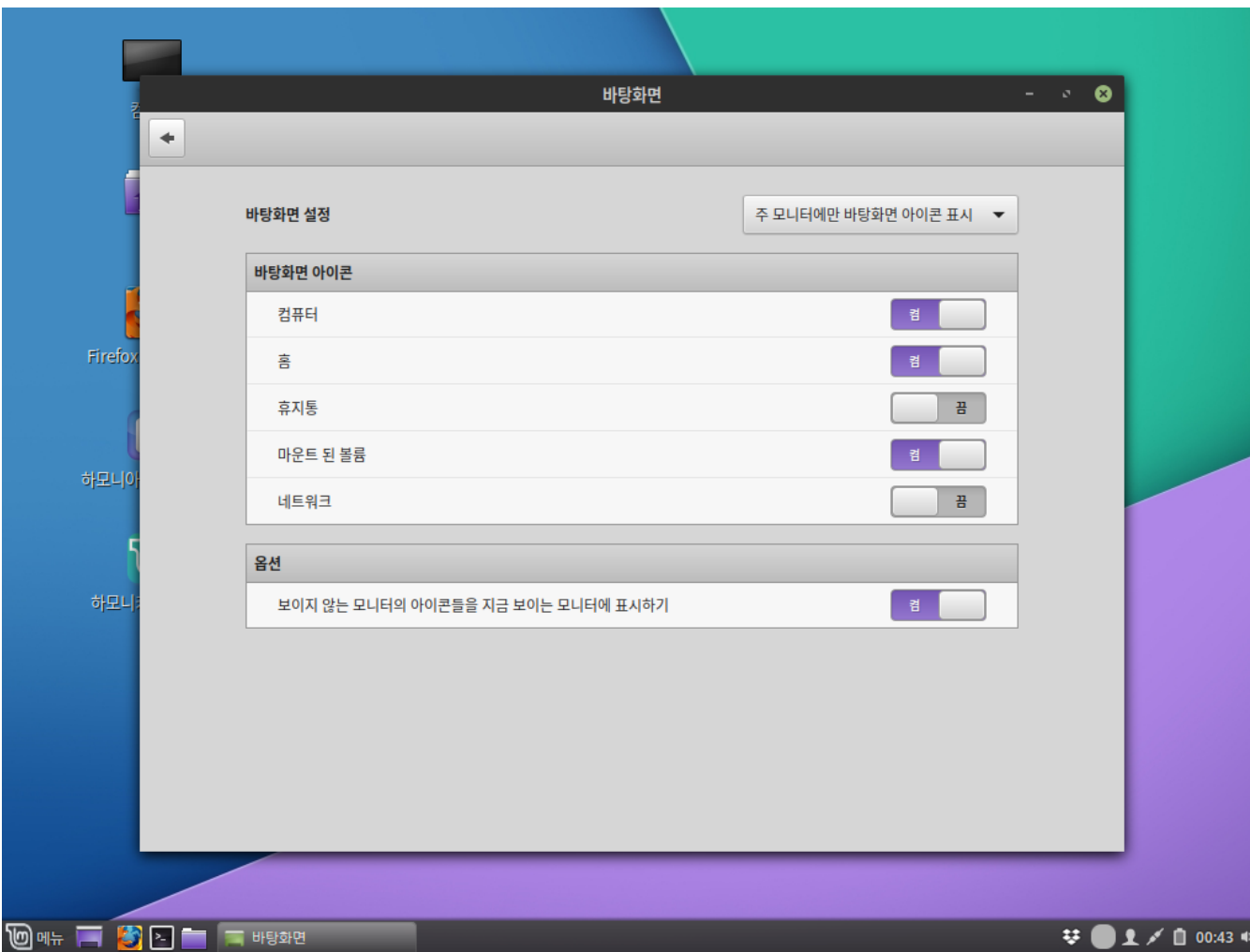

## <span id="page-129-0"></span>사용자정보

좌측 하단의 **'메뉴 〉 기본 설정 〉 사용자 정보'**를 클릭 실행하여 사용자 정보를 확인하거나 변경할 수 있습니다.

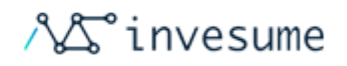

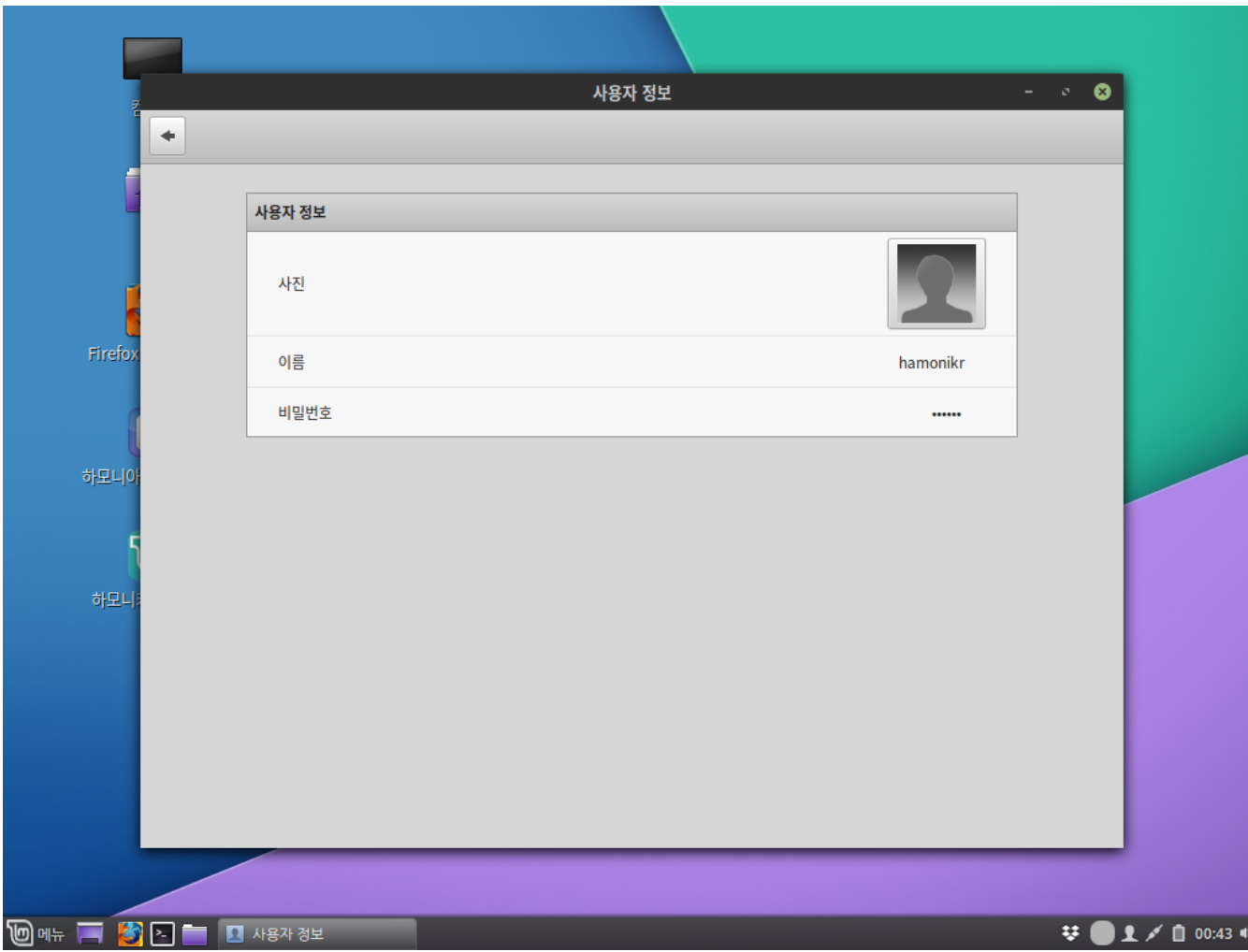

## <span id="page-130-0"></span>시작 애플리케이션

좌측 하단의 '메뉴 > 기본 설정 > 시작 애플리케이션'을 클릭 실행하여하모니카 로그인시 실행될 애플리케이션을 추가/삭 제 하거나 실행여부를 설정할 수 있습니다.

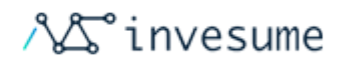

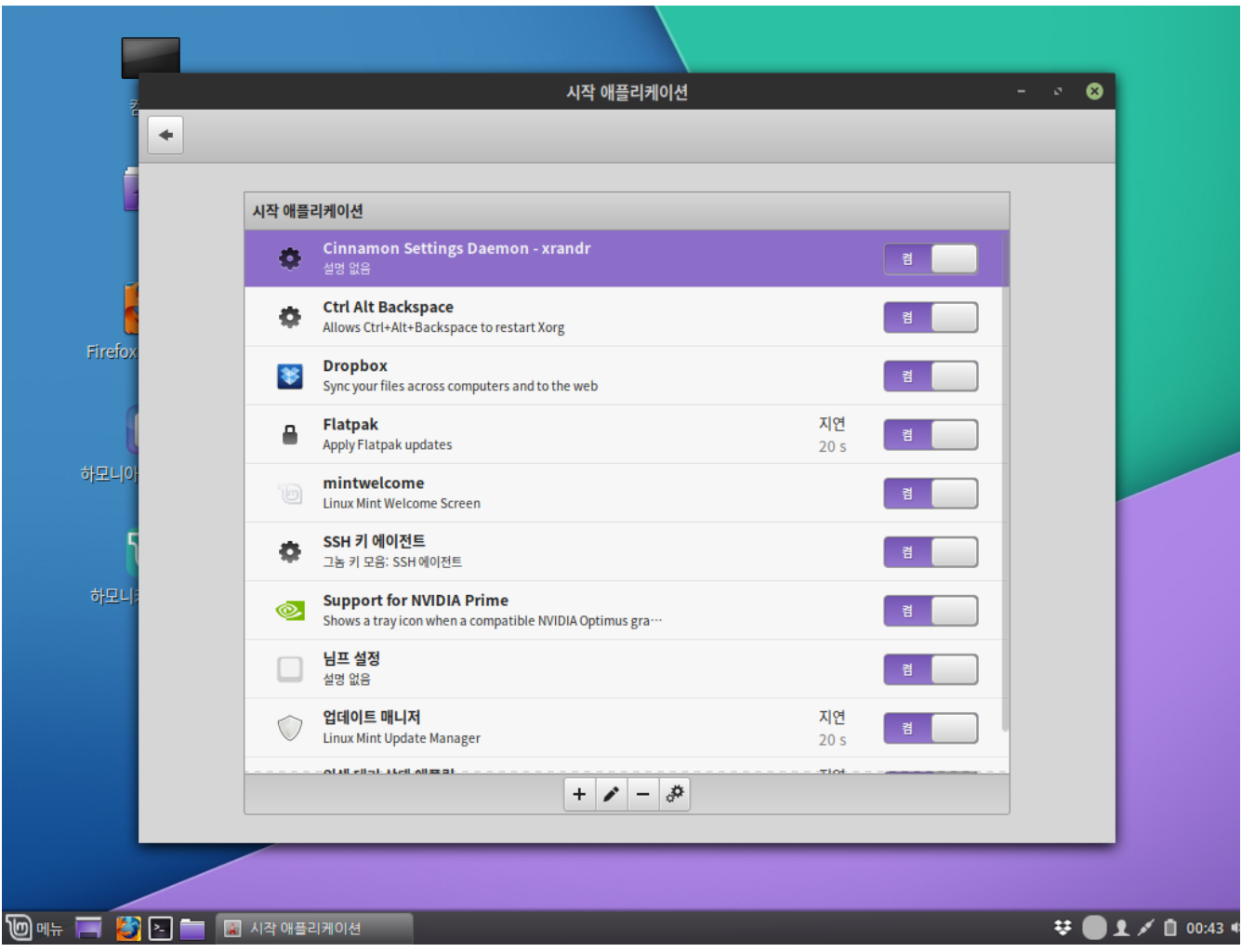

# <span id="page-131-0"></span>알림

좌측 하단의 '메뉴 > 기본 설정 > 알림'을 클릭 실행하여 알림에 대한 설정을 할 수 있습니다.

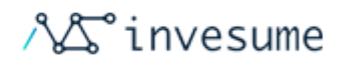

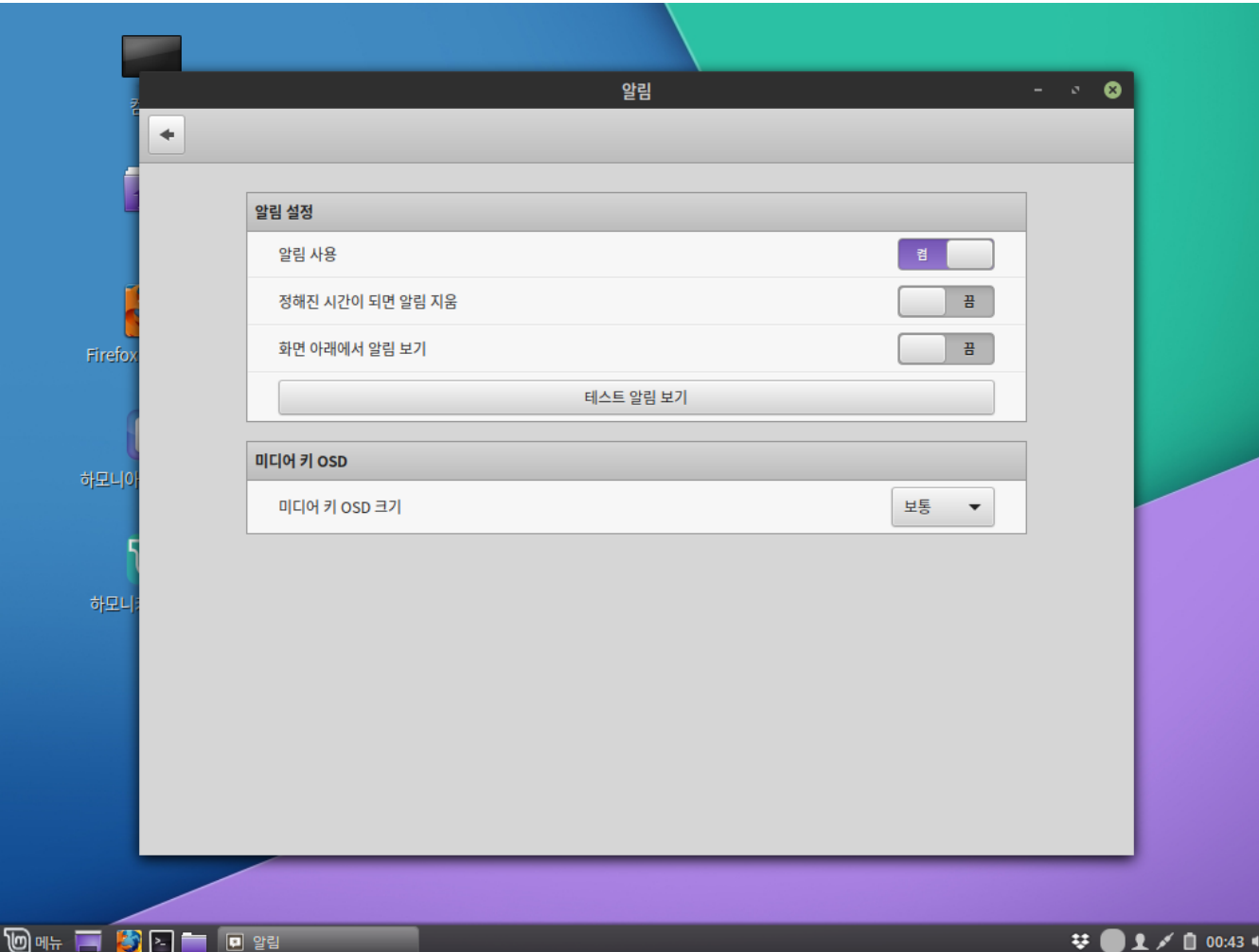

## <span id="page-132-0"></span>언어

좌측 하단의 '메뉴 > 기본 설정 > 언어'을 클릭 실행하여 시스템에 사용될 언어 및 지역 설정을 할 수 있습니다. 시스템 전체 에 동일하게 적용하는 경우 관리자 권한이 필요합니다.

'입력기' 탭에서는 사용할 입력기 타입을 선택할 수 있습니다.

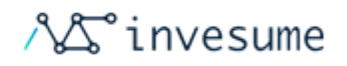

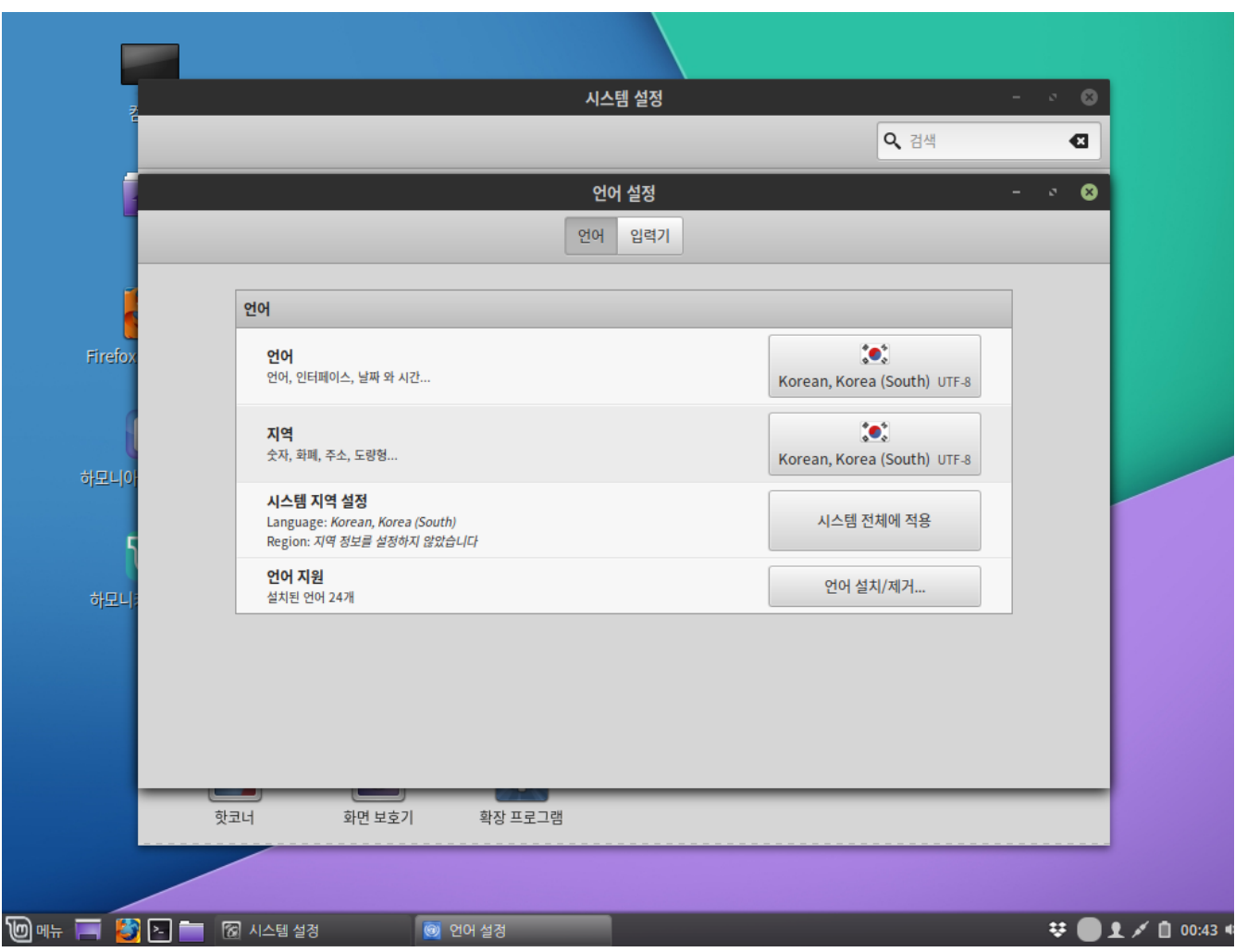

## <span id="page-133-0"></span>화면 보호기

좌측 하단의 '메뉴 > 기본 설정 > 화면 보호기'를 클릭 실행하여 스크린 세이버를 설정하거나 화면 보호기 종료시 보여지는 화면을 설정할 수 있습니다.

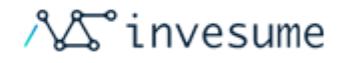

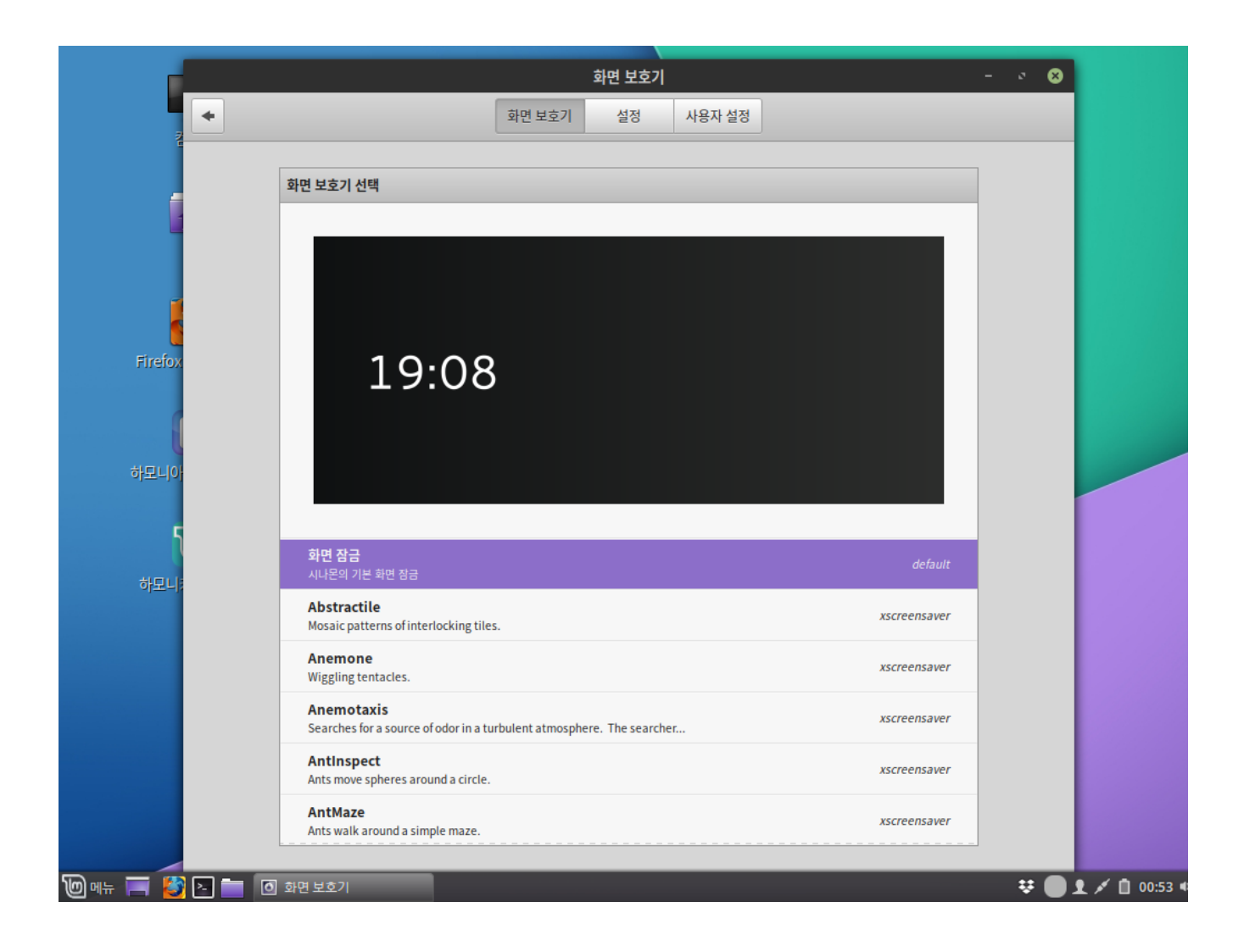

#### <span id="page-134-0"></span>로그인 창

좌측 하단의 '메뉴 > 기본 설정 > 로그인 창'을 클릭 실행하여 로그인 시 보여질 배경화면 및 테마를 선택하거나 로그인시 사용자 목록 관련 설정 및 자동 로그인, 게스트 로그인 등의 설정도 가능합니다. 그 외에도 로그인 창 화면에서 볼 수 있는 정보를 설정할 수 있습니다.

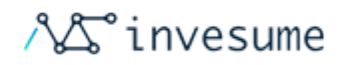

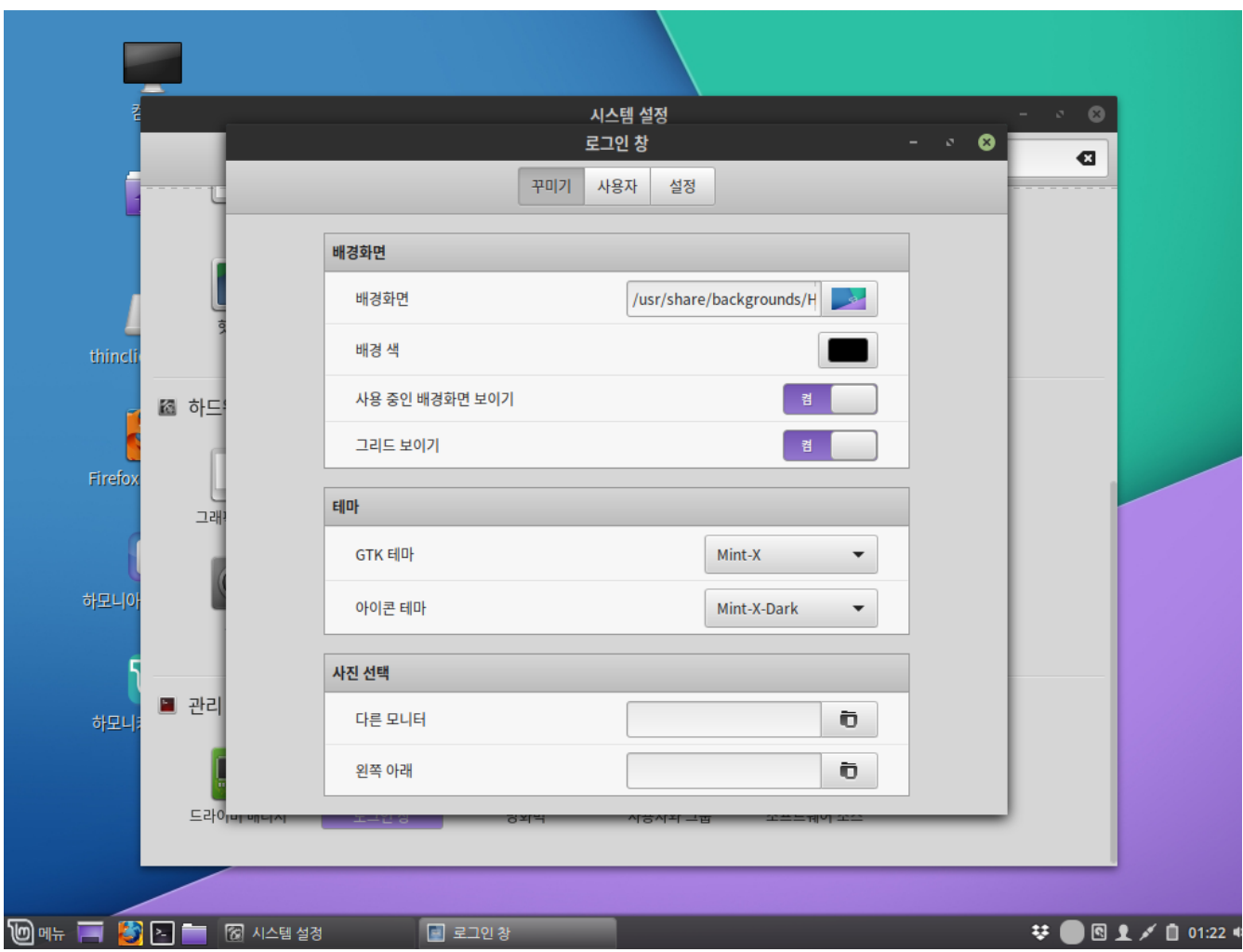

## <span id="page-135-0"></span>확장 프로그램

하모니카에서 추가 확장 가능한 프로그램을 설치/삭제 할 수 있습니다.

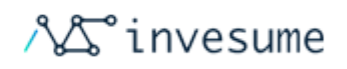

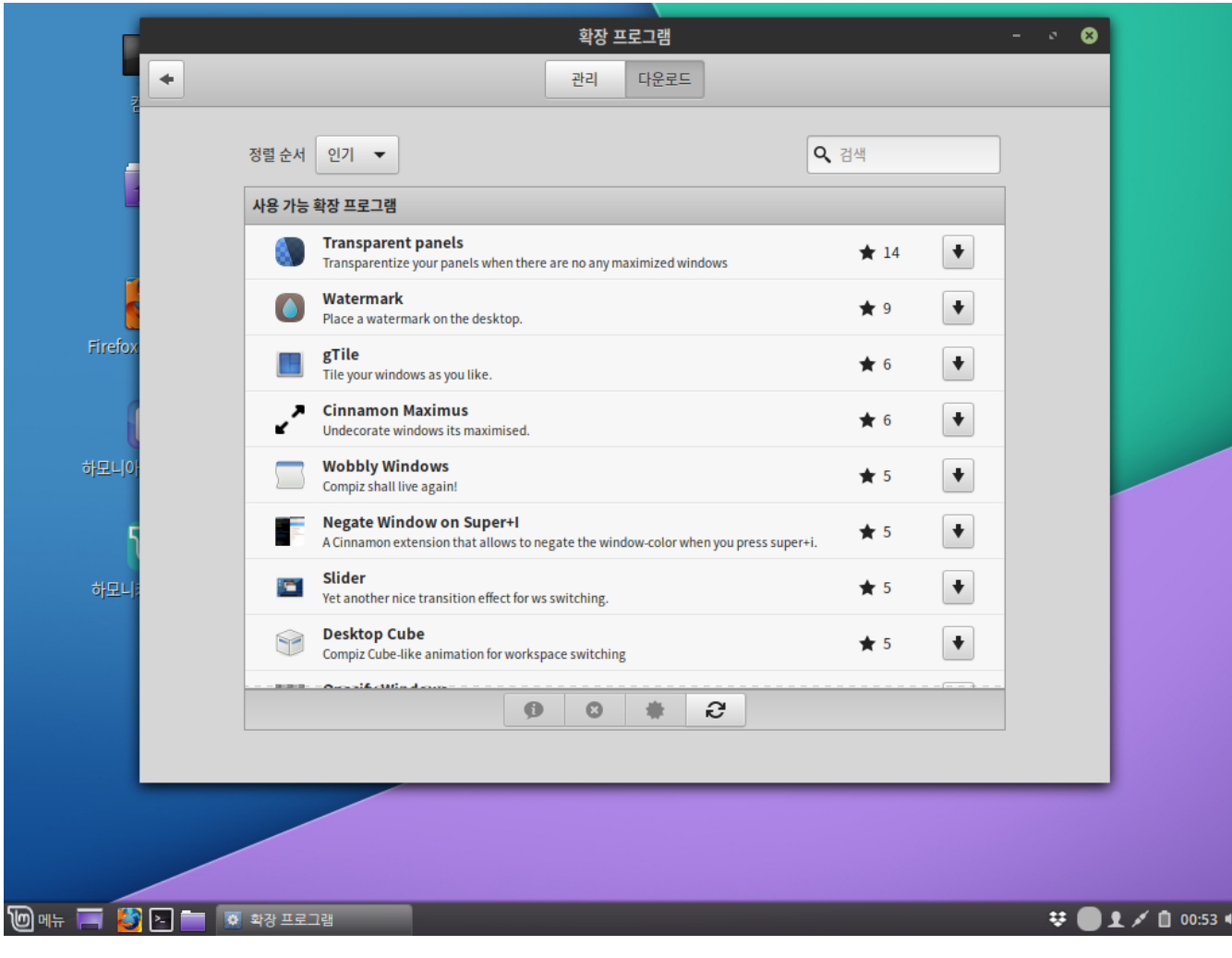

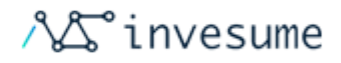

# 4. 기본사용

- [4.1 인터넷](#page-138-0)
- [4.2 음악과 비디오](#page-146-0)
- [4.3 그래픽](#page-154-0)
- [4.4 오피스](#page-157-0)
- [4.5 개발](#page-159-0)
- [4.6 보조 프로그램](#page-163-0)
- [4.7 기본 설정](#page-168-0)
- [4.8 관리](#page-170-0)

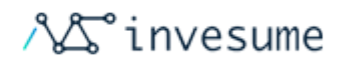

# <span id="page-138-0"></span>4.1 인터넷

- [웹 브라우저](#page-138-1)
	- [파이어폭스\(Firefox\)](#page-138-2)
- [이메일 클라이언트](#page-139-0)
	- [썬더버드\(Thunderbird\)](#page-139-1)
- [토렌트 클라이언트](#page-140-0)
	- [트랜스미션](#page-140-1)
- [원격 데스크탑 연결](#page-141-0)
- [Dropbox](#page-142-0)
- [네트워크 패킷 분석\(wireshark\)](#page-143-0)
- [파일질라](#page-144-0)

<span id="page-138-1"></span>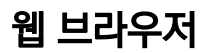

#### <span id="page-138-2"></span>파이어폭스(Firefox)

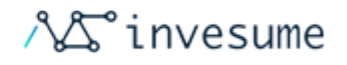

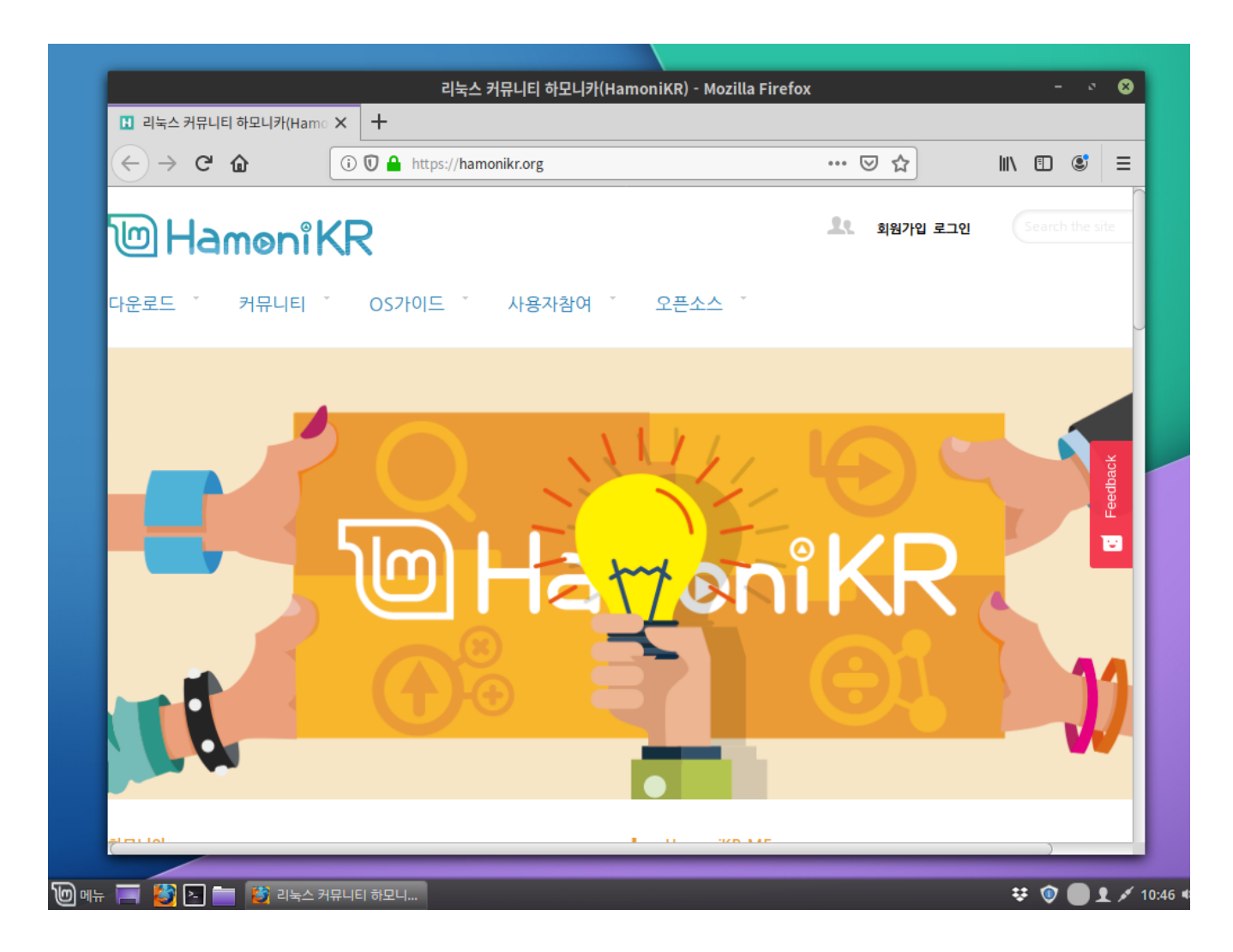

하모니카에는 널리 사용되는 브라우저 Firefox가 설치되어 있습니다.

- [Firefox 홈페이지](https://www.mozilla.org)
- [Firefox 애드온](https://addons.mozilla.org/)  $\bullet$

# <span id="page-139-0"></span>이메일 클라이언트

#### <span id="page-139-1"></span>썬더버드(Thunderbird)

Thunderbird는 기본적으로 하모니카에 설치되어 있습니다.

하모니카에서 제공하는 토렌트 클라이언트 입니다.

# <span id="page-140-1"></span>트랜스미션

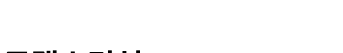

<span id="page-140-0"></span>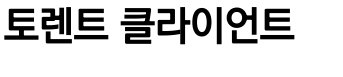

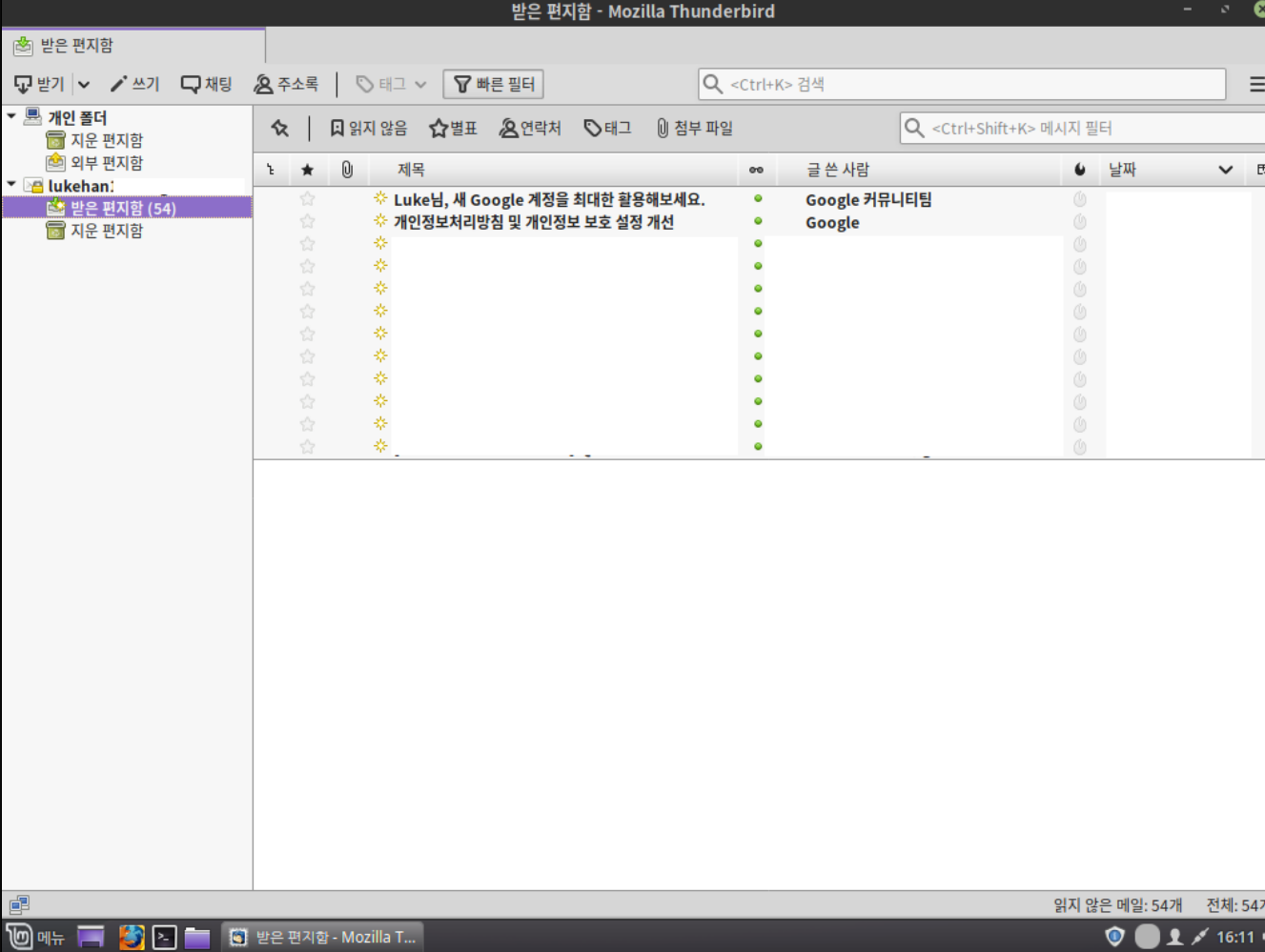

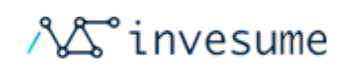

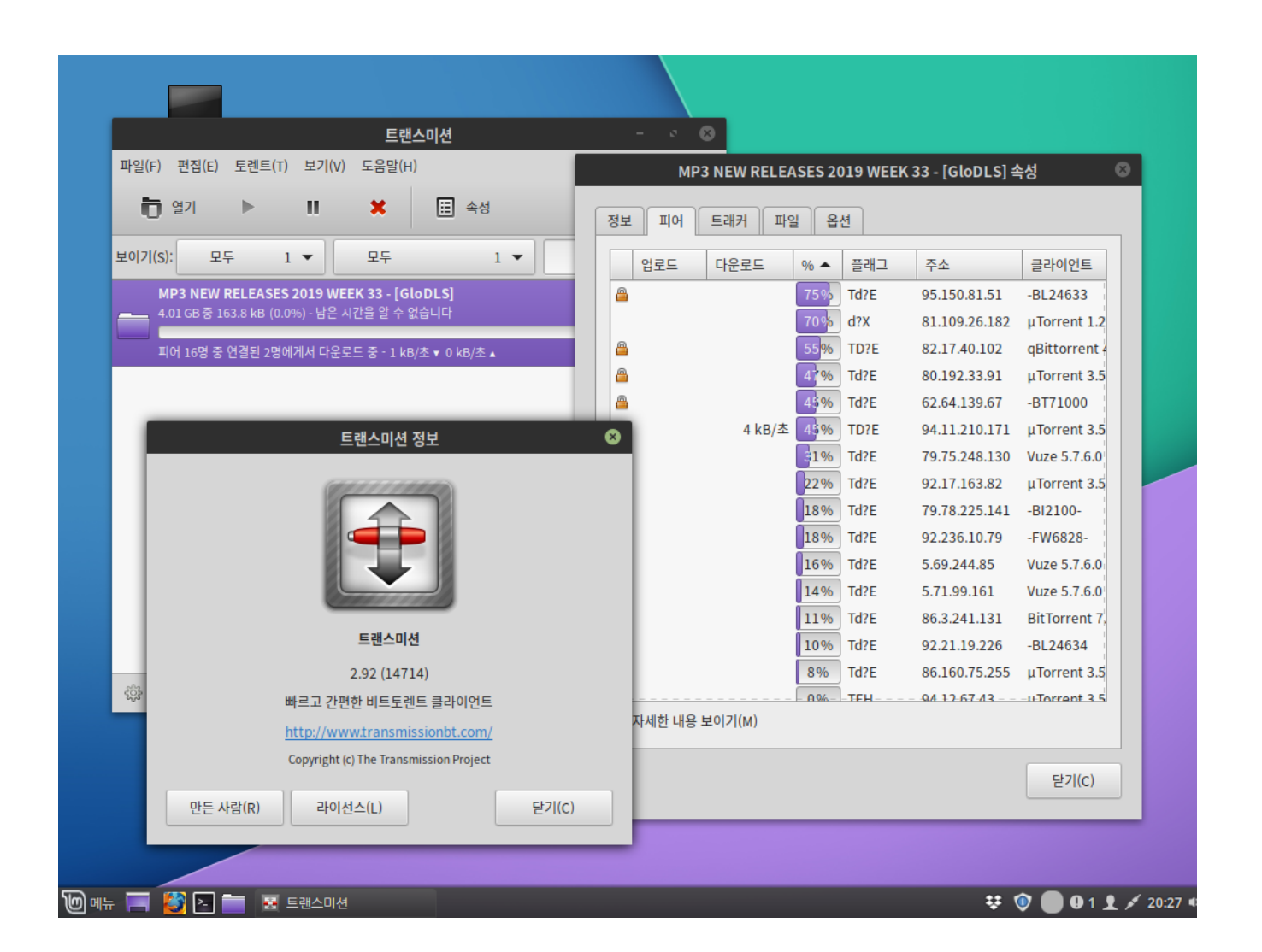

## <span id="page-141-0"></span>원격 데스크탑 연결

하모니카에서 제공하는 원격 데스크탑 소프트웨어 입니다.

**AS** invesume

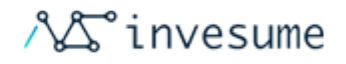

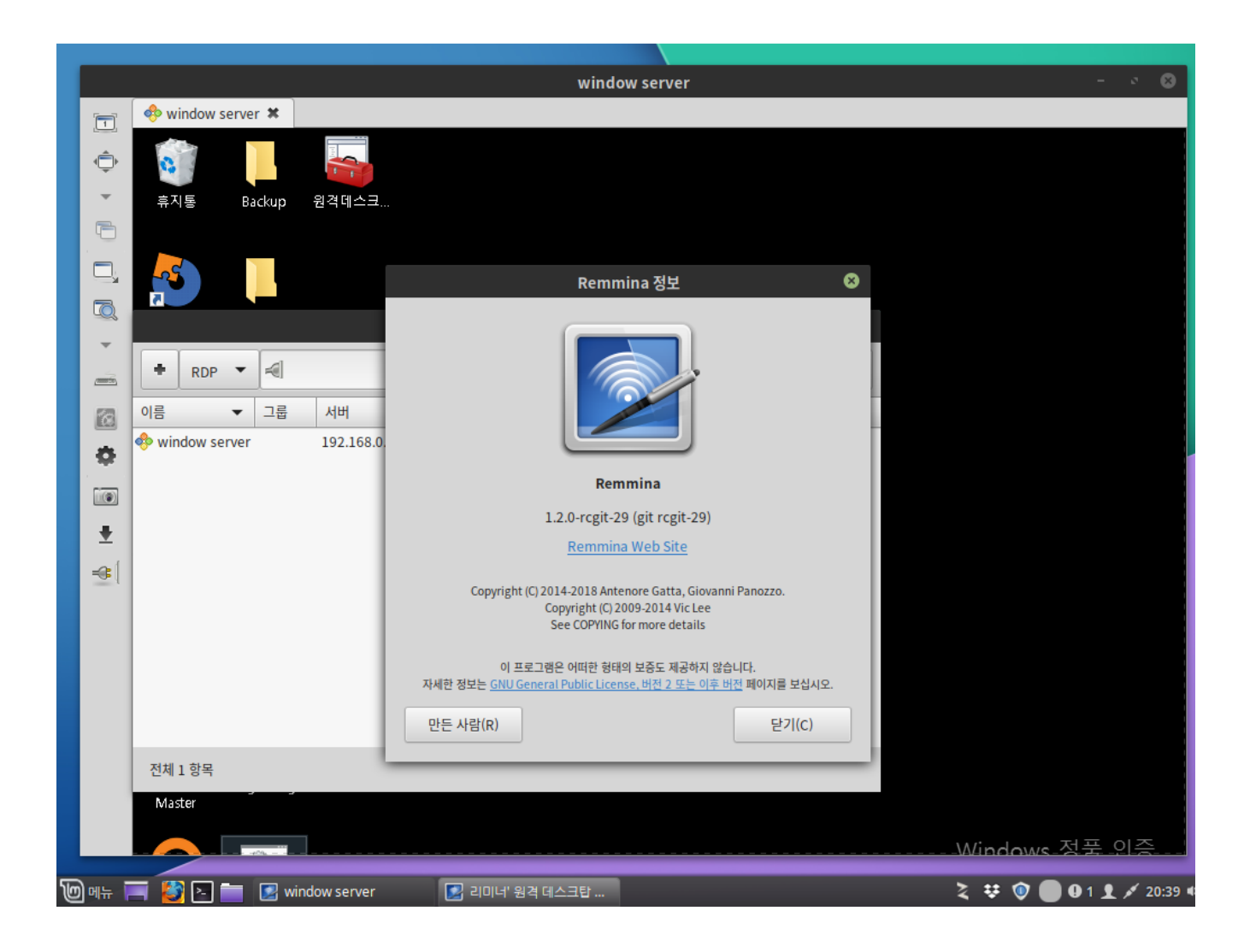

## <span id="page-142-0"></span>Dropbox

드롭박스는 파일 동기화와 클라우드 컴퓨팅을 이용한 웹 기반의 파일 공유 서비스이다. 사용하기 위해서 드롭박스 계정이 필요합니다.

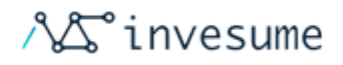

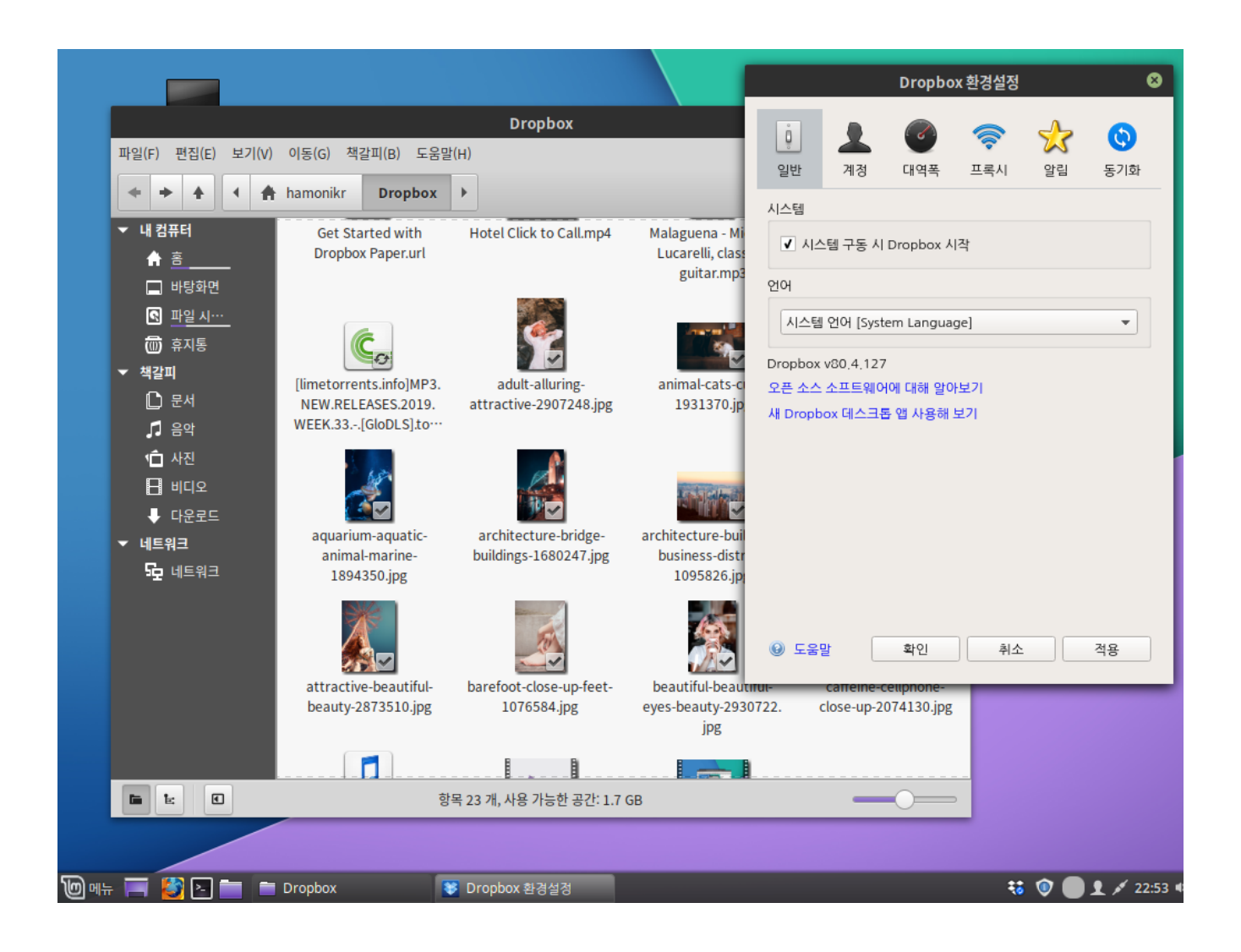

## <span id="page-143-0"></span>네트워크 패킷 분석(wireshark)

와이어샤크는 자유 및 오픈 소스 패킷 분석 프로그램이다. 네트워크의 문제, 분석, 소프트웨어 및 통신 프로토콜 개발, 교 육에 쓰이는 도구입니다.
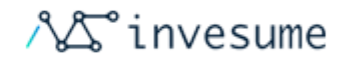

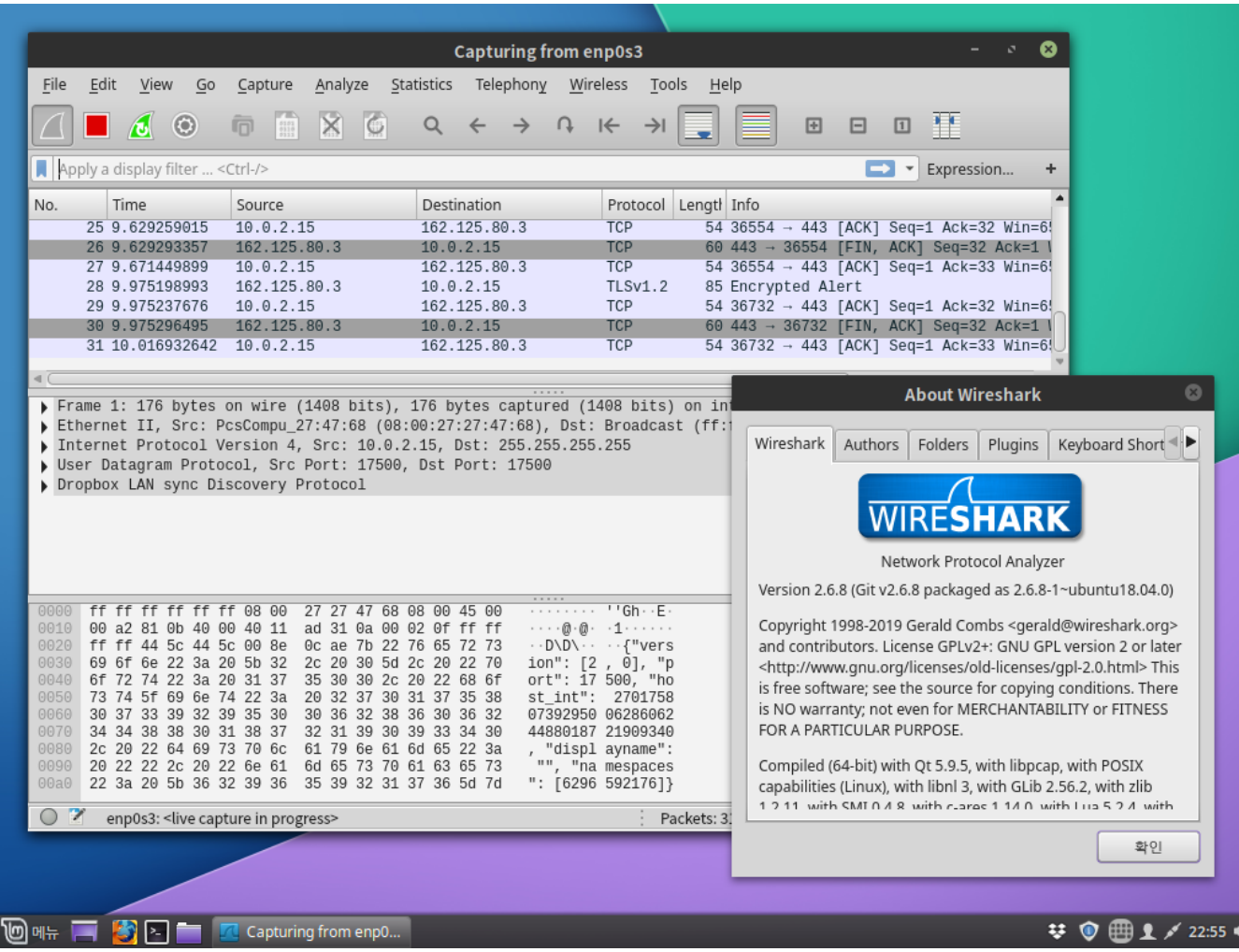

## 파일질라

파일질라를 사용하면 웹 호스팅이나 리눅스 서버에 접속하는 번거로움 없이 윈도우에서 쉽게 마우스 드래그와 클릭만으 로 파일을 수정하고 Upload/Download 가 가능합니다.

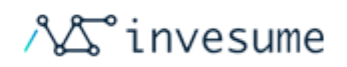

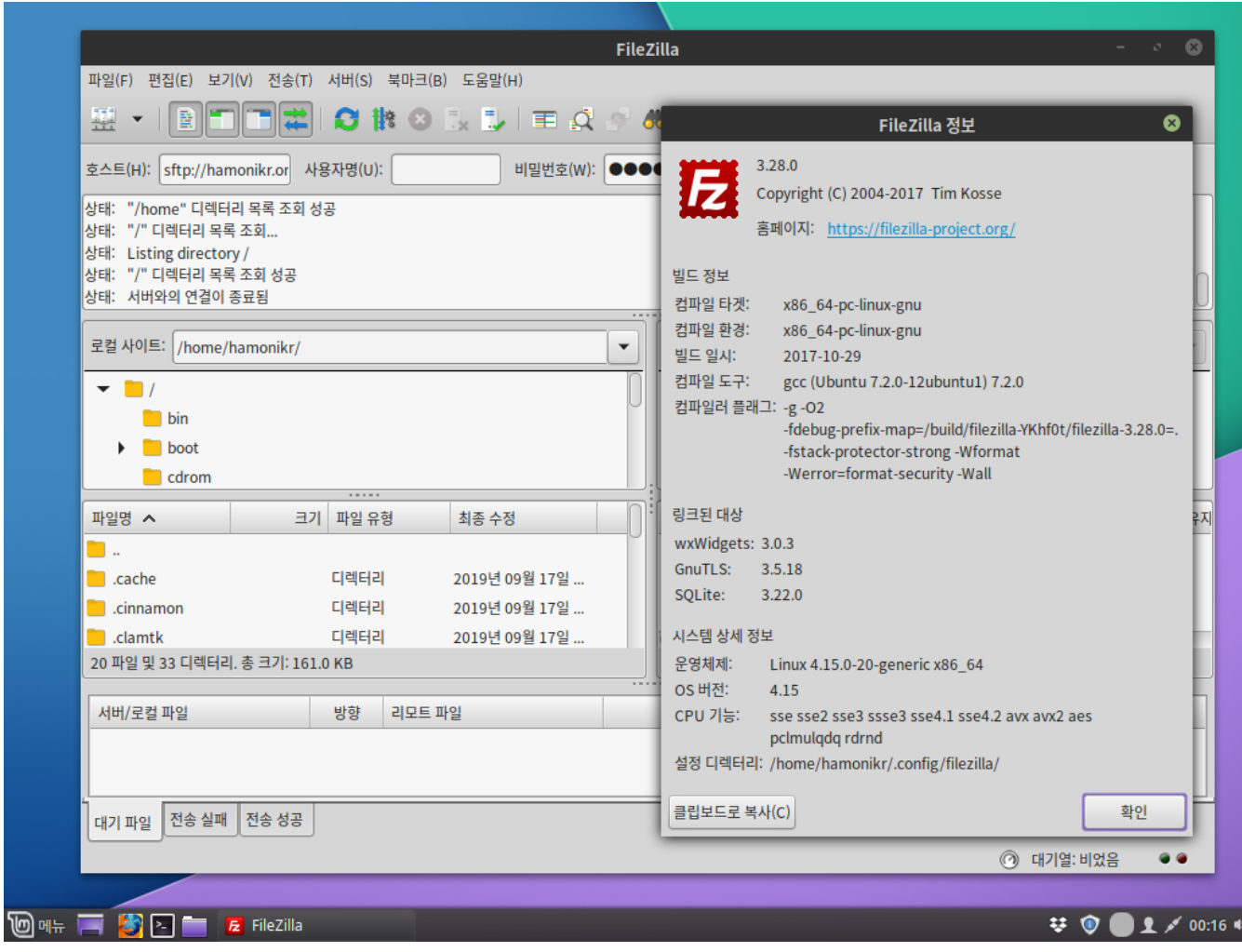

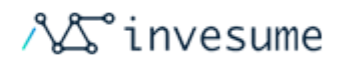

# 4.2 음악과 비디오

- $e$  [음악](#page-146-0)
	- [리듬박스](#page-146-1)
- $H = H \cup H$ 
	- [VLC 미디어 플레이어](#page-147-1)
	- [미디어 플레이어](#page-148-0)
	- [Kdenlive](#page-149-0)
	- [Kodi](#page-150-0)
- [스크린 캐스팅](#page-151-0)
	- [화면 녹화 \(SimpleScreenRecorder\)](#page-151-1)
	- [화면캡쳐도구 Shutter](#page-152-0)

## <span id="page-146-0"></span>음악

#### <span id="page-146-1"></span>리듬박스

리듬박스는 디지털 음악을 재생하고 정리를 도와주는 오디오 플레이어 입니다.

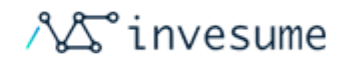

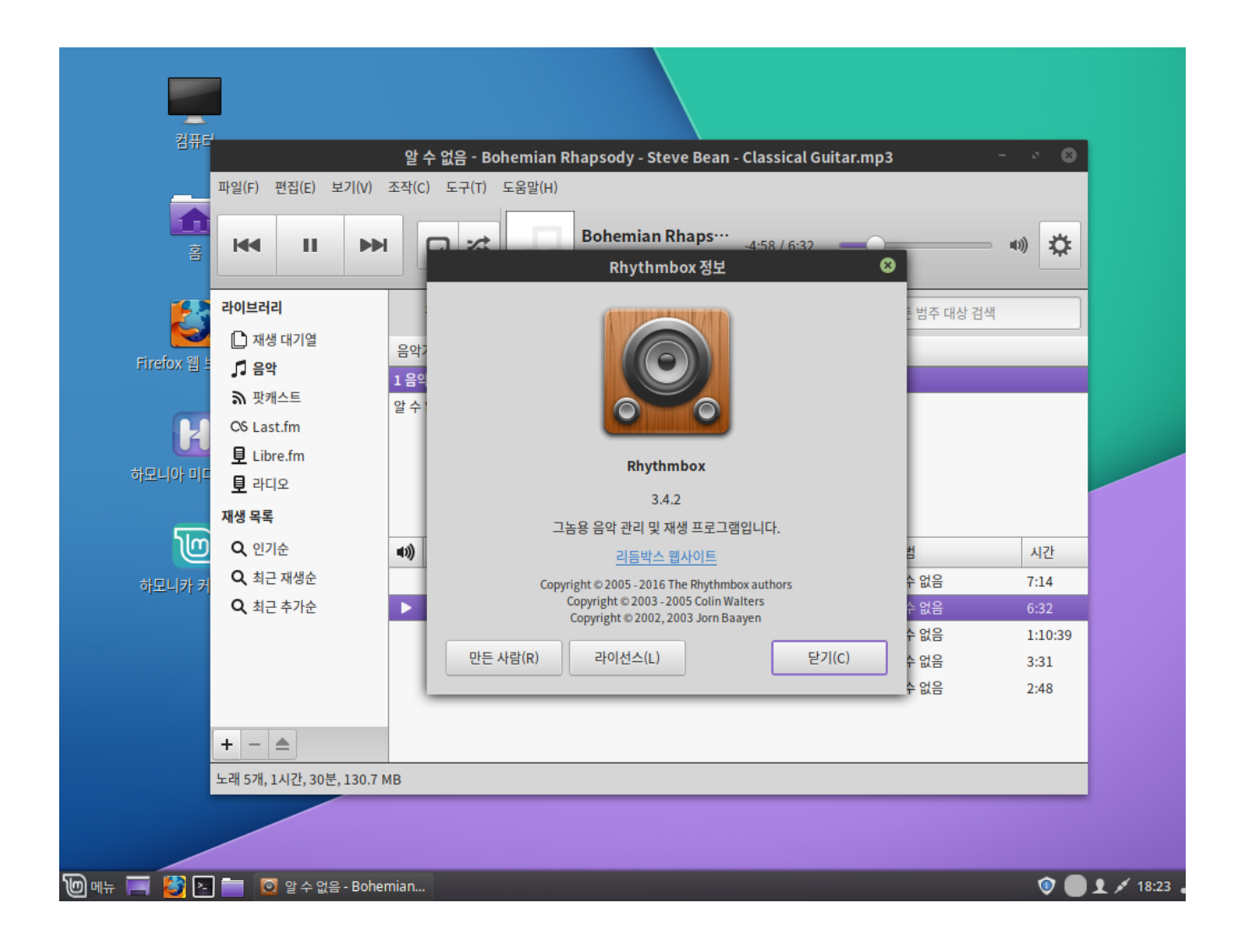

#### <span id="page-147-0"></span>비디오

#### <span id="page-147-1"></span>VLC 미디어 플레이어

VLC는 DVD, 오디오 CD, VCD 와 다양한 스트리밍 프로토콜뿐 아니라 대부분의 멀티미디어 파일을 재생할 수 있는 무 료 오픈 소스 크로스 플랫폼 멀티미디어 재생기이자 프레임워크입니다.

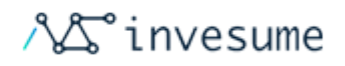

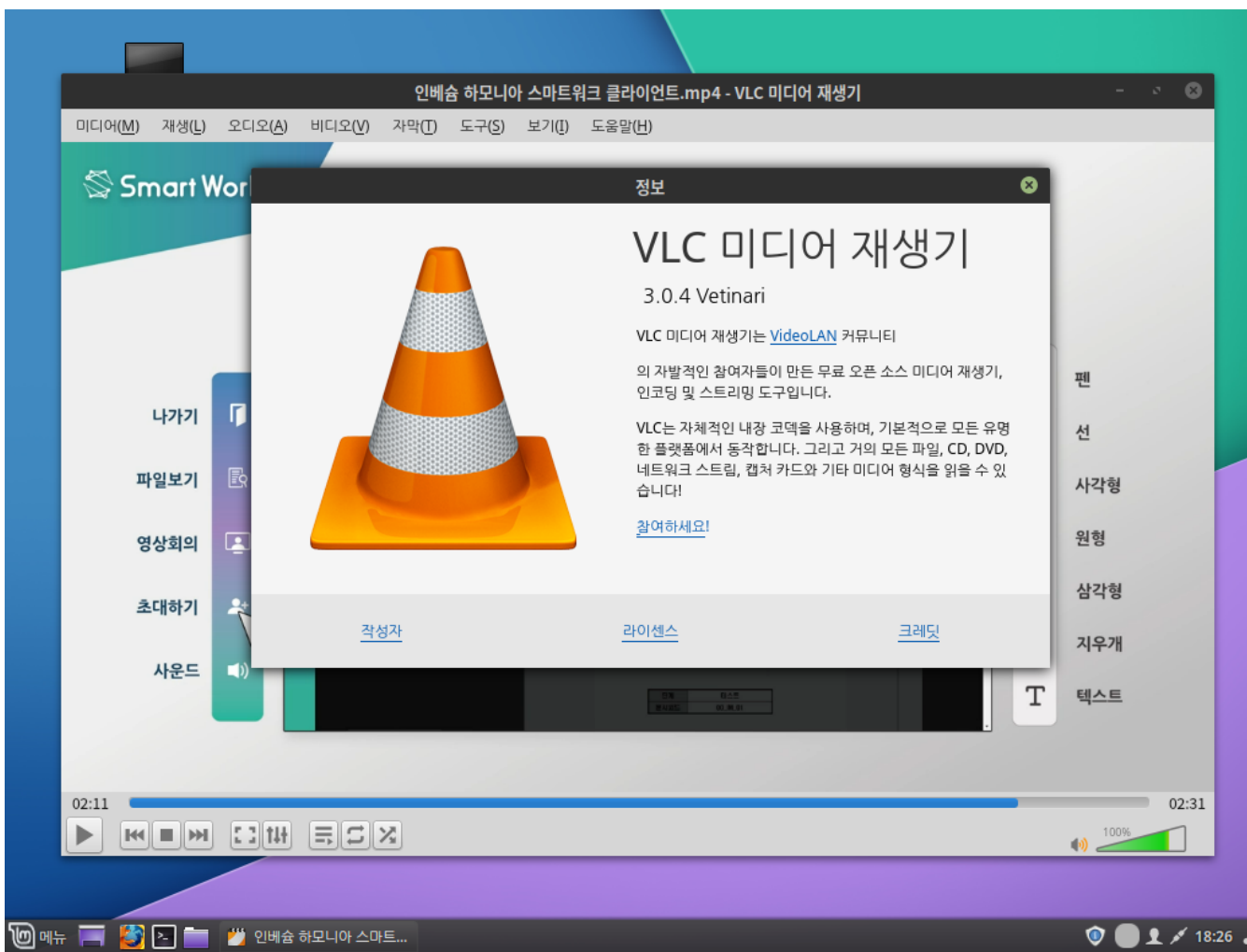

#### <span id="page-148-0"></span>미디어 플레이어

Xplayer는 많은 파일 형식을 읽을 수있는 간단하면서도 기능이 뛰어난 미디어 플레이어입니다.

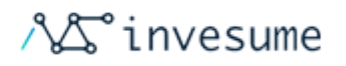

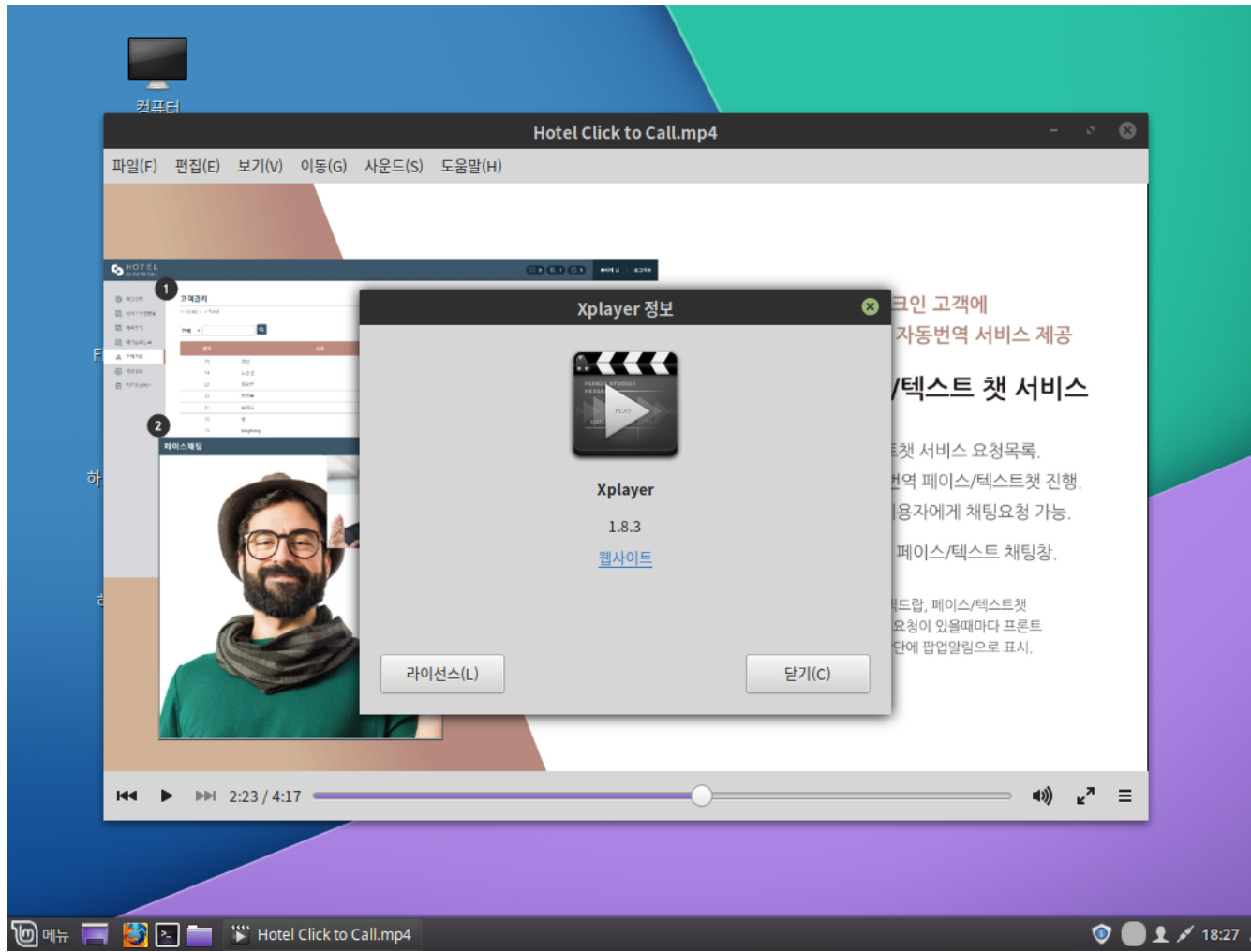

#### <span id="page-149-0"></span>Kdenlive

Kdenlive는 기본 비디오 편집에서 전문적인 작업에 이르기까지 대부분의 요구에 부응하도록 설계된 오픈 소스 비디오 편 집기입니다.

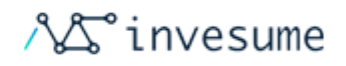

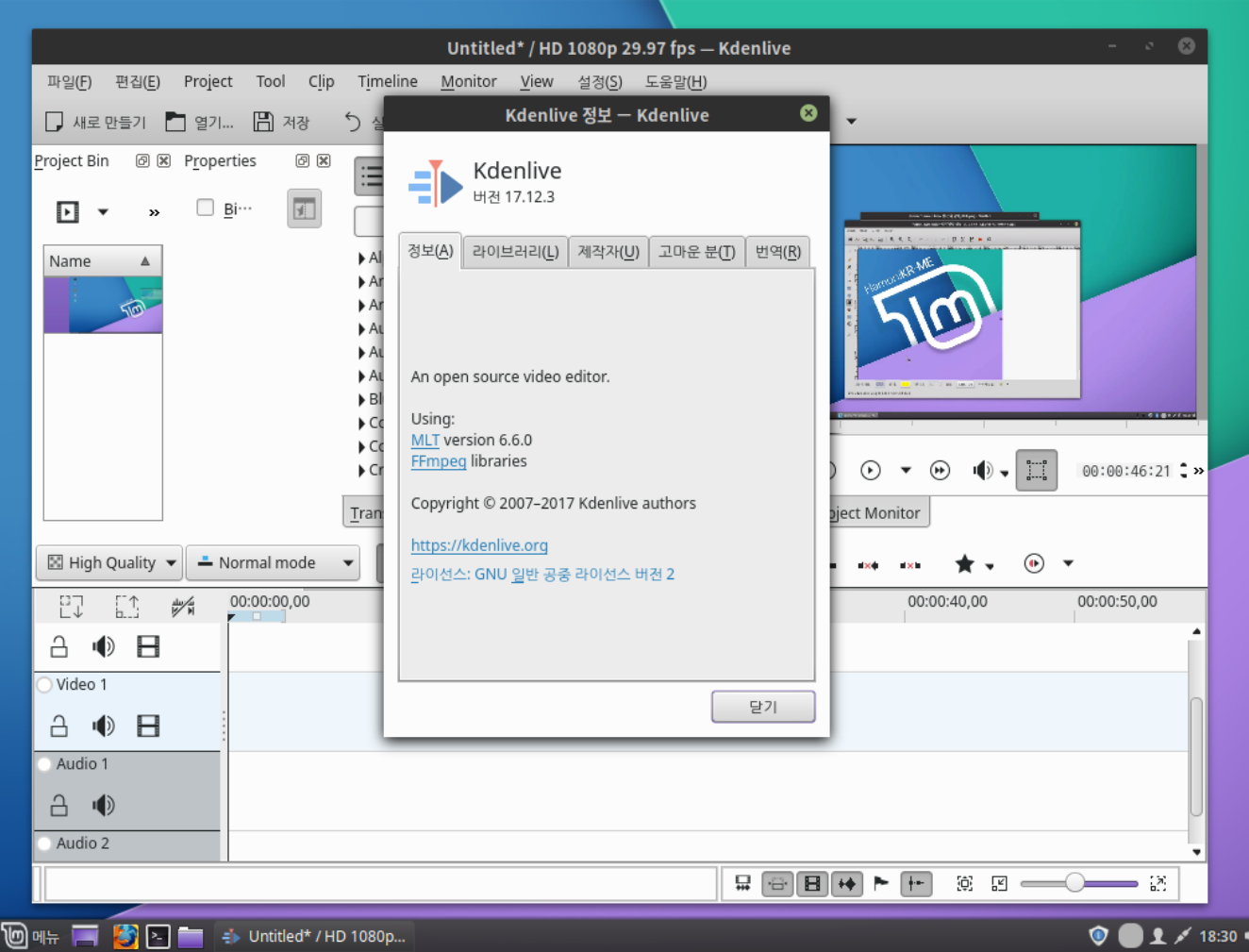

#### <span id="page-150-0"></span>Kodi

Kodi는 최고의 엔터테인먼트 센터 소프트웨어입니다. 그것은 당신이 찾을 수 있는 거의 모든 종류의 미디어를 재생합니 다.

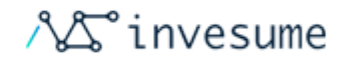

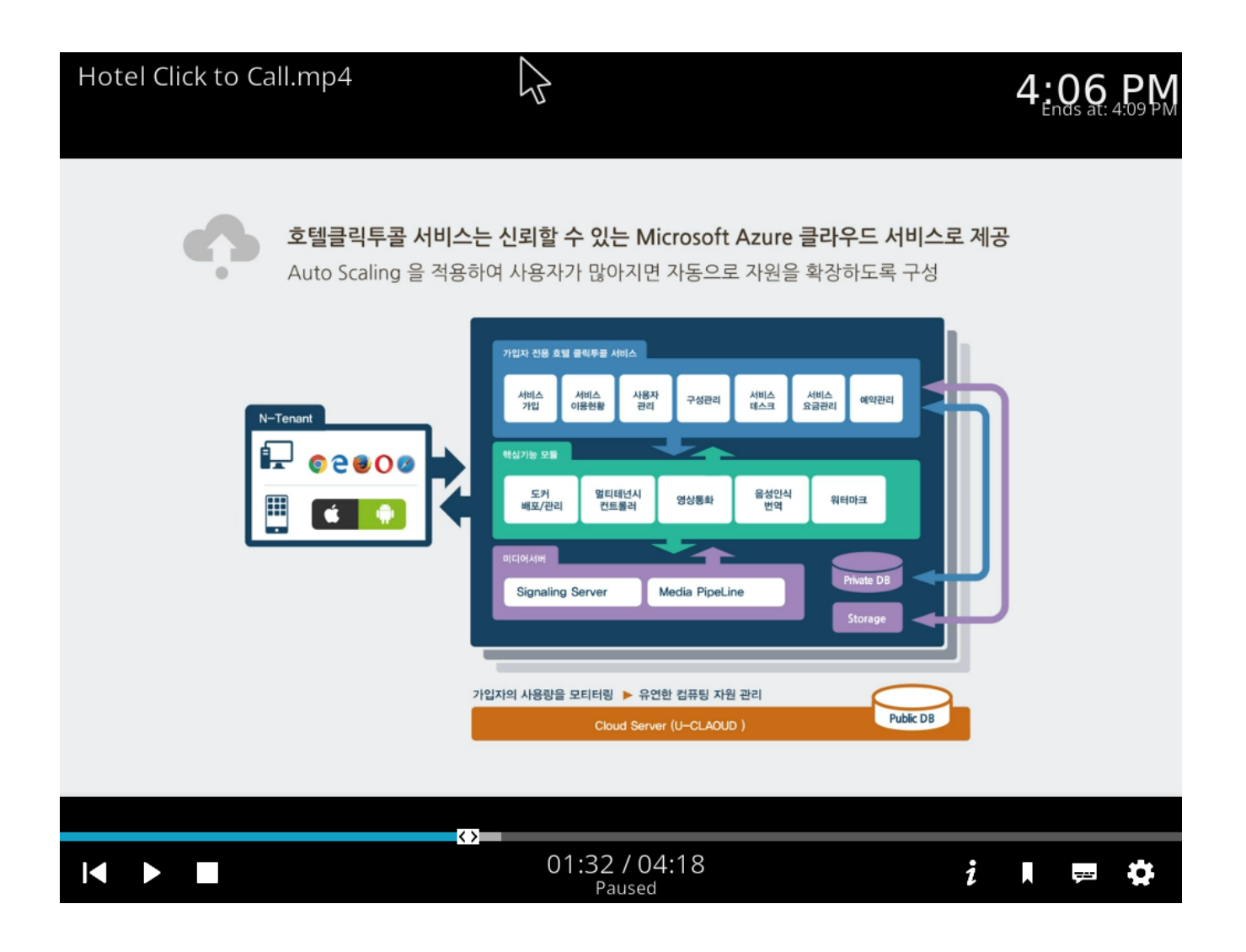

#### <span id="page-151-0"></span>스크린 캐스팅

#### <span id="page-151-1"></span>화면 녹화 (SimpleScreenRecorder)

화면 녹화 (SimpleScreenRecorder)는 컴퓨터 화면 전체 또는 일부를 쉽고 간편하게 녹화할 수 있도록 제공해 주는 프로 그램 입니다.

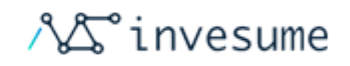

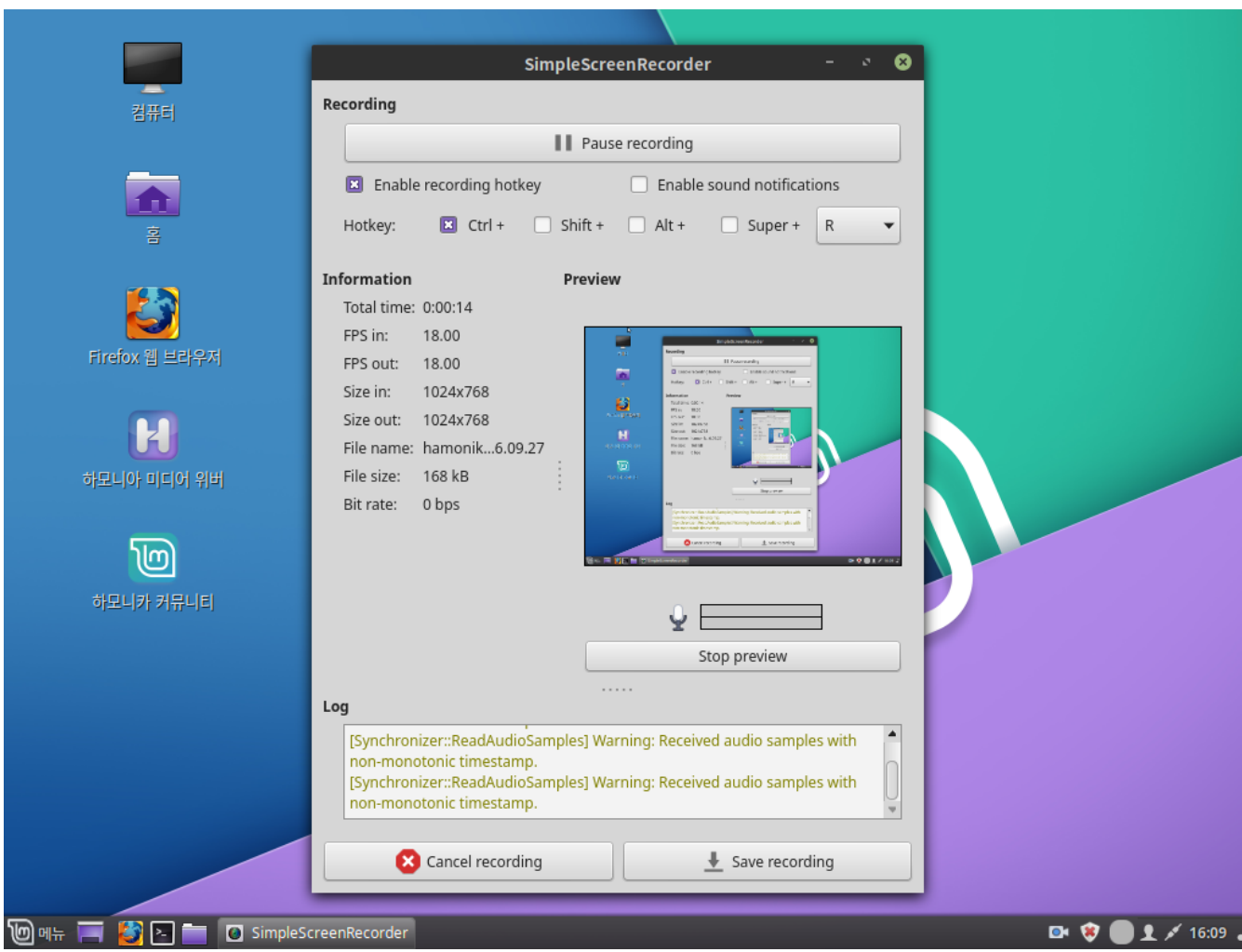

#### <span id="page-152-0"></span>화면캡쳐도구 Shutter

셔터는 기능이 풍부한 스크린 샷 프로그램입니다. 특정 영역, 창, 전체 화면 또는 웹 사이트의 스크린 샷을 찍을 수 있으며 다른 효과를 적용하고 포인트를 강조 표시 할 수 있습니다.

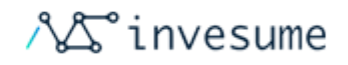

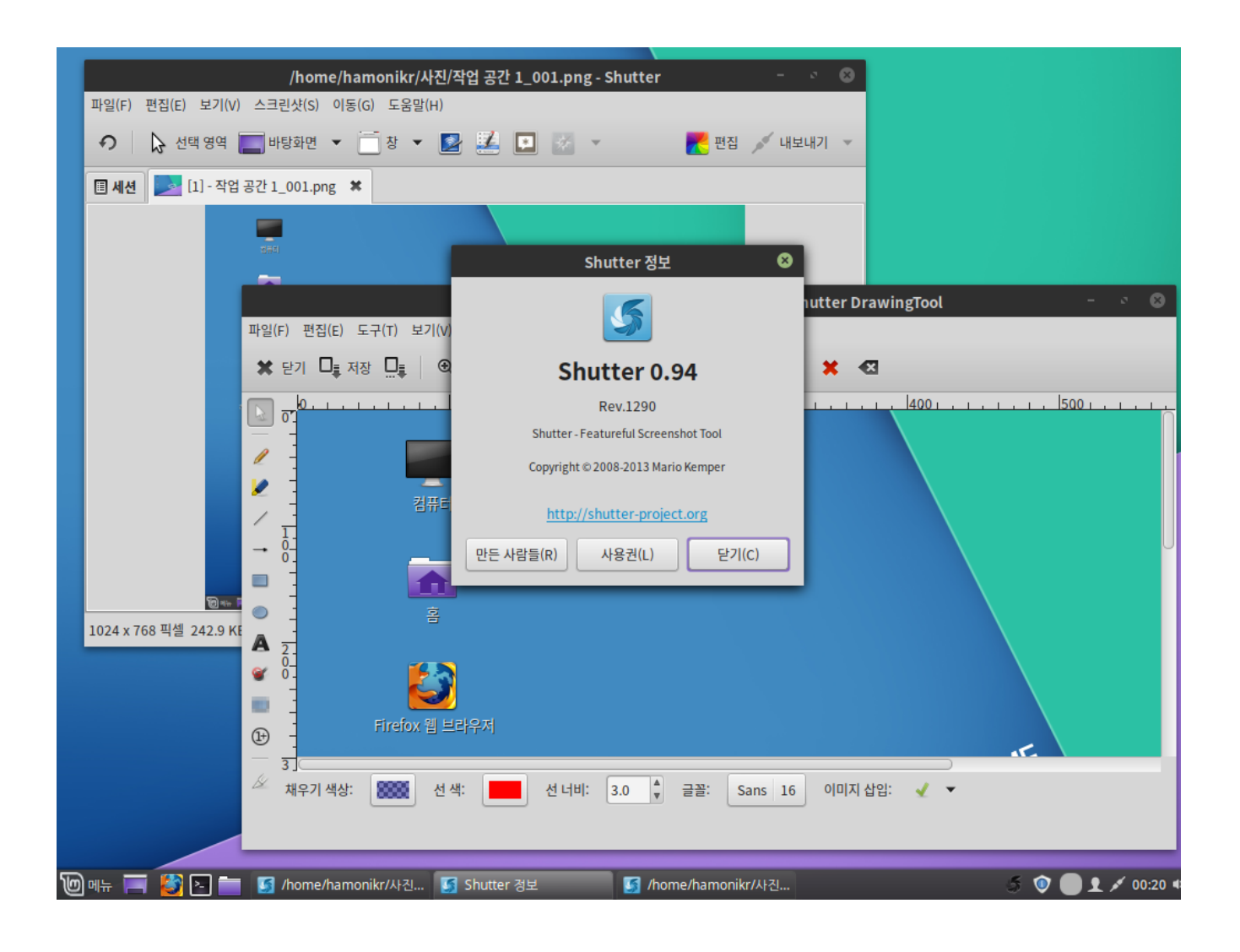

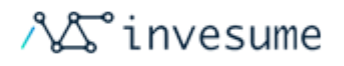

# 4.3 그래픽

- $\bullet$ [사진](#page-154-0)
	- [이미지 보기 \(Xviewer\)](#page-154-1)  $\bullet$
	- [픽스](#page-155-0)
- [일러스트레이션](#page-155-1)
	- [그래픽 편집 도구 GIMP](#page-155-2)

## <span id="page-154-0"></span>사진

#### <span id="page-154-1"></span>이미지 보기 (Xviewer)

이미지 보기 (Xviewer)는 일반적인 이미지 뷰어입니다.

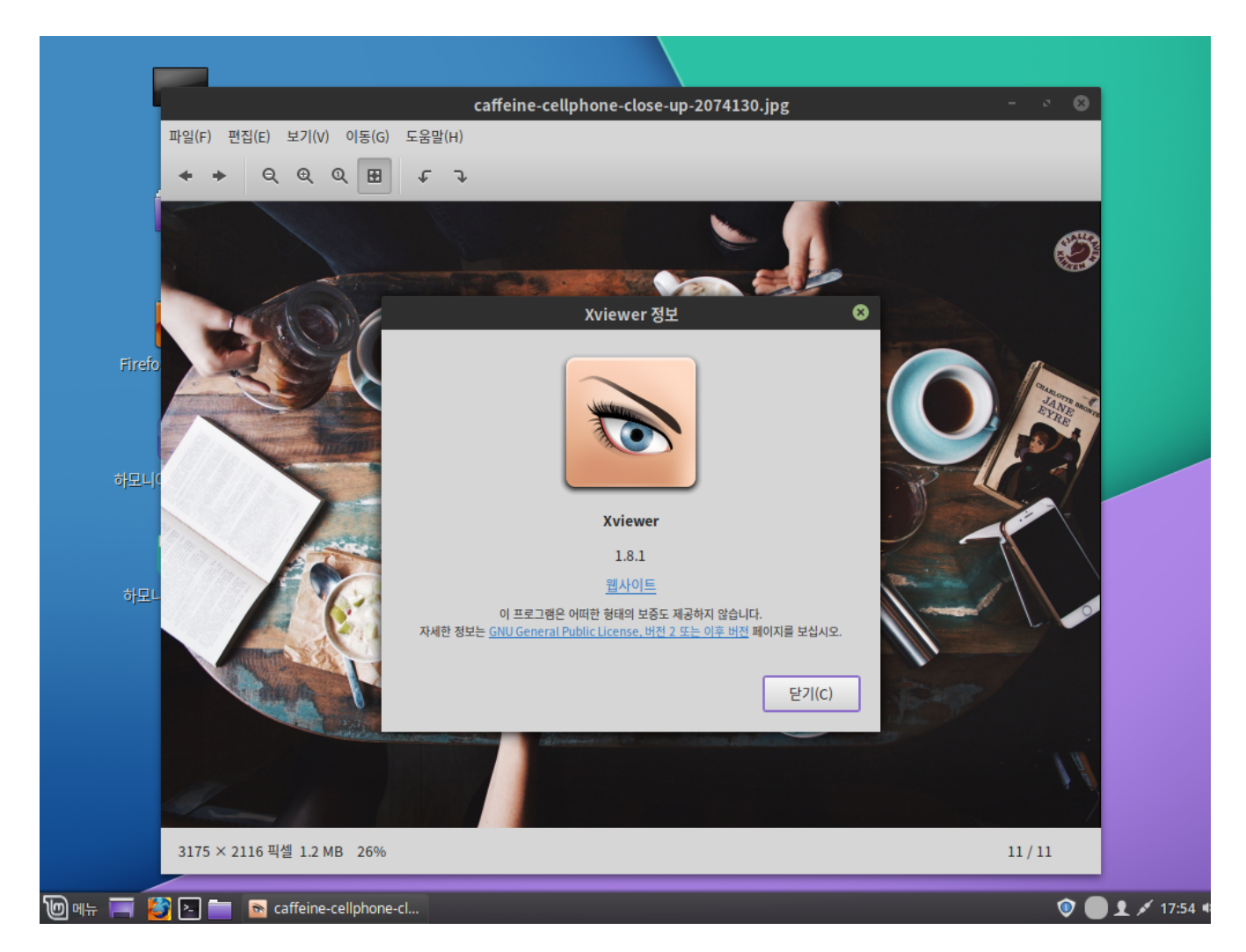

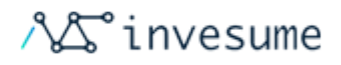

#### <span id="page-155-0"></span>픽스

픽스는 이미지 뷰어 및 브라우저 유틸리티 입니다. 이미지 썸네일 목록 및 상세 정보를 확인할 수 있으며, 이미지 편집도 가능합니다.

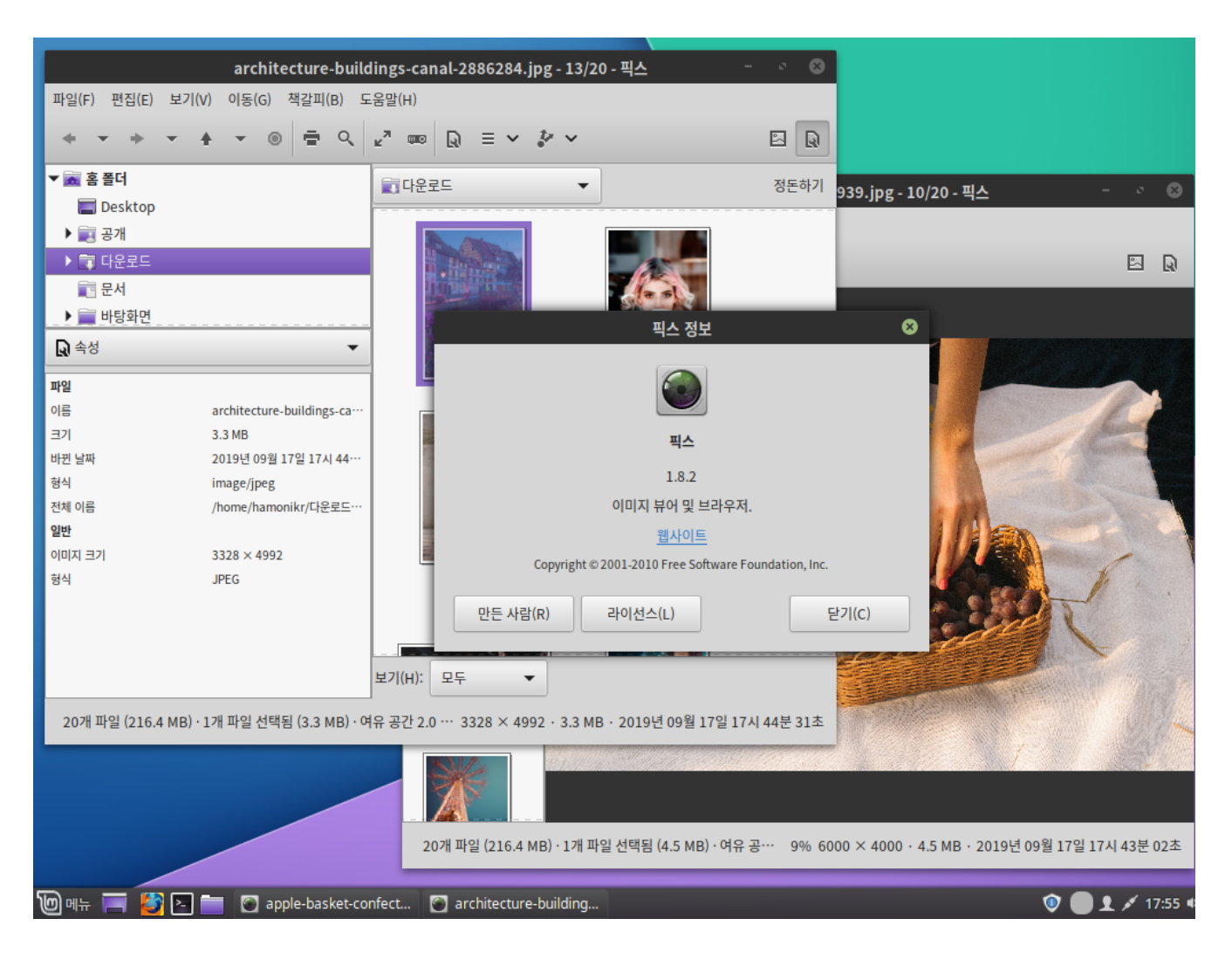

### <span id="page-155-1"></span>일러스트레이션

#### <span id="page-155-2"></span>그래픽 편집 도구 GIMP

Copyright © 2019, INVESUME Inc. 156 / 181

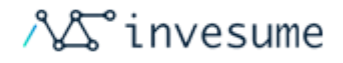

김프 는 이미지를 만들고 편집 할 수있는 무료 오픈 소스 도구입니다.

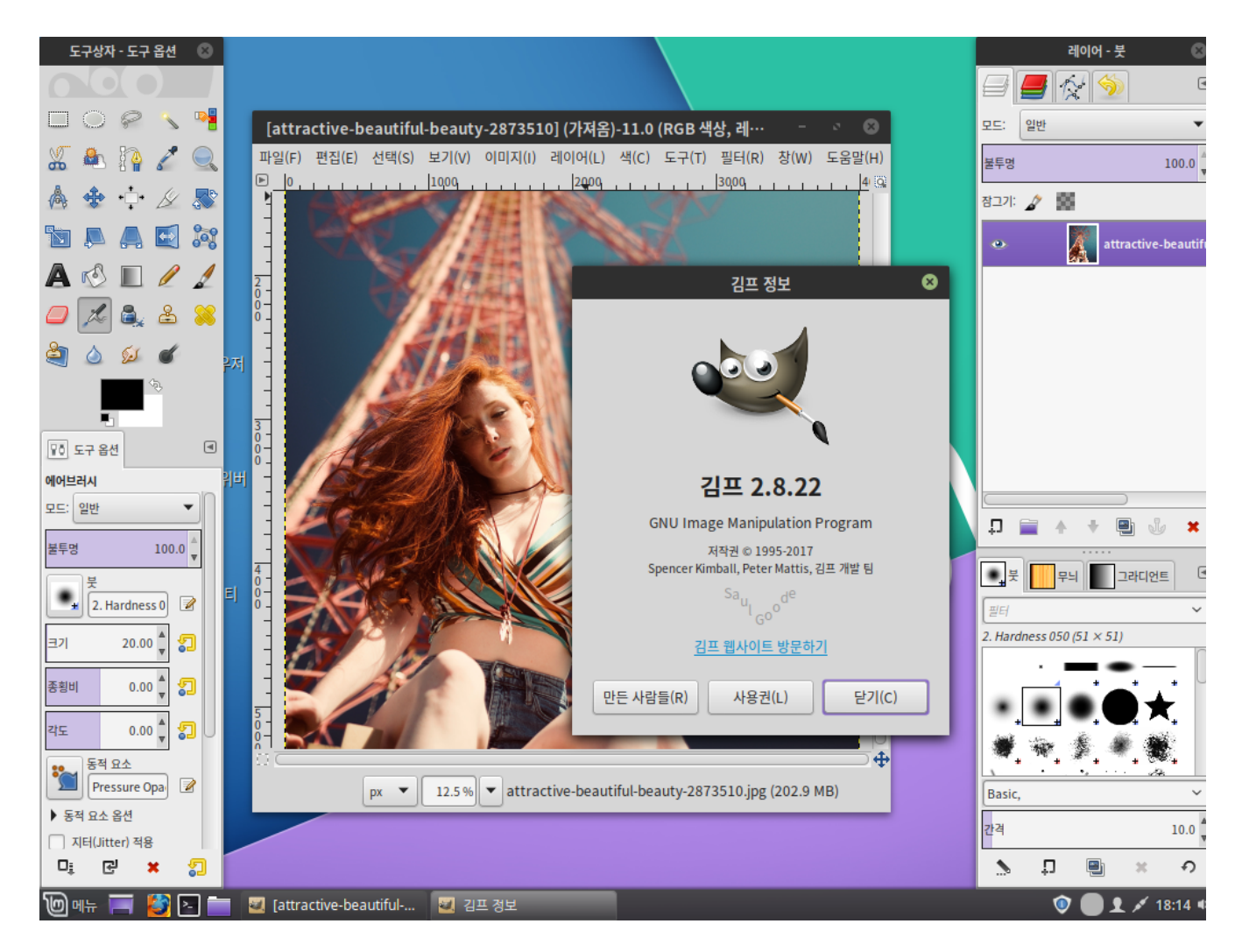

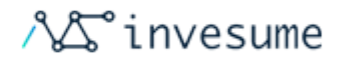

# 4.4 오피스

- **[LibreOffice](#page-157-0)**
- [마인드맵 도구 Freeplane](#page-157-1)

#### <span id="page-157-0"></span>**LibreOffice**

하모니카에는 LibreOffice 라는 무료 오피스 제품군이 포함되어 있습니다.

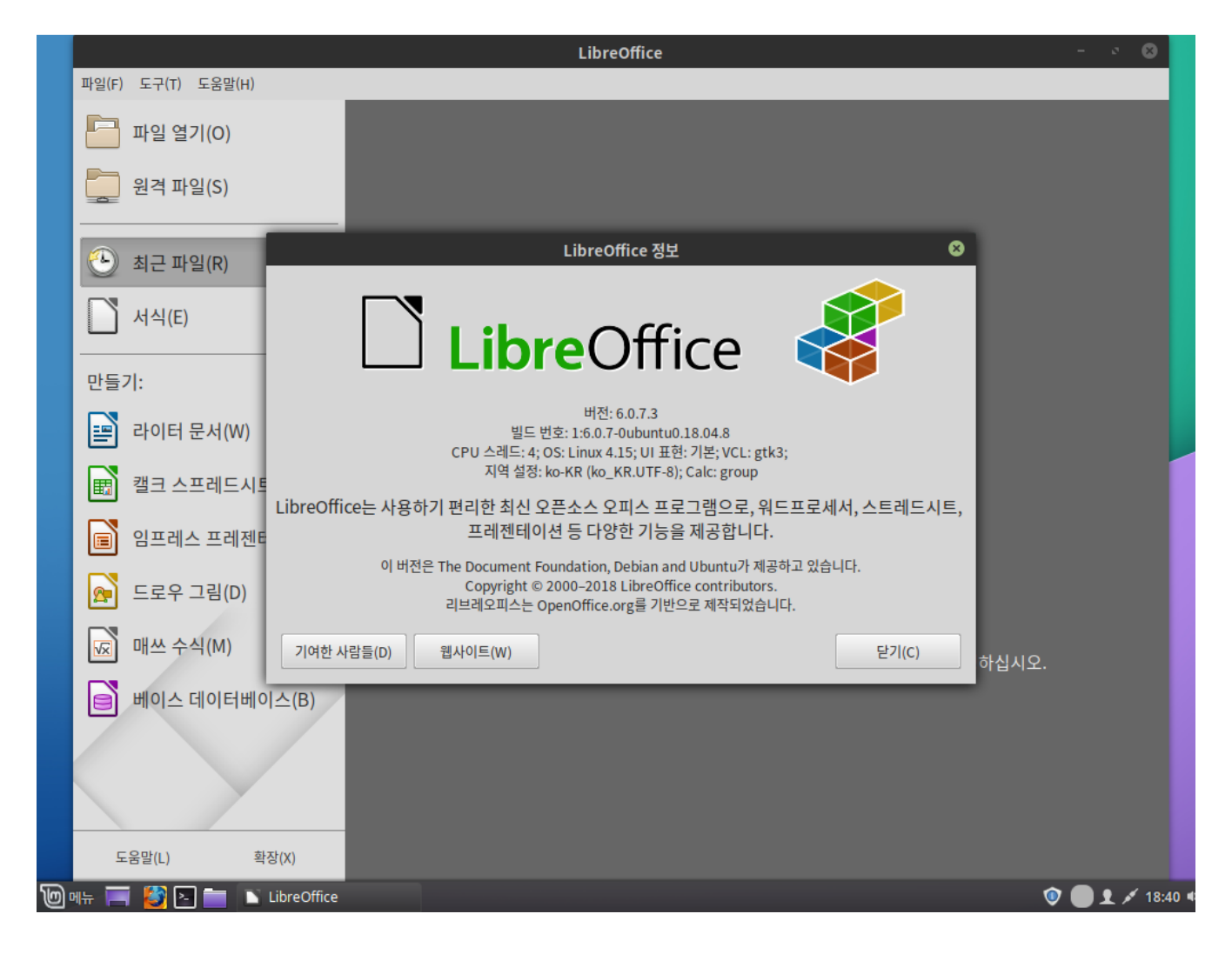

### <span id="page-157-1"></span>마인드맵 도구 Freeplane

Freeplane은 마인드 맵 및 전자 개요를 작성하기 위한 무료 오픈 소스 소프트웨어 응용 프로그램입니다

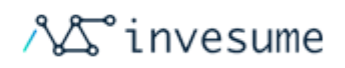

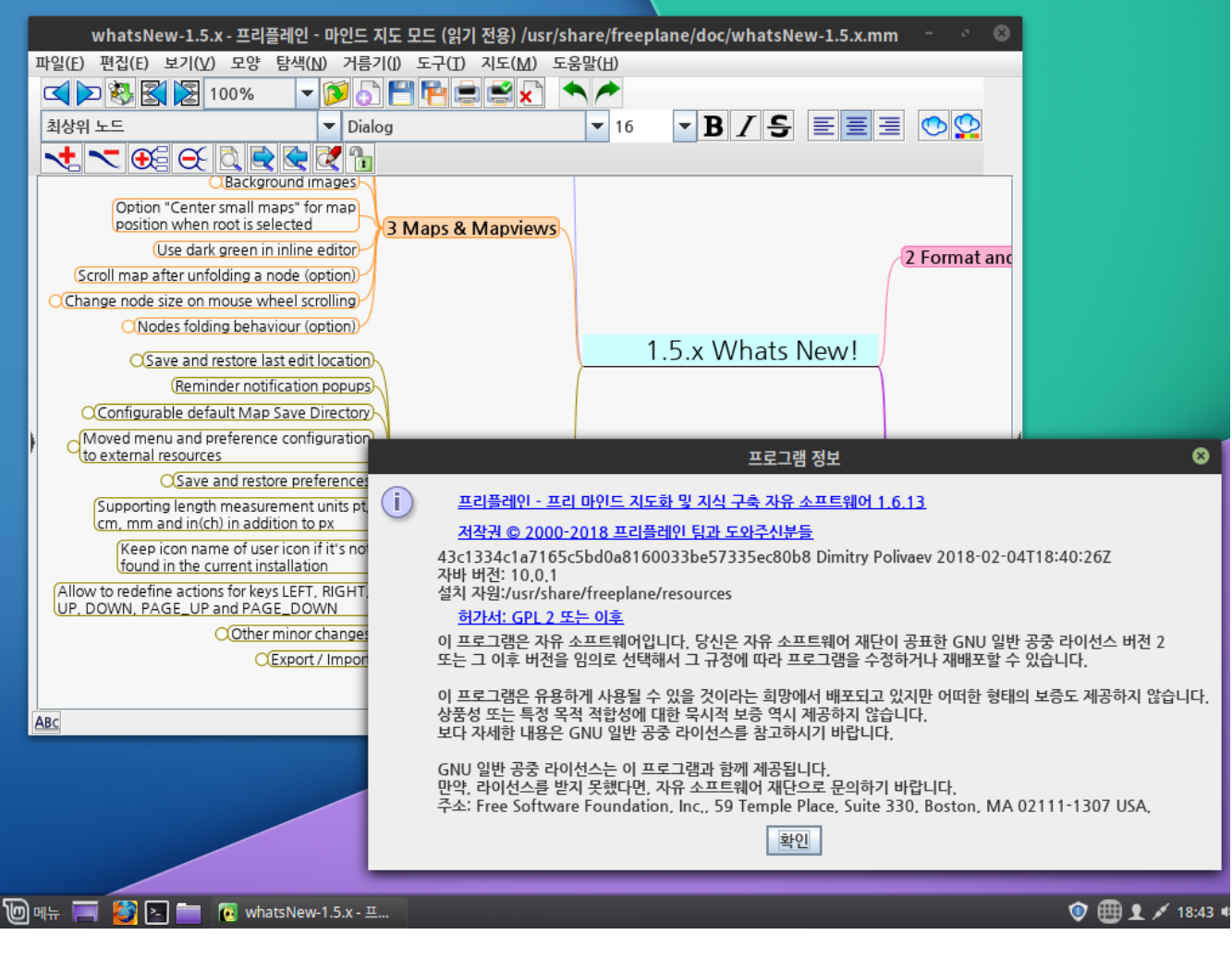

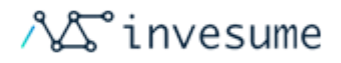

# 4.5 개발

- [Visual Studio Code](#page-159-0)
- [Meld](#page-159-1)
- [Qt Creator](#page-160-0)
- [Qt Designer](#page-161-0)

### <span id="page-159-0"></span>Visual Studio Code

비주얼 스튜디오 코드는 마이크로소프트에서 개발한 소스 코드 편집기로, 다양한 프로그래밍 언어를 지원하며 각 언어와 함께 사용할 수 있는 편리한 기능들을 제공합니다.

<span id="page-159-1"></span>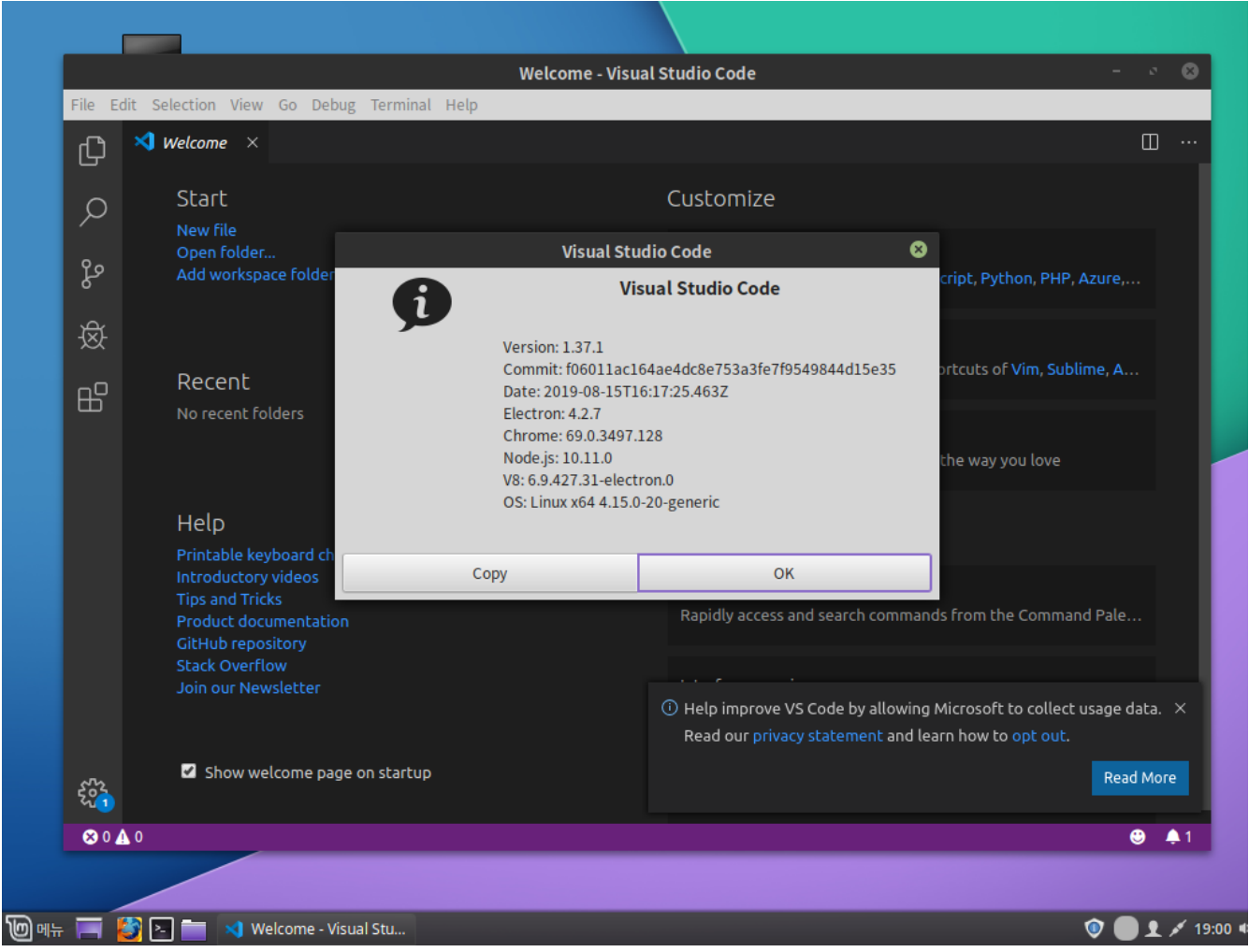

### Meld

Meld는 개발자를 대상으로하는 시각적 차이 및 병합 도구입니다. Meld는 파일, 디렉토리 및 버전 제어 프로젝트를 비교 하는 데 도움이됩니다

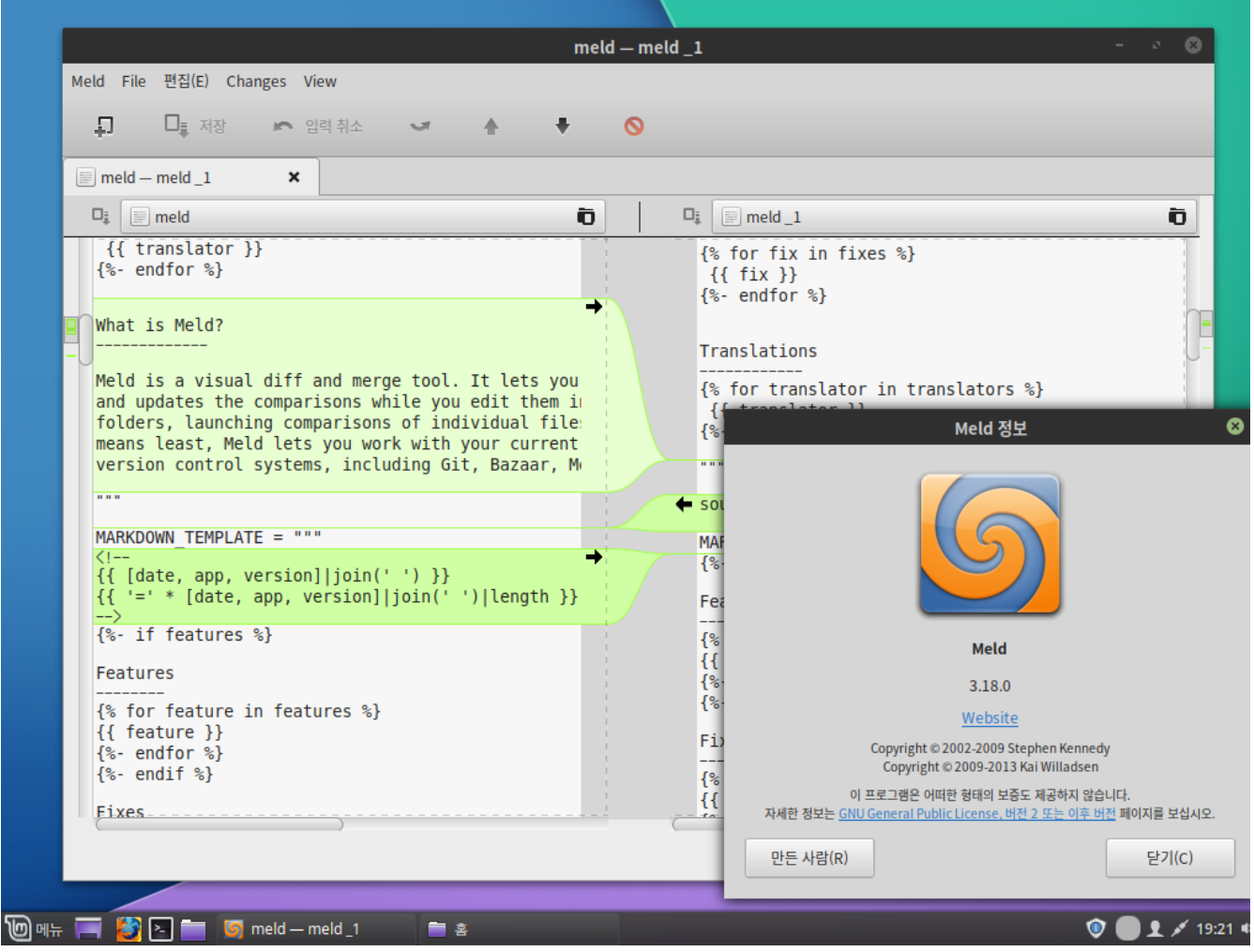

## <span id="page-160-0"></span>Qt Creator

Qt Creator 는 Qt GUI 애플리케이션 개발 프레임 워크 용 SDK의 일부인 크로스 플랫폼 C++, JavaScript 및 QML 통 합 개발 환경 입니다.

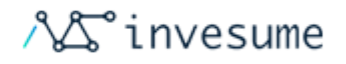

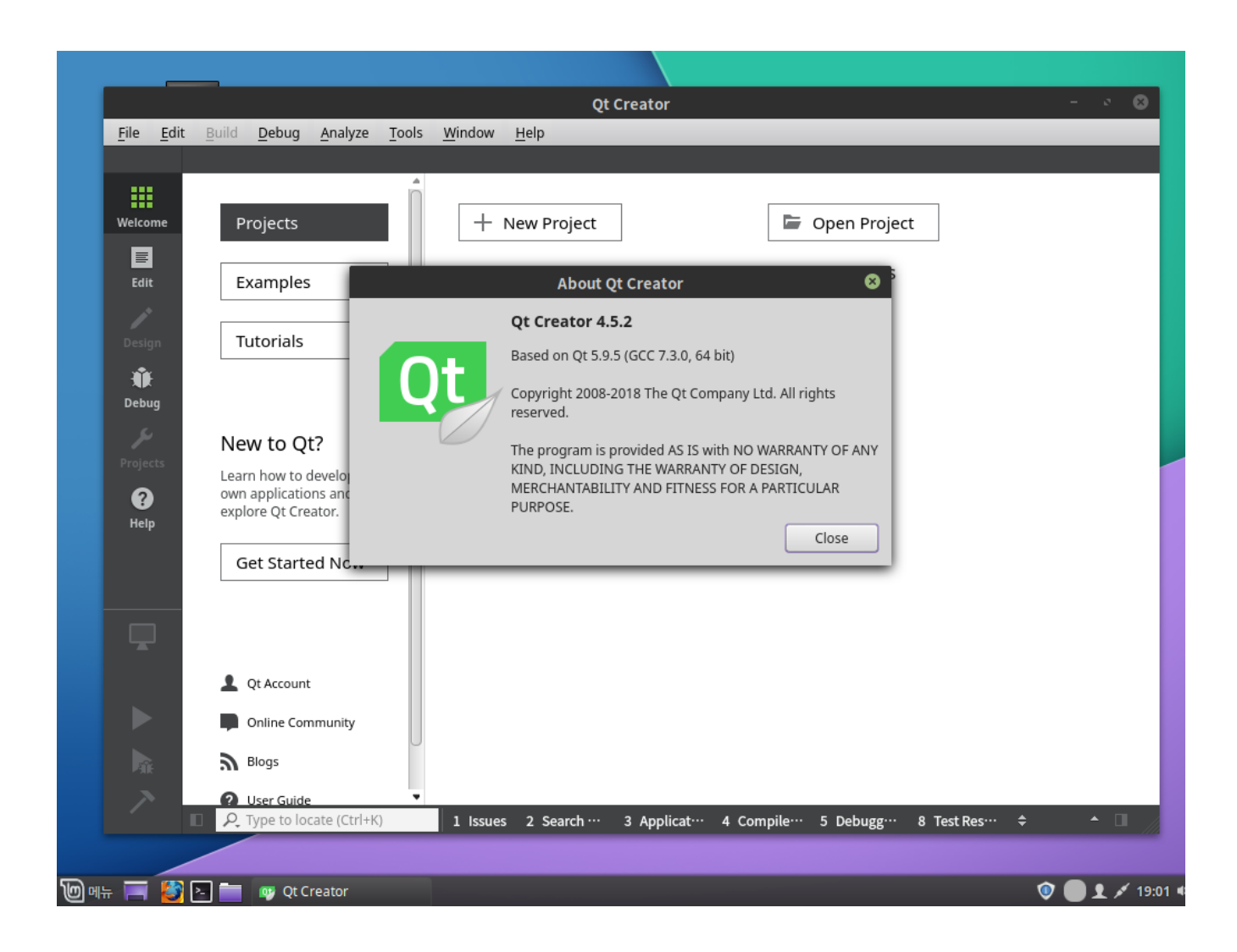

## <span id="page-161-0"></span>Qt Designer

Qt Designer는 Qt 위젯으로 그래픽 사용자 인터페이스 (GUI)를 설계하고 구축하기위한 Qt 도구입니다.

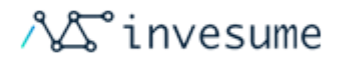

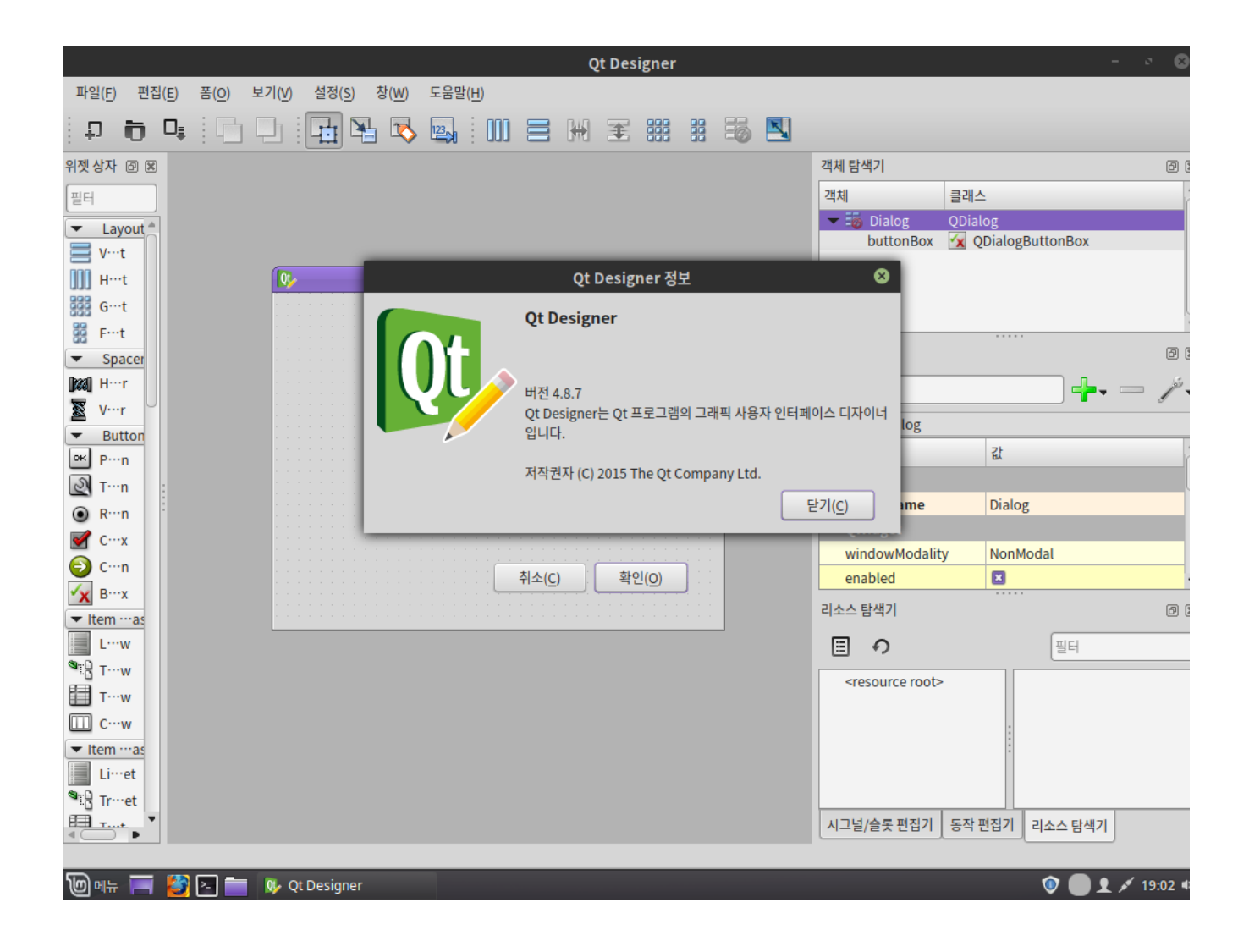

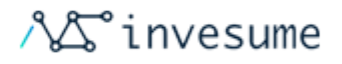

## 4.6 보조 프로그램

- [SSH Manager](#page-163-0)  $\bullet$
- [USB 이미지 라이터](#page-163-1)
- [USB 포맷 장치](#page-164-0)
- [계산기](#page-165-0)
- [글꼴](#page-166-0)

### <span id="page-163-0"></span>SSH Manager

원격 터미널 세션을 구성하고 반복적 인 작업을 자동화하는 데 도움이되는 사용자 인터페이스입니다.

<span id="page-163-1"></span>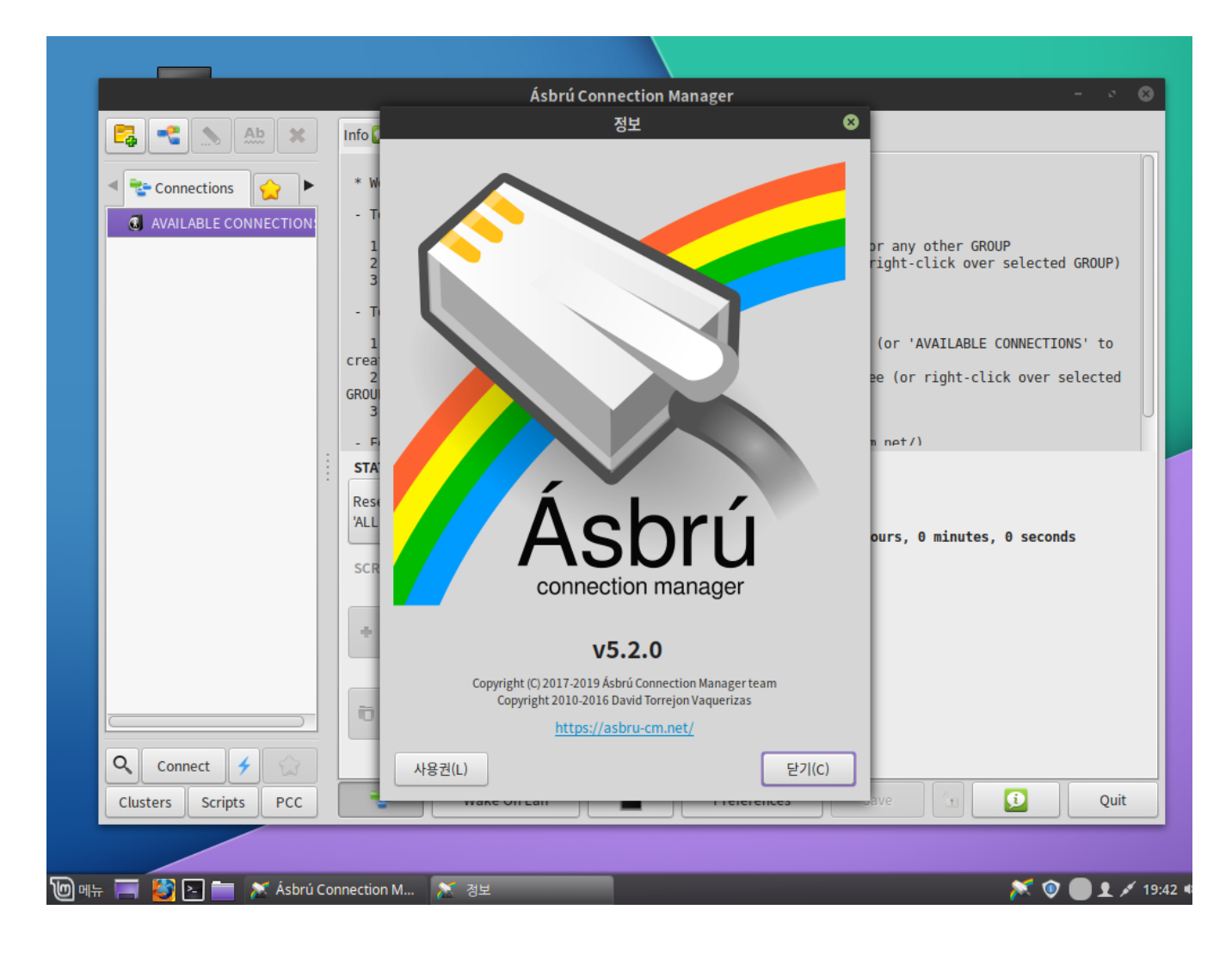

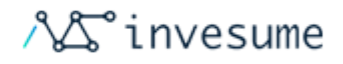

## USB 이미지 라이터

ISO 이미지를 USB 드라이브와 SD 카드에 쓸 수있는 동시에 부팅 가능하고 ISO의 디지털 서명을 통해 자동으로 확인할 수있는 유틸리티 도구입니다.

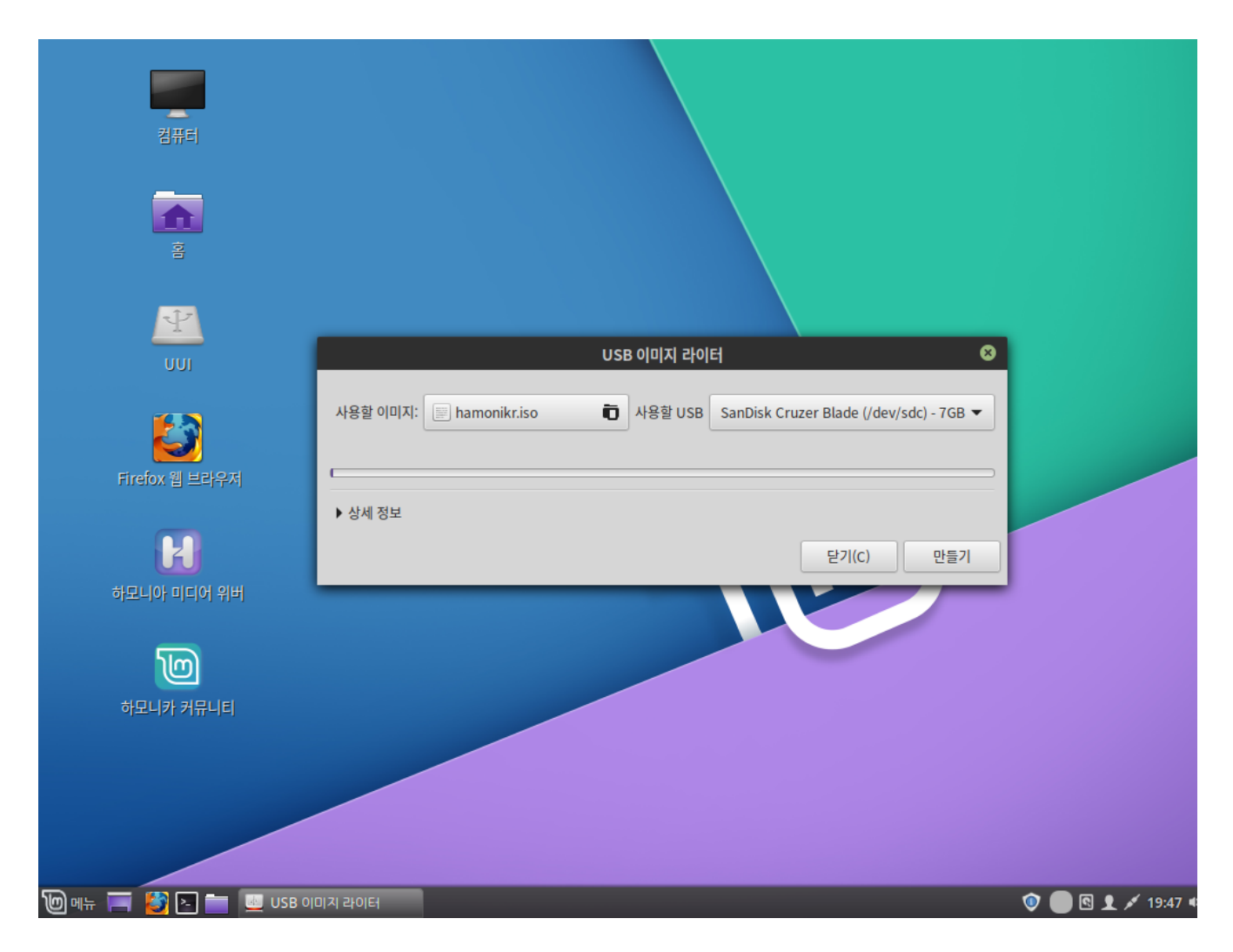

#### <span id="page-164-0"></span>USB 포맷 장치

하모니카에서 제공하는 USB 드라이브를 포맷하는 프로그램입니다.

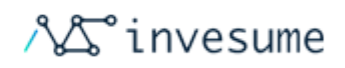

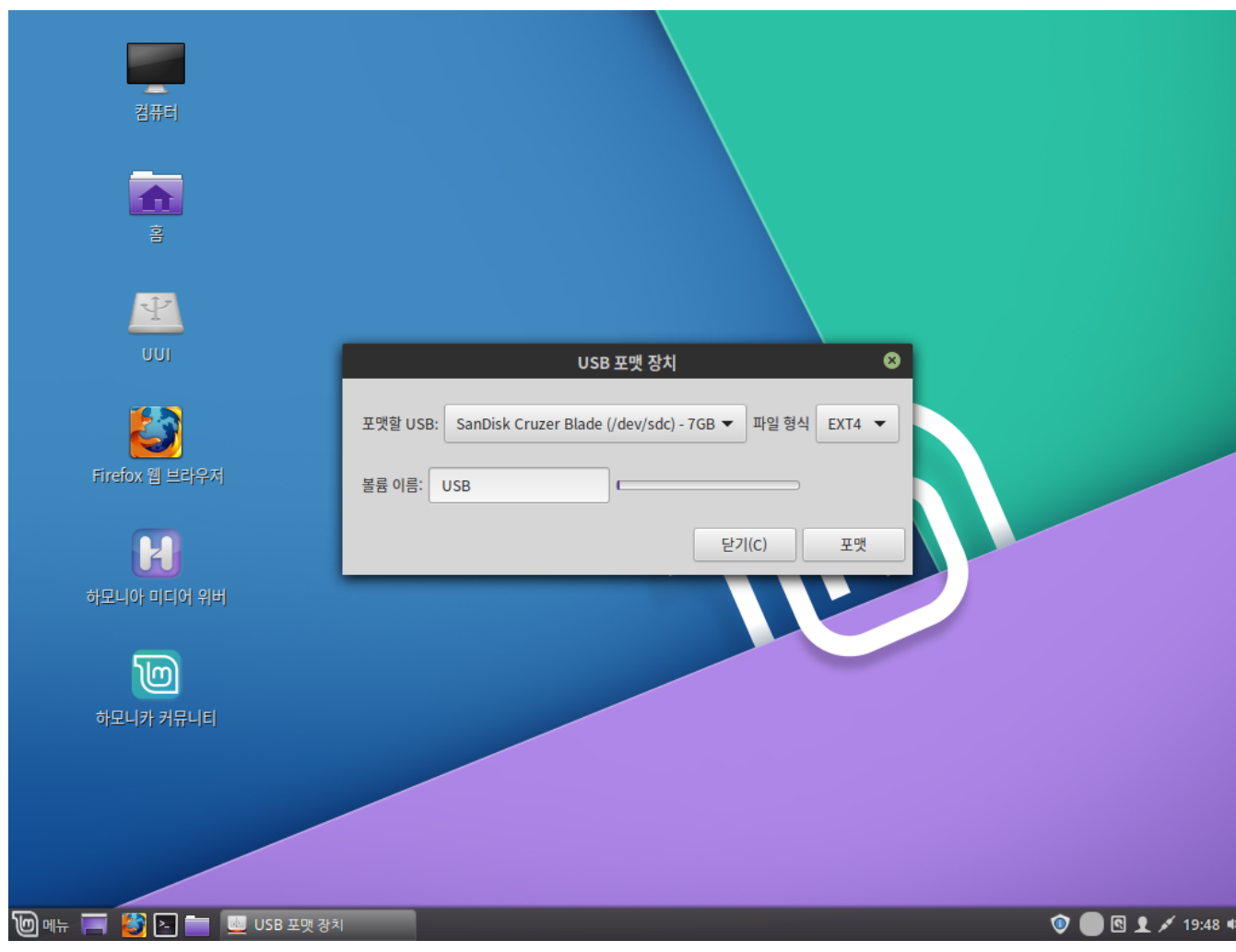

## <span id="page-165-0"></span>계산기

하모니카에 포함된 계산기 입니다.

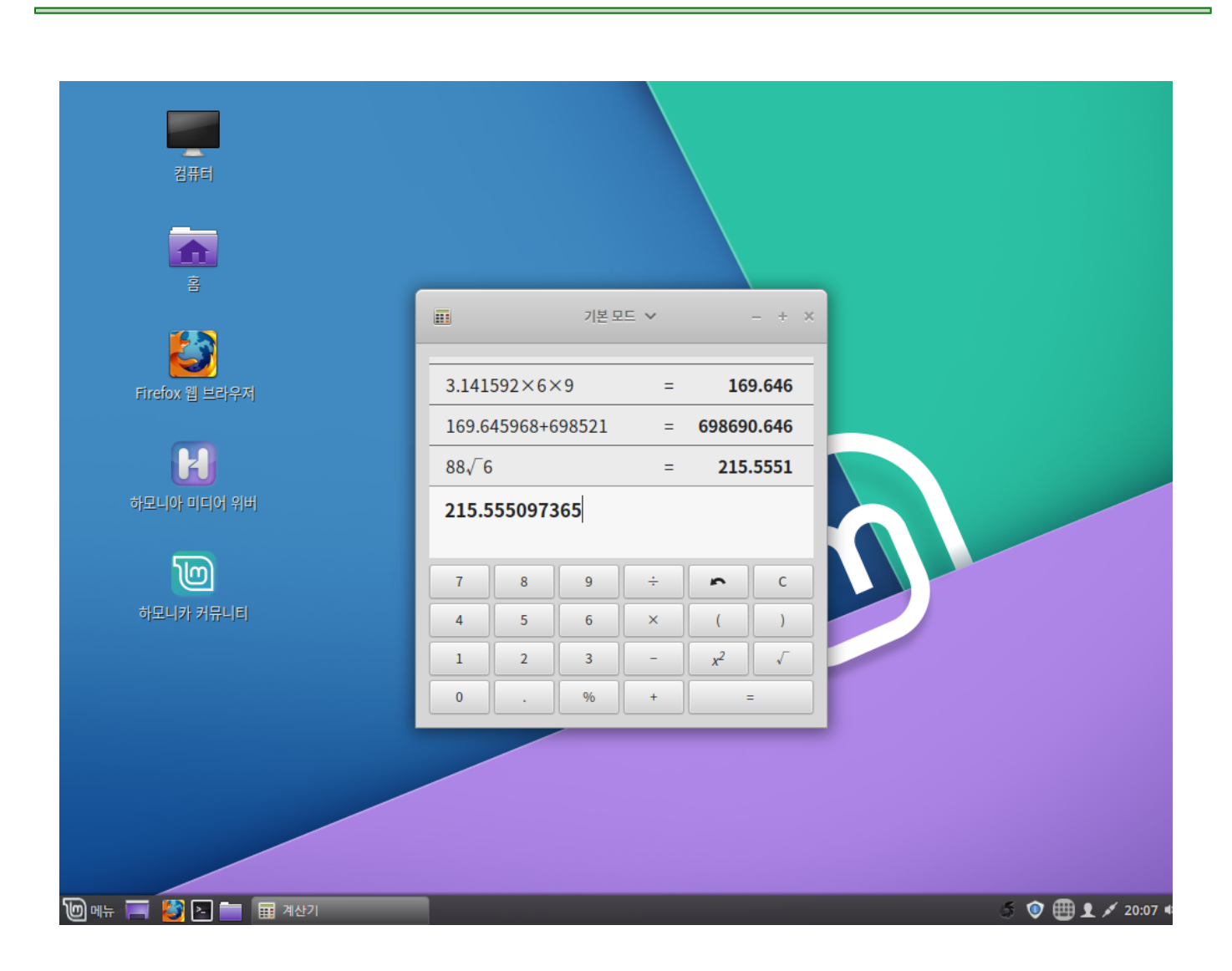

## <span id="page-166-0"></span>글꼴

하모니카에서 사용 가능한 글꼴 입니다.

**AS** invesume

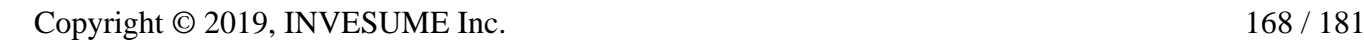

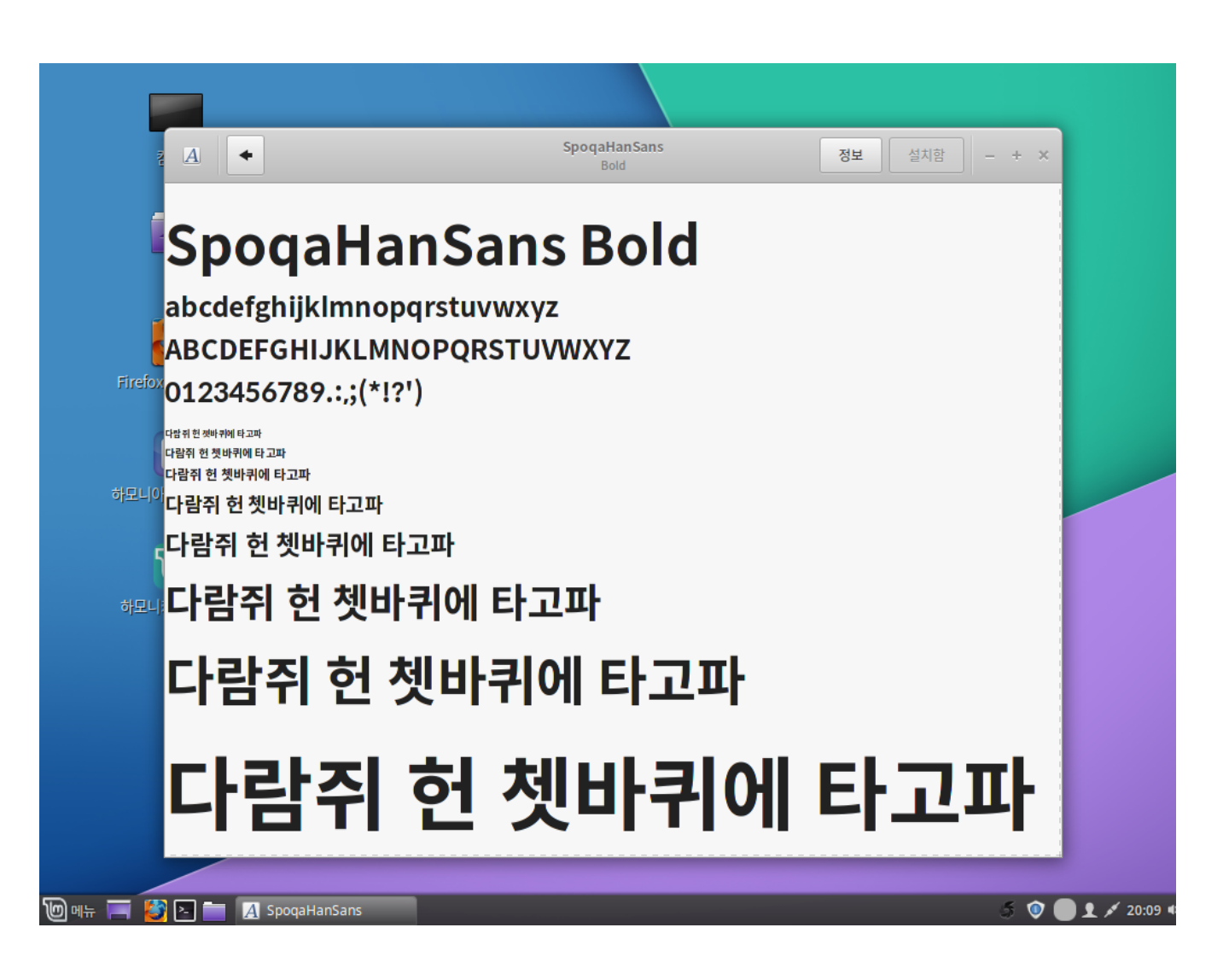

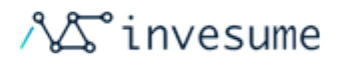

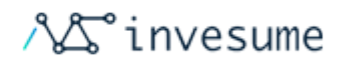

# 4.7 기본 설정

- [데스크릿](#page-168-0)
- [애플릿](#page-168-1)

### <span id="page-168-0"></span>데스크릿

하모니카에서 제공하는 위젯 입니다. 설정한 데스크릿을 바탕화면에서 볼 수 있습니다.

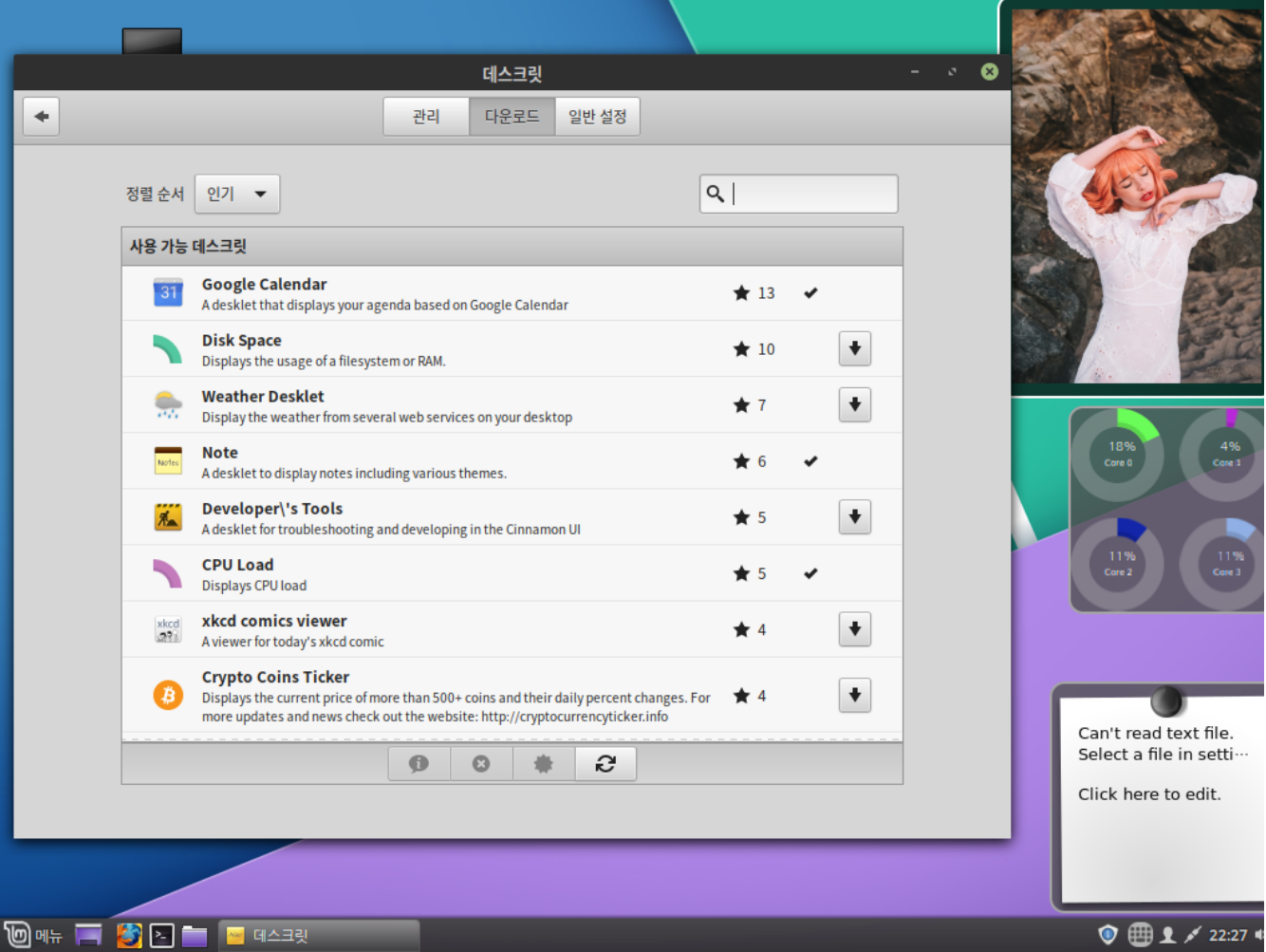

## <span id="page-168-1"></span>애플릿

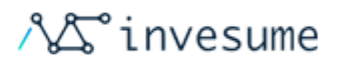

하모니카에서 제공하는 위젯입니다. 애플릿이 데스크릿과 다른 점은 바탕화면이 아닌 패널(시작 메뉴가 있는 바)에 추가됩 니다.

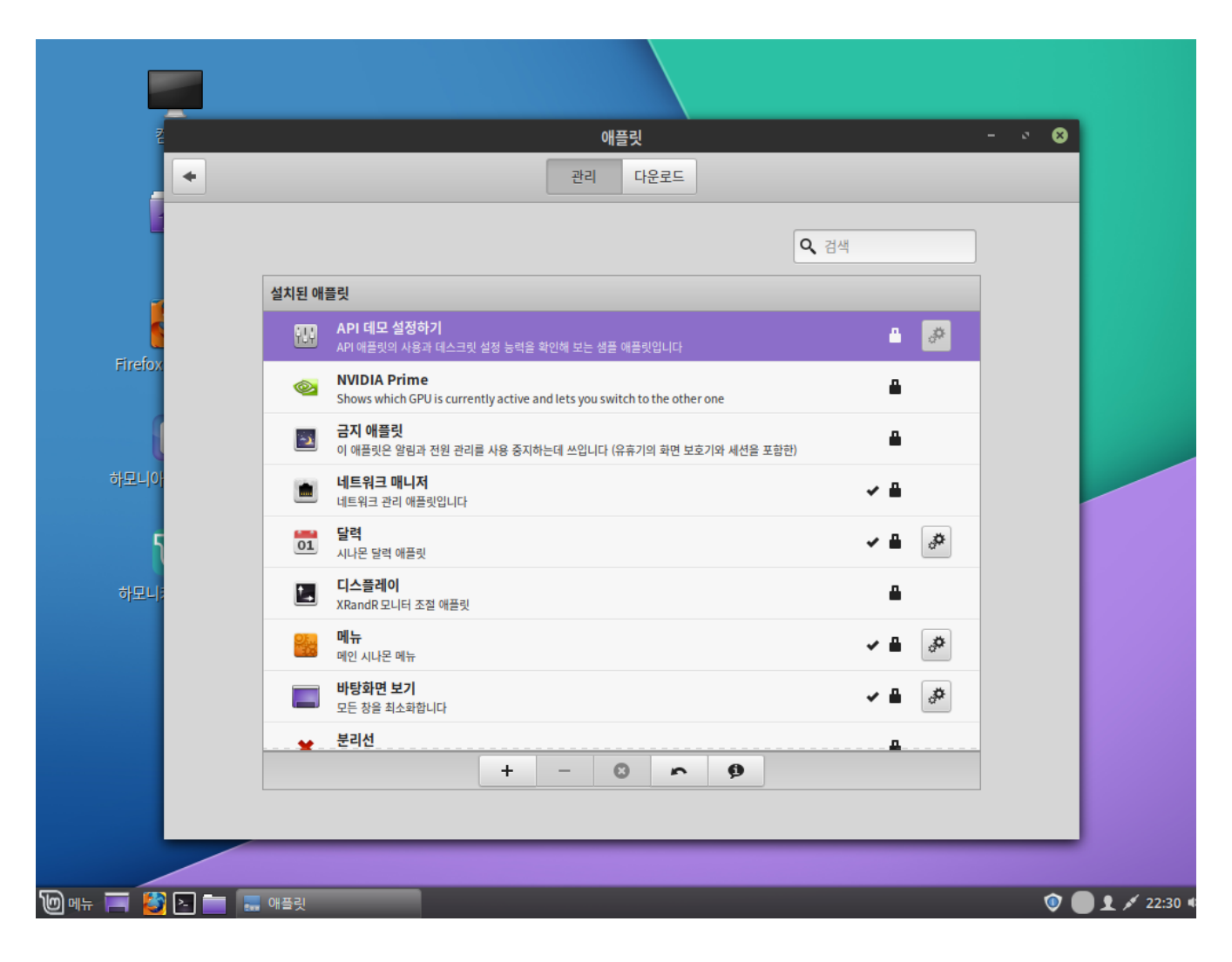

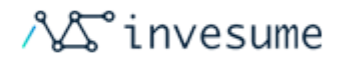

## 4.8 관리

- [디스크 사용량 분석기](#page-170-0)
- [백업복구도구 Timeshift](#page-171-0)
- [부팅 복구 \(Boot Repair\)](#page-172-0)
- $e$  [방화벽](#page-173-0)
- [바이러스 백신 ClamTk](#page-174-0)
- [시스템 설정](#page-175-0)
- [소프트웨어 매니저](#page-176-0)
- [시냅틱 패키지 관리자](#page-177-0)
- [업데이트 매니저](#page-178-0)
- [사용자와 그룹](#page-179-0)

### <span id="page-170-0"></span>디스크 사용량 분석기

디스크 사용량 분석기는 사용자에게 디스크 드라이브의 내용을 그래픽으로 표시합니다. 이 인터페이스를 사용하면 단일 폴더, 전체 파일 시스템 및 심지어 원격 폴더 및 파일 시스템도 검사 할 수 있습니다.

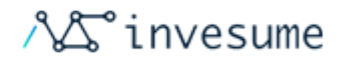

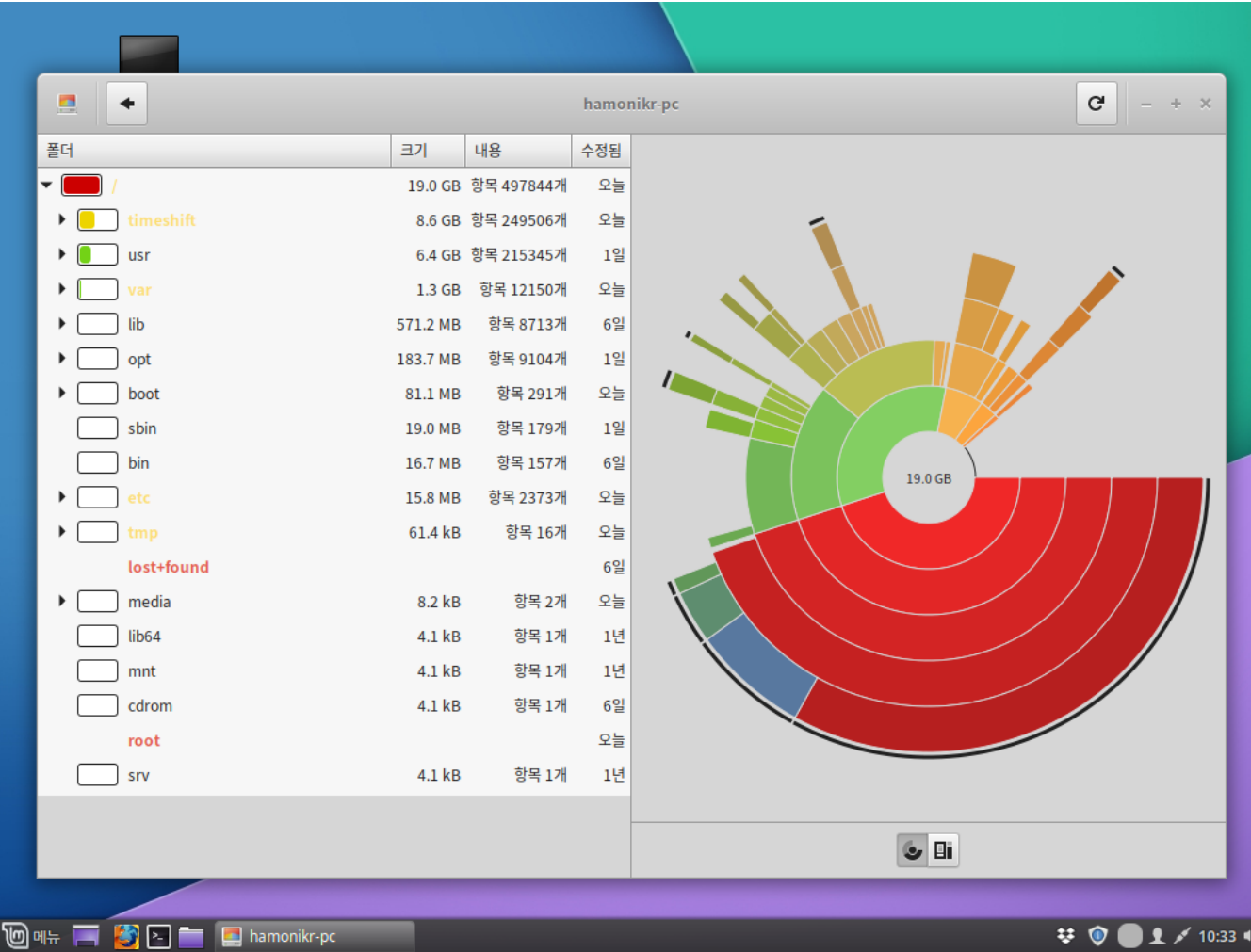

## <span id="page-171-0"></span>백업복구도구 Timeshift

하모니카의 여러 상태에 대한 스냅샷을 저장하는 데 사용됩니다. 컴퓨터에 새로운 것을 시험해 보고 업그레이드 등을 하 면 간혹 운영체제가 손상될 수 있습니다. Timeshift를 이용하면 하모니카가 완벽하게 작동하던 지점으로 컴퓨터를 복원 할 수 있습니다.

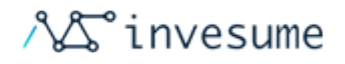

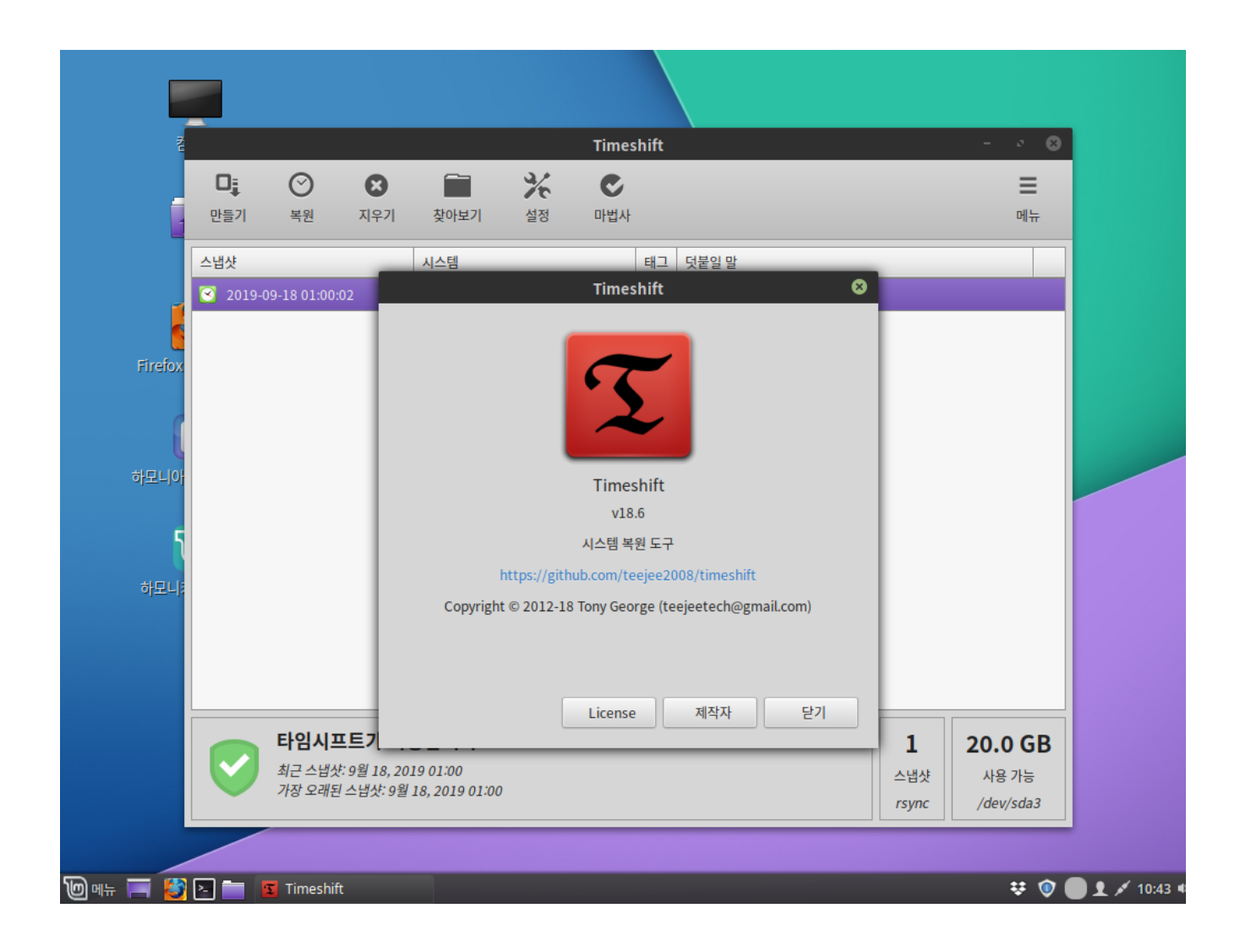

## <span id="page-172-0"></span>부팅 복구 (Boot Repair)

부팅 복구(Boot Repair)는 OS 설치후 부팅 할 수 없는 문제를 해결해 주는 간단한 도구입니다.

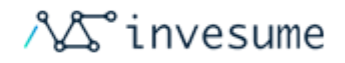

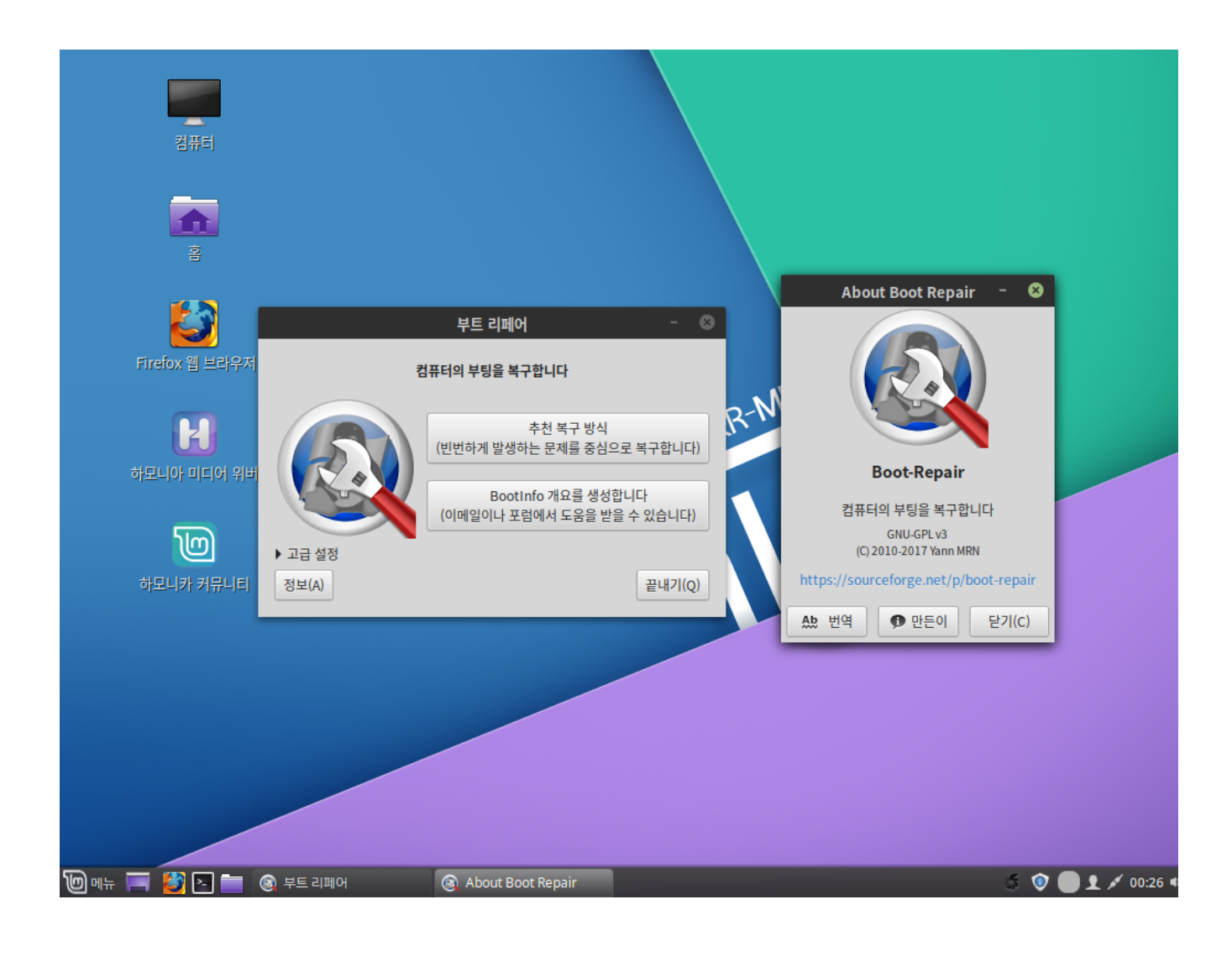

### <span id="page-173-0"></span>방화벽

하모니카에 포함된 방화벽 설정 프로그램 입니다.

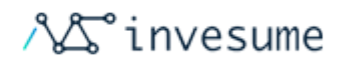

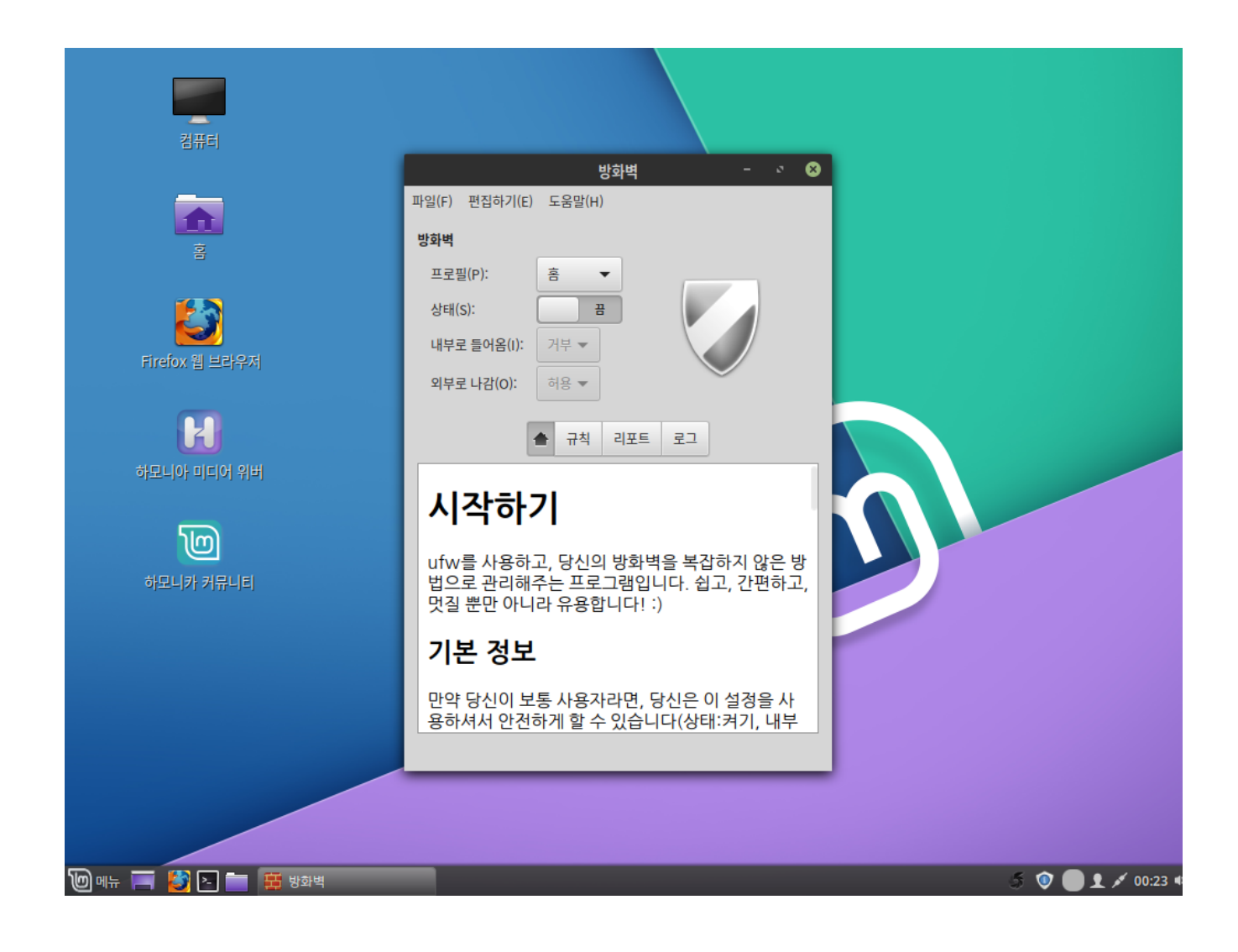

### <span id="page-174-0"></span>바이러스 백신 ClamTk

자유 크로스플랫폼 형식의 바이러스 검사 소프트웨어 툴킷입니다. 바이러스를 비롯한 수많은 종류의 악성 소프트웨어를 찾아낼 수 있습니다.

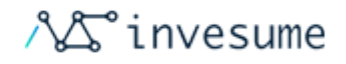

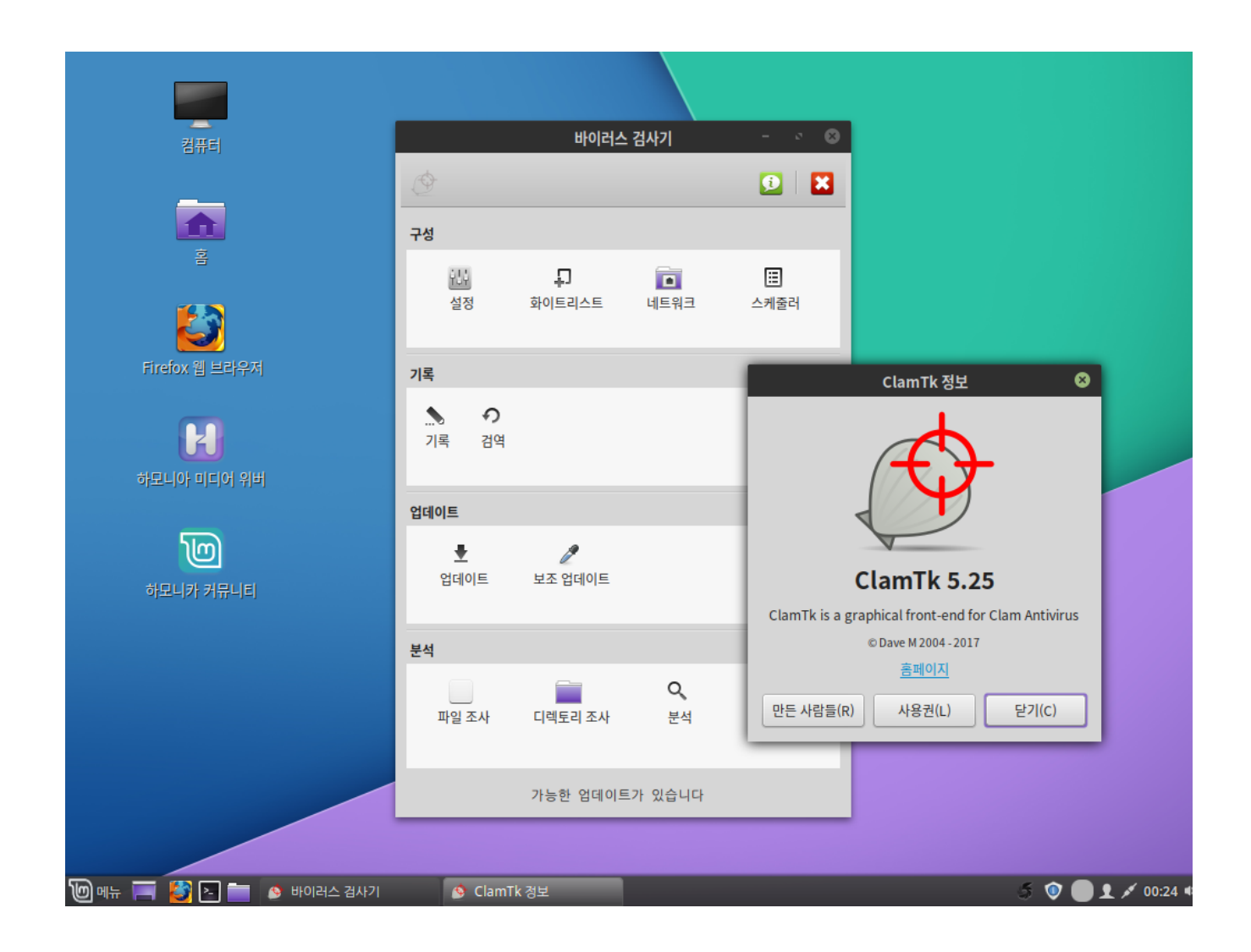

## <span id="page-175-0"></span>시스템 설정

하모니카에서 설정 가능한 메뉴들을 제공합니다. 이 곳에서 손쉽게 설정을 변경할 수 있습니다. 좌측 하단 '메뉴 > 기본 설 정 > 시스템 설정' 메뉴를 클릭 실행하여 설정 할 수 있습니다.

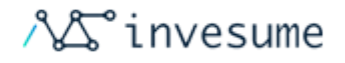

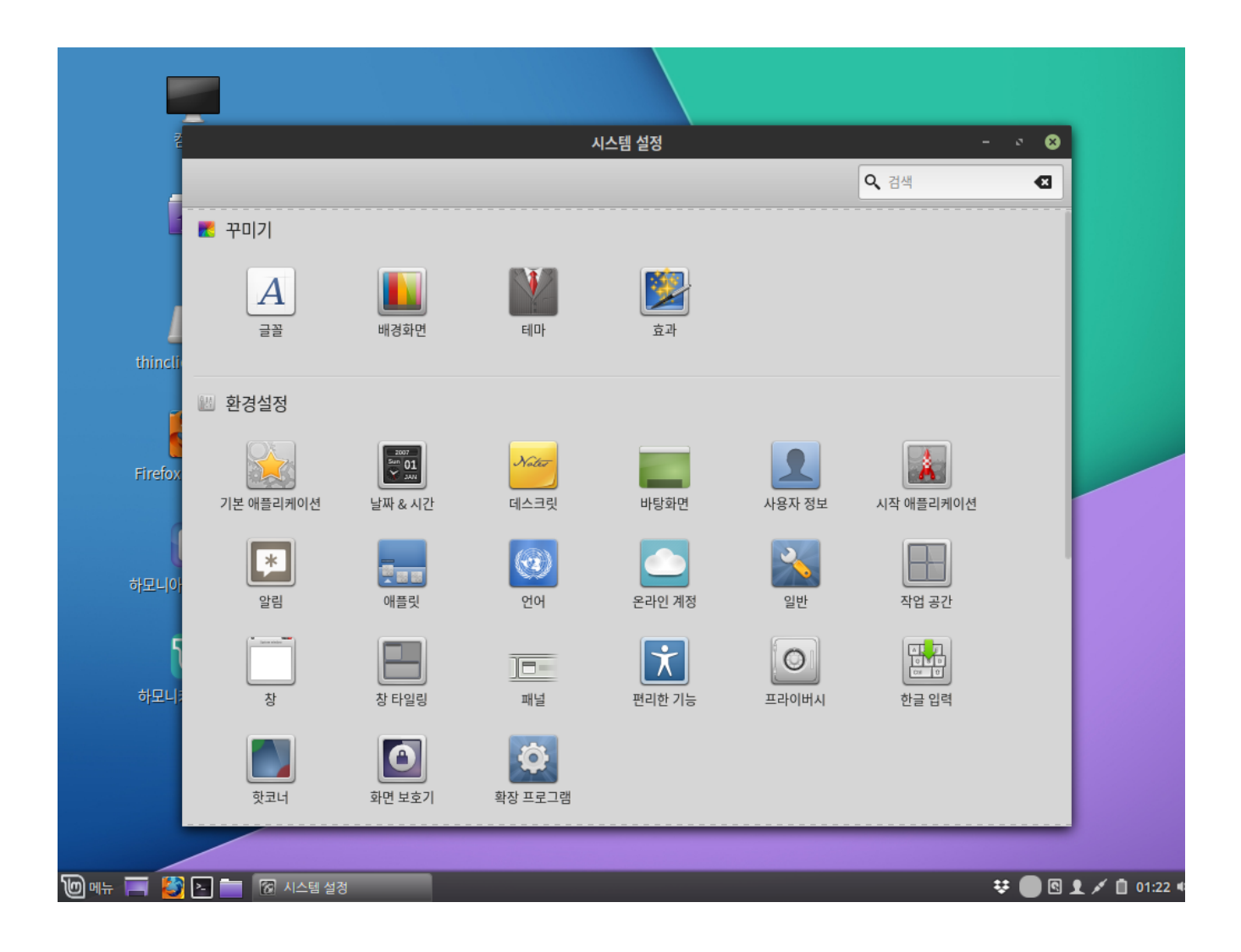

#### <span id="page-176-0"></span>소프트웨어 매니저

하모니카에서 추가 설치가 가능한 소프트웨어를 제공합니다. 좌측 하단 '메뉴 > 관리 > 소프트웨어 매니저' 를 클릭 실행하 여 소프트웨어 매니저를 실행합니다.

추천 패키지를 선택하거나 카테고리 메뉴를 선택하여 찾아볼 수 있으며, 원하는 패키지를 직접 입력하여 검색할 수도 있습 니다.

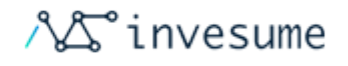

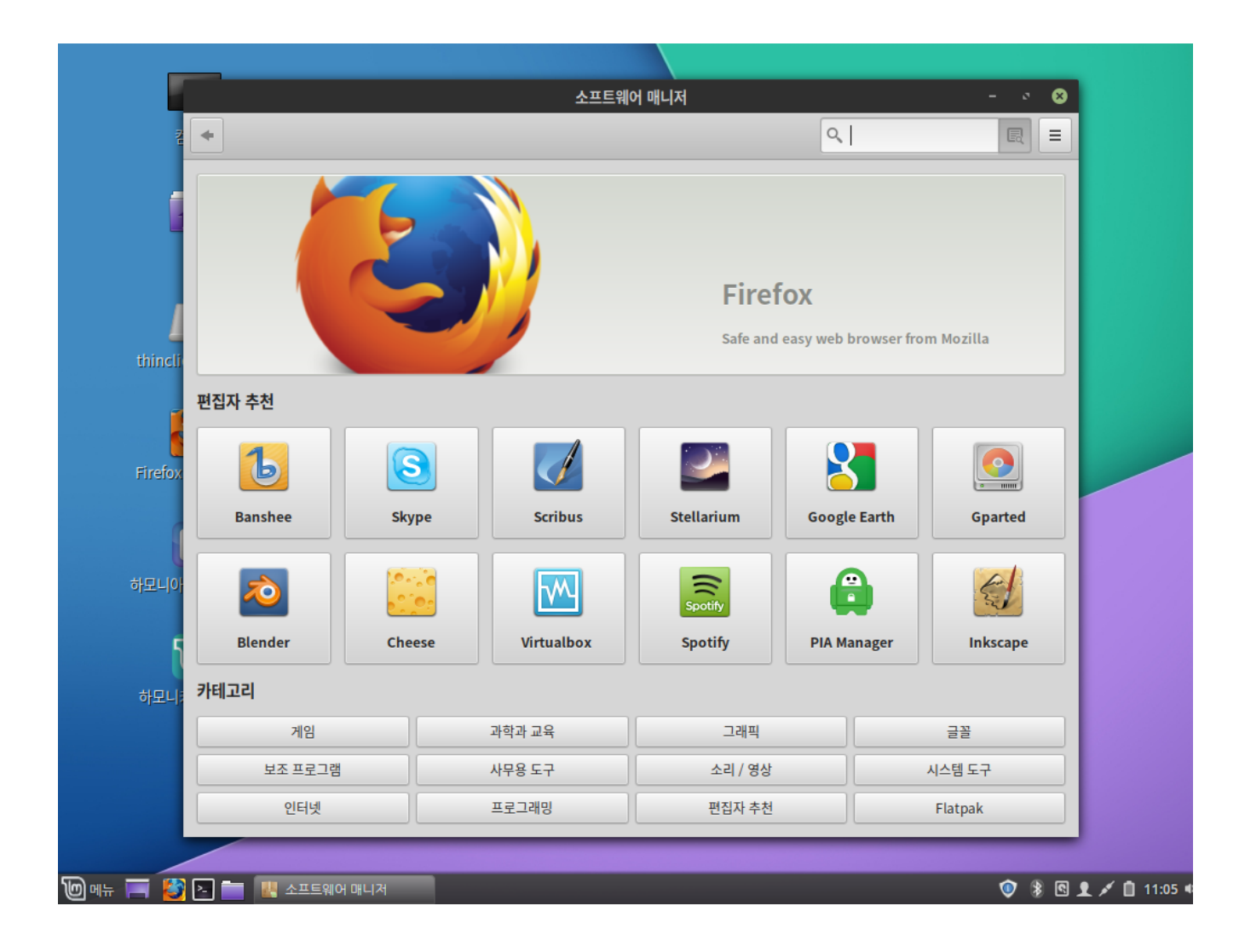

#### <span id="page-177-0"></span>시냅틱 패키지 관리자

하모니카에 설치되어 있는 소프트웨어는 패키지라는 단위로 관리됩니다. 패키지 관리자는 여러분이 소프트웨어 패키지를 설치하고, 업그레이드 하고, 지울 수 있게 도와줍니다.

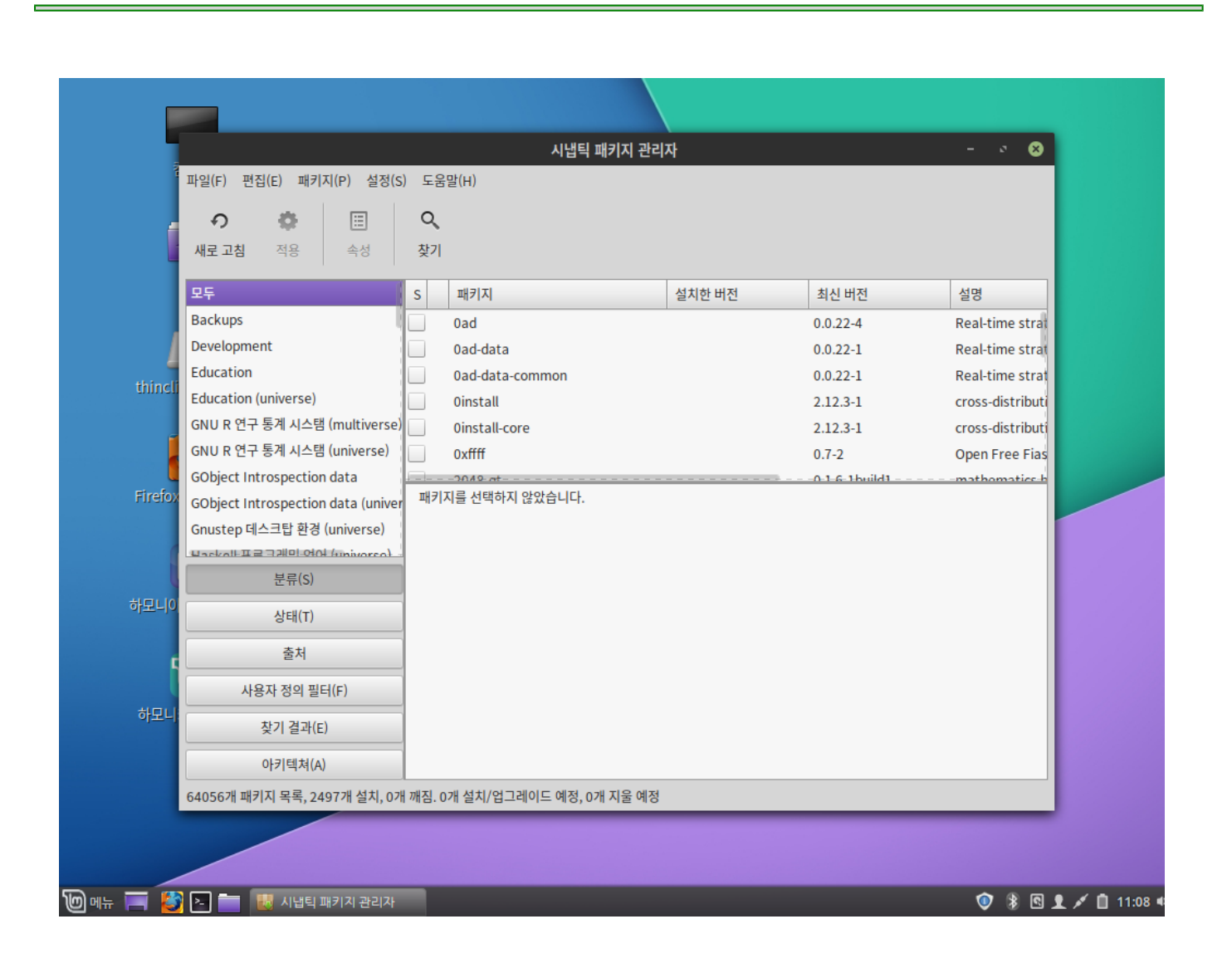

## <span id="page-178-0"></span>업데이트 매니저

하모니카는 업데이트 매니저라는 도구를 제공합니다. 이것은 당신에게 업데이트 정보 및 안정성을 설정할 수 있게 해 줍니 다.

**AS** invesume

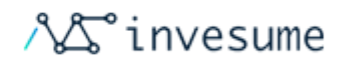

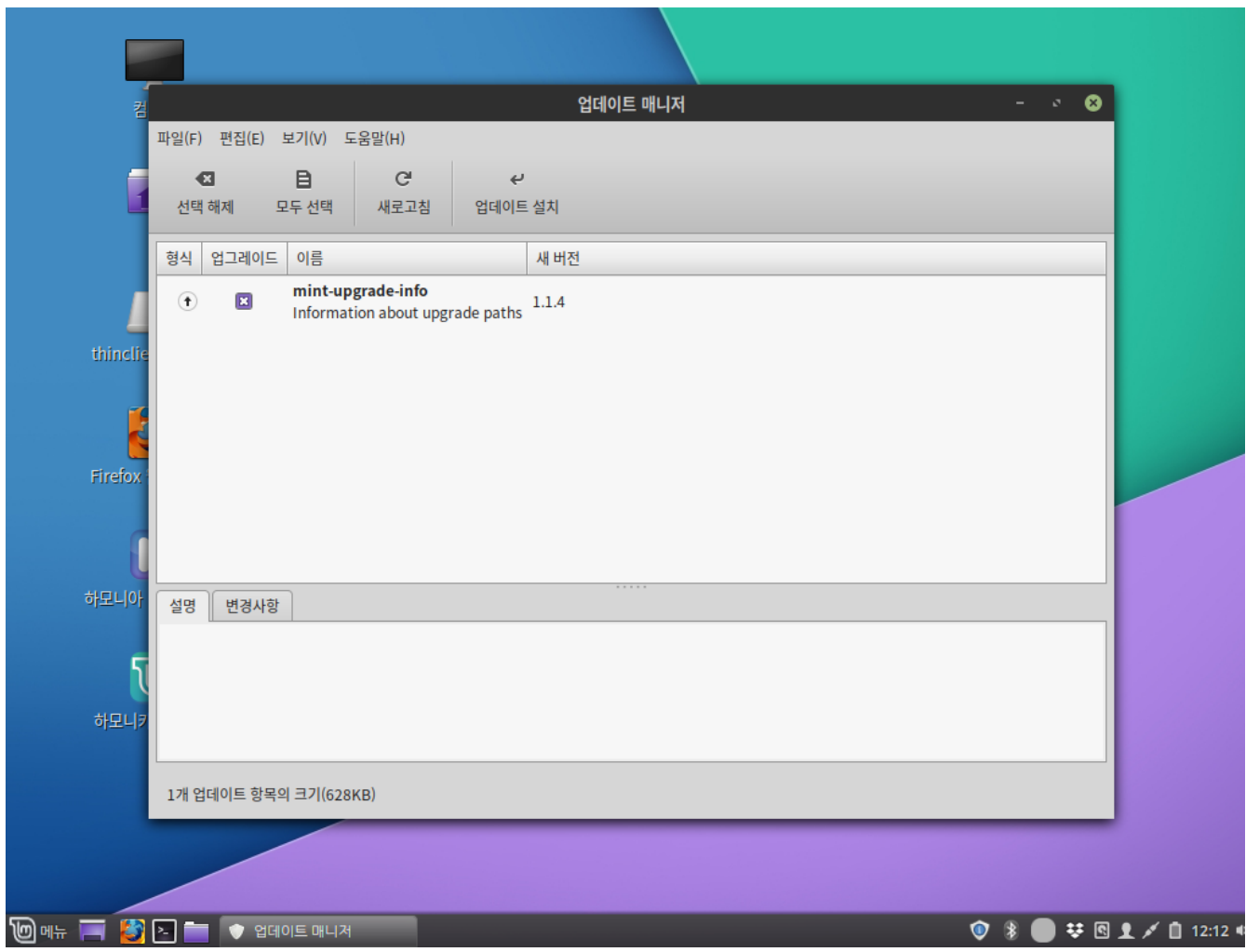

## <span id="page-179-0"></span>사용자와 그룹

이 프로그램을 사용하면 시스템에서 사용자 및 그룹을 추가, 편집, 제거하는데 도움이 됩니다.
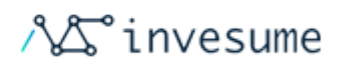

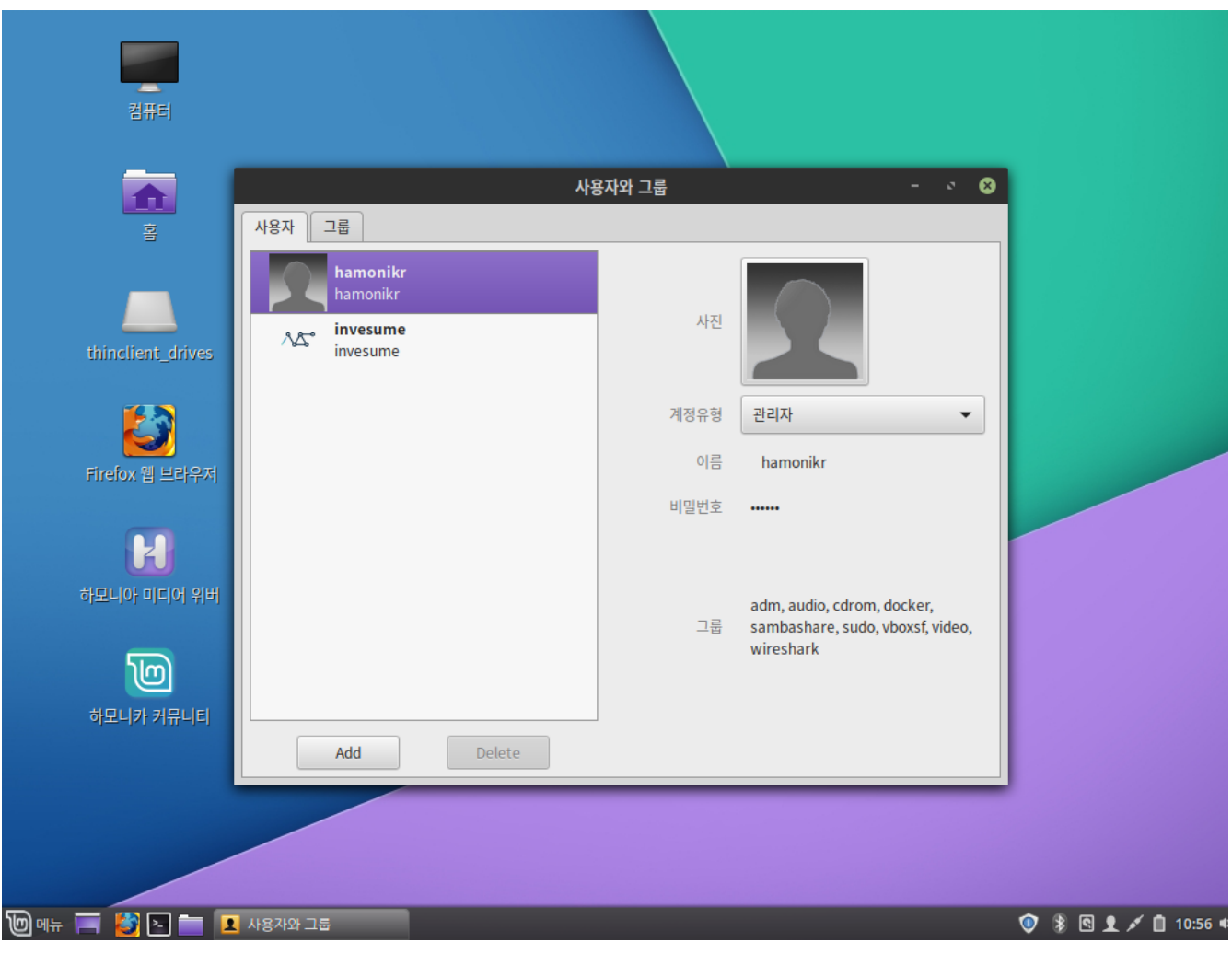